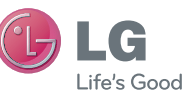

PORTUGUÊS FRANÇAIS ENGLISH

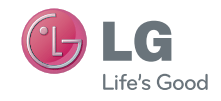

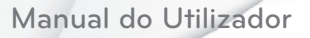

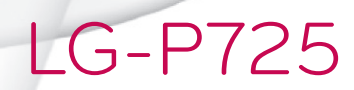

P/N : MFL67600814 (1.0) www.lg.com

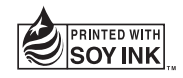

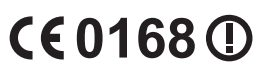

#### **0800-9811-5454(LGLG) 100% Toll Free**

4 Adepele street, Computer Villege, Lagos, Nigeria

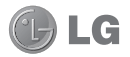

# LG-P725 Manual do utilizador

- • Parte do conteúdo deste manual poderá apresentar diferenças em relação ao seu telefone, dependendo do software e do seu fornecedor de servicos.
- • Este telefone não é adequado para pessoas com problemas visuais devido ao teclado de ecrã táctil.
- Copyright ©2012 LG Electronics, Inc. Todos os direitos reservados. LG e o logótipo da LG são marcas registadas do LG Group e respectivas entidades relacionadas. As restantes marcas são propriedade dos respectivos proprietários.
- • Google™, Google Maps™, Gmail™, YouTube™, Google Talk™ e Android Market™ são marcas comerciais da Google, Inc.

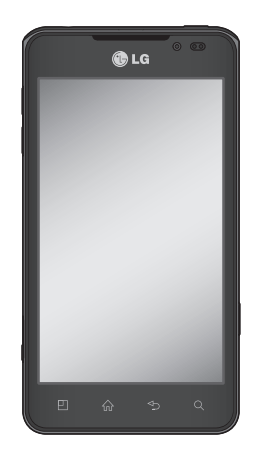

# Conteúdo

#### [Directrizes para uma](#page-6-0)  [utilização segura e](#page-6-0)  [eficiente..............................](#page-6-0) 5

#### Conhecer o seu telefone 13

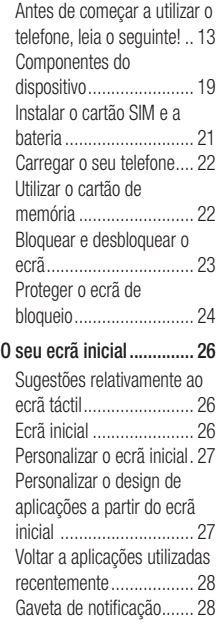

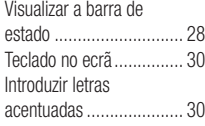

#### [Configurar a Conta Google](#page-32-0) 31

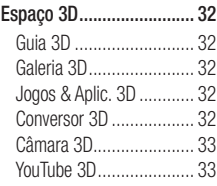

#### Backu[p..............................](#page-35-0) 34

[Acerca](#page-35-0) de criar cópias de [segurança](#page-35-0) e restaurar dados do [smartphone](#page-35-0) ................ 34 Criar cópias de [segurança](#page-35-0) dos dados do [smartphone](#page-35-0) 34 Agendar cópias de [segurança](#page-36-0) [automáticas....................](#page-36-0) 35 [Restaurar](#page-36-0) dados do [smartphone.....................](#page-36-0) 35

[Chamadas.........................](#page-38-0) 37 Fazer uma [chamada](#page-38-0) ........ 37 Fazer uma [chamada](#page-38-0) de [vídeo...............................](#page-38-0) 37 Menu [Chamada](#page-38-0) de vídeo . 37

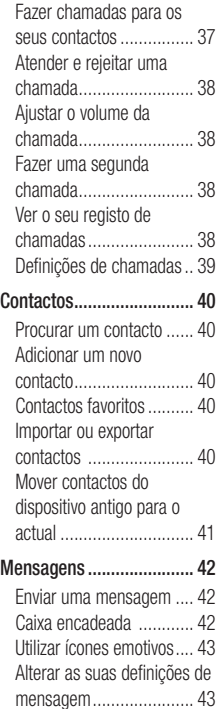

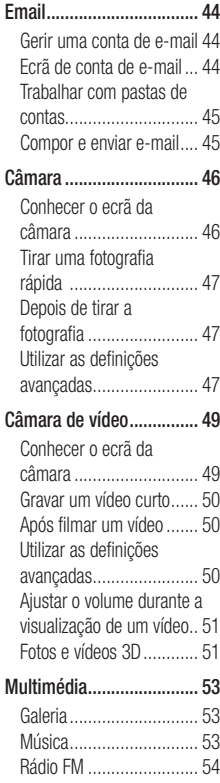

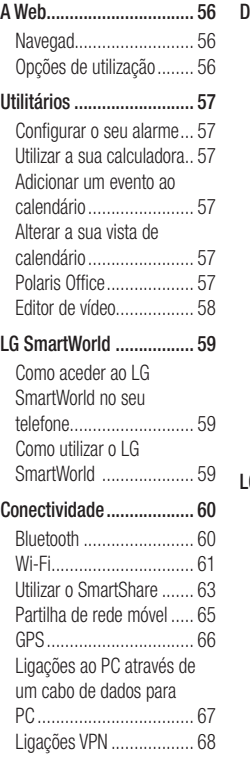

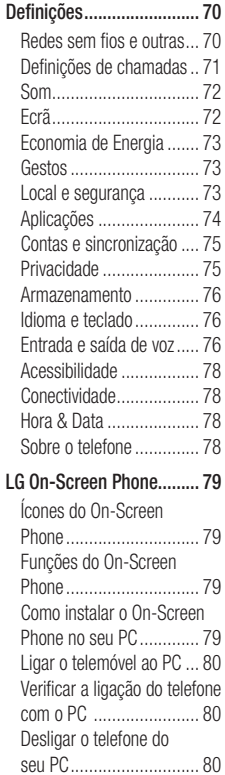

## Conteúdo

## [Software do PC](#page-82-0)  [\(LG PC Suite\).....................](#page-82-0) 81

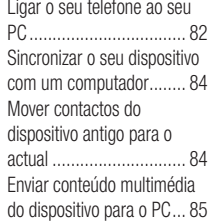

#### [Actualização do software do](#page-87-0)

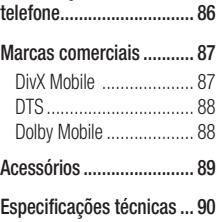

[Resolução de problemas](#page-92-0) .. 91

# <span id="page-6-0"></span>Directrizes para uma utilização segura e eficiente

Leia estas simples orientações. O incumprimento destas orientações básicas pode dar origem a situações perigosas ou ilegais.

### Exposição a energia de radiofrequência

Informações sobre a exposição a ondas de rádio e a Velocidade Específica de Absorção (SAR). Este telemóvel modelo LG-P725 foi concebido em conformidade com os requisitos de segurança aplicáveis relativamente à exposição a ondas de rádio. Estes requisitos baseiam-se em directrizes científicas, que incluem margens de segurança concebidas para garantir a protecção de todas as pessoas, independentemente da sua idade e estado de saúde.

- • As directrizes da exposição a ondas de rádio utilizam uma unidade de medição conhecida como Velocidade Específica de Absorção, ou SAR. Os testes de SAR realizam-se utilizando métodos normalizados com o telemóvel a transmitir ao seu mais alto nível de potência certificada em todas as bandas de frequência utilizadas.
- • Embora existam muitas diferenças entre os níveis de SAR dos vários modelos de

telefones LG, todos eles foram concebidos de forma a cumprir às directrizes relevantes para a exposição a ondas de rádio.

- • O limite de SAR recomendado pela International Commission on Non-Ionizing Radiation Protection (ICNIRP) é de 2 W/kg em média por 10 g de tecido.
- • O valor mais alto da SAR para este modelo de telemóvel, testado pela DASY4 para utilização junto ao ouvido, é de 0.692 W/kg (10 g) e, quando utilizado junto ao corpo, é de 0.836 W/Kg (10 g).
- Este dispositivo cumpre todos os requisitos de exposição a RF, sempre que utilizado normalmente junto ao ouvido ou quando posicionado a pelo menos 1,5 cm do corpo. Sempre que utilizar uma bolsa, um clipe para o cinto ou um suporte para transportar o equipamento junto ao corpo, estes não deverão conter metal e devem manter o equipamento a pelo menos 1,5 cm de distância do corpo. Para transmitir ficheiros de dados ou mensagens, este dispositivo necessita de uma ligação de qualidade à rede. Em alguns casos, a transmissão de ficheiros de dados ou de mensagens pode ser retardada até que esta ligação se encontre disponível. Certifique-se de que as instruções de

# Directrizes para uma utilização segura e eficiente

distância mínima referidas são observadas até que esteja concluída a transmissão.

### Cuidados e manutenção do produto

## $\triangle$  atencão

Utilize apenas baterias, carregadores e acessórios aprovados para utilização com este modelo de telefone específico. A utilização de quaisquer outros tipos pode invalidar qualquer aprovação ou garantia aplicável ao telemóvel, podendo ser perigoso, e pode provocar um erro da função de toque.

- • Não desmonte esta unidade. Leve-a a um técnico qualificado da assistência quando necessitar de ser reparada.
- • Os serviços de reparação durante a vigência da garantia poderão incluir, ao critério da LG, peças ou placas de substituição, novas ou recondicionadas, sob a condição de que as suas funcionalidades sejam idênticas às das peças que são substituídas.
- • Mantenha a unidade afastada de quaisquer dispositivos eléctricos como televisores, rádios e computadores pessoais.
- • A unidade deve ser mantida afastada de fontes de calor, tais como irradiadores ou fogões.
- • Não deixe cair.
- • Não sujeite esta unidade a vibrações mecânicas ou choques.
- Deslique o telefone em qualquer área onde seja obrigatório por regulamentações especiais. Por exemplo, não utilize o telefone em hospitais, pois pode afectar dispositivos médicos sensíveis.
- • Não manuseie o telefone com as mãos molhadas enquanto está a ser carregado. Pode provocar choques eléctricos e danificar gravemente o seu telefone.
- • Não carregue o telefone próximo de material inflamável, pois o equipamento pode aquecer e originar perigo de incêndio.
- • Utilize um pano seco para limpar o exterior da unidade (não utilize solventes como benzina, diluente ou álcool).
- • Não carregue o telefone sempre que este estiver em bolsas.
- • Deverá carregar o telefone numa área bem ventilada.
- • Não sujeite esta unidade a fumo ou pó excessivo.
- • Não mantenha o telemóvel próximo de cartões de crédito ou títulos de transporte; pode afectar as informações existentes nas bandas magnéticas.
- • Não toque no ecrã com objectos pontiagudos, pois poderá danificar o telefone.
- • Não exponha o telefone a líquidos ou humidade.
- • Utilize os acessórios como auriculares com cuidado. Não toque na antena desnecessariamente.
- Não utilize, toque nem tente retirar ou reparar vidro partido, lascado ou rachado. Os danos no ecrã de vidro causados por uma utilização incorrecta ou abusiva não são abrangidos pela garantia.
- • O telemóvel é um dispositivo electrónico que gera calor durante o seu normal funcionamento. O contacto directo e excessivamente prolongado com a pele na ausência de ventilação adequada poderá causar desconforto ou queimaduras ligeiras. Por isso, tenha cuidado com o seu manuseamento durante ou imediatamente após a sua utilização.

### Funcionamento eficiente do telemóvel

#### Dispositivos electrónicos

Todos os telemóveis podem sofrer interferências que podem afectar o seu desempenho.

- • Não utilize o telefone próximo de equipamento médico sem pedir autorização. Evite colocar o telefone junto a pacemakers, por exemplo no bolso da camisa.
- Alguns aparelhos podem interferir com os telemóveis.
- • Pequenas interferências podem afectar televisores, rádios, computadores, etc.

## Segurança na estrada

Verifique a legislação e as disposições regulamentares relativamente à utilização de telemóveis nas áreas onde conduz.

- Não segure no telemóvel enquanto conduz.
- • Preste total atenção à condução.
- • Encoste e estacione antes de fazer ou atender uma chamada, se assim o exigirem as condições de condução.

# Directrizes para uma utilização segura e eficiente

- A energia de RF pode afectar alguns sistemas electrónicos do seu veículo, tais como o auto-rádio ou o dispositivo de segurança.
- • Se o seu veículo estiver equipado com airbag, não o obstrua com dispositivo sem fios instalado ou portátil. Poderá originar falhas no airbag ou provocar danos graves devido a um desempenho inadequado.
- Se estiver a ouvir música no exterior. certifique-se de que o volume se encontra num nível razoável, de modo a perceber o que se passa à sua volta. Este aspecto é particularmente importante próximo de estradas.

## Evite provocar danos auditivos

Poderá provocar danos auditivos se estiver exposto a sons de volume elevado, por longos períodos de tempo. Recomendamos, por isso, que não ligue ou desligue o telefone junto ao ouvido. Também recomendamos a utilização de volumes de música e de chamadas de acordo com um nível razoável.

• Ao utilizar auscultadores, diminua o volume se não conseguir ouvir as pessoas a falar perto de si ou se a pessoa ao seu lado conseguir ouvir o som dos auscultadores.

NOTA: o excesso de volume de som dos auriculares pode provocar a perda de audição.

## Pecas de vidro

Algumas peças do seu telefone são constituídas por vidro. Este vidro poderá partir-se se deixar cair o seu telefone numa superfície rígida ou se sofrer um impacto significativo. Se o vidro se partir, não lhe toque nem tente retirá-lo. Não utilize o seu telemóvel até que o vidro seja substituído por um centro de assistência autorizado.

## Área de explosão

Não utilize o telefone em locais onde estejam a decorrer explosões. Respeite as regulamentações e siga eventuais regulamentações ou regras.

### Atmosferas potencialmente explosivas

- • Não utilize o telefone em postos de abastecimento.
- • Não utilize próximo de combustíveis ou produtos químicos.

• Não transporte ou guarde gases inflamáveis, líquidos ou explosivos no compartimento do seu veículo onde se encontra o telemóvel e os seus acessórios.

## A bordo de aviões.

Os dispositivos sem fios podem provocar interferências em aviões.

- • Desligue o seu telefone antes de embarcar num avião.
- • Não o utilize em terra sem autorização da tripulação.

## **Crianças**

Mantenha o telefone num local seguro, fora do alcance das crianças. Contém peças pequenas que, se desprendidas, podem resultar em risco de sufocação.

## Chamadas de emergência

A chamada de emergência pode não estar disponível em todas as redes móveis. Portanto, nunca deve depender apenas do telemóvel para as chamadas de emergência. Verifique junto do seu fornecedor de serviços local.

### Informações e cuidados com a bateria

- • Não precisa de descarregar completamente a bateria antes de a recarregar. Ao contrário de outros sistemas de baterias, não existe qualquer efeito de memória que possa comprometer o desempenho da bateria.
- • Utilize apenas baterias e carregadores LG. Os carregadores LG foram concebidos para maximizar a vida da bateria.
- • Não desmonte ou provoque curto-circuitos na bateria.
- • Mantenha os contactos metálicos da bateria limpos.
- • Substitua a bateria quando esta deixar de ter um desempenho aceitável. A bateria pode ser recarregada centenas de vezes até precisar de ser substituída.
- • Carregue a bateria caso não tenha sido utilizada por um longo período de tempo, para maximizar a sua capacidade.
- • Não exponha o carregador da bateria à luz directa do sol nem o utilize em condições de grande humidade, tais como a casa de banho.
- Não deixe a bateria em locais quentes ou frios, pois pode deteriorar o desempenho da bateria.

# Directrizes para uma utilização segura e eficiente

- • A substituição da bateria por um tipo de bateria incorrecto poderá originar o risco de explosão.
- • Elimine as baterias usadas de acordo com as instruções do fabricante. Faça a reciclagem sempre que possível. Não coloque as baterias usadas junto com o lixo doméstico.
- • Se precisar de substituir a bateria, leve-a ao centro de assistência ou revendedor autorizado da LG Electronics mais próximo para obter ajuda.
- • Desligue sempre o carregador da tomada quando o telefone estiver totalmente carregado, para evitar o consumo desnecessário do carregador.
- • A duração real da bateria dependerá da configuração de rede, definições do produto, padrões de utilização, das condições ambientais e da bateria.
- • Certifique-se de que objectos afiados, tais como dentes ou garras de animais, não entram em contacto com a bateria. Poderá causar incêndios.

## Precauções relativas à visualização de conteúdo 3D

- 1. Ambiente de visualização
- 1.1 Tempo de visualização A ATFNCÃO
	- Ao visualizar conteúdos 3D, faça pausas de 5 - 15 minutos a cada hora. A visualização de conteúdos 3D por períodos prolongados de tempo pode causar dores de cabeça, tonturas, fadiga ou pressão ocular.

## 1.2 Distância de visualização

## **A** CUIDADO

• Mantenha uma distância de visualização de pelo menos 30 cm ao visualizar conteúdos 3D. Se sentir desconforto ao visualizar conteúdos 3D, afaste um pouco mais o ecrã.

## 2. Idade de visualização **CUIDADO**

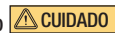

## 2.1 Bebés/Crianças

- Impeça crianças menores de 5 anos de visualizar ou manejar a televisão 3D.
- Crianças com menos de 10 anos podem reagir ao visualizar conteúdos 3D, tocando no ecrã ou saltando em direcção à imagem. É necessária monitorização extra para crianças que visualizem conteúdos 3D. Nas crianças, a distância entre os olhos é menor do que nos adultos, por isso possuem maior disparidade binocular em apresentações 3D do que os adultos, tendo uma maior percepção de profundidade estereoscópica, inclusive para a mesma imagem 3D.

### 2.2 Adolescentes

• Adolescentes menores de 19 anos poderão reagir com maior sensibilidade devido a estimulação luminosa nos conteúdos 3D. Aconselhe-os a evitar a visualização de conteúdos 3D durante um longo período de tempo quando estiverem cansados.

#### 2.3 Idosos

• Devido à idade, os espectadores mais idosos poderão percepcionar um efeito 3D inferior em relação a espectadores

mais jovens. Não é aconselhável sentar-se mais próximo do ecrã do que a distância recomendada.

### 3 Pessoas com doença crónica e/ou grávidas A ATENÇÃO

- Não visualize imagens 3D se sentir náusea frequentemente, em estado de gravidez e/ou se possuir uma doença crónica, tal como epilepsia, doença cardíaca, tensão arterial alta/baixa, etc.
- Se sofrer de cegueira estéreo ou anomalia estéreo, a visualização de imagens 3D não é recomendada. Poderá visualizar imagens duplas ou sentir desconforto durante a visualização.
- Se sofrer de estrabismo, ambliopia ou astigmatismo, poderá ter dificuldade na percepção de profundidade e sentir cansaço facilmente devido a imagens duplas. É aconselhável que faça pausas mais frequentemente do que os adultos em geral.
- Se tiver uma visão diferente entre os seus olhos esquerdo e direito, assegure-se de que utiliza os seus óculos (com lentes graduadas) antes de visualizar imagens 3D.

# Directrizes para uma utilização segura e eficiente

- 4 Sintomas que exigem a diminuição ou interrupção da visualização de imagens 3D. A ATENCÃO
	- Não visualize imagens 3D se sentir fadiga devido à falta de sono, excesso de trabalho ou consumo de álcool.
	- Se sentir estes sintomas, interrompa a utilização/visualização de imagens 3D e repouse até que o sintoma desapareça.
	- Dor de cabeça, pressão ocular, tontura, náusea, palpitação, desfocagem, desconforto, imagem dupla, inconveniência visual ou fadiga. Se os seus sintomas persistirem, consulte o seu médico.

## 5 Ataque de fotossensibilização.

## A ATENÇÃO

• Alguns utilizadores poderão sofrer um ataque ou outros sintomas anormais ao serem expostos a uma luz intermitente ou a um padrão particular.

### <span id="page-14-0"></span>Antes de começar a utilizar o telefone, leia o seguinte!

Verifique se quaisquer problemas que tenha encontrado com o seu telefone são descritos nesta secção, antes de levar o telefone à assistência ou ligar para um representante da assistência.

## 1. Memória do telefone

Quando o espaço disponível na memória do seu telefone é inferior a 10%, o seu telefone não poderá receber mensagens novas. Precisa de verificar a memória do telefone e eliminar alguns dados, tais como aplicações ou mensagens, de modo a libertar mais espaço de memória.

#### Para desinstalar aplicações:

- 1 Aplicações > Definições > Aplicações > Gerir aplicações.
- 2 Quando forem apresentadas todas as aplicações, percorra-as e seleccione a aplicação que pretende desinstalar.
- 3 Toque em Desinstalar.

#### 2. Optimizar a duração da bateria

Prolongue a vida útil da sua bateria entre carregamentos desligando funções que não precisa de executar constantemente

em segundo plano. Pode monitorizar como as aplicações e os recursos do sistema consomem a carga da bateria.

#### Prolongar a vida útil da bateria do seu telefone:

Desligue as comunicações de rádio que não esteja a utilizar. Se não estiver a utilizar o Wi-Fi, Bluetooth ou o GPS, desligue estas opções.

- • Reduza o brilho do ecrã e defina um limite de tempo mais curto para o ecrã.
- • Desligue a sincronização automática para GMail™, Calendário, Contactos e outras aplicações.
- • Algumas aplicações que transferiu podem reduzir a carga da bateria.

#### Para verificar o nível de carga da bateria:

• Aplicações > Definições > Sobre o telefone > Estado.

O estado (se se encontra em carregamento ou não) e a carga (percentagem de carregamento) da bateria são apresentados no topo do ecrã.

#### Para monitorizar e controlar a utilização da carga da bateria:

- • Aplicações > Definições > Sobre o telefone > Uso da bateria
- O tempo de utilização da bateria é

apresentado na parte superior do ecrã. Indica quanto tempo passou desde a última vez que ligou o seu telefone a uma fonte de alimentação ou, se estiver actualmente ligado, há quanto tempo o seu telefone esteve a utilizar a carga da bateria. O ecrã apresenta as aplicações ou serviços que utilizam a carga da bateria, sendo apresentados por ordem decrescente de maior utilização.

### 3. Antes de instalar uma aplicação de código aberto e um SO

## $\triangle$  atencão

Se pretender instalar e utilizar um SO diferente do fornecido pelo fabricante, poderá provocar anomalias no seu telefone. Além disso, o seu telefone deixa de estar abrangido pela garantia.

## A ATENÇÃO

Para proteger o telefone e os dados pessoais, transfira aplicações apenas de fontes fidedignas, tais como o Android Market™. Se existirem aplicações instaladas de forma incorrecta no telefone, este pode não funcionar normalmente ou poderão ocorrer erros graves. Deverá desinstalar todas essas aplicações e todos os dados e definições associados do telefone.

### 4. Utilizar reinicialização total (reinicialização de fábrica)

Se o seu telefone não for reposto para o estado original, utilize a reinicialização total (reinicialização de fábrica) para inicializá-lo.

- 1 Desligue a corrente.
- 2 Prima e mantenha premida a tecla 3D + Tecla de diminuição de volume simultaneamente e prima a tecla Desligar/Bloquear.
- 3 Quando o logótipo LG for apresentado no ecrã, liberte todas as teclas.
- 4 Após alguns segundos, ser-lhe-á permitido seleccionar uma função de reinicialização de fábrica no utilitário de recuperação do sistema Android.

5 Percorra a lista com as Teclas de volume e seleccione com a Tecla 3D.

## A ATENÇÃO

Se efectuar uma reinicialização total, todas as aplicações e dados do utilizador, bem como as licenças DRM serão eliminados. Não se esqueça de fazer uma cópia de segurança de todos os dados importantes antes de efectuar a reinicialização de fábrica.

#### 5. Abrir e alternar entre aplicações

É fácil realizar várias tarefas simultaneamente com o Android, pois pode manter mais do que uma aplicação em execução ao mesmo tempo. Não é preciso sair de uma aplicação antes de abrir outra. Utilize e alterne entre várias aplicações abertas. O Android gere todas as aplicações, parando e iniciando-as conforme necessário, para assegurar que as aplicações em espera não consomem recursos desnecessariamente.

Para parar aplicações:

- 1 Aplicações > Definições > Aplicações > Serviços em execução
- 2 Desloque-se para a aplicação pretendida e toque em Parar para pará-la.

SUGESTÃO! Para voltar à aplicação recente, prima continuamente a tecla Início. O ecrã apresenta uma lista das aplicações que utilizou recentemente.

### 6. Instalação do software do PC (LG PC Suite)

A aplicação para PC "LG PC Suite" é um programa que o ajuda a ligar o seu dispositivo a um PC através de um cabo USB e Wi-Fi. Uma vez efectuada a ligação, pode utilizar as funções do seu dispositivo a partir do seu PC.

### Com a sua aplicação para PC "LG PC Suite", pode...

- • Gerir e reproduzir o seu conteúdo multimédia (música, filmes, imagens) no seu PC.
- • Enviar conteúdo multimédia para o seu dispositivo.
- Sincronizar dados (compromissos, contactos, favoritos) no seu dispositivo e PC.

- • Criar uma cópia de segurança das aplicações no seu dispositivo.
- Actualizar os softwares no seu dispositivo.
- • Criar uma cópia de segurança e restaurar o dispositivo.
- • Reproduzir conteúdo multimédia do seu PC a partir de outro dispositivo.

SUGESTÃO! Pode utilizar o menu de Ajuda da aplicação para saber como utilizar o seu software do PC "LG PC Suite".

#### Instalação do software do PC "LG PC Suite"

O software do PC "LG PC Suite" pode ser transferido a partir da página da Internet  $da \mid G$ .

- 1 Aceda a www.lg.com e seleccione um país à sua escolha.
- 2 Aceda a Suporte > Assistência a telemóveis > Seleccione o modelo (LG-P725).
- 3 Clique em PC Sync em Transferir e, a seguir, clique em Transferir WINDOW PC Sync para transferir o software do PC "LG PC Suite".

#### Requisitos do sistema para o software do PC "LG PC Suite"

- SO: Windows XP 32 bits (service pack 2), Windows Vista 32 bits/64 bits, Windows 7 32 bits/64 bits
- CPU: processador de 1 GHz ou superior
- Memória: RAM de 512 MB ou superior
- Placa gráfica: resolução de 1024 x 768. cor de 32 bits ou superior
- HDD: espaço livre de 100 MB ou mais na unidade de disco rígido (poderá ser necessário mais espaço livre na unidade de disco rígido dependendo do volume de dados guardados.)
- • Software necessário: controladores integrados LG.

#### NOTA: controlador de USB integrado LG

O controlador de USB integrado LG é necessário para ligar um dispositivo LG e um PC; é instalado automaticamente quando a aplicação para PC "LG PC Suite" é instalada.

## 7. Sincronizar o seu telefone com um computador

Para a sua comodidade, os dados do dispositivo e do PC podem ser facilmente sincronizados com o software do PC "LG PC Suite". Os contactos, compromissos e favoritos podem ser sincronizados.

O procedimento é o seguinte:

- 1 Ligue o seu dispositivo ao PC. (Utilize um cabo USB ou uma ligação Wi-Fi.)
- 2 Após estabelecer a ligação, execute o programa e seleccione a secção do dispositivo a partir da categoria no lado esquerdo do ecrã.
- 3 Clique em [Informações pessoais] para seleccionar.
- 4 Seleccione a caixa de verificação do conteúdo a sincronizar e clique no botão Sincronização.

8. Transferir música, fotografias e vídeos utilizando dispositivos de armazenamento de massa USB

NOTA: controlador de USB integrado LG

O controlador de USB integrado LG é necessário para ligar um dispositivo LG e um PC; é instalado automaticamente quando a aplicação para PC "LG PC Suite" é instalada.

- 1 Aplicações > Definições > Armazenamento para verificar o conteúdo multimédia armazenado. (Se pretender transferir ficheiros de ou para um cartão de memória, introduza um cartão de memória no telefone.)
- 2 Ligar o telemóvel ao PC através do cabo USB.
- 3 É apresentada a lista de Modo de conexão USB seleccione a opção Memória USB.
- 4 Abra a pasta da memória amovível no seu PC. Pode visualizar o conteúdo de armazenamento em massa no PC e transferir os ficheiros.

- 5 Copie os ficheiros do seu PC para a pasta da unidade.
- 6 Quando terminar, seleccione a opção Carga Apenas para desconectar o telefone.

## 9. Segure o telefone na vertical

Segure o telemóvel na vertical, como segura num telefone normal. O LG-P725 possui uma antena interna. Tenha cuidado para não riscar nem danificar o interior da tampa traseira, uma vez que esta área é a antena de.

Ao efectuar/receber chamadas ou ao enviar/ receber dados, evite segurar na parte inferior do telefone onde se encontra localizada a antena. Deste modo poderá afectar a qualidade da chamada.

## 10. Quando o ecrã bloqueia

#### Se o ecrã bloquear ou o telefone não responder quando o tentar utilizar:

Remova a bateria, insira-a novamente e, em seguida, lique o telefone.

## **OU**

Prima continuamente a tecla **Ligar e** Desligar/Bloquear durante 10 segundos para desligar.

Se, mesmo assim, não funcionar, contacte o centro de assistência.

## <span id="page-20-0"></span>Componentes do dispositivo

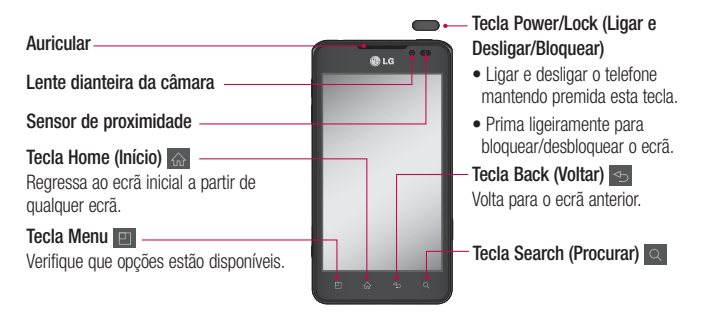

#### NOTA: sensor de proximidade

Quando recebe ou efectua chamadas, o sensor de proximidade desliga automaticamente a retroiluminação e bloqueia o teclado táctil ao detectar que o telefone se encontra junto ao ouvido. Isto prolonga a vida útil da bateria e impede que o ecrã táctil seja activado acidentalmente durante as chamadas.

### A ATENÇÃO

Se colocar um objecto pesado sobre o telefone ou se se sentar sobre ele, pode danificar o LCD e a funcionalidade do ecrã táctil. Não cubra o sensor de proximidade do LCD com película de protecção. Isso poderá causar avarias no sensor.

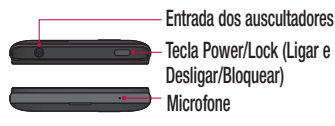

#### Teclas de volume

- No ecrã inicial: controlo do volume de toque.
- Durante uma chamada: controlo do volume dos auscultadores.
- Durante a reprodução de música: controlo contínuo do volume.

#### Carregador, micro conector do Cabo USB

#### Tecla 3D

- No ecrã Início: aceda ao Espaço 3D directamente premindo esta tecla.
- No modo de Câmara: tire uma fotografia premindo este botão.
- Visualizar ficheiros na Galeria: alterne entre modos 2D e 3D de visualização premindo brevemente esta tecla.

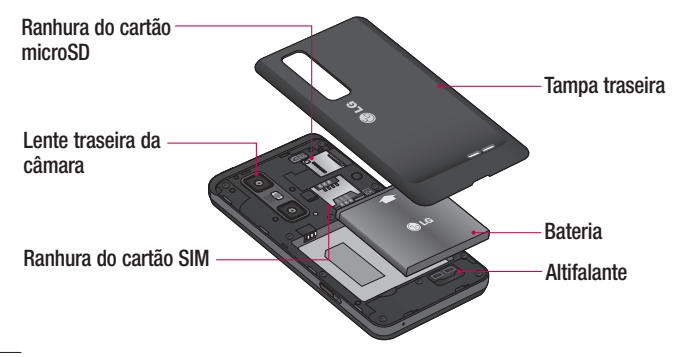

## <span id="page-22-0"></span>Instalar o cartão SIM e a bateria

Antes de poder começar a explorar o novo telefone, tem de o configurar. Para inserir o cartão SIM e a bateria:

1 Para remover a tampa traseira, segure firmemente o telefone com uma mão. Com a outra mão, retire a tampa traseira com o seu polegar conforme ilustrado na figura.

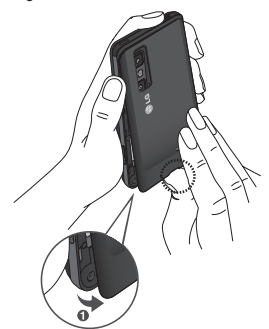

2 Insira o cartão SIM no respectivo compartimento. Certifique-se de que a zona de contactos dourados do cartão está virada para baixo.

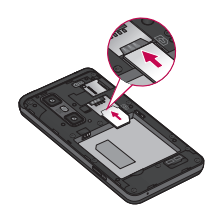

3 Introduza a bateria alinhando os contactos dourados do telefone e da bateria (1) e pressionando-a para baixo até ficar encaixada (2).

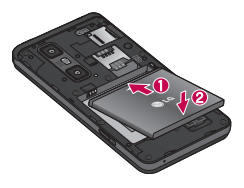

4 Alinhe a tampa traseira sobre o compartimento da bateria (1) e pressione-a até ficar encaixada (2).

<span id="page-23-0"></span>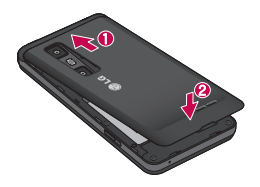

## Carregar o seu telefone

Abra a tampa do conector do carregador, na parte lateral, fazendo-a deslizar. Introduza o carregador e ligue-o a uma tomada eléctrica.

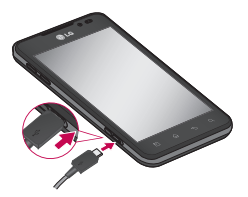

NOTA: quando carregar a bateria pela primeira vez, esta deve ser totalmente carregada para aumentar a sua vida útil.

## Utilizar o cartão de memória

O seu telemóvel suporta a utilização de cartões de memória microSD™ ou microSDHC™ com uma capacidade máxima de 32 GB. Estes cartões de memória são concebidos especificamente para telemóveis e outros dispositivos de pequenas dimensões, sendo ideais para armazenar ficheiros multimédia, tais como música, programas, vídeos e fotografias para utilização com o seu telemóvel.

#### Para inserir um cartão de memória:

Encaixe o cartão de memória na ranhura. Certifique-se de que a zona de contactos dourados está virada para baixo.

Para retirar o cartão de memória em segurança:

Aplicações > Definições > Armazenamento > Desinstale o cartão SD.

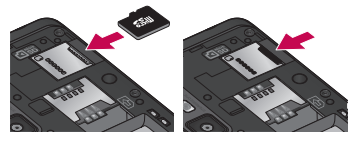

<span id="page-24-0"></span>NOTA: utilize apenas cartões de memória compatíveis com o seu telefone. A utilização de cartões de memória incompatíveis pode danificar o cartão e os dados armazenados no cartão, bem como o telefone.

AVISO: não insira nem remova o cartão de memória com o telefone ligado. Caso contrário, poderá danificar o cartão de memória, assim como o telefone, e os dados armazenados no cartão de memória poderão ficar corrompidos.

## Para formatar o cartão de memória:

É possível que o seu cartão de memória já esteja formatado. Se não estiver, deve formatá-lo antes de poder utilizá-lo.

NOTA: todos os ficheiros no seu cartão de memória são eliminados ao formatar o cartão.

- 1 No ecrã Início, toque no separador Aplicações **et** para abrir o menu de aplicações.
- 2 Percorra a lista e toque em Definições > Armazenamento.
- 3 Toque em Desinstale o cartão SD.
- 4 Toque em Formatar cartão SD > Formatar cartão SD > Apagar tudo
- 5 Se definiu um padrão de bloqueio. introduza-o e seleccione Apagar tudo.

NOTA: se o cartão de memória tiver algum conteúdo, a estrutura de pastas pode ficar diferente depois da formatação, uma vez que todos os ficheiros serão eliminados.

## Bloquear e desbloquear o ecrã

Se não utilizar o telefone durante um período de tempo, o ecrã desliga-se e bloqueia-se automaticamente. Isto ajuda a impedir inserções acidentais e economiza a energia da bateria.

Quando não estiver a utilizar o LG-P725, prima a tecla Ligar e Desligar/Bloquear para bloquear o telefone.

Se se encontrarem programas em execução na altura em que definir o ecrã de bloqueio, estes poderão continuar em execução no modo de bloqueio. É recomendado que encerre todos os programas antes de entrar no modo de bloqueio para evitar custos desnecessários (por exemplo, chamadas, acesso à Web e comunicações de dados).

Para activar o telefone, prima a tecla Power/ Lock (Ligar e Desligar/Bloquear)  $\qquad$ . É apresentado o ecrã de bloqueio. Toque no

<span id="page-25-0"></span>ecrã de bloqueio e arraste-o para cima para desbloquear o ecrã inicial. Será aberto o último ecrã que se encontrava a visualizar.

## Proteger o ecrã de bloqueio

Pode bloquear o ecrã para que seja o único a desbloqueá-lo para aceder ao seu telefone.

Para definir um padrão de desbloqueio, PIN ou palavra-passe pela primeira vez:

• Aplicações > Definições > Local e segurança > Configurar bloqueio de ecrã > Padrão, PIN ou Senha.

Depois de o definir, pode alterá-lo no menu Alterar bloqueio de ecrã.

#### NOTA:

#### Precauções a ter ao utilizar o bloqueio de ecrã.

É muito importante que se lembre do padrão de desbloqueio, do PIN e da palavra-passe que definiu. Não poderá aceder ao seu telefone se utilizar um padrão de desbloqueio, um PIN e uma palavra-passe incorrectos 5 vezes. Tem 5 oportunidades para introduzir o seu padrão de desbloqueio, PIN ou palavra-passe. Se tiver esgotado as 5 oportunidades, pode tentar novamente passados 30 segundos.

Se não conseguir lembrar-se do seu padrão de desbloqueio, PIN ou palavrapasse:

• Se se esqueceu do padrão: se iniciou sessão na conta Google no telefone mas introduziu de forma incorrecta o padrão 5 vezes, toque no botão Esqueci-me do padrão . Em seguida, irá ser-lhe pedido para iniciar sessão com a sua conta do Google para desbloquear o telefone.

Se não tiver criado uma conta no Google no telefone ou se se tiver esquecido dos dados da sua conta, terá de efectuar uma reinicialização total.

• Se se esqueceu do PIN ou da palavrapasse: se se esqueceu do seu PIN ou palavra-passe, terá de efectuar uma reinicialização total.

# <span id="page-27-0"></span>O seu ecrã inicial

### Sugestões relativamente ao ecrã táctil

Aqui estão algumas sugestões sobre como navegar no seu telefone.

Tocar – Para seleccionar um menu/opção ou abrir uma aplicação, toque-lhe.

Tocar e manter – Para abrir um menu de opções ou agarrar num objecto que pretende mover, toque-lhe de forma contínua.

Arrastar – Para percorrer uma lista ou deslocar-se lentamente através dela, arraste-a através do ecrã táctil.

Percorrer – Para percorrer uma lista ou deslocar-se rapidamente, percorra-a ao longo do ecrã táctil (arraste rapidamente e liberte).

### NOTA:

- Para seleccionar um item, toque no centro do ícone.
- Não exerça demasiada pressão; o ecrã táctil tem sensibilidade suficiente para sentir um toque leve, mas firme.
- Utilize a ponta do dedo para seleccionar a opção que deseja. Certifique-se de que não toca em quaisquer outras teclas.

## Ecrã inicial

Basta deslizar o dedo para a esquerda ou para a direita para visualizar os painéis. Pode personalizar cada painel com widgets, atalhos (das suas aplicações preferidas), pastas e padrões de fundo.

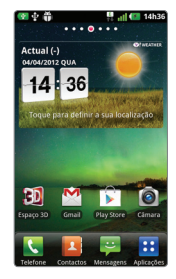

NOTA: algumas imagens de ecrã podem variar, consoante a sua operadora móvel.

No ecrã inicial, pode visualizar teclas de atalho na parte inferior do ecrã. As teclas de atalho fornecem um acesso fácil, com um único toque às funções mais utilizadas.

**Toque no ícone Telefone** para activar o teclado de marcação táctil e efectuar uma chamada.

**Toque em Contactos para abrir os** contactos.

<span id="page-28-0"></span>**Toque no ícone Mensagens para** aceder ao menu de mensagens. Aqui poderá criar uma nova mensagem.

**Toque no separador Aplicações no** fundo do ecrã. Pode então visualizar todas as aplicações que tem instaladas. Para abrir qualquer aplicação, basta tocar no ícone na lista de aplicações.

## Personalizar o ecrã inicial

Poderá personalizar o ecrã inicial adicionando widgets, atalhos, pastas ou imagens de fundo. Para uma maior comodidade na utilização do telefone, adicione os seus widgets preferidos ao ecrã inicial.

## Para adicionar itens ao seu ecrã inicial:

1 Ecrã inicial > Menu  $\blacksquare$  > Adicionar  $\Omega$ 

Toque continuamente na parte em branco do ecrã inicial.

- 2 No menu Modo de edição, seleccione os itens que pretende adicionar. Os itens adicionados são apresentados no ecrã inicial.
- 3 Arraste-os para a localização pretendida e levante o dedo.

## Remover um item do ecrã inicial:

• Ecrã inicial > toque continuamente no ícone que pretende remover > arraste-o  $para$ 

SUGESTÃO! Para adicionar um ícone de aplicação ao ecrã inicial, no menu Aplicações, toque continuamente na aplicação que pretende adicionar.

## Personalizar o design de aplicações a partir do ecrã inicial

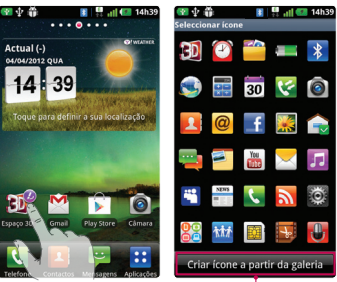

## NOTA:

Permite criar e utilizar um ícone a partir de imagens na sua Galeria.

# <span id="page-29-0"></span>O seu ecrã inicial

De acordo com as suas preferências, pode editar os ícones de aplicações no ecrã inicial.

- 1 Toque continuamente numa aplicação para a personalizar; o ícone de edição aparece na parte superior direita do ícone da aplicação.
- 2 Toque no ícone de edição e seleccione o design do ícone pretendido.

## Voltar a aplicações utilizadas recentemente

1 Toque continuamente na tecla Home (Início)  $\triangle$ .

É apresentada no ecrã uma caixa de diálogo de pop-up com ícones das aplicações utilizadas recentemente.

2 Toque num ícone para abrir a aplicação. Como alternativa, toque na tecla Voltar s para voltar para a aplicação actual.

## Gaveta de notificação

A gaveta de notificação passa no topo do seu ecrã.

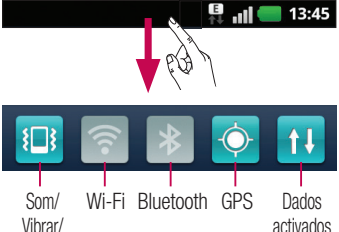

Toque e puxe para baixo a gaveta de notificação com o seu dedo.

Silencioso

Ou, no ecrã inicial, toque na tecla Menu **E e** seleccione **Notificações**. Aqui pode verificar e controlar facilmente as opções Som/Vibrar/Silencioso, Wi-Fi, Bluetooth, GPS, o leitor de música, etc.

## Visualizar a barra de estado

A barra de estado utiliza ícones diferentes para apresentar informações sobre o telefone, tais como intensidade do sinal, novas mensagens, duração da bateria, Wi-Fi activo, Bluetooth ou GPS e ligações de dados.

## $\begin{array}{|c|c|c|}\n\hline\n\hline\n\end{array}$  and  $\begin{array}{|c|c|}\n\hline\n\end{array}$  13:45

De seguida, apresentamos um quadro explicativo dos ícones que poderá ver na barra de estado.

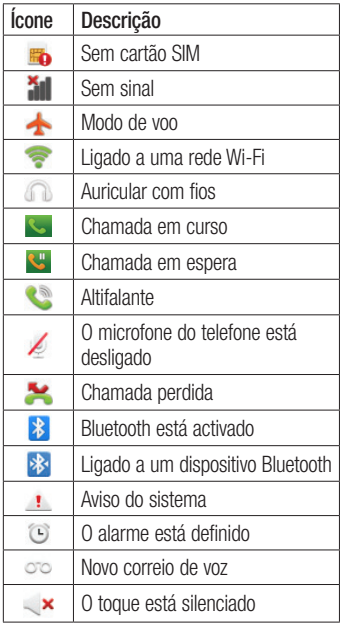

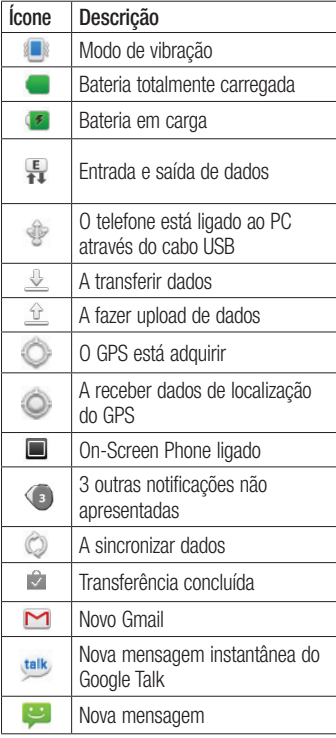

# <span id="page-31-0"></span>O seu ecrã inicial

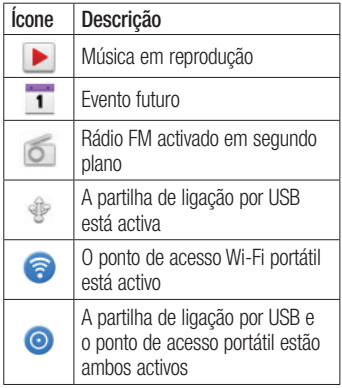

## Teclado no ecrã

Também pode introduzir texto utilizando o teclado no ecrã. O teclado é apresentado automaticamente no ecrã quando necessita de introduzir texto. Para apresentar manualmente o teclado, basta tocar no campo de texto onde pretende introduzir texto.

#### Utilizar o teclado e introduzir texto

 $\boxed{\textdegree}$  Toque uma vez para colocar em maiúsculas a próxima letra que escrever. Toque duas vezes para colocar o texto em maiúsculas.

**Tog and Toque para mudar para o teclado** numérico e de símbolos. Também pode tocar continuamente neste separador para visualizar o menu de Definições.

EN Toque para ver ou prima continuamente para alterar o idioma de escrita.

Toque ou toque continuamente para inserir um ícone emotivo ao escrever uma mensagem.

 $\overline{\phantom{a}}$  Toque para introduzir um espaço.

**Toque para criar uma nova linha no** campo de mensagens.

**Toque para eliminar o carácter anterior.** 

**Toque para ocultar o teclado no ecrã.** 

## Introduzir letras acentuadas

Ao seleccionar Francês ou Espanhol como idioma de introdução de texto, pode introduzir os caracteres especiais franceses ou espanhóis (ex. "á").

Por exemplo, para inserir "á", toque continuamente na tecla "a" até a tecla de ampliação aumentar e apresentar caracteres de idiomas diferentes.

Em seguida, seleccione o carácter especial que pretende.

# <span id="page-32-0"></span>Configurar a Conta Google

Quando liga o telefone pela primeira vez, pode activar a rede, iniciar sessão na conta do Google e definir como pretende utilizar alguns serviços do Google.

### Para configurar uma conta do Google:

• Inicie sessão numa conta do Google a partir do ecrã de configuração apresentado.

## OU

• Aplicações > seleccione uma aplicação do Google, como o Gmail > seleccione Criar para criar uma nova conta.

Se tiver uma conta do Google, introduza o seu endereço de e-mail e palavra-passe e depois toque em Iniciar sessão.

Depois de configurar a sua conta do Google no telefone, este será sincronizado automaticamente com a sua conta do Google na Internet.

Os seus contactos, mensagens do Gmail, eventos do Calendário e outras informações relativas a tais aplicações e serviços da Web são sincronizados com o telefone. (Isto depende das suas definições de sincronização)

Após iniciar sessão, pode utilizar o Gmail™ para beneficiar dos serviços do Google no telefone.

# <span id="page-33-0"></span>Espaço 3D

Prima continuamente a tecla 3D no lado direito do telefone para aceder ao **30** Espaço 3D. Apresenta conteúdo 3D, tal como YouTube 3D, Galeria 3D, Câmara 3D e Guia 3D.

## **Guia 3D**

O Guia 3D contém instruções que facilitam a utilização de conteúdo 3D neste telefone. Fornece-lhe indicações sobre como criar imagens 3D, ligar a TV 3D através de MHL, visualizar conteúdo 3D e partilhá-lo.

## Galeria 3D

- 1 Toque em **Galeria** 3D. Em seguida, as imagens 3D são apresentadas.
- 2 Escolha a imagem que pretende ver. OBSERVAÇÃO
- • O conteúdo 3D é melhor visualizado com o ecrã a uma distância de 30 a 40 cm.
- • Para desfrutar do efeito 3D, é necessário definir o conteúdo para o formato 3D correcto. Se o conteúdo não for apresentado em 3D, altere o formato utilizando o sistema de formatação 3D.

## **Jogos & Aplic. 3D**

1 Toque em <sup>62</sup> Jogos e Aplicações 3D e serão apresentados todos os jogos e aplicações 3D transferidos do Market. São fornecidas quatro aplicações, como Asphalt6, Let's Golf2, Nova, Gulliver's Travels, por predefinição.

## **Conversor 3D**

Pode desfrutar de conhecidos jogos 2D em 3D utilizando o Conversor 3D da tecnologia HRZ.

Os jogos que adicionar à lista do Conversor 3D serão convertidos em 3D em tempo real, bastando para isso premir a tecla de atalho 3D no lado direito do telemóvel.

- 1 Toque no separador Aplicações, depois seleccione Conversor 3D.
- 2 Toque em **c** e seleccione os jogos que pretende.
- 3 Pode jogar em 3D todos os jogos que estão na lista do conversor 3D.

Se tiver registado nos jogos personalizados, pode definir a **Qualidade, Profundidade 3D** e Escala de Profundidade nas definições 3D.

- <span id="page-34-0"></span>1 Toque em  $\ddot{P}$  na lista de jogos.
- 2 Após a configuração, guarde as definições.

#### Aviso

O Conversor 3D apenas funciona com jogos 2D baseados em OpenGL.

NOTA: a conversão em 3D não implica nenhum custo adicional.

# **OI** Câmara 3D

1 Toque na **OI** Câmara 3D e o ecrã muda para o modo de câmara 3D. Para criar fotografias e gravações 3D, consulte as fotografias e vídeos 3D em páginas anteriores.

## **Now YouTube 3D**

- 1 Toque em YouTube 3D para iniciar. À medida que o ecrã muda para YouTube 3D web, são apresentados vários vídeos 3D.
- 2 Seleccione o vídeo que pretende visualizar. O vídeo é mostrado em formato lado a lado no modo vertical.
- 3 Rode para o modo horizontal para que o modo 3D seja apresentado automaticamente.

## <span id="page-35-0"></span>**Backup**

### Acerca de criar cópias de segurança e restaurar dados do smartphone

Recomenda-se que crie e guarde regularmente um ficheiro de cópia de segurança no cartão de armazenamento, especialmente antes de actualizar qualquer software. A manutenção de um ficheiro de cópia de segurança actualizado numa memória de armazenamento poderá permitir recuperar dados do smartphone caso este se perca, seja roubado ou seja danificado devido a um problema imprevisto.

Esta aplicação de Cópia de segurança funciona entre smartphones da LG e outras versões de software ou SO. Por conseguinte, quando comprar um novo smartphone LG, poderá criar uma cópia de segurança dos dados do smartphone LG-P725 para o novo aparelho.

Se possui a aplicação pré-instalada Cópia de segurança e Restauro no seu smartphone, pode, através desta aplicação, criar uma cópia de segurança e restaurar a maioria dos dados do seu smartphone, como as Aplicações que incluem aplicações não protegidas e as respectivas definições, Aplicativos (Baixado), Aplicativos (Préinstalados), Calendário, Contactos, Definições de sistema, Tela inicial,

#### Marcadores, Mensagens SMS e Registo de chamadas.

- Para criar uma cópia de segurança manual dos dados do seu smartphone.
- • Para agendar cópias de segurança automáticas dos dados do seu smartphone.
- Para restaurar os dados do smartphone.

### Criar cópias de segurança dos dados do smartphone

- 1 Insira o cartão de memória na ranhura e verifique o estado do armazenamento.
- 2 Toque no separador Aplicações e, em seguida, seleccione **Backup** > Fazer cópia de segurança > Cartão de memória ou Memória interna.
- 3 Toque em Adicionar novo para introduzir um nome para o seu ficheiro de cópia de segurança e, em seguida, seleccione Continuar.
- 4 Seleccione a caixa de verificação junto ao item do qual pretende fazer a cópia de segurança e, em seguida, seleccione **Continuar** para criar a cópia de segurança.
5 Quando tiver criado a cópia de segurança de todos os ficheiros, irá ver a mensagem "Concluída" e seleccione Continuar para concluir a cópia de segurança dos dados.

### Agendar cópias de segurança automáticas

Pode também activar a realização de cópias de segurança automáticas dos dados do seu smartphone de acordo com uma programação definida. Para tal, realize os sequintes passos:

- 1 Insira o cartão de memória na ranhura e verifique o estado do armazenamento.
- 2 Toque no separador Aplicações **R** e, em seguida, seleccione **Backup** > Agenda.
- 3 No ecrã Local da cópia de segurança agendada, toque em Cartão de memória ou Memória interna.
- 4 Na lista, seleccione a frequência com que quer criar uma cópia de segurança dos dados e das definições do dispositivo e seleccione Continuar.
- 5 Seleccione a caixa de verificação junto aos dados dos quais pretende fazer a cópia de segurança e, em seguida, seleccione **Continuar** para concluir o

agendamento.

# Restaurar dados do smartphone

Para restaurar dados que estejam na memória do dispositivo, o modo de armazenamento em massa deve estar desactivado.

NOTA: todos os ficheiros armazenados no smartphone são eliminados antes de o ficheiro de cópia de segurança ser restaurado.

- 1 Insira o cartão de memória na ranhura e verifique o estado do armazenamento.
- 2 Toque no separador Aplicações **H** e, em seguida, seleccione **Backup** > Restaurar > Cartão de memória > Memória interna.
- 3 No ecrã Restaurar dados, seleccione um ficheiro de cópia de segurança que contenha os dados que pretende restaurar.
- 4 Seleccione a caixa de verificação junto ao item que pretende restaurar e, em seguida, seleccione **Continuar** para restaurar o telefone.

# Cópia de segurança

NOTA: tenha em atenção que os dados do telefone serão substituídos pelo conteúdo da cópia de segurança.

- 5 Se o ficheiro de cópia de segurança estiver encriptado, introduza a palavrapasse que definiu para a encriptação.
- 6 Quando todos os ficheiros seleccionados estiverem restaurados, irá ver a mensagem "Concluído" e seleccione Sim para reiniciar o telefone.

### NOTA:

- Se estiver no modo de armazenamento em massa, esta aplicação de Cópia de segurança e Restauro não está funcional. Seleccione a opção Carga Apenas quando o cabo USB estiver ligado.
- Pode definir Activar encriptação para encriptar os ficheiros de cópia de segurança e dar-lhes uma protecção adicional.

Prima o Menu **II** no ecrã Backup. seleccione Definições > Segurança e seleccione a caixa de verificação. Depois de activar a encriptação, para restaurar os dados da agenda sincronizados, deve ter

uma palavra-passe de activação.

## NOTA:

Pode também activar a eliminação automática de cópias de segurança antigas, mantendo apenas a cópia de segurança mais recente. Prima o Menu **D** do ecrã Backup e Restauro e seleccione Definições > Cópia de segurança agendada > Eliminar automaticamente cópias antigas para seleccionar o número de cópias de segurança agendadas a manter.

# Chamadas

# Fazer uma chamada

- 1 Toque em **Q** para abrir o teclado.
- 2 Introduza o número utilizando o teclado. Para eliminar um dígito, toque em **.x**
- 3 Toque no ícone **bar** para fazer uma chamada.
- 4 Para terminar uma chamada, toque no ícone Finalizar **...**

SUGESTÃO! Para introduzir o símbolo "+" para realizar chamadas internacionais, toque continuamente  $em \overline{0+}$ .

# Fazer uma chamada de vídeo

- 1 Toque em **Q** para abrir o teclado.
- 2 Introduza o número de telefone, conforme referido anteriormente.
- 3 Toque no ícone Chamada de vídeo para efectuar uma chamada de vídeo.
- 4 Se não pretender utilizar o altifalante, toque em Altifalante e certifique-se de que o seu auricular se encontra ligado.
- **5** Enquanto a chamada de vídeo estiver a ser estabelecida, irá ver a sua própria imagem; quando o seu interlocutor atender a chamada, a imagem dele será apresentada no ecrã. Se necessário, ajuste a posição da câmara interna.

6 Para terminar uma chamada de vídeo, toque em Finalizar.

Privado: pode alterar a imagem em vez de mostrar a imagem actual.

Teclado: introduza um número.

Reter: desliga o microfone e coloca o vídeo em pausa.

Sem som: desliga o som do microfone. Altifalante: liga ou desliga o altifalante.

# Menu Chamada de vídeo

Captar – pode captar uma imagem do interlocutor ou de si próprio.

Utilizar a câmara posterior/dianteira – mudar de câmara.

## Fazer chamadas para os seus contactos

- 1 **Ex** Toque para abrir os contactos.
- 2 Percorra a lista de contactos ou introduza as primeiras letras do contacto, tocando em Procurar.
- 3 Na lista, toque no contacto que pretende chamar.

# Chamadas

## Atender e rejeitar uma chamada

Quando receber uma chamada com o telefone bloqueado, arraste o ícone **c**o para a direita para atender.

Arraste o ícone **contrara** para a esquerda para recusar uma chamada.

Arraste a barra Enviar SMS na parte inferior se quiser enviar uma mensagem.

#### SUGESTÃO! Mensagens de desculpa

Pode enviar rapidamente uma mensagem com esta função. Isto é útil se necessitar de responder a uma mensagem durante uma reunião.

## Ajustar o volume da chamada

Para ajustar o volume durante uma chamada, utilize as teclas para aumentar e diminuir o volume no lado esquerdo do telefone.

## Fazer uma segunda chamada

- 1 Durante a primeira chamada, toque em Teclado **E** e marque o número. Além disso, pode procurar os seus contactos tocando em Contactos  $\boxed{3}$  e seleccionar o número que pretende marcar.
- 2 Toque no ícone **Q** para fazer a

chamada.

- 3 Ambas as chamadas são apresentadas no ecrã de chamadas. A primeira chamada é bloqueada e colocada em espera.
- 4 Toque no número apresentado para alternar entre chamadas. Ou toque em  $\triangle$  Conferência para fazer uma chamada em conferência.
- 5 Para terminar a chamada activa, toque em Finalizar ou prima a tecla Home (Início) e deslize a barra de notificações para baixo e seleccione Desligar.

NOTA: ser-lhe-ão cobradas todas as chamadas realizadas.

## Ver o seu registo de chamadas

No ecrã Inicial, toque em **exit**e seleccione o separador Chamadas.

Pode ver a lista completa de chamadas efectuadas, recebidas e chamadas de voz perdidas.

## **SUGESTÃO!**

- Prima qualquer entrada de registo de chamadas para ver a data, hora e duração da chamada.
- Prima a tecla Menu e, em seguida, toque em Eliminar tudo para eliminar todos os itens gravados.

# Definições de chamadas

Pode configurar as definições de chamadas, tais como o reencaminhamento de chamadas e outras funções especiais oferecidas pela sua operadora.

- 1 No ecrã Início, toque no separador **Aplicações es para a**brir o menu de aplicações.
- 2 Percorra a lista e toque em Definições.
- 3 Toque em Definições de chamadas e seleccione as opções que pretende ajustar.

# **Contactos**

Adicione contactos ao telefone e sincronizeos com os contactos na sua conta do Google ou noutras contas que suportem sincronização de contactos.

## Procurar um contacto

## No ecrã inicial

- 1 **1 Toque para abrir os contactos.**
- 2 Toque em Procurar, introduza o nome do contacto utilizando o teclado.

# Adicionar um novo contacto

- 1 Toque em **N**, introduza o novo número do contacto e depois prima a tecla Menu. Toque no separador Adicionar a contactos e, em seguida, em Criar novo contacto.
- 2 Se quiser adicionar uma imagem ao novo contacto, toque na área de imagens.

Pode optar por Fotografar ou Seleccionar da galeria.

- 3 Seleccione o tipo de contacto tocando  $em$  $\odot$
- 4 Toque numa categoria de informações de contacto e introduza os detalhes sobre o seu contacto.
- 5 Toque em Guardar.

# Contactos favoritos

Pode classificar os contactos marcados frequentemente como favoritos.

## Adicionar um contacto aos favoritos

- 1 **The Toque para abrir os contactos.**
- 2 Toque num contacto para ver os respectivos detalhes.
- 3 Toque na estrela à direita do nome do contacto. O contorno do ícone da estrela torna-se branco.

#### Remover um contacto da lista de favoritos

- 1 Toque para abrir os contactos.
- 2 Toque no separador Grupos, seleccione Favoritos na parte superior da lista e escolha um contacto para visualizar os seus detalhes.
- 3 Toque na estrela com o contorno a branco à direita do nome do contacto. A estrela torna-se cinzenta e o contacto é removido dos seus favoritos.

# Importar ou exportar contactos

Para importar/exportar ficheiros de contactos (em formato vcf) de uma memória de armazenamento (armazenamento interno/ cartão de memória) ou cartão SIM ou USIM para o seu dispositivo ou vice-versa.

- 1 **2** Toque para abrir os contactos.
- 2 Prima Menu  $\blacksquare$  > Mais > Importar/ Exportar.
- 3 Seleccione uma opção pretendida para importar/exportar.

Se tiver mais de uma conta, seleccione uma conta à qual pretenda adicionar o contacto.

4 Seleccione os ficheiros de contactos para importar/exportar e seleccione OK para confirmar.

## Mover contactos do dispositivo antigo para o actual

Exporte os seus contactos sob a forma de um ficheiro CSV do seu dispositivo antigo para o PC utilizando um programa de sincronização com o PC.

- 1 Instale a aplicação para PC "LG PC Suite" no PC. Execute o programa e ligue o seu dispositivo ao PC utilizando um cabo USB.
- 2 Na parte superior do ecrã, seleccione Dispositivo > Importar informações pessoais > Importar contactos.
- 3 É apresentada uma caixa de diálogo para abrir um ficheiro de contactos.
- 4 Seleccione um ficheiro de contactos e clique em Abrir.
- 5 É apresentada uma caixa de diálogo para importar um novo contacto do PC para os contactos no dispositivo.
- 6 Se os contactos no dispositivo e os novos contactos do PC forem diferentes, seleccione um contacto que pretenda importar do PC.
- 7 Clique no botão [OK] para importar um novo contacto do PC para o dispositivo.

# **Mensagens**

O LG-P725 combina SMS e MMS num único menu intuitivo e fácil de utilizar.

## Enviar uma mensagem

- 1 Toque no ícone **e no ecrã inicial e** toque em Nova Mensagem para abrir uma mensagem em branco.
- 2 Introduza o nome ou o número de contacto no campo Para. À medida que insere o nome do contacto, aparecem contactos correspondentes. Pode tocar num destinatário sugerido. Pode adicionar diversos contactos.

NOTA: Será cobrada uma mensagem de texto por cada pessoa a quem enviar a mensagem.

- 3 Toque no campo Escreva mensagem e comece a escrever a mensagem.
- 4 Prima a tecla Menu **para abrir o** menu Opções. Escolha entre **Adicionar** assunto, Descartar, Anexar, Inserir smiley. Todas as mensagens e assim sucessivamente.
- 5 Toque em Enviar para enviar a sua mensagem.
- 6 O ecrã de mensagem abre-se com a

sua mensagem após o nome/número do destinatário. As respostas surgem no ecrã. Enquanto visualiza e envia mensagens adicionais é criada uma conversa de mensagens.

#### Aviso:

o limite de 160 caracteres pode variar de país para país, dependendo do idioma ou da forma como a SMS é codificada.

#### Aviso:

se adicionar um ficheiro de imagem, vídeo ou som a uma SMS, esta é convertida automaticamente em MMS e ser-lhe-á cobrado o valor correspondente.

## Caixa encadeada

As mensagens (SMS, MMS) trocadas com terceiros podem ser apresentadas por ordem cronológica, de modo a que possa efectuar uma pré-visualização conveniente da sua conversa.

# Utilizar ícones emotivos

Anime as suas mensagens utilizando ícones emotivos.

Quando escrever uma nova mensagem, prima a tecla Menu **e** depois escolha Inserir smiley em Mais.

## Alterar as suas definições de mensagem

As definições de mensagens do seu LG-P725 estão predefinidas para que possa enviar mensagens imediatamente. Pode alterar as definições com base nas suas preferências.

Toque no ícone Mensagens en no ecrã inicial, na tecla Menu  $\blacksquare$  e depois em Definições.

# Email

Pode utilizar a aplicação E-mail para ler e-mails de outros serviços que não o Gmail. A aplicação de E-mail suporta os seguintes tipos de conta: POP3, IMAP e Exchange. O seu fornecedor de serviços ou administrador do sistema pode fornecer-lhe as definições de conta que necessita.

# Gerir uma conta de e-mail

Quando abre a aplicação Email pela primeira vez, é apresentado um assistente de configuração para o ajudar a configurar uma conta de e-mail.

## Para adicionar outra conta de e-mail:

1 Aplicações > Email > no ecrã da conta, toque em Menu > Adicionar conta.

Após a configuração inicial, a opção E-mail mostra o conteúdo da sua caixa de entrada. Se tiver adicionado mais de uma conta, pode alternar entre contas.

## Alterar uma definição de conta de e-mail:

- 1 Aplicações > Email > no ecrã da conta, toque em Menu > Definições. Para eliminar uma conta de e-mail:
- 1 Aplicações >Email > no ecrã da conta, toque em Menu > Definições > toque numa conta que pretende eliminar

### > Remover conta.

2 Toque no botão OK na caixa de diálogo para confirmar que pretende eliminar a conta.

# Ecrã de conta de e-mail

Pode tocar numa conta para ver a respectiva Caixa de entrada. A conta a partir da qual envia e-mail por predefinição é indicada com uma marca de verificação.

 $\Sigma$  - Toque para abrir a caixa de entrada combinada, com mensagens enviadas para todas as suas contas.

As mensagens na caixa de entrada combinada têm códigos de cores no lado esquerdo, por conta, utilizando as mesmas cores utilizadas para as suas contas no ecrã Contas.

 $\Box$  - Toque no ícone de pasta para abrir as pastas da conta.

Apenas os e-mails mais recentes da sua conta são transferidos para o seu telefone. Para transferir mais mensagens de email (mais antigas), toque em Carregar mais e-mails (conta Exchange não suportada) na parte inferior da lista de e-mails.

## Trabalhar com pastas de contas

Todas as contas incluem as pastas Caixa de entrada, Caixa de saída, Enviadas e Rascunhos. Dependendo das funções suportadas pelo fornecedor de serviços da sua conta, pode ter pastas adicionais.

### Compor e enviar e-mail

#### Compor e enviar uma mensagem

- 1 Na aplicação Email, toque em <sup>por</sup> para Escrever.
- 2 Introduza um endereço para o destinatário pretendido da mensagem. À medida que introduz texto, os endereços correspondentes são apresentados com base nos seus contactos. Separe os vários endereços com ponto e vírgulas.
- 3 Adicione Cc/Bcc e adicione ficheiros como anexos, se necessário.
- 4 Introduza o texto da mensagem.
- 5 Toque no botão Enviar.

Se não estiver ligado a uma rede, por exemplo, se estiver a trabalhar no modo de avião, as mensagens que enviar são guardadas na pasta Caixa de saída até estabelecer novamente ligação a uma rede.

Se tiver mensagens pendentes, a Caixa de saída é apresentada no ecrã Contas.

SUGESTÃO! Sempre que recebe um novo e-mail em Recebidas, receberá uma notificação com som ou vibratória.

# Câmara

## Conhecer o ecrã da câmara

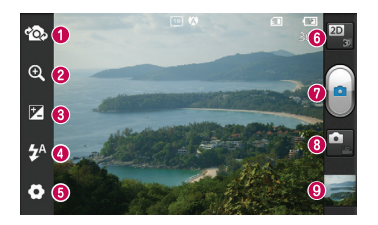

NOTA: a capacidade de memória pode variar em função do objecto fotografado ou das condições do disparo.

- **O Trocar de câmara** permite alternar de uma câmara externa para a interna.
- **200** Zoom ampliar ou reduzir. Em alternativa, pode utilizar as teclas de volume laterais.
- Brilho define e controla a quantidade de luz do sol que entra na imagem. Deslize o indicador de brilho ao longo da barra na direcção de "-" para diminuir o brilho da imagem ou de "+" para aumentá-lo.
- Flash permite activar o flash quando tira uma fotografia em locais pouco iluminados.
- Definições toque neste ícone para abrir o menu de definições. Consulte Utilizar as definições avançadas.
- **Transição entre modos 2D 3D** toque para alternar o modo de disparo das fotografias entre 2D e 3D.
- Tirar uma fotografia
- **B** Modo de vídeo toque neste ícone para mudar para o modo de vídeo.
- Galeria toque na última fotografia que tirou para visualizá-la. Permite-lhe aceder à galeria e ver as fotografias guardadas a partir do modo de câmara.

# Tirar uma fotografia rápida

- 1 Abra a aplicação Câmara.
- 2 Segure no telefone e oriente a objectiva para o motivo que deseja fotografar.
- 3 Toque no ícone **Captar e** para tirar a fotografia.

# Depois de tirar a fotografia

Toque em  $\Box$  para ver a última fotografia que captou.

**Toque em Menu > Part.** para partilhar a fotografia utilizando Mensagens, Social+, Bluetooth, Picasa, Google+, Gmail, Email ou SmartShare.

SUGESTÃO! Se tem uma conta SNS e a definir no seu telefone, pode partilhar a sua fotografia com a comunidade SNS.

Toque em Menu > Mais > Definir como para utilizar a imagem como Ícone de contacto ou Papel de Parede.

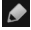

- $\triangle$  Toque em Menu > Mais > Editar para editar a imagem.
- $\overline{\mathbf{m}}$  Toque em Menu > Excluir > Confirme apagar para eliminar a imagem.
- **To Toque para ir para o ecrã da câmara.**

# Utilizar as definições avançadas

No ecrã da câmara, toque em **[6]** para abrir todas as opções avançadas.

– Repor todas as predefinições da câmara.

– Toque neste botão quando quiser saber para que serve esta função. Isto fornece-lhe uma referência.

Altere as definições da câmara deslocandose pela lista. Depois de seleccionar a opção, toque na tecla Voltar.

– Foca o ponto específico.

**Edeleccione a resolução da imagem.** Se seleccionar a resolução elevada, o tamanho do ficheiro aumenta, o que significa que será guardado um menor número de fotografias na memória.

 $\triangle$  – Encontra as definições de cor e de luminosidade adequadas para o ambiente actual. Seleccione entre Normal, Retrato, Paisagem, Pôr-do-sol e Noite.

– Melhora as qualidades da cor em condições de iluminação diferentes.

# Câmara

Seleccione um tom de cor para utilizar na nova fotografia. Escolha entre Nenhum, Preto&branco, Sépia, Negativo.

 $\mathbf{S}$  – Tira fotografias poucos segundos depois de clicar no obturador. Esta opção é ideal se pretender ficar na fotografia.

 $\blacktriangleright$  – Seleccione o modo de disparo pretendido.

– Permite-lhe rever as imagens antes de tirar fotografias.

Seleccione um dos quatro sons de disparo do obturador.

– Active esta opção para utilizar os serviços baseados em localização do seu telefone. Tire fotografias onde quer que esteja e identifique-as com o local. Se carregar fotografias identificadas para um blog que apoie geo-identificação, poderá ver as imagens apresentadas num mapa.

NOTA: esta função está apenas disponível quando o GPS está activo.

**Example 2** - Seleccionar o armazenamento para guardar as imagens.

SUGESTÃO! Ao fechar a câmara, algumas definições serão repostas de acordo com os valores predefinidos, tais como o equilíbrio de brancos, o temporizador e o modo de cena. Verifique estas definições antes de tirar a próxima foto.

SUGESTÃO! O menu Settings (Definições) sobrepõe-se no visor, pelo que, sempre que alterar os elementos de cor ou a qualidade da imagem, pode pré-visualizar a alteração da imagem por detrás do menu Settings (Definições).

# Câmara de vídeo

## Conhecer o ecrã da câmara

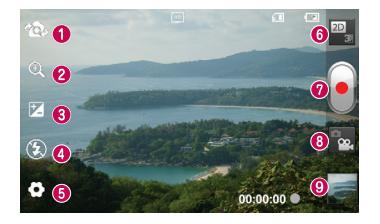

NOTA: a função de zoom não está disponível ao efectuar gravações de vídeo.

- Mudar de câmara permite alternar de uma câmara externa para a interna.
- **200m** ampliar ou reduzir. Em alternativa, pode utilizar as teclas de volume laterais.
- Brilho define e controla a quantidade de luz do sol que entra na imagem. Deslize o indicador de brilho ao longo da barra na direcção de "-" para diminuir o brilho da imagem ou de "+" para aumentá-lo.
- Flash permite activar o flash quando tira uma fotografia em locais pouco iluminados.
- Definições toque neste ícone para abrir o menu de definições. Consulte Utilizar as definições avançadas.
- Transição entre modos 2D 3D toque para alternar o modo de disparo das fotografias entre 2D e 3D.
- **O** Começar a gravar
- Modo de câmara toque neste ícone para mudar para o modo de câmara.
- Galeria toque para ver o último vídeo gravado. Permite aceder à galeria e ver os vídeos guardados a partir do modo de vídeo.

# Câmara de vídeo

# Gravar um vídeo curto

- 1 Deslize o botão de modo de Câmara para baixo e o ícone muda para .
- 2 O visor da câmara de vídeo é apresentado no ecrã.
- 3 Segurando no telefone, aponte a objectiva para o motivo que pretende filmar.
- 4 Prima uma vez o botão Gravar para começar a gravar.
- 5 Uma luz vermelha ficará intermitente no fundo do ecrã da câmara com um temporizador a mostrar a duração do vídeo.
- 6 Toque em no ecrã para parar de gravar.

# Após filmar um vídeo

O seu vídeo é apresentado na galeria. Toque

- em **para ver o último vídeo que gravou**.
- 
- $\bigcirc$  Toque para reproduzir o vídeo.
- 

Toque em Menu > Part. para partilhar o vídeo, utilizando Mensagens, **Bluetooth, YouTube, Gmail, Email ou** SmartShare.

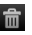

 Toque em Menu > Excluir > Confirme apagar para apagar o vídeo.

Toque para ir para o ecrã da câmara.

# Utilizar as definições avançadas

No ecrã da câmara, toque em **c**o para abrir todas as opções avançadas.

– Repor todas as predefinições da câmara.

– Toque neste botão quando quiser saber para que serve esta função. Isto fornece-lhe uma referência.

Ajuste a definição da câmara de vídeo percorrendo a lista. Depois de seleccionar a opção, toque na tecla Voltar.

**Edd** – Toque para definir o tamanho (em pixels) do vídeo que está a gravar.

– Melhora as qualidades da cor em condições de iluminação diferentes.

Seleccione um tom de cor para utilizar na nova fotografia. Escolha entre Nenhum, Preto&branco, Sépia, Negativo.

Especifique um limite de tempo para o seu vídeo. Escolha entre Normal e MMS para limitar o tamanho máximo para enviar como MMS.

 $Q$  – Seleccione **Sem som** para gravar um vídeo sem som.

**(\*)** – Seleccione para criar um vídeo sem que a câmara oscile ou vibre.

– A revisão automática apresenta automaticamente o vídeo que acabou de gravar.

– Seleccionar o armazenamento para guardar os vídeos.

## Ajustar o volume durante a visualização de um vídeo

Para ajustar o volume de um vídeo durante a sua reprodução, utilize as teclas de volume no lado esquerdo do telefone.

# Fotos e vídeos 3D

## Tirar uma fotografia 3D

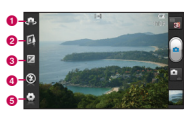

- $\bullet$  Mudar de câmara permite alternar entre a câmara externa e a interna.
- $\odot$  Focagem 3D pode sintonizar manualmente a focagem 3D regulando a quantidade de sobreposição com a barra apresentada na parte inferior. Pode utilizar esta função antes de começar a tirar uma fotografia 3D.
- c Brilho define e controla a quantidade de luz do sol que entra no vídeo. Deslize o indicador de brilho ao longo da barra na direcção de "-" para diminuir o brilho do vídeo ou de "+" para aumentá-lo.
- **4** Flash permite activar o flash quando grava um vídeo em locais pouco iluminados.
- **e** Definições toque neste ícone para abrir o menu de definições. Consulte Utilizar as definições avançadas.

Modo de focagem 3D – seleccione a opção Focagem automática 3D entre Margem e Centro. A opção Margem utiliza uma área de margem para optimizar a quantidade de sobreposição. A opção Centro utiliza uma área de centragem para a mesma. Pode também sintonizar manualmente com a função de focagem 3D do ecrã da câmara.

- 1 Abra a aplicação Camera (Câmara).
- 2 Toque no botão 3D 3D no ecrã da câmara.
- 3 Segurando no telefone, aponte a objectiva para o motivo que deseja fotografar.
- 4 Toque no ícone Captar **.**
- 5 A câmara foca a imagem. Quando a imagem está focada, os indicadores de focagem em cada canto aparecem a verde e é possível tirar fotografias com a câmara.

## Gravar um vídeo 3D

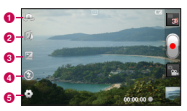

**a** Mudar de câmara – permite alternar entre a câmara externa e a interna.

# Câmara de vídeo

- $\bullet$  Focagem 3D pode sintonizar manualmente a focagem 3D regulando a quantidade de sobreposição com a barra apresentada na parte inferior. Pode utilizar esta função antes de começar a gravar um vídeo 3D. Não pode ajustar esta função durante a gravação.
- c Brilho define e controla a quantidade de luz do sol que entra no vídeo. Deslize o indicador de brilho ao longo da barra na direcção de "-" para diminuir o brilho do vídeo ou de "+" para aumentá-lo.
- **d** Flash permite activar o flash quando grava um vídeo em locais pouco iluminados.
- e Definições toque neste ícone para abrir o menu de definições. Consulte Utilizar as definições avançadas.

Modo de focagem 3D – seleccione a opção Focagem automática 3D entre Margem e Centro. A opção Margem utiliza uma área de margem para optimizar a quantidade de sobreposição. A opção Centro utiliza uma área de centragem para a mesma. Pode também sintonizar manualmente com a função de focagem 3D do ecrã da câmara.

Estabilização – seleccione Activar para compensar uma posição instável.

- 1 Abra a aplicação Câmara e toque no botão de modo de câmara. O ícone de **captura** muda para  $\left| \bullet \right|$
- 2 O ecrã da câmara de vídeo será apresentado no visor: toque no botão 3D  $\mathbf{D}$
- 3 Segurando no telefone na vista horizontal. aponte a lente para o motivo a filmar.
- 4 Toque no ícone para iniciar a gravação

de vídeo . Uma luz vermelha ficará intermitente no fundo do ecrã da câmara com um temporizador a mostrar a duração do vídeo.

5 Toque no ícone de parar o vídeo **para** parar a gravação.

#### OBSERVAÇÃO

- • O modo de câmara 3D só é possível na vista horizontal.
- • Mantenha uma distância superior a 0,5 m entre a câmara e o motivo.
- • Para obter a melhor experiência de visualização 3D, mantenha o dispositivo a uma distância de 30 a 40 cm.

# Multimédia

Pode guardar ficheiros de multimédia num cartão de memória para que tenha fácil acesso a todos os seus ficheiros de imagem e de vídeo.

# Galeria

Toque no separador **Aplicações e e** seleccione Galeria. Abre uma lista de barras de catálogo que armazena todos os ficheiros multimédia.

### Vista de cronologia

A Galeria do LG-P725 disponibiliza uma vista cronológica das fotografias e dos vídeos. No modo de vista de grelha, arraste **para a direita e** será apresentada a data em que tirou as fotografias, começando pela mais recente. Se seleccionar uma data específica, serão agrupadas todas as fotografias que tirou nesse dia.

# Música

O LG-P725 tem um leitor de música integrado, para que possa reproduzir todas as suas faixas favoritas. Para aceder ao leitor de música. Toque no separador Aplicações e: e seleccione Música.

## Reproduzir uma música

- 1 No ecrã de Início, toque no separador Aplicações e seleccione Música.
- 2 Toque em Músicas.
- 3 Seleccione a música que pretende reproduzir.

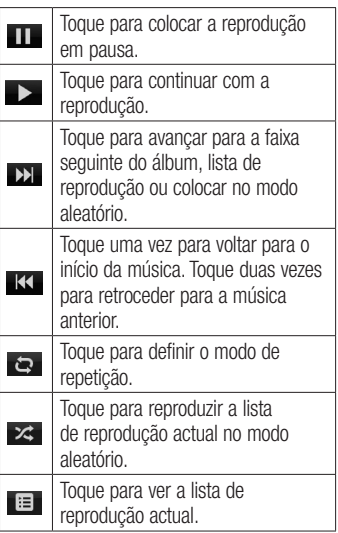

# Multimédia

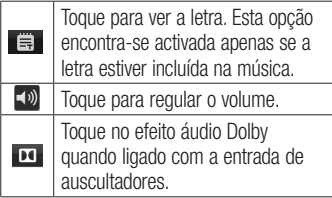

Para alterar o volume enquanto ouve música, prima as teclas de volume para cima e para baixo no lado esquerdo do telefone.

Toque continuamente em qualquer música da lista. São apresentadas as opções Reproduzir, Adicionar à reprodução, Usar como toque, Eliminar, Partilhar, Procurar e Detalhes.

NOTA: os ficheiros de música estão protegidos por direitos de autor, através de tratados internacionais e legislação nacional de direitos de autor.

Por conseguinte, poderá ser necessário obter autorização ou uma licença para reproduzir ou copiar música. Em alguns países, a legislação nacional proíbe a cópia privada de material sujeito a direitos de autor. Antes de transferir ou copiar o ficheiro, verifique a legislação nacional do país em questão relativamente à utilização ao abrigo destas condições.

# Rádio FM

O LG-P725 está equipado com um rádio FM integrado para que possa sintonizar as suas estações preferidas e ouvir em viagem.

NOTA: deverá utilizar os seus auscultadores para poder ouvir rádio. Insira-os na tomada dos auscultadores.

### Procurar estações

Pode sintonizar as estações de rádio pesquisando-as manual ou automaticamente. Estas são gravadas em números de canais específicos para que não tenha que voltar a procurá-las.

Pode memorizar até 48 canais no seu telefone.

## Sintonização automática

- 1 No Ecrã inicial, toque no separador Aplicações **e seleccione Rádio FM.**
- 2 Prima a tecla Menu e, em seguida, toque em Procurar auto.
- 3 Se houver canais pré-programados, será apresentada uma janela de contexto com a pergunta "Todos os canais serão repostos. Continuar?". Se seleccionar OK, todos os canais pré-programados são eliminados e é iniciada a função Procurar auto.
- 4 Durante a procura automática, toque em Parar para interromper a procura. Se parar a procura, serão guardados apenas os canais encontrados até essa altura.

NOTA: também pode utilizar o botão apresentado para sintonizar uma estação manualmente.

SUGESTÃO! Para optimizar a recepção de rádio, estique o cabo do auricular, que funciona também como antena de rádio.

Se ligar um auricular que não se destina especificamente para recepção de rádio, a recepção de rádio poderá ser de má qualidade.

#### A Web Press the Menu key to view options.

#### Navegad. Read it later – Add the current web

O Browser proporciona-lhe um mundo fantástico e a cores de jogos, música, notícias, desporto, entretenimento e muito mais, directamente no seu telemóvel. Onde mais, uncelamente no seu telemover. on<br>quer que esteja, aquilo que lhe interessa.  $\epsilon$ icja, ayullo yuc lific lificicssa.

NOTA: a ligação a estes serviços e a transferência de conteúdos implicam custos adicionais. Consulte as tarifas de dados junto do seu operador.

# Opções de utilização

Prima a tecla Menu para ver opções.

- **Toque para voltar uma página atrás.**
- **Toque para serem apresentadas todas** as janelas abertas.
- **Toque para adicionar uma nova janela.**
- **Ler mais tarde** Adiciona a página Web actual a Ler mais tarde.
	- Adicionar RSS feeds Adicionar a página Web actual aos feeds RSS.

# Mais

- Partilhar página: Permite partilhar a página Web com outros.
- page as your Home page. • Encontrar na página: Permite localizar letras ou palavras na página Web actual.
- Seleccionar texto: Permite copiar qualquer tipo de texto da página Web.
- Página Inicial: ir para a página inicial.
- • Definir como página inicial: definir a página actual como página inicial.
- • Adicionar atalho à página inicial: Adicionar um atalho da página actual ao ecrã inicial.
- • Informações da página: apresenta informações sobre a página Web.
- • Transferências: apresenta o histórico de transferências.
- • Definições: apresenta as definições do browser.

# Utilitários

# Configurar o seu alarme

- 1 Aplicações > Alarme/Relógio > Novo alarme.
- 2 Defina a Hora, Repetir, Modo de espera, Vibração, Toque de alarme e Bloqueio de puzzle e, em seguida, adicione uma etiqueta para atribuir um nome ao alarme. Toque em Guardar.
- 3 Depois de guardar a hora, o LG-P725 notifica-o do tempo restante antes de o alarme soar.

# Utilizar a sua calculadora

- 1 Aplicações > Calculadora.
- 2 Toque nas teclas numéricas para introduzir números.
- 3 Para calcular operações simples, toque na função que pretende (+, –, x ou ÷), seguida de  $=$ .
- 4 Para cálculos mais complexos, prima a tecla Menu, toque em Painel avançado e depois escolha sin, cos, tan, log e assim sucessivamente.

## Adicionar um evento ao calendário

- 1 Aplicações > Calendário.
- 2 Para seleccionar o evento, toque na data. Toque na tecla Menu se pretender

adicionar um novo evento. Toque em Novo evento.

- 3 Toque em 0 que e depois introduza o nome do evento. Verifique a data e introduza a hora de início e de fim do evento.
- 4 Toque também em **Onde** e introduza a localização.
- 5 Se pretender adicionar uma nota ao seu evento, toque em Descrição e introduza os pormenores.
- 6 Se quiser repetir o alarme, seleccione Repetições e Lembretes, se necessário.
- 7 Toque em Guardar para quardar o evento no calendário.

# Alterar a sua vista de calendário

- 1 Aplicações > Calendário.
- 2 No topo do ecrã, encontram-se os diferentes tipos de visualização do calendário (Dia, Semana, Mês, Agenda).

# Polaris Office

O Polaris Office é uma solução de escritório móvel profissional que permite aos utilizadores visualizar de forma simples vários tipos de documentos do Office, incluindo ficheiros Word, Excel e PowerPoint,

# Utilitários

em qualquer lado e a qualquer altura, utilizando um dispositivo móvel.

### Gerir ficheiros

O Polaris Office disponibiliza aos utilizadores de dispositivos móveis práticas funções de gestão de ficheiros, incluindo copiar, colar, mudar o nome e eliminar ficheiros e pastas no dispositivo.

#### Visualizar ficheiros

Os utilizadores de dispositivos móveis podem agora visualizar uma grande variedade de tipos de ficheiros, incluindo documentos do Microsoft Office e PDFs da Adobe, no dispositivo. Na visualização de documentos com o Polaris Office, os objectos e os esquemas permanecem iguais aos dos documentos originais.

# Editor de vídeo

Utilize o Editor de vídeo para editar os vídeos que gravar.

- 1 Aplicações > Editor de vídeo.
- 2 Toque em Novo e seleccione Adicionar para adicionar vídeos, imagens ou clipes de áudio que desejar inserir. Pode arrastar ficheiros para os locais onde pretende adicioná-los.

#### NOTA:

- Esta função poderá não estar disponível se o vídeo não tiver sido criado por este dispositivo.
- Esta função não suporta vídeo com resolução Full HD (1920x1080) e superior.
- Se o vídeo 3D for adicionado em primeiro lugar, apenas estarão disponíveis vídeos 3D com a mesma resolução e imagens 3D.
- Se o vídeo 2D for adicionado em primeiro lugar, apenas estarão disponíveis vídeos 2D com a mesma resolução e imagens 2D.
- 3 Toque em **Cortar** para editar a duração do vídeo arrastando a barra Cortar. Pode controlar em pormenor com a utilização da Ver.
- 4 Se tiver terminado o projecto, toque em Exportar no ecrã principal para concluir o ficheiro. Certifique-se de que guarda as alterações efectuadas antes de regressar ao menu principal.

# LG SmartWorld

O LG SmartWorld fornece diversos conteúdos entusiasmantes - jogos, aplicações, imagens de fundo e toques - que permitem aos utilizadores dos telemóveis LG desfrutarem de experiências "Mobile Life" mais envolventes.

## Como aceder ao LG SmartWorld no seu telefone

- 1 Toque no ícone **Co** para aceder ao LG SmartWorld.
- 2 Toque em Iniciar sessão e introduza a ID/ Palavra-passe para o LG SmartWorld. Se ainda não efectuou o registo, toque em Registo e torne-se membro do LG SmartWorld.
- 3 Transfira os conteúdos pretendidos.

### NOTA: e se não houver qualquer ícone **Co** ?

- 1 Utilizando um Web browser móvel, aceda a LG SmartWorld (www. lgsmartworld.com) e seleccione o seu país.
- 2 Transfira a aplicação LG SmartWorld.
- 3 Execute e instale o ficheiro transferido.
- 4 Toque no ícone **Co** para aceder a LG SmartWorld.

# Como utilizar o LG SmartWorld

- • Participe em promoções mensais do LG SmartWorld.
- • Procure e transfira conteúdo 3D entusiasmante em "Zona 3D".
- • Utilize os botões "Menu" fáceis de utilizar para encontrar rapidamente o que procura.
	- • Categorias: encontre conteúdo por categoria (por exemplo, Educação, Entretenimento, Jogos, etc).
	- • Aplics: lista de conteúdo transferido/a actualizar.
	- • Aplicações para si: conteúdo recomendado com base nas suas escolhas anteriores.
	- Procurar: permite procurar conteúdo.
	- • Definições: permite definir o perfil e o visor.
- Experimente também outras funções úteis. (Ecrã Detalhe de conteúdo)
	- • Lista de desejos: guarda o conteúdo em que está interessado.

NOTA: o LG SmartWorld pode não estar disponível em todos os operadores ou países.

# **Conectividade**

# Bluetooth

Pode utilizar o Bluetooth para enviar dados executando uma aplicação correspondente, não a partir do menu Bluetooth como na maioria dos outros telemóveis.

SUGESTÃO! Com o LG-P725, poderá utilizar a tecnologia Bluetooth de alta velocidade. Se o dispositivo com o qual pretende efectuar partilhas também for compatível com Bluetooth de alta velocidade, os ficheiros serão transferidos automaticamente através da rede de alta velocidade. Para poder utilizar a transferência de dados através de Bluetooth de alta velocidade, certifique-se de que a definição Wi-Fi se encontra OFF (DESACTIVADA) nos dispositivos antes da utilização. As definições de Bluetooth de alta velocidade podem variar, consoante o dispositivo. Consulte o seu fornecedor de serviços para saber mais sobre as definições do dispositivo.

## NOTA:

- A LG não é responsável pela perda, intercepção ou utilização incorrecta dos dados enviados ou recebidos através da função sem fios Bluetooth.
- Certifique-se sempre de que partilha e recebe dados com dispositivos protegidos e de confiança. Se existirem obstáculos entre os dispositivos, a distância de funcionamento pode ficar reduzida.
- Alguns dispositivos, especialmente aqueles que não foram testados ou aprovados pela Bluetooth SIG, poderão ser incompatíveis com o seu dispositivo.

## Ligar o Bluetooth e emparelhar o telefone com um dispositivo Bluetooth

- 1 Aplicações > Definições > Redes sem fios e outras > Toque em Bluetooth para o ligar.
- 2 Vá para Definições de Bluetooth > Procurar dispositivos
- 3 Escolha o dispositivo com o qual pretende emparelhar na lista.

Quando o emparelhamento é efectuado com sucesso, o dispositivo estabelece ligação com o dispositivo. Se o dispositivo com o qual pretende emparelhar não estiver

na lista, certifique-se de que o dispositivo pretendido está definido como Detectável e efectue a procura novamente.

## Enviar dados utilizado a função sem fios Bluetooth

- 1 Seleccione um ficheiro ou item, como um contacto ou um ficheiro multimédia de uma aplicação adequada ou de Os meus ficheiros.
- 2 Seleccione uma opção para enviar dados através de Bluetooth.

NOTA: o método para seleccionar uma opção poderá variar de acordo com o tipo de dados.

3 Procurar e emparelhar um dispositivo equipado com Bluetooth.

#### Receber dados utilizado a função sem fios Bluetooth

- 1 Em modo Inactivo, abra a lista de aplicações e seleccione Definições > Redes sem fios e outras > Definições de Bluetooth > Detectável. O seu dispositivo fica detectável para outros dispositivos Bluetooth durante 120 segundos.
- 2 Quando lhe for pedido, introduza o PIN da função sem fios Bluetooth e

seleccione **OK** (se necessário).

3 Seleccione Aceitar para confirmar se está disposto a receber dados do dispositivo. Os dados recebidos são guardados na pasta Bluetooth.

NOTA: se receber um contacto, pode guardar os contactos na sua lista telefónica: toque em Contactos  $>$  Menu  $\boxed{=}$  > Mais > Importar/ Exportar.

# Wi-Fi

Saiba como utilizar as capacidades de rede sem fios do seu dispositivo para activar e ligar-se a qualquer rede de área local sem fios (WLAN) compatível com as normas IEEE 802.11 b/g/n. Pode ligar-se à Internet ou a outros dispositivos de rede em qualquer lugar que tenha um ponto de acesso ou zona de Internet sem fios disponíveis.

## Activar a função WLAN

Em modo de espera, abra a lista de aplicações e seleccione Definições > Redes sem fios e outras > Definições de Wi-Fi > Wi-Fi.

# Conectividade

NOTA: uma WLAN activa que esteja a ser executada em segundo plano consome energia da bateria. Para poupar a energia da bateria, só active a WLAN quando for necessário.

## Procurar e estabelecer ligação a uma **WLAN**

Em modo Inactivo, abra a lista de aplicações e seleccione Definições > Redes sem fios e outras > Definições de Wi-Fi.O dispositivo procura automaticamente WLAN disponíveis.

- 1 Seleccione uma rede em Redes Wi-Fi.
- 2 Introduza uma palavra-passe para a rede (se necessário).
- 3 Seleccione Ligar.

## Adicionar uma WLAN manualmente

- 1 Em modo de espera, abra a lista de aplicações e seleccione Definições  $>$  Redes sem fios e outras  $>$ Definições de Wi-Fi > Adicionar rede Wi-Fi.
- 2 Introduza o SSID da rede e seleccione o tipo de segurança.
- 3 Determine as definições de segurança consoante o tipo de segurança seleccionado.

4 Seleccione Guardar.

#### Ligar a uma WLAN utilizando uma Wi-Fi Protected Setup (WPS)

Utilizando uma WPS, pode estabelecer ligação a uma rede protegida.

Para estabelecer ligação a uma WLAN com um botão WPS,

- 1 Em modo Inactivo, abra a lista de aplicações e seleccione Definições > Redes sem fios e outras > Definições de Wi-Fi.
- 2 Seleccione Pedido botão push WPS.
- 3 Prima um botão WPS no ponto de acesso no espaço de 2 minutos.

Para estabelecer ligação a uma WLAN com um botão WPS,

- 1 Em modo Inactivo, abra a lista de aplicações e seleccione Definições > Redes sem fios e outras > Definições de Wi-Fi .
- 2 Seleccione uma rede indicada pelo ícone WPS e seleccione WPS PIN.
- 3 No ponto de acesso, introduza o PIN e prima o botão Iniciar.

# Utilizar o SmartShare

O SmartShare utiliza a tecnologia DLNA (Digital Living Network Alliance) para partilhar conteúdo digital através de uma rede sem fios.

Ambos os dispositivos têm de possuir certificação DLNA para suportar esta função.

#### Para ligar o SmartShare e permitir a partilha de conteúdos

- 1 Toque no separador Aplicações **88** e seleccione SmartShare.
- 2 Prima a tecla Menu e seleccione Definições.
- 3 Toque em Aceitar sempre o pedido se pretender aceitar automaticamente pedidos de partilha de outros dispositivos.
- 4 Toque em Receber ficheiros se pretender aceitar automaticamente a transferência de ficheiros para o telefone provenientes de outros dispositivos.
- 5 Toque na caixa de verificação Detectável para activá-la.
- 6 Na secção Partilhar conteúdos, toque para seleccionar os tipos de conteúdo que deseja partilhar. Seleccione Fotografias, Vídeos ou Música.
- 7 O SmartShare encontra-se agora

activado e pronto para partilhar conteúdos.

#### Para partilhar conteúdos de uma biblioteca de conteúdo remoto para outros dispositivos

Deixe que o seu dispositivo processador (por exemplo, uma TV) reproduza conteúdo multimédia da biblioteca de conteúdo remoto (por exemplo, do PC).

NOTA: certifique-se de que a funcionalidade DLNA dos dispositivos se encontra devidamente configurada (por exemplo, da TV e do PC).

- 1 Toque no separador **Aplicações He** seleccione SmartShare.
- 2 Toque no botão direito superior para seleccionar o dispositivo a partir das listas de processadores.
- 3 Toque no botão esquerdo superior para seleccionar o dispositivo da biblioteca de conteúdo remoto.
- 4 Pode procurar a biblioteca de conteúdo remoto.
- 5 Toque numa miniatura de conteúdo ou prima a tecla Menu e seleccione o botão Reproduzir.

# Conectividade

Para partilhar conteúdo do telefone para o dispositivo processador (por exemplo, um TV).

NOTA: certifique-se de que o dispositivo processador se encontra devidamente configurado.

- 1 Enquanto navega pelas suas imagens ou vídeos utilizando a aplicação Galeria, toque continuamente para seleccionar os ficheiros. Depois, poderá seleccionar vários ficheiros a serem partilhados.
- 2 No menu, toque em Part, e seleccione SmartShare.
- 3 O SmartShare inicia automaticamente com os ficheiros seleccionados.
- 4 Seleccione o dispositivo a partir das listas de processadores para reproduzir os ficheiros.

NOTA: siga os passos de forma semelhante para utilizar o Leitor de música, a Câmara e o Leitor de vídeo para partilhar conteúdos.

Aviso: certifique-se de que o seu dispositivo está ligado à sua rede doméstica utilizando a ligação Wi-Fi para usar esta aplicação. Alguns dispositivos compatíveis com

DLNA (por exemplo, uma TV) suportam apenas a função DMP do DLNA e não são apresentados na lista de dispositivos processadores. O seu dispositivo poderá não suportar a reprodução de alguns conteúdos.

### Para transferir conteúdos de uma biblioteca de conteúdo remoto

- 1 Toque no separador Aplicações **e e** seleccione SmartShare.
- 2 Toque no botão esquerdo superior para seleccionar o dispositivo da biblioteca de conteúdo remoto.
- 3 Pode procurar a biblioteca de conteúdo remoto.
- 4 Toque numa miniatura de conteúdo e, em seguida, toque na tecla do menu **Transferir**

Aviso: alguns tipos de conteúdos não são suportados.

#### Para transferir conteúdos do meu telefone para uma biblioteca de conteúdo remoto

NOTA: certifique-se de que o cartão SD está correctamente inserido e de que a opção Receber ficheiros no menu Definições está seleccionada.

- 1 Toque no separador Aplicações 88 e seleccione SmartShare.
- 2 Toque no botão superior esquerdo e seleccione Meu telefone.
- 3 Pode procurar a biblioteca de conteúdo remoto.
- 4 Toque continuamente numa miniatura de conteúdo e, em seguida, toque na tecla de menu Upload.
- 5 Seleccione um dispositivo da biblioteca de conteúdo remoto para transferir.

Aviso: Alguns dispositivos compatíveis com DLNA não suportam a funcionalidade de transferência DMS, pelo que a transferência não será realizada. Alguns tipos de conteúdos não são suportados.

### Para reproduzir os conteúdos da biblioteca de conteúdo remoto no seu telefone.

- 1 Toque no separador **Aplicações e e** seleccione SmartShare.
- 2 Toque no botão direito superior para seleccionar Meu telefone a partir das listas de processadores.
- 3 Toque no botão esquerdo superior para seleccionar o dispositivo da biblioteca de conteúdo remoto.
- 4 Pode procurar a biblioteca de conteúdo

remoto.

- 5 Toque numa miniatura de conteúdo ou prima a tecla Menu e seleccione o botão Reproduzir.
- 6 Toque num botão **[2D]** ou **para** alternar entre modos 2D - 3D.

Aviso: alguns conteúdos podem ficar corrompidos no modo 3D.

# Partilha de rede móvel

Saiba como definir o seu dispositivo como um modem sem fios ou um ponto de acesso sem fios para PCs ou outros dispositivos e partilhe a ligação à rede móvel do seu dispositivo.

### Partilhe a rede móvel do seu dispositivo através de WLAN

- 1 Em modo Inactivo, abra a lista de aplicações e seleccione Definições > Redes sem fios e outras > Ponto de acesso portátil.
- 2 Seleccione Ponto de acesso Wi-Fi portátil para activar o ponto de acesso WI AN
- 3 Seleccione Definições do ponto de acesso Wi-Fi portátil.
- 4 Seleccione Configurar ponto de acesso Wi-Fi para personalizar o ponto de acesso WLAN:

# Conectividade

Rede SSID – Visualize e edite o nome do dispositivo que será apresentado aos dispositivos externos.

Segurança – Seleccione o tipo de segurança.

#### Partilhe a rede móvel do seu dispositivo através de USB

- 1 Ligar o telemóvel ao PC através do cabo **IISB.**
- 2 A lista de Modo de conexão USB é apresentada.
- 3 Seleccione Partilha de ligação por USB para activar a função de partilha de ligação por USB. O seu dispositivo partilha a ligação à rede móvel no seu PC. Para parar a partilha da rede móvel, anule a selecção da caixa de verificação ao lado de Partilha de ligação por USB. (Seleccione a opção Carga Apenas para desligar o telefone.)

NOTA: o método de partilha da ligação à rede pode ser diferente, dependendo do sistema operativo do PC.

# **GPS**

O seu dispositivo está equipado com um receptor de sistema de posicionamento global (GPS). Saiba como activar os serviços de localização. Para receber melhores sinais de GPS, evite utilizar o seu dispositivo nas seguintes condições:

- • Entre edifícios, em túneis ou passagens subterrâneas ou dentro de edifícios com mau tempo em campos de alta tensão ou electromagnéticos.
- • Não toque na área da antena interna nem cubra esta área com as mãos ou outros objectos enquanto utiliza as funções do GPS.
- Esta função pode estar indisponível dependendo da sua região ou fornecedor de serviços.

## Activar serviços de localização

Tem de activar os serviços de localização para receber informações relativas à localização e pesquisar o mapa.

1 No modo de espera, abra a lista de aplicações e seleccione Definições > Local e segurança.

2 Ajuste as seguintes definições para activar os serviços de localização: Utilizar redes sem fios – Defina esta opção para utilizar as redes WLAN e/ou móveis para encontrar a sua localização. Usar satélites GPS – Defina esta opção para utilizar o satélite GPS para encontrar a sua localização.

## Ligações ao PC através de um cabo de dados para PC

Saiba como ligar o seu dispositivo a um PC com um cabo de dados para PC nos modelos de ligação USB. Ao ligar o dispositivo a um PC, pode transferir directamente dados de e para o seu dispositivo e utilizar o programa de software do PC (LG PC Suite).

### Sincronizar o seu telefone com o computador

Para sincronizar o telefone com o PC utilizando o cabo USB, é necessário instalar o software do PC (LG PC Suite) no PC. Transfira o programa a partir do site da LG (www.lg.com).

- 1 Utilize o cabo de dados USB para ligar o telefone ao PC.
- 2 Aparece a lista de Modo de conexão USB seleccione Software do PC.

3 Execute o programa LG PC Suite a partir do seu PC.

Consulte a ajuda do software do PC (LG PC Suite) para obter mais informações.

#### NOTA: controlador de USB integrado LG

• O controlador de USB integrado LG é necessário para ligar um dispositivo LG e um PC; é instalado automaticamente quando a aplicação para PC "LG PC Suite" é instalada.

### Ligar como um dispositivo de armazenamento de massa

Pode ligar o seu dispositivo a um PC como um disco amovível e aceder ao directório de ficheiros. Se inserir um cartão de memória no dispositivo, pode aceder ao directório de ficheiros do cartão de memória, utilizando o dispositivo como um leitor de cartões de memória.

- 1 Aplicações > Definições > Armazenamento para verificar o conteúdo multimédia armazenado. (Se pretender transferir ficheiros de ou para um cartão de memória, introduza um cartão de memória no telefone.)
- 2 Ligar o telemóvel ao PC através do cabo

# Conectividade

**LISB.** 

- 3 É apresentada a lista Modo de conexão USB seleccione a opção Memória USB.
- 4 Abra a pasta da memória amovível no seu PC. Pode visualizar o conteúdo de armazenamento em massa no PC e transferir os ficheiros.
- 5 Copie os ficheiros do seu PC para a pasta da unidade.
- 6 Seleccione a opção Carga Apenas para desligar o telefone.

#### Transferir música, fotografias e vídeos utilizando o modo de armazenamento USB em massa

- 1 Aplicações > Definições > Armazenamento para verificar o conteúdo multimédia armazenado. (Se pretender transferir ficheiros de ou para um cartão de memória, introduza um cartão de memória no telefone.)
- 2 Ligar o telemóvel ao PC através do cabo USB.
- 3 É apresentada a lista Modo de conexão USB seleccione a opção Memória USB.
- 4 Abra a pasta da memória amovível no seu PC. Pode visualizar o conteúdo de armazenamento em massa no PC e transferir os ficheiros.
- 5 Copie os ficheiros do seu PC para a pasta da unidade.
- 6 Quando terminar, seleccione a opção Carga Apenas para desconectar o telefone.

NOTA: para desligar o dispositivo do PC, clique no ícone do dispositivo USB na barra de tarefas do Windows e clique na opção para remover o dispositivo de armazenamento de massa em segurança. Em seguida, retire o cabo de dados para PC do PC. Caso contrário, pode perder os dados armazenados no cartão de memória ou danificar o cartão de memória.

## Ligações VPN

Pode criar redes privadas virtuais (VPN) e fazer a ligação à sua rede privada em segurança através de uma rede pública, como a Internet.

NOTA: o seu dispositivo já deve estar configurado com acesso à Internet. Se tiver problemas em aceder à Internet, terá que editar as ligações. Se não tiver certezas quanto às informações de ligação que tem de introduzir, contacte o seu fornecedor de serviços.

## Configurar as ligações VPN

- 1 Em modo de espera, abra a lista de aplicações e seleccione Definições > Redes sem fios e outras > Definições de VPN > Adicionar VPN.
- 2 Seleccione um tipo de VPN.
- 3 Personalize as informações de ligação.

NOTA: as opções disponíveis podem variar dependendo do tipo de VPN.

- **Nome da VPN** introduza o nome do servidor VPN.
- • Definir servidor da VPN introduza o endereço IP do servidor VPN.
- • Activar criptografia defina esta opção para encriptar o servidor VPN.
- • Definir chave pré-partilhada IPsec introduza uma chave pré-partilhada.
- Activar Segredo L2TP Defina esta opção para utilizar a palavra-passe de

L2TP secreto.

- Definir segredo L2TP Introduza a palavra-passe de L2TP secreto.
- • Definir certificado do usuário Seleccione um certificado de utilizador que é utilizado pelo servidor VPN para identificá-lo. Pode importar certificados do servidor VPN ou transferi-los da Web.
- • Definir certificado de CA Seleccione uma autoridade de certificados (CA) certificada que é utilizada pelo servidor VPN para identificá-lo. Pode importar certificados do servidor VPN ou transferilos da Web.
- • Domínios de pesquisa DNS Introduza o endereço do servidor de nomes de domínios (DNS).
- 4 Quando terminar, prima Menu Guardar.

## Ligar a uma rede privada

- 1 Em modo Inactivo, abra a lista de aplicações e seleccione Definições > Redes sem fios e outras > Definições de VPN.
- 2 Seleccione uma rede privada para fazer a ligação.
- 3 Introduza o nome de utilizador e a palavra-passe e seleccione Ligar.

# Definições

No ecrã inicial, toque no separador Aplicações **e:** e, em seguida, navegue e toque em Definições.

## Redes sem fios e outras

Aqui pode gerir Wi-Fi e Bluetooth. Também pode configurar redes móveis e mudar para o modo de voo.

Modo de voo – Depois de mudar para o modo de voo, todas as ligações sem fios serão desactivadas.

Wi-Fi – Liga o Wi-Fi para ligar a redes Wi-Fi disponíveis.

Definições de Wi-Fi – Permite configurar e gerir pontos de acesso sem fios. Define a notificação de rede ou adiciona uma rede Wi-Fi. Pode aceder ao ecrã Definições Wi-Fi avançadas a partir do ecrã Definições Wi-Fi. Prima a tecla Menu e toque em Avançado.

Bluetooth – Permite activar ou desactivar a função sem fios Bluetooth.

### Definições de Bluetooth

- Nome do dispositivo: defina um nome Bluetooth para o seu dispositivo.
- Detectável: defina o seu dispositivo para estar visível para os outros dispositivos **Bluetooth**
- Procurar dispositivos: defina o seu dispositivo para procurar outros

dispositivos Bluetooth activados.

### NOTA:

#### Prima Menu para alterar a definição de transferência de Contactos.

- Enviar como um ficheiro: envie contactos como um vCard único. Isto pode reduzir o tempo de transferência, mas os dispositivos antigos podem não suportar este modo na recepção de contactos.
- Enviar separadamente: envie cada contacto como um vCard único. Quando os dispositivos antigos não podem receber todos os contactos, seleccione isto.

Ponto de acesso portátil - pode configurar as definições do ponto de acesso Wi-Fi portátil.

Definições de VPN – Mostra a lista de redes privadas virtuais (VPN) que configurou anteriormente. Permite adicionar diferentes tipos de VPN.
Redes móveis – Permite definir opções para roaming de dados, operadores e modo de rede, nomes de pontos de acesso (APN), etc.

Definições do Telefone no Ecrã –

seleccione para alterar a palavra-passe do On-Screen Phone.

# Definições de chamadas

< Números de marcação fixa > Seleccione Números de marcação fixa (Números de marcação fixos) para activar e compilar uma lista de números que pode contactar a partir do seu telefone. Irá necessitar do seu PIN2, que pode obter junto do seu operador. Só pode contactar, a partir do seu telefone, os números na lista de marcação fixa.

### < Correio de voz >

Serviço de correio de voz - Permite seleccionar o serviço de correio de voz da operadora.

Conf. do correio de voz – Se utilizar o serviço de correio de voz da sua operadora, esta opção permite introduzir o número de telefone para ouvir e gerir o seu correio de voz.

< Outras configurações de chamada > Rejeição de chamadas – Permite definir a função de rejeição de chamada. Seleccione entre **Desligado**, Rejeitar na lista ou Rejeitar todas cham.

Desvio de chamadas – Seleccione se pretende desviar todas as chamadas quando ocupado, se a chamada não for atendida ou se não tiver sinal.

Definições adicionais – Permite alterar as seguintes definições:

- ID do chamador: seleccione para apresentar o seu número numa chamada efectuada (depende do seu operador de rede).
- Chamada em espera: se a opção de chamada em espera estiver activada, o telemóvel irá avisá-lo de uma chamada em espera enquanto estiver a efectuar uma outra chamada (depende da sua operadora de rede).

Barramento de chamadas – Seleccione quando pretende barrar as suas chamadas. Introduza a palavra-passe de barramento de chamadas. Verifique junto do seu operador de rede se este serviço está disponível.

Custo de cham. – Visualizar os custos correspondentes às chamadas. (Este serviço depende da rede; algumas operadoras não

# Definições

permitem esta função).

Duração de chamada – Veja a duração de todas as chamadas, incluindo a última chamada, todas as chamadas, as chamadas efectuadas e as chamadas recebidas.

Mensagens de desculpa – quando pretender rejeitar uma chamada, pode enviar uma mensagem rápida utilizando esta função. Esta função é útil para rejeitar uma chamada durante uma reunião.

Def. de chamada de vídeo – altere as suas definições de chamada de vídeo.

# Som

#### $\sim$  Geral  $\sim$

Perfis de som – permite-lhe seleccionar o modo de som que pretende.

Volume – Permite definir o volume de toque, multimédia e alarme. Se desmarcar a opção "Utilizar volume da chamada de entrada para notificações", pode definir separadamente os volumes das chamadas recebidas e das notificações.

#### < Toques >

Toque do telefone – Permite definir o seu toque de chamada predefinido.

Toque de notificação – Permite definir o seu toque de notificação predefinido.

Toque com vibração – feedback com vibração para chamadas e notificações.

### < Comentários >

Tons de toque audíveis – Permite definir o telefone para reproduzir tons quando utiliza o teclado para marcar números.

Selecção audível – Permite definir o telefone para reproduzir um som quando toca em botões, ícones e outros itens no ecrã que reagem ao seu toque.

Sons de bloqueio de ecrã – Permite definir o telefone para reproduzir um som quando bloqueia e desbloqueia o ecrã.

Retorno com vibração – Permite definir o telefone para o modo de vibração quando toca nas teclas de atalho e em determinadas interacções UI.

# Ecrã

Brilho – Ajustar o brilho do ecrã.

Girar ecrã automaticamente – Permite alterar para orientação automática quando roda o telefone.

Animação – Permite apresentar uma animação.

Limite de tempo do ecrã – Permite definir a hora de limite de tempo do ecrã.

Tipo de fonte do ecrã – Permite alterar o tipo de letra do ecrã.

Popup de alerta – defina esta opção para apresentar avisos pop-up.

# Economia de Energia

Ativar Poupanca de Energia – permite-lhe definir uma altura de activação ao escolher o modo de poupança de energia.

#### <Itens de economia de energia>

Defina esta opção para desligar os itens desejados: Wi-Fi, Sinc. auto, Bluetooth, GPS, Efeito de animação, Brilho.

Ajuste de brilho – se seleccionar Brilho, defina a percentagem de brilho.

### <Bateria>

Uso da bateria – Ver o que tem estado a utilizar a bateria.

# Gestos

Use gestos de movimento – permite ajustar as definições de gestos para as chamadas recebidas e para utilização com o alarme.

- Mudo: permite silenciar o som, rodando o telefone para o lado enquanto estiver a tocar.
- Snooze (Stop): assinale esta opção para adiar (parar) o alarme, rodando o telefone para o lado.

Repor o sensor de movimento – permite calibrar o sensor de movimento numa superfície plana.

# Local e segurança

#### <Meu Local>

Utilizar redes sem fios – Se seleccionar Utilizar redes sem fios, o telefone determina a sua localização aproximada utilizando o Wi-Fi e as redes móveis. Quando seleccionar esta opção, ser-lhe-á perguntado se aceita que a Google utilize a sua localização quando disponibilizar estes serviços.

Usar satélites GPS – Se seleccionar Usar satélites GPS, o telefone irá determinar com rigor a sua localização à escala da rua.

### <Desbloqueio de ecrã>

Configurar bloqueio de ecrã – Permite definir o padrão de desbloqueio para proteger o telefone. Abre um conjunto de ecrãs que o guiam ao traçar um padrão de desbloqueio do ecrã. Pode definir as opções

# Definições

PIN ou Senha em vez de Padrão ou deixála seleccionada como Nenhum.

Quando liga o telefone ou activa o ecrã, irá ser-lhe pedido para desenhar o padrão de desbloqueio para desbloquear o ecrã.

#### <Bloqueio do cartão SIM> Configurar bloqueio do cartão SIM –

Configurar o bloqueio do cartão SIM ou alterar o PIN do SIM.

#### $\sim$ Senhas $\sim$

Palavras-passe visíveis – Pode optar por mostrar as palavras-passe à medida que as digita ou desmarcar esta opção para ocultar as palavras-passe à medida que as escreve.

#### <Administração do dispositivo>

Seleccionar administradores – Adicionar um ou mais administradores.

#### <Armazenamento de credenciais>

Usar credenciais seguras – Permite aceder a certificados seguros.

Instalar do cartão SD – Pode optar pela instalação de certificados encriptados a partir do cartão SD.

Definir senha – Permite definir ou alterar a palavra-passe de armazenamento de credenciais.

Limpar memória – Apaga as credenciais de todo o conteúdo e repõe a palavra-passe.

# Aplicações

Pode visualizar e gerir as aplicações. Fontes desconhecidas – Predefinição para instalar aplicações que não são do Market.

#### Aviso:

o telemóvel poderá não funcionar correctamente e poderá ser utilizado ilegalmente para determinar a sua localização e aceder a dados pessoais através da Internet, dependendo das aplicações que instalar. Para proteger o seu telefone e dados pessoais, transfira aplicações apenas de fontes fidedignas, tais como o Android Market.

Gerir aplicações – Faz a gestão e remove aplicações instaladas.

Servicos em execução – Verifique os servicos em execução.

Uso do armazenamento – Ver a memória utilizada pelas aplicações.

Uso da bateria – Ver o que tem estado a utilizar a bateria.

Desenvolvimento – Definir opções para o desenvolvimento de aplicações.

# Contas e sincronização

< Configurações de sinc. geral >

Dados de segundo plano – Permite às aplicações sincronizar dados em segundo plano, quer esteja ou não a trabalhar activamente nos mesmos. Se desmarcar esta definição, pode poupar energia da bateria e reduzir (mas não eliminar) a utilização dos dados.

Sinc. automática– permite às aplicações sincronizar, enviar e receber dados na respectiva agenda.

< Social+ Actualizar Definições > Definições de Redes Sociais – Permite configurar um ambiente de widgets de redes sociais optimizado.

### < Gerir contas >

Lista de todas as contas do Google e outras contas que adicionou ao telefone. Se tocar numa conta neste ecrã, é aberto o ecrã de definições de sincronização da conta.

# Privacidade

Altere as definições para gerir as suas definições e dados.

- Fazer backup dos meus dados: defina esta opção para efectuar uma cópia de segurança das suas definições e dos dados das aplicações para o servidor do Google.
- • Restauração automática: defina esta opção para restaurar as suas definições e os dados das aplicações quando as aplicações são reinstaladas no seu dispositivo.
- • Repor dados de fábrica: reponha as suas definições para as predefinições de fábrica e elimine todos os seus dados. Se utilizar este procedimento para redefinir o telefone, ser-lhe-á solicitado para introduzir novamente as mesmas informações que inseriu quando iniciou o Android pela primeira vez.

# Definições

### NOTA:

- Se seleccionar Repor dados de fábrica, todos os seus dados pessoais da memória do sistema do telefone serão eliminados, incluindo as informações sobre a sua conta Google, bem como de outras contas, os seus dados e definições do sistema/aplicação, bem como todas as aplicações transferidas e a licença DRM.
- • A reposição do telefone não elimina as actualizações do software do sistema que transferiu ou os ficheiros no seu cartão microSD ou memória interna, como música e fotografias. Logo, se pretender apagar todos os dados no cartão de memória enquanto repõe o telefone, seleccione a caixa de verificação da opção Apagar memória interna.

## **Armazonamento**

Verifique as informações de memória dos cartões de memória e do seu dispositivo e formate a memória externa ou interna.

Também pode seleccionar a opção de remoção do cartão de memória (cartão SD) para retirá-lo ou formatá-lo em segurança.

# Idioma e teclado

Utilize as definições Idioma e teclado para seleccionar o idioma do texto apresentado no telefone e configurar o teclado no ecrã, incluindo palavras que adicionou ao respectivo dicionário.

# Entrada e saída de voz

Defina as definições de reconhecimento de voz e utilize as Definições da Conversão de texto em voz para configurar a opção de síntese de texto em voz do Android, concebida para aplicações que podem beneficiar desta função.

### < Entrada de voz >

Config. do reconhecedor de voz – Utilize as Config. do reconhecedor de voz para configurar a função de entrada de voz do Android.

• Idioma: abre um ecrã onde pode definir o idioma de voz para introduzir texto.

- • Pesquisa segura: abre uma caixa de diálogo onde pode definir se pretende que o filtro Google SafeSearch bloqueie alguns resultados.
- • Bloquear palavras ofensivas: se esta opção estiver desmarcada, a função de reconhecimento de voz do Google irá reconhecer e transcrever palavras que muitas pessoas podem considerar ofensivas se introduzir texto por voz. Se estiver seleccionada, a função de reconhecimento de voz do Google substitui as palavras em transacções por uma marcação composta por símbolos de asterisco ( \* ).

#### < Saída de voz >

Definições da Conversão de texto em voz – utilize as Definições de conversão de texto em voz para configurar a opção de conversão de texto em voz do Android, concebido para aplicações que podem utilizar esta função.

NOTA: se não tiver os dados de conversão de texto em voz instalados, estará apenas disponível a definição Instalar dados de voz.

• Ouca um exemplo: reproduz um breve excerto de conversão de texto em voz,

utilizando as suas definições actuais.

- Usar minhas config.: seleccione esta opção para utilizar as definições indicadas neste ecrã em vez das definições de conversão de texto em voz disponíveis noutras aplicações.
- • Mecanismo padrão: abre uma caixa de diálogo onde pode definir a aplicação de conversão de texto em voz que pretende utilizar, caso tenha instalada mais de uma aplicação.
- • Instalar dados de voz: se o seu telefone não tiver dados de conversão de texto em voz instalados, estabelece ligação ao Android Market e orienta-o através do processo de transferência e instalação dos dados. Esta definição não aparece disponível se os dados já estiverem instalados.
- • Taxa de fala: abre uma caixa de diálogo onde pode seleccionar a velocidade do sistema de conversão de texto em voz.
- Idioma: abre uma caixa de diálogo onde pode seleccionar o idioma do texto que pode ser lido pelo sistema de conversão de texto em voz. Isto é especialmente útil em conjunto com a opção Usar minhas config., para assegurar um discurso adequado em diversas aplicações.

# Definições

• Pico TTS: permite configurar as definições de Pico TTS.

## **Acessibilidade**

Utilize as definições Acessibilidade para configurar quaisquer plug-ins de acessibilidade instalados no seu telefone.

NOTA: é necessário instalar plug-ins adicionais para seleccionar esta opção.

# Conectividade

<Modo de conexão USB>

Modo de conexão predefinida – pode definir o modo pretendido (Carga Apenas, Memória USB, Software do PC e Partilha de ligação por USB).

Perguntar sempre – assinale esta opção para seleccionar o modo de ligação USB sempre que ligar o seu telefone a um PC.

### <PC Suite>

Ligação Wi-Fi – assinale para utilizar o LG PC Suite com ligação Wi-Fi.

A rede Wi-Fi deverá estar ligada para o LG PC Suite através de uma ligação Wi-Fi nas definições Redes sem fios e outras.

# Hora & Data

Utilize as definições de Hora & Data para definir o modo como as datas são apresentadas. Pode também utilizar estas definições para definir a sua hora e fuso horário em vez de obter a hora actual a partir da rede móvel.

# Sobre o telefone

Veja informações legais e verifique o estado do telefone e a versão do software.

# LG On-Screen Phone

O On-Screen Phone permite visualizar o ecrã do telemóvel num PC através de uma ligação USB ou Bluetooth. Pode também controlar o telemóvel a partir do PC com o rato ou teclado.

# Ícones do On-Screen Phone

- Liga ou desliga o seu telemóvel ao PC.
- Roda a janela do On-Screen Phone
	- (apenas disponível em aplicações com função de rotação).
- Altera as preferências do On-Screen **Phone**
- Sai do programa On-Screen Phone.
	- Minimiza a janela do On-Screen Phone.

# Funções do On-Screen Phone

- • Transferência e controlo em tempo real: mostra e controla o ecrã do telemóvel quando é ligado ao PC.
- Controlo do rato: permite controlar o telemóvel com o rato para operações de clicar e arrastar no ecrã do PC.
- Introduzir texto com o teclado: permite compor uma mensagem de texto ou uma nota com o teclado do computador.
- Transferir ficheiros (do telemóvel para o PC): envia ficheiros do telemóvel (por exemplo, fotografias, vídeos, música e ficheiros do Polaris Office) para o seu PC. Basta clicar

com o botão direito do rato no ficheiro que pretende enviar para o PC e clicar em "Guardar no PC".

- Transferir ficheiros (do PC para o telemóvel): permite enviar ficheiros do PC para o telemóvel. Basta seleccionar os ficheiros que pretende transferir e depois arrastá-los e largá-los na janela do On-Screen Phone. Os ficheiros enviados são armazenados no cartão SD interno.
- • Notificações de eventos em tempo real: apresenta uma caixa de diálogo de popup para informá-lo acerca de quaisquer chamadas recebidas ou mensagens.

Aviso: a pré-visualização da câmara, os vídeos e conteúdos do modo 3D (Jogos e aplicações 3D, Guia 3D, YouTube 3D, Galeria 3D) não são suportados no OSP, pelo que não estão disponíveis no PC.

#### Como instalar o On-Screen Phone no seu PC

- 1 Visite a LG Home (www.lg.com) e seleccione um país à sua escolha.
- 2 Aceda a Apoio ao Cliente > Assistência a telemóveis > Seleccione o modelo (LG-P725) > Clique em OSP (Telefone no ecrã) para transferir. Pode instalar o On-Screen Phone no seu PC.

# LG On-Screen Phone

# Ligar o telemóvel ao PC

### Ligação USB:

- 1 Abra o Assistente de Ligação, seleccione "Ligação por cabo USB" e clique em "Seguinte".
- 2 Ligue o telemóvel ao PC utilizando um cabo USB e clique em "Seguinte".
- 3 Introduza a palavra-passe do On-Screen Phone e clique em "Seguinte". A palavrapasse predefinida é "0000". Pode alterar a palavra-passe em Definições > Redes sem fios e outras > Definições do Telefone no Ecrã.
- 4 Clique em "OK" para fechar a janela.

### Ligação sem fios com Bluetooth:

- 1 No telemóvel, aceda a Definições > Redes sem fios e outras > Definições de Bluetooth.Seleccione Ligue Bluetooth e seleccione Detectável.
- 2 Se tiver estabelecido ligação anteriormente utilizando um cabo, execute o Assistente de Nova Ligação para criar uma nova ligação.
- 3 Execute o Assistente de ligação no computador, seleccione "Ligação por Bluetooth" e depois "Seguinte".
- 4 O assistente começa a procurar telemóveis equipados com Bluetooth. Quando for apresentado o telemóvel ao qual pretende estabelecer ligação, clique em "Parar" para parar a pesquisa.
- 5 Seleccione "LG-P725" na lista de dispositivos e clique em "Avançar". Pode alterar o nome do dispositivo, se quiser.
- 6 Aceite o pedido de emparelhamento no seu telefone e seleccione "Seguinte" no seu PC.
- 7 Introduza a palavra-passe do On-Screen Phone e clique em "Seguinte". (A palavrapasse predefinida é "0000").
- 8 Toque em "OK" para sair.

### Verificar a ligação do telefone com o PC

Após a ligação dos dispositivos, arraste a barra de notificação para baixo na parte superior do ecrã inicial para verificar o estado de ligação do On-Screen Phone.

# Desligar o telefone do seu PC

Clique em  $\left| \cdot \right|$  na parte superior esquerda da janela do On-Screen Phone. Alternativamente, arraste a barra de notificações na parte superior do ecrã inicial e seleccione "On-Screen Phone". Toque em "Sim" na janela Desligar.

NOTA: deve reiniciar o telefone depois de encerrar o serviço On-Screen Phone.

# Software do PC (LG PC Suite)

A aplicação para PC "LG PC Suite" é um programa que o ajuda a ligar o seu dispositivo a um PC através de USB ou através de uma ligação Wi-Fi. Uma vez efectuada a ligação, pode utilizar as funções do seu dispositivo a partir do seu PC.

#### Com o seu software do PC "LG PC Suite", pode...

- • Gerir e reproduzir o seu conteúdo multimédia (música, filmes, imagens) no seu PC.
- • Enviar conteúdo multimédia para o seu dispositivo.
- Sincronizar dados (compromissos, contactos, favoritos) no seu dispositivo e PC.
- • Criar uma cópia de segurança das aplicações no seu dispositivo.
- • Actualizar os softwares no seu dispositivo.
- • Criar uma cópia de segurança e restaurar o dispositivo.
- • Reproduzir conteúdo multimédia do seu PC a partir de outro dispositivo.

SUGESTÃO! Pode utilizar o menu de Ajuda da aplicação para saber como utilizar o seu software do PC "LG PC Suite".

#### Instalação do software para PC "LG PC Suite"

O software para PC "LG PC Suite" pode ser transferido a partir da página da LG.

- 1 Aceda a www.lg.com e seleccione um país à sua escolha.
- 2 Aceda a Suporte > Assistência a telemóveis > Seleccione o modelo (LG-P725).
- 3 Clique em PC Sync em Transferir e, a seguir, clique em Transferir WINDOW PC Sync para transferir o software do PC "LG PC Suite".

#### Requisitos do sistema para o software do PC "LG PC Suite"

- SO: Windows XP 32 bits (service pack 2), Windows Vista 32 bits/64 bits, Windows 7 32 bits/64 bits
- • CPU: processador de 1 GHz ou superior
- Memória: RAM de 512 MB ou superior
- • Placa gráfica: resolução de 1024 x 768, cor de 32 bits ou superior

# Software do PC (LG PC Suite)

- HDD: espaço livre de 100 MB ou mais na unidade de disco rígido (poderá ser necessário mais espaço livre na unidade de disco rígido dependendo do volume de dados guardados.)
- • Software necessário: controladores integrados LG.

#### NOTA: controlador de USB integrado LG

• O controlador de USB integrado LG é necessário para ligar um dispositivo LG e um PC; é instalado automaticamente quando a aplicação para PC "LG PC Suite" é instalada.

# Ligar o seu telefone ao seu PC

O software do PC "LG PC Suite" pode ligar um dispositivo com um cabo USB ou Wi-Fi.

#### Como ligar um dispositivo com um cabo USB

- 1 Clique no ícone  $\cdot \cdot$  no topo do ecrã.
- 2 É criada uma secção de armazenamento do dispositivo na secção da biblioteca no lado esquerdo do ecrã e o dispositivo é ligado.

NOTA: quando seleccionar o modo de ligação a partir do dispositivo, seleccione "Software do PC" para fazer a ligação.

#### Como estabelecer uma ligação sem fios com Wi-Fi

Ligação Wi-Fi para o dispositivo, ligação Ethernet para PC com o mesmo router sem fios:

- • Configuração do dispositivo
	- 1 A partir do seu dispositivo, seleccione Definições > Redes sem fios e outras > Definições de Wi-Fi e active Wi-Fi.
	- 2 Na lista da rede Wi-Fi procurada, seleccione uma rede para fazer a ligação.
	- 3 Pode ser necessário introduzir a palavra-passe se a rede estiver protegida.
	- 4 A partir do seu dispositivo, seleccione Definições >Conectividade > e active Ligação Wi-Fi.
- • Configuração do PC
	- 1 Aceda a Configuração de rede.
	- 2 Certifique-se de que o PC está ligado à mesma rede na qual o dispositivo está ligado.

Ligação Wi-Fi para o dispositivo e PC, com o mesmo router sem fios.

- • Configuração do dispositivo
	- 1 A partir do seu dispositivo, seleccione Definições > Redes sem fios e outras > Definições de Wi-Fi e active Wi-Fi.
	- 2 Na lista da rede Wi-Fi procurada, seleccione uma rede para fazer a ligação.
	- 3 Pode ser necessário introduzir a palavra-passe se a rede estiver protegida.
	- 4 A partir do seu dispositivo, seleccione Definições >Conectividade > e active Ligação Wi-Fi.
- • Configuração do PC
	- 1 Aceda a Configuração de rede.
	- 2 Certifique-se de que o PC está ligado à mesma rede na qual o dispositivo está ligado.

Como estabelecer ligação com um ponto de acesso:

- • Configuração do dispositivo
	- 1 Seleccione Definições > Redes sem fios e outras > Ponto de acesso portátil para configurar o ponto de acesso portátil.
- 2 A partir do passo 1, seleccione Ponto de acesso Wi-Fi portátil > Definições do ponto de acesso Wi-Fi portátil > Configurar ponto de acesso Wi-Fi, memorize a informação de SSID da rede.
- • Configuração do PC
	- 1 Aceda a Configuração de rede.
	- 2 Certifique-se de que o PC está ligado ao mesmo ponto de acesso portátil.

### Leia as informações acima e siga os procedimentos descritos abaixo.

- 1 Clique no ícone  $\bullet$   $\bullet$  no topo do ecrã.
- 2 Em seguida, seleccione Ligação Wi-Fi.
- 3 Siga as instruções do Assistente de ligação.
- 4 É criada uma secção de armazenamento do dispositivo na secção da biblioteca no lado esquerdo do ecrã e o dispositivo é ligado.

# Software do PC (LG PC Suite)

### NOTA:

- • Se não conseguir encontrar o dispositivo a ligar, a partir do dispositivo, seleccione Definições > Conectividade > Activar ligação Wi-Fi e clique em Tentar novamente no PC.
- • Poderá notar que a ligação Wi-Fi está má consoante a configuração da rede e o estado da rede.
- Se ligar o dispositivo ao PC com o ponto de acesso e utilizar a Internet no PC, poderá ter de pagar as tarifas de dados referentes ao ponto de acesso de acordo com o seu plano de pagamento.
- • A bateria do dispositivo poderá ficar fraca rapidamente se utilizar Wi-Fi.

### Sincronizar o seu dispositivo com um computador

Para a sua comodidade, os dados do dispositivo e do PC podem ser facilmente sincronizados com o software do PC "LG PC Suite". Os contactos, compromissos e favoritos podem ser sincronizados.

O procedimento é o seguinte:

- 1 Ligue o seu dispositivo ao PC. (Utilize um cabo USB ou uma ligação Wi-Fi.)
- 2 Após estabelecer a ligação, execute o programa e seleccione a secção do dispositivo a partir da categoria no lado esquerdo do ecrã.
- 3 Clique em [Informações pessoais] para seleccionar.
- 4 Seleccione a caixa de verificação do conteúdo a sincronizar e clique no botão Sincronização.

### Mover contactos do dispositivo antigo para o actual

Exporte os seus contactos sob a forma de um ficheiro CSV do seu dispositivo antigo para o PC utilizando um programa de sincronização com o PC.

- 1 Instale a aplicação para PC "LG PC Suite" no PC. Execute o programa e ligue o seu dispositivo ao PC utilizando um cabo USB.
- 2 Na parte superior do ecrã, seleccione Dispositivo > Importar informações pessoais > Importar contactos.
- 3 É apresentada uma caixa de diálogo para abrir um ficheiro de contactos.
- 4 Seleccione um ficheiro de contactos e clique em **Abrir**.
- 5 É apresentada uma caixa de diálogo para importar um novo contacto do PC para os contactos no dispositivo.
- 6 Se os contactos no dispositivo e os novos contactos do PC forem diferentes, seleccione um contacto que pretenda importar do PC.
- 7 Clique no botão [OK] para importar um novo contacto do PC para o dispositivo.

### Enviar conteúdo multimédia do dispositivo para o PC

- 1 Ligue o dispositivo ao PC com um cabo **USB.**
- 2 Execute o software do PC "LG PC Suite".
- 3 Após estabelecer a ligação, seleccione a secção do dispositivo a partir da categoria no lado esquerdo do ecrã.
- 4 Seleccione Multimédia.
- 5 Seleccione a caixa de verificação do conteúdo a enviar.
- 6 Clique em Iniciar para transferir conteúdo do dispositivo para o PC.

# Actualização do software do telefone

#### Actualização do software do telemóvel LG através da Internet

Para obter mais informações sobre a utilização desta função, visite o site http:// update.lgmobile.com ou http://www.lg.com/ common/index.jsp  $\rightarrow$  seleccione o país e o idioma.

Esta função permite-lhe actualizar facilmente o firmware do seu telefone para a versão mais recente através da Internet, sem necessidade de visitar qualquer centro de assistência. Esta função só estará disponível se e quando a LG disponibilizar uma versão de firmware mais recente para o seu dispositivo.

Uma vez que a actualização do firmware do telemóvel exige toda a atenção do utilizador durante o processo de actualização, leia todas as instruções e notas apresentadas em cada etapa antes de prosseguir. Note que a remoção do cabo de comunicação de dados USB ou das baterias durante a actualização pode danificar gravemente o seu telemóvel.

NOTA: a LG reserva-se o direito de disponibilizar actualizações de firmware apenas para modelos seleccionados, à sua discrição, e não garante a disponibilização das versões mais recentes de firmware para todos os modelos de telefones.

#### Actualização do software LG Mobile Phone Software através de Over-the-Air (OTA)

Esta função permite-lhe actualizar convenientemente o software do telefone com uma versão mais recente através de OTA, sem necessidade de estabelecer ligação com um cabo de dados USB. Esta função só estará disponível se e quando a LG disponibilizar uma versão de firmware mais recente para o seu dispositivo.

Primeiro, pode verificar a versão de software no telemóvel: Definições > Sobre o telefone > Actualização de software > Verificar actualizações.

Também pode atrasar a actualização durante 1 hora, 4 horas, 8 horas ou um dia. Se for o caso, a aplicação irá notificá-lo para fazer a actualização na devida altura. Também pode reorganizar uma actualização manualmente.

NOTA: esta funcionalidade depende do seu operador de rede, região e país.

# Marcas comerciais

- Copyright 2012 LG Electronics, Inc. Todos os direitos reservados. LG e o logótipo da LG são marcas registadas do LG Group e respectivas entidades relacionadas.
- • Bluetooth® é uma marca registada da Bluetooth SIG, Inc. em todo o mundo.
- • Wi-Fi®, o logótipo Wi-Fi CERTIFIED e o logótipo Wi-Fi são marcas comerciais registadas da Wi-Fi Alliance.
- • As restantes marcas são propriedade dos respectivos proprietários.

# DivX Mobile **DIVX**.

SOBRE O VÍDEO EM FORMATO DIVX: DivX<sup>®</sup> é um formato de vídeo digital criado pela DivX, LLC, uma filial da Rovi Corporation. Este é um dispositivo com DivX Certified® oficial capaz de reproduzir vídeo em formato DivX. Visite www.divx. com para obter mais informações e ferramentas de software para converter os seus ficheiros no formato DivX. SOBRE O VIDEO-ON-DEMAND DIVX: Este dispositivo DivX Certified® deve estar registado para poder reproduzir filmes Video-on-Demand DivX (VOD). Para obter o seu código de registo, verifique a secção VOD DivX no menu de configuração do seu dispositivo. Aceda a vod.divx.com para obter mais informações sobre como

efectuar o seu registo.

DivX Certified® para reprodução de DivX® até HD 720p, incluindo conteúdos premium. DivX®, DivX Certified® e os logótipos associados são marcas comerciais da Rovi Corporation ou das suas subsidiárias e são utilizadas sob licença. Abrangido por uma ou mais das seguintes patentes dos E.U.A.: 7.295.673; 7.460.668; 7.515.710; 7.519.274

#### Aviso: software de código aberto

Para obter o respectivo código fonte de GPL, LGPL, MPL e outras licenças de código aberto, visite http://opensource. lge.com/

Todos os termos, rejeições de responsabilidade e avisos referidos estão disponíveis para transferência com o código fonte.

• Wi-Fi® e Wi-Fi Protected Access® são marcas registadas da Wi-Fi Alliance.

# Marcas comerciais

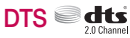

Fabrico sujeito a licença da DTS Licensing Limited. DTS e o símbolo são marcas registadas, e os logótipos DTS 2.0 Channel e DTS são marcas comerciais da DTS, Inc. Este produto inclui software. © DTS, Inc. Todos os direitos reservados.

# **Dolby Mobile**

Fabrico sujeito a licença dos Laboratórios Dolby. Dolby e o símbolo de duplo D são marcas comerciais dos Laboratórios Dolby.

# Acessórios

Estes acessórios estão disponíveis para utilização com o LG-P725. (Os itens descritos a seguir podem ser opcionais.)

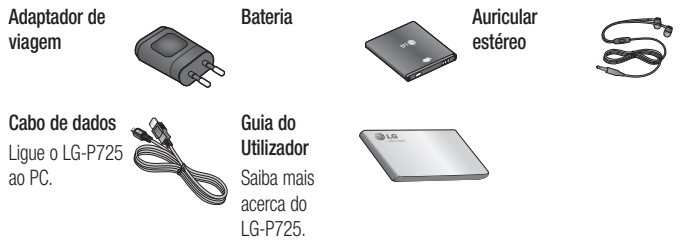

#### NOTA:

- Utilize sempre acessórios originais LG. Caso não o faça, pode invalidar a garantia.
- Os acessórios podem variar consoante a região.

# Especificações técnicas

#### Temperatura ambiente

Máx.: +50°C (em espera), +45°C (em carregamento) Mín  $\cdot$  -10 °C

#### Declaração de Conformidade

Pelo presente documento, a LG Electronics declara que este LG-P725 se encontra em conformidade com os requisitos essenciais e as disposições relevantes da directiva 1999/5/EC. Poderá encontrar uma cópia da Declaração de Conformidade em [http://www.](http://www.lg.com/global/support/cedoc/RetrieveProductCeDOC.jsp) [lg.com/global/support/cedoc/](http://www.lg.com/global/support/cedoc/RetrieveProductCeDOC.jsp) [RetrieveProductCeDOC.jsp](http://www.lg.com/global/support/cedoc/RetrieveProductCeDOC.jsp)

# Resolução de problemas

Este capítulo apresenta uma lista de alguns problemas que poderá encontrar no decorrer da utilização do seu telefone. Alguns problemas exigem que contacte o seu fornecedor de serviços, mas a maioria são fáceis de corrigir por si mesmo.

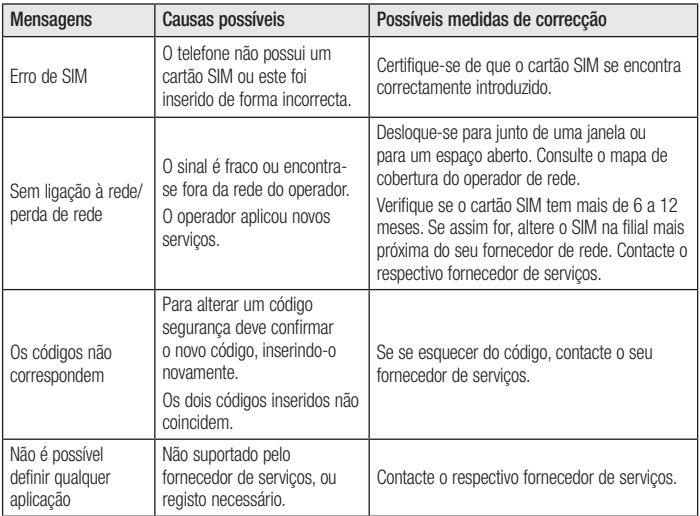

# Resolução de problemas

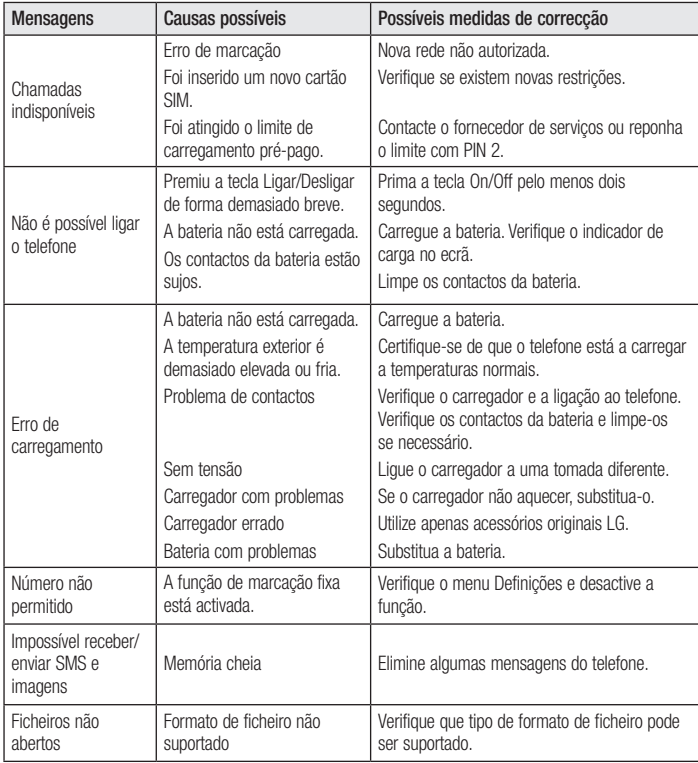

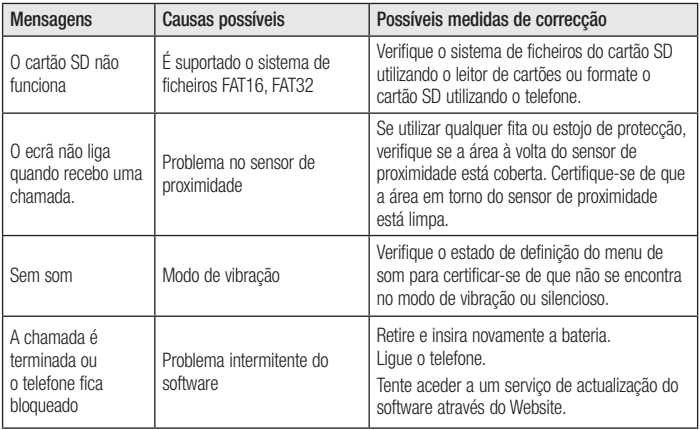

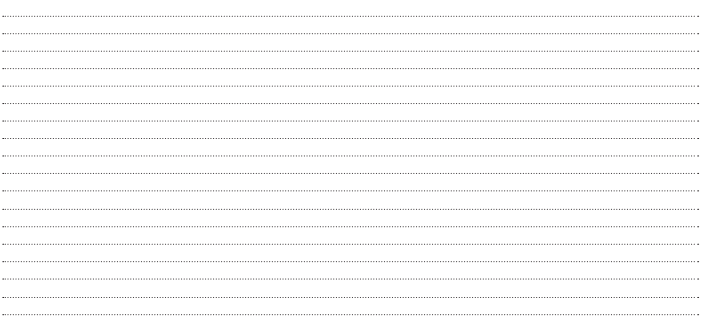

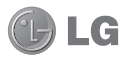

# Guide de l'utilisateur du LG-P725

- • Selon le fournisseur de services ou la version du logiciel, il est possible que certaines informations contenues dans ce manuel ne s'appliquent pas à votre téléphone.
- • Dans la mesure où son écran tactile est utilisé comme clavier, ce téléphone n'est pas recommandé pour les personnes malvoyantes.
- Copyright ©2012 LG Electronics, Inc. Tous droits réservés. LG et le logo LG sont des marques déposées de LG Group et de ses structures annexes. Toutes les autres marques commerciales appartiennent à leurs propriétaires respectifs.
- • Google™, Google Maps™, Gmail™, YouTube™, Google Talk™ et Android Market™ sont des marques commerciales de Google, Inc.

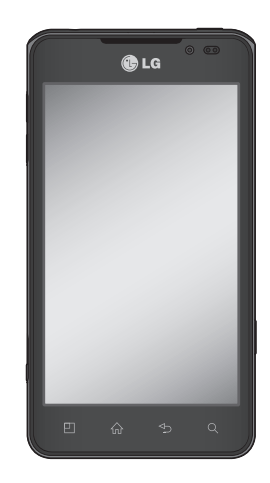

# **Sommaire**

[Recommandations pour une](#page-100-0)  [utilisation sûre et efficace](#page-100-0) .. 5

#### [Présentation du téléphone](#page-110-0) 15

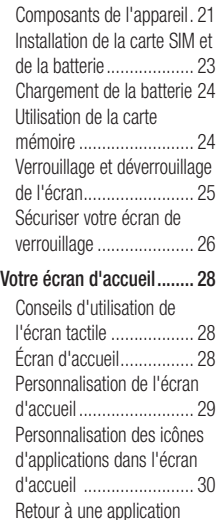

[récemment](#page-125-0) utilisée .......... 30 Barre de [notification.........](#page-125-0) 30 [Affichage](#page-126-0) de la barre [d'état..............................](#page-126-0) 31 Clavier [visuel...................](#page-127-0) 32

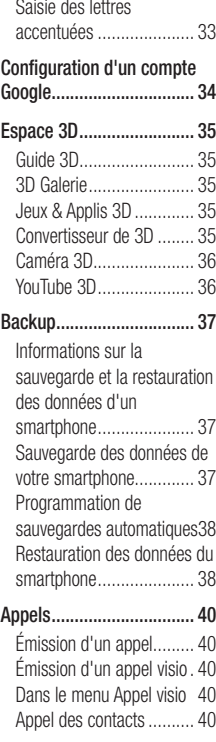

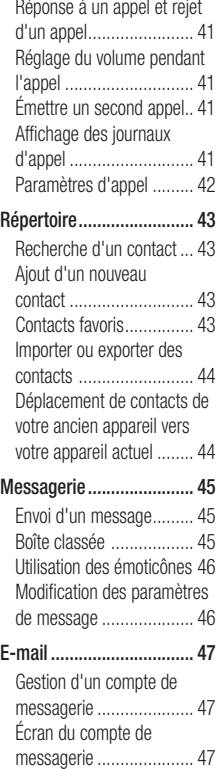

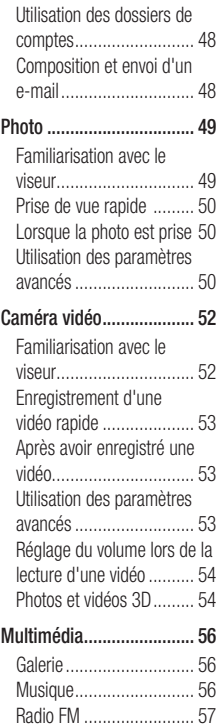

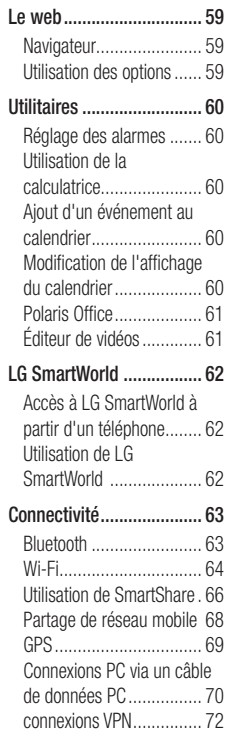

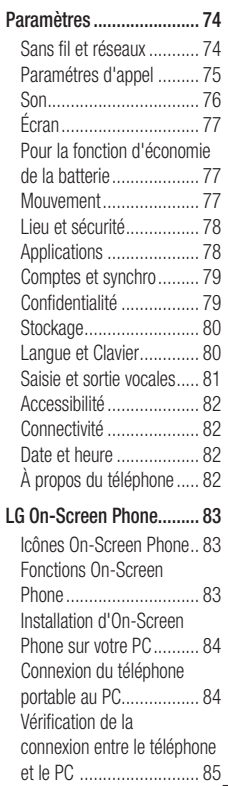

# Sommaire

[Déconnexion](#page-180-0) du téléphone de votre [ordinateur](#page-180-0) .......... 85

#### [Logiciel PC \(LG PC Suite\)](#page-181-0) .. 86

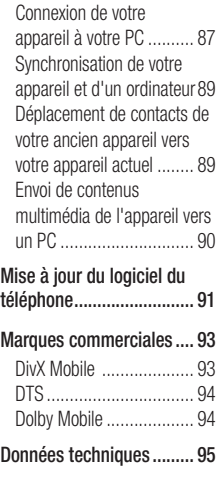

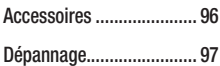

# <span id="page-100-0"></span>Recommandations pour une utilisation sûre et efficace

Veuillez lire ces recommandations.Leur non-respect peut s'avérer dangereux, voire illégal.

### Exposition aux radiofréquences

CET APPAREIL EST CONFORME À LA RÉGLEMENTATION INTERNATIONALE EN MATIÈRE D'EXPOSITION AUX ONDES RADIO. Votre téléphone portable est un émetteur récepteur radio. Il a été conçu et fabriqué de manière à respecter les limites recommandées par les directives internationales (ICNIRP) en matière d'exposition aux fréquences radioélectriques. Ces limites font partie d'un ensemble de directives et déterminent les niveaux autorisés d'énergie FR pour la population. Ces directives ont été établies par des organismes scientifiques indépendants à partir d'évaluations complètes et régulières issues d'études scientifiques.

Les recommandations relatives à l'exposition aux ondes radio utilisent une unité de mesure appelée DAS (débit d'absorption spécifique). La limite DAS fixée dans les directives internationales est de 2,0 W/kg\*. Lors des tests visant à déterminer le DAS, le téléphone est utilisé dans des positions de fonctionnement standard et fonctionne à son niveau de puissance certifié le plus

élevé dans toutes les bandes de fréquences testées. Bien que le taux d'absorption spécifique soit déterminé sur le niveau de puissance certifié le plus élevé, le taux d'absorption spécifique réel du téléphone en fonctionnement peut être largement inférieur à la valeur maximale. Cela est dû au fait que le téléphone est conçu pour fonctionner à différents niveaux de puissance de manière à n'utiliser que la puissance dont il a besoin pour accéder au réseau. En principe, plus vous êtes proche d'une antenne relais, plus la puissance de sortie est faible. Avant d'être commercialisé, tout modèle de téléphone doit être soumis à des tests visant à garantir sa conformité à la directive européenne R&TTE.

Cette directive impose le respect de règles strictes afin de garantir la sécurité des utilisateurs et de l'ensemble de la population, et prévenir tout risque sanitaire. La valeur DAS la plus élevée enregistrée pour ce modèle lors des tests effectués afin de vérifier sa conformité aux normes définies pour une utilisation au niveau de l'oreille est de 0.692 W/kg.

Cet appareil est conforme aux directives en matière d'exposition aux fréquences radioélectriques lorsqu'il est utilisé soit dans sa position normale, c.-à-d. au niveau de

# Recommandations pour une utilisation sûre et efficace

l'oreille, soit à une distance minimale de 1,5 cm du corps.

Lorsqu'un étui, un clip ceinture ou un support est utilisé à des fins de transport, il ne doit pas contenir de parties métalliques et doit garantir une distance minimale de 1,5 cm entre le produit et le corps. Pour pouvoir transmettre des fichiers de données ou des messages, cet appareil requiert une connexion de qualité au réseau. Dans certains cas, la transmission de fichiers de données ou de messages peut être retardée jusqu'à ce qu'une telle connexion soit possible. Veillez à bien suivre les instructions relatives à la distance de séparation pour l'établissement de la transmission.

La valeur DAS la plus élevée enregistrée pour ce modèle lors des tests effectués afin de vérifier sa conformité aux normes définies pour une utilisation au niveau du corps est de 0.836 W/kg.

\* La limite DAS applicable aux équipements mobiles utilisés par le public est de 2,0 watts/kilogramme (W/kg) en moyenne sur dix grammes de tissu cellulaire.

Ces directives comprennent des marges de sécurité destinées à assurer une protection supplémentaire pour les consommateurs et à prendre en compte toute variation de mesure.

Les valeurs DAS peuvent varier selon les normes de présentation des informations en vigueur dans les différents pays et selon la bande de réseau utilisée.

Pour connaître les valeurs DAS autorisées dans les autres pays, veuillez consulter la rubrique des informations relatives aux produits sur le site www.lg.com/fr.

### Mesures touchant à la sécurité

- Dans certains lieux ou situations tels que les avions, les hôpitaux, les stations services, et les garages professionnels, l'usage du téléphone est interdit. Il est donc impératif de respecter strictement les consignes de sécurité propres à chacune de ces situations et d'éteindre votre téléphone lorsque cela est requis.
- Par ailleurs, pour éviter les risques d'interférences, les personnes porteuses d'implants électroniques (stimulateurs cardiaques, pompes à insuline, neurostimulateurs...) doivent conserver une distance de 15 cm entre le mobile et l'implant et ne l'utiliser que du côté opposé au côté où celui-ci est situé.

• Téléphoner en conduisant, même avec des équipements qui ne sont pas interdits par la réglementation, est dangereux. Cela augmente le risque d'accident provenant de la distraction créée par la conversation elle même. Aussi est-il interdit de téléphoner en conduisant et l'utilisation d'un kit mainslibres ne doit pas être considéré comme une solution.

# Entretien et réparation

# AVERTISSEMENT

Utilisez uniquement des batteries, chargeurs et accessoires agréés pour ce modèle de téléphone. L'utilisation de tout autre type de batterie de chargeur et d'accessoire peut s'avérer dangereuse, provoquer une erreur de touche ou annuler tout accord ou garantie applicable au téléphone.

- Ne démontez pas votre téléphone. Si une réparation s'avère nécessaire, confiez-le à un technicien qualifié.
- Les réparations couvertes par cette garantie peuvent inclure, à la discrétion de LG, des pièces ou circuits de remplacement neufs ou reconditionnés, sous réserve que leurs fonctionnalités soient équivalentes à celles des pièces remplacées.
- Tenez votre téléphone éloigné des appareils électriques, tels que téléviseurs, postes radio et ordinateurs personnels.
- • Ne placez pas votre téléphone à proximité de sources de chaleur, telles qu'un radiateur ou une cuisinière.
- Ne le faites pas tomber.
- • Ne soumettez pas votre téléphone à des vibrations mécaniques ou à des chocs.
- Éteignez votre téléphone dans les zones où des règlements spéciaux l'exigent. Par exemple, n'utilisez pas votre téléphone dans les hôpitaux, car celui-ci pourrait perturber le bon fonctionnement des équipements médicaux sensibles.
- Si vos mains sont mouillées, évitez tout contact avec le téléphone lorsqu'il est en cours de charge.Ceci peut provoquer un choc électrique et endommager votre téléphone.
- Ne mettez pas un téléphone en charge à proximité de matières inflammables. En effet, il pourrait chauffer et déclencher un incendie.
- Pour nettover l'extérieur du combiné, utilisez un chiffon sec. N'utilisez pas de solvant, tel que du benzène, un diluant ou de l'alcool.
- Ne rechargez pas votre téléphone lorsqu'il est posé sur du tissu.
- Rechargez votre téléphone dans une zone bien ventilée.
- • N'exposez pas le téléphone à de la fumée ou de la poussière en quantité excessive.

# Recommandations pour une utilisation sûre et efficace

- Ne placez votre téléphone à proximité de cartes de crédit ou de titres de transport, car il pourrait altérer les données des bandes magnétiques.
- Ne touchez pas l'écran avec un objet pointu qui risquerait d'endommager votre téléphone.
- Ne mettez pas votre téléphone en contact avec des liquides ou des éléments humides.
- • Utilisez les accessoires tels que les oreillettes avec précaution. Ne manipulez pas l'antenne inutilement.
- • N'utilisez pas votre téléphone ou ses accessoires dans des endroits humides tels que piscines, serres, solariums ou environnements tropicaux. Ceux-ci risquent de l'endommager et d'annuler la garantie.
- • Votre téléphone est un appareil électronique qui produit de la chaleur en fonctionnement normal. Lors d'une utilisation prolongée dans un environnement mal ventilé, le contact direct avec la peau peut provoquer une gêne ou des brûlures bénignes. Manipulez donc votre téléphone avec précaution lors de son fonctionnement ou immédiatement après utilisation.

#### Fonctionnement optimal du téléphone

Appareils électroniques et médicaux Tous les téléphones portables peuvent provoquer des interférences pouvant affecter les

performances des appareils électroniques.

- • N'utilisez pas votre téléphone à proximité d'équipements médicaux sans autorisation. Demandez l'avis de votre médecin afin de déterminer si le fonctionnement de votre téléphone est susceptible d'interférer avec le fonctionnement de votre appareil médical.
- Les téléphones portables peuvent nuire au bon fonctionnement de certaines prothèses auditives.
- Pour les porteurs d'implants électroniques, des précautions sont à prendre: utilisez le téléphone sur le côté opposé à l'implant.
- • Des interférences mineures peuvent perturber le bon fonctionnement des téléviseurs, radios, ordinateurs, etc.

### Stimulateurs cardiaques

Les fabricants de stimulateurs cardiaques recommandent de maintenir une distance minimale de 15 cm entre un téléphone portable et un stimulateur cardiaque afin d'éviter toute interférence avec ce dernier. Pour ce faire, utilisez le téléphone sur l'oreille opposée à votre stimulateur cardiaque et ne le transportez pas dans une poche de chemise.

### **Hôpitaux**

Éteignez votre appareil sans fil lorsque cela vous est demandé dans les hôpitaux, cliniques et établissements de santé ; ce type d'appareil peut en effet provoquer des interférences avec des équipements médicaux sensibles.

# Sécurité au volant

Vérifiez les lois et règlements en vigueur en matière d'utilisation des téléphones portables dans la zone où vous conduisez.

- Ne tenez pas le téléphone dans votre main alors que vous conduisez.
- Concentrer toute votre attention sur la conduite.
- Utilisez un kit mains libres, si disponible.
- Si les conditions de conduite le permettent, quittez la route et garez-vous avant d'émettre ou de recevoir un appel.
- • Les radiofréquences peuvent affecter certains systèmes électroniques de votre véhicule motorisé, tels que le système audio stéréo ou les équipements de sécurité.
- • Lorsque votre véhicule est équipé d'un airbag, ne gênez pas son déclenchement avec un équipement sans fil portable ou fixe. Il risquerait de l'empêcher de s'ouvrir ou provoquer de graves blessures en raison de performances inadéquates.

• Lorsque vous écoutez de la musique en extérieur, veuillez vous assurer que le volume n'est pas trop élevé de façon à bien entendre ce qu'il se passe autour de vous. Ceci est particulièrement important à proximité des routes.

### Nuisances auditives

Afin de protéger vos capacités auditives, n'exposez pas votre ouïe à de hauts volumes sonores pendant de longues périodes. Nous vous recommandons de ne pas tenir l'appareil près de votre oreille lorsque le mode mains libres est activé. Pendant les communications ou lorsque vous écoutez de la musique, réglez le volume à un niveau raisonnable.

• Lorsque vous utilisez le kit main libre, baissez le volume si vous ne pouvez pas entendre les gens parler autour de vous ou si la personne à côté de vous peut entendre ce que vous écoutez.

REMARQUE: Une pression sonore trop élevée provenant de vos oreillettes pourrait entraîner une perte de votre acuité auditive.

# Recommandations pour une utilisation sûre et efficace

## Parties en verre

Certaines parties de votre téléphone portable sont en verre. Ce verre pourrait se briser en cas de chute sur une surface dure ou d'impact considérable. Le cas échéant, évitez de toucher ou de retirer le verre brisé.N'utilisez plus votre téléphone portable jusqu'à ce que ce verre soit remplacé par un fournisseur de service agréé.

# Zone de déminage

N'utilisez pas votre téléphone lorsque des opérations de dynamitage sont en cours. Respectez les restrictions, les règlements et les lois en vigueur.

# Zones à atmosphère explosive

- • N'utilisez pas votre téléphone dans une station-service.
- • N'utilisez pas votre téléphone à proximité de carburant ou de produits chimiques.
- Ne transportez pas et ne stockez pas de produits dangereux, de liquides ou de gaz inflammables dans le même compartiment de votre voiture que votre téléphone portable et ses accessoires.

# Dans un avion

Les appareils sans fil peuvent générer des interférences dans les avions.

- Éteignez votre téléphone avant d'embarquer dans un avion.
- Ne l'utilisez pas au sol sans autorisation de l'équipage.

### Enfants

Conservez votre téléphone dans un endroit sûr, hors de la portée des jeunes enfants. Votre téléphone comprend des petites pièces qui peuvent présenter un risque de suffocation.

### Appels d'urgence

Il est possible que les numéros d'urgence ne soient pas disponibles sur tous les réseaux de téléphonie mobile. Vous ne devez donc pas dépendre uniquement de votre téléphone portable pour émettre un appel d'urgence. Renseignez-vous auprès de votre opérateur.

#### Informations sur la batterie et précautions d'usage

- • Il n'est pas nécessaire de décharger complètement la batterie avant de la recharger. Contrairement aux autres batteries, elle n'a pas d'effet mémoire pouvant compromettre ses performances.
- Utilisez uniquement les batteries et chargeurs LG. Les chargeurs LG sont conçus pour optimiser la durée de vie de votre batterie.
- Ne démontez pas et ne courtcircuitez pas la batterie.
- Les contacts métalliques de la batterie doivent toujours rester propres.
- • Procédez au remplacement de la batterie lorsque celle-ci n'offre plus des performances acceptables. La batterie peut être rechargée des centaines de fois avant qu'un remplacement ne soit nécessaire.
- Rechargez la batterie en cas de nonutilisation prolongée afin d'optimiser sa durée d'utilisation.
- • N'exposez pas le chargeur de la batterie au rayonnement direct du soleil. Ne l'utilisez pas non plus dans des lieux très humides, tels qu'une salle de bains.
- Le remplacement de la batterie par un modèle inadapté risque d'entraîner une explosion de cette dernière.
- Respectez les instructions du fabricant relatives au recyclage des batteries usagées. Veuillez recycler autant que faire se peut. Ne vous en débarrassez pas avec les déchets ménagers.
- Si la batterie est hors d'usage, veuillez la rapporter au service après-vente ou au revendeur LG Electronics agréé le plus proche.
- Débranchez systématiquement le chargeur de la prise murale lorsque le chargement de la batterie est terminé pour éviter qu'il ne

consomme inutilement de l'énergie.

- • La durée de vie réelle de la batterie dépend de la configuration du réseau, des paramètres du produit, de l'utilisation, de la batterie et des conditions extérieures.
- Tenez la batterie hors de portée des animaux et de leurs crocs ou griffes, ainsi que des objets pointus en général. Le non-respect de cette consigne peut entraîner un incendie.

#### Conditions d'utilisation pour réduire le niveau d'exposition du consommateur aux rayonnements

- Téléphonez dans de bonnes conditions de réception pour diminuer la quantité de rayonnements. Pour ce faire, évitez de téléphoner dans les parking souterrains, lors de déplacements en train ou en voiture.
- Téléphonez quand le téléphone capte au mieux (affichage d'un maximum de barettes de réception de réseau).
- Utilisez un kit main libre tout en veillant à éloigner le téléphone du ventre pour les femmes enceintes et des parties génitales pour les adolescents.

# Recommandations pour une utilisation sûre et efficace

### Précautions d'usage préconisées par notre constructeur

- • Évitez de téléphoner dans les parking souterrains, les ascenseurs, lors de déplacements en train, en voiture ou dans un secteur mal couvert par le réseau.
- • Les personnes porteuses d'implants électroniques (stimulateurs cardiaques...) doivent conserver une distance de 15 centimètres entre le mobile et l'implant et ne l'utiliser que du côté opposé au côté où celui-ci est situé.
- Utilisez un kit piéton (oreillettes) le plus souvent possible, notamment en cas d'usage fréquent ou prolongé du téléphone mobile.
- Éloignez votre téléphone mobile du ventre chez les femmes enceintes ou du bas du ventre chez les enfants et adolescents.

#### Précautions relatives à l'affichage du contenu en 3D

- 1. Environnement de visionnage
- 1.1 Durée de visionnage A WERTISSEMENT
- - Lors du visionnage de contenus 3D, veillez à faire une pause de 5 à 15 minutes toutes les heures. Le visionnage prolongé de contenus 3D peut provoquer des maux de tête, des vertiges et une fatigue générale ou

oculaire.

### 1.2 Distance de visionnage **ATTENTION**

• Lors du visionnage de contenus 3D, gardez une distance d'au moins 30 cm. Si vous ressentez une gêne lors du visionnage de contenus 3D, éloignez-vous davantage de l'écran.

#### 2. Âge pour le visionnage **ATTENTION**

### 2.1 Enfants

- Évitez de laisser les enfants de moins de 5 ans regarder ou faire fonctionner le téléviseur 3D.
- Les enfants de moins de 10 ans peuvent avoir tendance à réagir lorsqu'ils visionnent des contenus 3D (ils peuvent, par exemple, essayer de toucher l'écran ou de sauter dans l'image). Il est nécessaire d'apporter une surveillance spéciale aux enfants qui visionnent des contenus 3D. La distance entre les yeux des enfants est plus petite que celle entre les yeux des adultes ; ils présentent donc une plus grande disparité binoculaire des présentations en 3D que les adultes car ils perçoivent davantage la profondeur stéréoscopique des images 3D.

### 2.2 Adolescents
• Les adolescents de moins de 19 ans peuvent présenter une plus grande sensibilité du fait de la stimulation résultant de la luminosité du contenu 3D. Conseillez-leur de ne pas regarder de contenus 3D de manière prolongée lorsqu'ils sont fatigués.

#### 2.3 Personnes âgées

• En raison de leur âge, les personnes âgées perçoivent moins les effets 3D que les personnes jeunes. Ne vous asseyez pas plus près de l'écran que la distance recommandée.

#### 3 Personnes souffrant d'une maladie chronique et/ou femmes enceintes

#### **AVERTISSEMENT**

- Ne regardez pas d'images 3D si vous êtes sujet aux nausées, attendez un enfant, souffrez d'une maladie chronique comme l'épilepsie, présentez un trouble cardiaque, un problème de tension, etc.
- Si vous souffrez d'une cécité stéréo ou d'une anomalie stéréo, il est déconseillé de visionner des images 3D. Vous pourriez voir les images en double ou éprouver une gêne lors du visionnage.
- Si vous souffrez d'un strabisme, d'une amblyopie ou d'un astigmatisme, vous pouvez rencontrer des problèmes de détection de la profondeur et éprouver facilement une fatigue visuelle résultant de la vision des images en double. Il vous est conseillé de faire davantage de pauses que les autres adultes.
- Si votre vision varie d'un œil à l'autre, veillez à utiliser vos lunettes de vue pour regarder des images 3D.

#### 4 Symptômes nécessitant de vous abstenir ou d'arrêter de visionner des images  $3D$   $\wedge$  AVERTISSEME

- Ne regardez pas de contenus 3D lorsque vous êtes fatigué à cause d'un manque de sommeil, d'une surcharge de travail ou d'une surconsommation d'alcool.
- Si vous présentez ces symptômes, arrêtez de visionner des images 3D et reposez-vous jusqu'à ce que les symptômes disparaissent.
- Maux de tête, fatigue oculaire, vertiges, nausées, palpitations, images floues, gêne, images en double, gêne ou fatigue visuelle. Si vos symptômes persistent, consultez votre médecin.

# Recommandations pour une utilisation sûre et efficace

#### 5 Convulsions liées à la photosensibilité

#### **AVERTISSEMENT**

• Certains utilisateurs peuvent être victimes de crises d'épilepsie ou montrer des symptômes anormaux lorsqu'ils sont exposés à une lumière clignotante ou à un type d'image précis.

# Présentation du téléphone

#### Avant d'utiliser le téléphone, veuillez lire ceci !

En cas de problème avec votre téléphone, consultez cette section avant d'amener votre téléphone pour le faire réparer ou d'appeler l'assistance clientèle.

### 1. Mémoire téléphone

Lorsqu'il reste moins de 10 % d'espace disponible dans la mémoire du téléphone, ce dernier ne peut plus recevoir de nouveaux messages. Vous devez alors vérifier l'état de la mémoire de votre téléphone et supprimer certaines données (des applications ou des messages, par exemple) pour libérer de l'espace.

#### Désinstaller des applications :

- 1 Applications > Paramètres > Applications > Gérer les applications.
- 2 Lorsque toutes les applications sont affichées, accédez à l'application que vous souhaitez désinstaller et sélectionnez-la.
- 3 Appuyez sur Désinstaller.

#### 2. Optimisation de l'autonomie de la batterie

Vous pouvez prolonger l'autonomie de la batterie entre les charges en désactivant les fonctions dont l'exécution en tâche de fond n'est pas nécessaire. Vous pouvez contrôler le niveau de la batterie utilisé par les ressources système et les applications.

#### Prolonger l'autonomie de la batterie de votre téléphone :

Désactivez les radiocommunications que vous n'utilisez pas. Si vous n'utilisez pas les fonctions Wi-Fi, Bluetooth ou GPS, désactivez-les.

- • Réduisez la luminosité de l'écran et définissez un délai de mise en veille plus court.
- Désactivez la synchronisation automatique de Gmail™, Google Agenda, Contacts et autres applications.
- Certaines applications que vous avez téléchargées peuvent réduire la charge de la batterie.

#### Vérifier le niveau de charge de la batterie :

• Applications  $>$  Paramètres  $>$  A propos du téléphone > État.

L'état (en charge ou non) et le niveau (exprimé en pourcentage) de la batterie sont affichés en haut de l'écran.

Surveiller et contrôler l'utilisation de la charge de la batterie :

# Présentation du téléphone

• Applications  $>$  Paramètres  $>$  Å propos du téléphone > Utilisation de la batterie

La durée d'utilisation de la batterie est indiquée en haut de l'écran. Cette valeur indique le temps écoulé depuis la dernière connexion de votre téléphone à une source d'alimentation ou, s'il est actuellement connecté, le temps écoulé depuis la dernière fois qu'il a fonctionné sur batterie. Les applications et services nécessitant un fonctionnement avec batterie sont répertoriés à l'écran et classés dans l'ordre décroissant en fonction des ressources utilisées.

#### 3. Avant d'installer une application et un système d'exploitation Open Source

## AVERTISSEMENT

Si vous installez et utilisez un système d'exploitation autre que celui fourni par le fabricant, cela risque de provoquer des dysfonctionnements et votre téléphone ne sera plus couvert par la garantie.

## A AVERTISSEMENT

Pour protéger votre téléphone et les données personnelles qu'il contient, téléchargez vos applications uniquement depuis des sources sécurisées, telles qu'Android Market™. Si certaines applications ne sont pas installées correctement sur votre téléphone, il se peut que ce dernier ne fonctionne pas normalement ou qu'une erreur grave se produise. Vous devez désinstaller ces applications et supprimer l'ensemble des données et paramètres associés.

#### 4. Utilisation de la réinitialisation matérielle (réinitialisation d'usine)

Si votre téléphone ne parvient pas à restaurer ses paramètres d'origine, utilisez la fonction de réinitialisation matérielle (réinitialisation d'usine).

- 1 Éteignez votre téléphone.
- 2 Appuyez simultanément sur la touche  $3D +$  touche Volume bas, puis appuyez sur la touche Marche-Arrêt/Verrouillage.
- 3 Lorsque le logo LG s'affiche à l'écran, relâchez toutes les touches.
- 4 Au bout de quelques secondes, vous pouvez sélectionner la fonction réinitialisation d'usine dans l'utilitaire de récupération du système Android.
- 5 Faites défiler la liste au moyen des touches Volume et effectuez la sélection à l'aide de la touche 3D.

## AVERTISSEMENT

Si vous effectuez une réinitialisation matérielle, toutes les applications et les données utilisateur ainsi que vos licences DRM seront supprimées. Veillez à sauvegarder vos données importantes avant d'effectuer une réinitialisation matérielle.

#### 5. Lancement et changement d'applications

Exécuter plusieurs tâches à la fois est un véritable jeu d'enfant avec Android : vous pouvez exécuter plusieurs applications simultanément. Plus besoin de quitter une application avant d'en ouvrir une autre. Vous pouvez utiliser plusieurs applications en cours d'exécution et passer d'un programme à un autre. Android gère chacune des applications en les interrompant et en les lançant en fonction des besoins de l'utilisateur pour éviter que les applications

en veille sollicitent des ressources inutilement.

Arrêter des applications :

- 1 Applications > Paramètres > Applications > Services en cours d'exécution
- 2 Accédez à l'application de votre choix, puis appuyez sur Arrêter pour interrompre ce programme.

ASTUCE ! Pour revenir à une application récemment utilisée, appuyez de façon prolongée sur la touche Accueil. La liste des applications récemment utilisées s'affiche alors à l'écran.

#### 6. Installation du logiciel PC (LG PC Suite)

Le logiciel PC « LG PC Suite » est un programme qui vous aide à connecter votre appareil à un PC via un câble USB ou par Wi-Fi. Lorsque votre appareil est connecté à votre PC, toutes ses fonctions peuvent être utilisées via le PC.

#### Grâce au logiciel PC « LG PC Suite », vous pouvez :

• Gérer et lire vos contenus multimédia (musique, films, images) sur votre PC.

# Présentation du téléphone

- • Transférer des contenus multimédia sur votre appareil.
- Synchroniser des données (agendas, contacts, signets) entre votre appareil et votre PC.
- Sauvegarder les applications sur votre appareil.
- Mettre à jour les logiciels de votre appareil.
- Sauvegarder et restaurer l'appareil.
- • Lire les contenus multimédia de votre PC à partir d'un autre périphérique.

ASTUCE ! Pour savoir comment utiliser le logiciel PC « LG PC Suite », reportez-vous au menu Aide de l'application.

#### Installation du logiciel PC « LG PC Suite »

Le logiciel PC « LG PC Suite » est téléchargeable depuis le site Internet LG.

- 1 Connectez-vous sur www.lg.com et sélectionnez un pays.
- 2 Cliquez sur Service clients > Assistance téléphone portable > sélectionnez le modèle (LG-P725).
- 3 Sous Téléchargements, cliquez sur PC Sync, puis sur Télécharger PC Sync pour WINDOWS pour télécharger le logiciel PC « LG PC

#### Suite ».

#### Configuration requise pour le logiciel PC « LG PC Suite »

- • Système d'exploitation : Windows XP 32 bits (Service Pack 2), Windows Vista 32 bits/64 bits, Windows 7 32 bits/64 bits
- Processeur : 1 GHz ou supérieur
- Mémoire : 512 Mo ou supérieure
- Carte graphique : résolution de 1 024 x 768, couleurs 32 bits ou plus
- Espace disque : 100 Mo ou plus (selon la quantité de données stockées)
- • Logiciel requis : pilotes intégrés LG.

REMARQUE : Pilote USB intégré LG

Le pilote USB intégré LG est requis afin de connecter tout appareil LG à un PC. Il est automatiquement installé avec le logiciel PC « LG PC Suite ».

#### 7. Synchronisation de votre téléphone et d'un ordinateur

Le logiciel PC « LG PC Suite » vous permet, à votre gré, de synchroniser les données de votre appareil et du PC. Les éléments suivants peuvent être synchronisés : contacts, agendas et signets.

La procédure est la suivante :

- 1 Connectez votre appareil à votre PC. (Utilisez un câble USB ou une connexion Wi-Fi.)
- 2 Une fois la connexion établie, exécutez le programme et sélectionnez la section relative à votre appareil, à partir de la catégorie sur la gauche de l'écran.
- 3 Cliquez sur [Informations personnelles].
- 4 Cochez les contenus à synchroniser, puis cliquez sur le bouton Sync.
- 8. Transfert de musique, de photos et de vidéos à l'aide de périphériques de stockage USB

REMARQUE : Pilote USB intégré LG Le pilote USB intégré LG est requis afin de connecter tout appareil LG à un PC. Il est automatiquement installé avec le logiciel PC « LG PC Suite ».

1 Allez dans Applications > Paramètres > Stockage pour vérifier les supports de stockage. (Si vous souhaitez transférer des fichiers à partir de ou vers une carte mémoire, insérez celle-ci dans le téléphone.)

- 2 Connectez le téléphone à votre PC à l'aide du câble USB.
- 3 La liste des Mode de connexion USB s'affiche. Sélectionnez l'option Stock. de masse.
- 4 Ouvrez le dossier de mémoire amovible sur votre PC. Vous pouvez afficher le contenu du stockage de masse sur votre PC et transférer des fichiers.
- 5 Transférez les fichiers de votre PC vers le dossier du périphérique.
- 6 Lorsque vous avez terminé, appuyez sur Charger seulement pour déconnecter le téléphone.

#### 9. Tenez votre téléphone à la verticale

Tenez votre téléphone portable à la verticale, comme tout autre téléphone ordinaire. Le LG-P725 est équipé d'une antenne interne. Veillez à ne pas rayer ou endommager l'intérieur de la façade arrière car c'est là que se trouve l'antenne.

Lorsque vous passez ou recevez un appel, ou lorsque vous envoyez ou recevez des données, évitez de tenir le téléphone par le bas, à l'endroit où l'antenne se trouve. Cela pourrait affecter la qualité de la communication.

# Présentation du téléphone

#### 10. Redémarrage en cas de blocage de l'écran

Si l'écran se bloque ou si le téléphone cesse de répondre à vos pressions sur l'écran :

Retirez la batterie, remettez-la en place et allumez le téléphone.

#### **OU**

Appuyez sur la touche Marche-Arrêt/ Verrouillage pendant 10 secondes pour éteindre le téléphone.

Si le problème persiste, contactez le centre de services.

### Composants de l'appareil

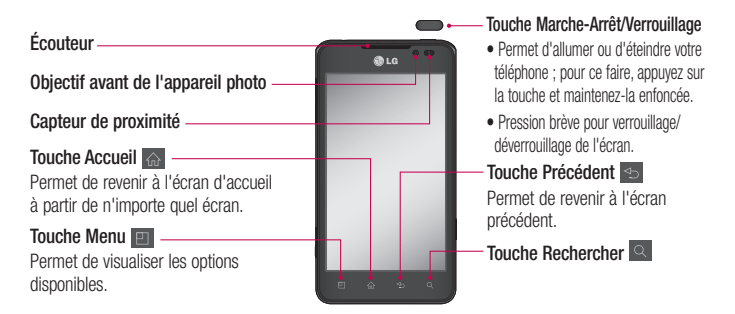

#### REMARQUE : Capteur de proximité

Au cours de la réception ou de l'émission d'appels, ce capteur désactive le rétroéclairage et verrouille le clavier tactile automatiquement lorsqu'il détecte une position rapprochée du téléphone par rapport à l'oreille. Cela prolonge l'autonomie de la batterie et évite d'activer l'écran tactile par inadvertance durant les appels.

#### AVERTISSEMENT

Le fait de poser un objet lourd ou de s'asseoir sur le téléphone risque d'endommager l'écran LCD et les fonctionnalités tactiles. Ne recouvrez pas le capteur de proximité de l'écran LCD avec un film protecteur. Vous risqueriez de provoquer un dysfonctionnement du capteur.

## Présentation du téléphone

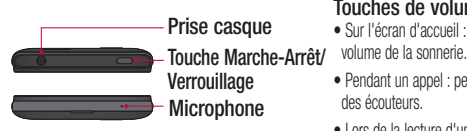

#### Touches de volume

- Sur l'écran d'accueil : permet de régler le
- Pendant un appel : permet de régler le volume des écouteurs.
- Lors de la lecture d'une piste : permet de contrôler le volume sans interruption.

#### Prise du chargeur/du câble micro-USB

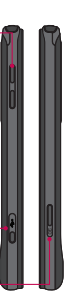

#### Touche 3D

- Sur l'écran d'accueil : appuyez sur cette touche et maintenez-la enfoncée pour accéder directement à l'espace 3D.
- En mode Appareil photo : appuyez sur ce bouton pour prendre une photo.
- Afficher des fichiers dans la Galerie : basculez entre le mode d'affichage 2D et le mode d'affichage 3D en appuyant brièvement sur cette touche.

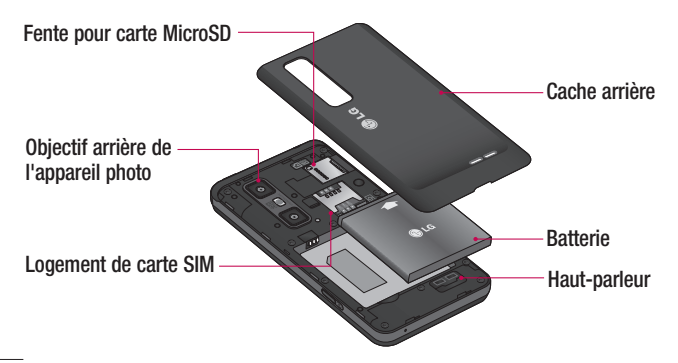

#### Installation de la carte SIM et de la batterie

Avant de pouvoir commencer à découvrir votre nouveau téléphone, vous devez le configurer. Pour installer la carte SIM et la batterie :

1 Pour retirer le cache de la facade arrière, tenez le téléphone fermement dans une main. À l'aide du pouce de l'autre main, retirez la façade arrière, comme indiqué sur l'illustration.

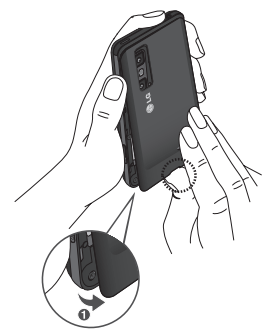

2 Faites glisser la carte SIM dans le logement SIM approprié. Assurez-vous que la zone de contact dorée de la carte est bien orientée vers le bas.

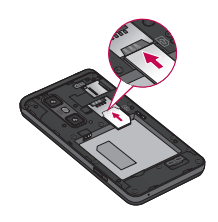

3 Insérez la batterie dans son logement en alignant les contacts dorés du téléphone et de la batterie (1) et appuyez dessus jusqu'à entendre un clic caractéristique (2).

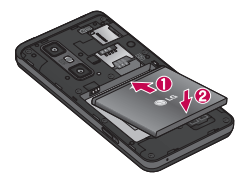

4 Alignez le cache arrière sur le compartiment de la batterie (1) et appuyez dessus jusqu'à entendre un clic caractéristique (2).

## Présentation du téléphone

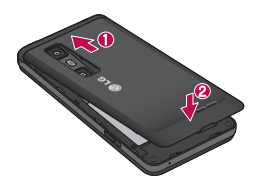

### Chargement de la batterie

Faites glisser et ouvrez le couvercle du connecteur du chargeur situé sur le côté de l'appareil. Insérez le chargeur, puis branchez-le sur une prise murale.

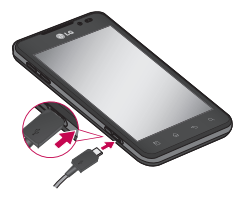

REMARQUE : Pour optimiser la durée de vie de la batterie, celle-ci doit être chargée complètement à la première utilisation.

#### Utilisation de la carte mémoire

Votre téléphone prend en charge l'utilisation de cartes mémoire microSDTM ou microSDHC™ d'une capacité maximale de 32 Go. Ces cartes mémoire sont conçues spécialement pour les téléphones portables et autres appareils très compacts. Elles sont idéales pour stocker des contenus riches tels que de la musique, des programmes, des vidéos et des photos à utiliser sur votre téléphone.

#### Pour insérer une carte mémoire :

Insérez la carte dans son emplacement. Assurez-vous que la zone de contact dorée de la carte est bien orientée vers le bas.

Retirer une carte mémoire en toute sécurité :

Applications > Paramètres > Stockage > Désactiver la carte SD.

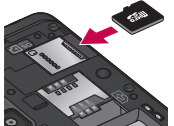

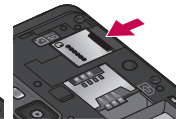

REMARQUE : N'utilisez que des cartes mémoire compatibles avec votre téléphone. L'utilisation de cartes mémoire incompatibles peut endommager celles-ci, les données qui y sont stockées ainsi que le téléphone.

 AVERTISSEMENT : N'insérez pas et ne retirez pas la carte mémoire lorsque le téléphone est allumé. Vous risqueriez d'endommager la carte mémoire ainsi que votre téléphone et d'altérer les données stockées sur la carte mémoire.

#### Formater la carte mémoire :

Votre carte mémoire est peut-être déjà formatée. Si ce n'est pas le cas, vous devez le faire avant de pouvoir l'utiliser.

AVERTISSEMENT : Lors du formatage de la carte mémoire, tous les fichiers qu'elle contient sont supprimés.

- 1 Dans l'écran d'accueil, appuyez sur l'onglet Applications **BP** pour ouvrir le menu Applications.
- 2 Faites défiler le menu et appuyez sur Paramètres > Stockage.
- 3 Appuyez sur Désactiver la carte SD.
- 4 Appuyez sur Formater la carte SD > Formater la carte SD > Tout effacer
- 5 Si vous avez activé un verrouillage par schéma, dessinez le schéma correspondant et sélectionnez Tout effacer.

#### Verrouillage et déverrouillage de l'écran

Si vous n'utilisez pas votre téléphone pendant un certain temps, l'écran s'éteint et se verrouille automatiquement. Cela permet de prévenir les pressions accidentelles et d'économiser la batterie.

Lorsque vous n'utilisez pas le LG-P725, appuyez sur la touche Marche-Arrêt/ Verrouillage pour verrouiller votre téléphone.

Si un programme est ouvert lors du verrouillage de l'écran, il se pourrait qu'il continue d'être actif même en mode Verrouillage. Il est conseillé de fermer tous les programmes avant d'appliquer le mode Verrouillage afin de ne pas entraîner de surcoûts (liés, par exemple, à un appel vocal, à un accès Internet ou à une transmission de données).

Pour réactiver votre téléphone, appuyez sur la touche Marche-Arrêt/Verrouillage . L'écran de verrouillage s'affiche. Appuyez

# Présentation du téléphone

sur l'écran et faites glisser votre doigt vers le haut pour déverrouiller l'écran d'accueil. Le dernier écran que vous avez affiché s'ouvre.

#### **ASTUCE !**

Pour réactiver votre téléphone, vous pouvez également appuyer sur la touche Diminuer le volume lorsque l'écran est éteint.

#### Sécuriser votre écran de verrouillage

Vous pouvez verrouiller votre écran de manière à être le seul à pouvoir le déverrouiller pour accéder à votre téléphone.

#### Définir un schéma de déverrouillage, un code PIN ou un mot de passe pour la première fois :

• Applications > Paramètres > Lieu et sécurité > Verrouillage de l'écran > Schéma, Code PIN ou Mot de passe

Une fois que celui-ci est défini, vous pouvez le modifier dans le menu Modifier le verrouillage de l'écran.

#### REMARQUE :

Consignes relatives au verrouillage de l'écran.

Veillez à ne pas oublier le schéma de déverrouillage, le code PIN ou le mot de passe que vous avez défini. Si vous saisissez un schéma, un code PIN ou un mot de passe incorrect cinq fois de suite, vous ne pourrez pas accéder à votre téléphone. Vous disposez de 5 chances pour saisir le bon Schéma de déverrouillage, Code PIN ou Mot de passe. Si vous avez épuisé vos cinq tentatives, vous pouvez réessayer au bout de 30 secondes.

#### Si vous avez oublié votre schéma de déverrouillage, votre code PIN ou votre mot de passe :

• Si vous avez oublié votre schéma : si vous vous êtes connecté à votre compte Google depuis votre téléphone mais qu'après cinq tentatives vous n'avez toujours pas pu fournir le schéma correct, appuyez sur le bouton Schéma oublié?. Pour déverrouiller le téléphone, vous devez ensuite vous connecter à l'aide de votre compte Google. Si vous n'avez pas créé de compte Google sur le téléphone ou si vous l'avez oublié, il vous faut effectuer une réinitialisation

matérielle.

• Si vous avez oublié votre code PIN ou votre mot de passe : effectuez une réinitialisation matérielle.

# Votre écran d'accueil

#### Conseils d'utilisation de l'écran tactile

Voici quelques astuces pour vous familiariser avec votre téléphone.

Appuyer : pour sélectionner un menu/une option ou ouvrir une application, appuyez sur l'icône correspondante.

Appuyer de façon prolongée : pour ouvrir un menu d'options ou déplacer un objet, appuyez de façon prolongée sur l'icône correspondante.

Glisser : faites glisser votre doigt sur l'écran tactile pour faire défiler une liste ou effectuer un déplacement lent.

Effleurement : pour faire défiler une liste ou effectuer un déplacement rapide, cliquez sur l'écran tactile (faites rapidement glisser l'icône et relâchez-la).

#### REMARQUE :

- Pour sélectionner un élément, appuyez sur le centre de l'icône.
- N'exercez pas une pression trop forte sur l'écran tactile ; celui-ci est suffisamment sensible pour détecter une pression légère et sûre.
- Appuyez du bout du doigt sur l'option souhaitée. Veillez à ne pas appuyer sur d'autres touches.

## Écran d'accueil

Il vous suffit de déplacer votre doigt vers la gauche ou vers la droite pour afficher les volets. Vous pouvez également personnaliser chaque volet au moyen de gadgets, de raccourcis (vers vos applications favorites), de dossiers et de fond d'écran préférés.

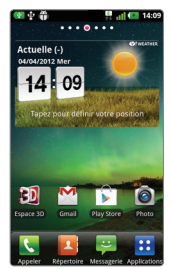

REMARQUE : Les fonds d'écran peuvent varier en fonction des fournisseurs.

Sur votre écran d'accueil, des touches de raccourci sont affichées en bas de l'écran. Les touches de raccourci vous permettent d'accéder d'une simple pression aux fonctions que vous utilisez le plus.

**Appuyez sur l'icône Appeler pour** afficher le pavé de numérotation tactile permettant d'émettre un appel.

**Appuyez sur Répertoire** pour ouvrir la liste des contacts.

**E Appuyez sur l'icône Messagerie pour** accéder au menu de la messagerie. Permet de créer un nouveau message.

**Band Appuyez sur l'onglet Applications** en bas de l'écran. Toutes les applications installées sur votre téléphone s'affichent. Pour ouvrir l'application souhaitée, il vous suffit d'appuyer sur l'icône correspondante dans la liste des applications.

#### Personnalisation de l'écran d'accueil

Vous pouvez personnaliser votre écran d'accueil en y ajoutant des gadgets, des raccourcis, des dossiers ou des fonds d'écran. Pour plus de commodité dans

l'utilisation de votre téléphone, ajoutez vos widgets préférés sur l'écran d'accueil.

#### Ajouter des éléments à l'écran d'accueil :

1 Écran d'accueil > Menu Ajouter

 $\bigcap$ 

Appuyez de façon prolongée sur un emplacement vide de l'écran d'accueil.

- 2 Dans le menu du Mode d'édition sélectionnez les éléments que vous souhaitez ajouter. Les éléments ajoutés apparaissent alors sur l'écran d'accueil.
- 3 Faites glisser chaque élément à l'endroit voulu, puis relevez le doigt.

#### Supprimer un élément de l'écran d'accueil :

• Écran d'accueil > Appuyez longuement sur l'icône que vous souhaitez supprimer > Faites-la glisser jusqu'à **Lit** 

ASTUCE ! Pour ajouter une icône d'application à l'écran d'accueil, dans le menu Applications, appuyez et maintenez la pression sur l'application que vous souhaitez ajouter.

# Votre écran d'accueil

#### Personnalisation des icônes d'applications dans l'écran d'accueil

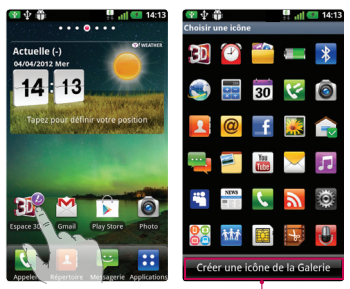

#### REMARQUE :

Il vous permet de créer et utiliser une icône avec les images de votre Galerie.

Selon vos préférences, vous pouvez modifier les icônes des applications sur l'écran d'accueil.

- 1 Exercez une pression prolongée sur l'icône d'une application jusqu'à faire apparaître en haut à droite de cette icône le symbole de modification.
- 2 Appuyez sur le symbole de modification. puis sélectionnez l'icône de votre choix.

#### Retour à une application récemment utilisée

1 Appuyez de façon prolongée sur la touche Accueil a

L'écran affiche une fenêtre contextuelle avec les dernières applications utilisées.

2 Appuyez sur une icône pour ouvrir l'application correspondante. Ou appuyez sur la touche Retour  $\Rightarrow$  pour revenir à l'application en cours.

### Barre de notification

La barre de notification s'affiche en haut de l'écran.

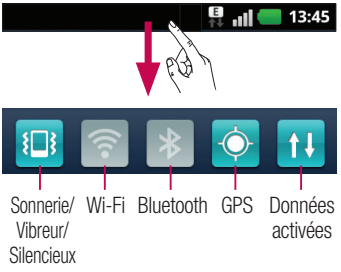

Appuyez sur la barre de notification et avec le doigt, développez-la vers le bas.

Ou, sur l'écran d'accueil, appuyez sur la touche Menu **et sélectionnez** Notifications. Ici, vous pouvez gérer l'état des fonctions Sonnerie/Vibreur/Silencieux, Wi-Fi, Bluetooth et GPS, ou encore l'état du lecteur audio.

### Affichage de la barre d'état

La barre d'état regroupe plusieurs icônes fournissant des informations, notamment sur la puissance du signal, l'arrivée de nouveaux messages, le niveau de charge de la batterie ainsi que sur les connexions Wi-Fi, Bluetooth, GPS et de données actives.

> 13:45 .ul

Le tableau ci-dessous explique la signification des icônes susceptibles d'apparaître dans la barre d'état.

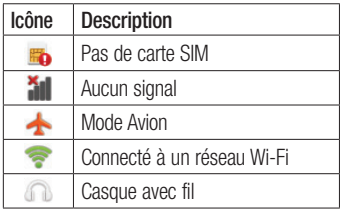

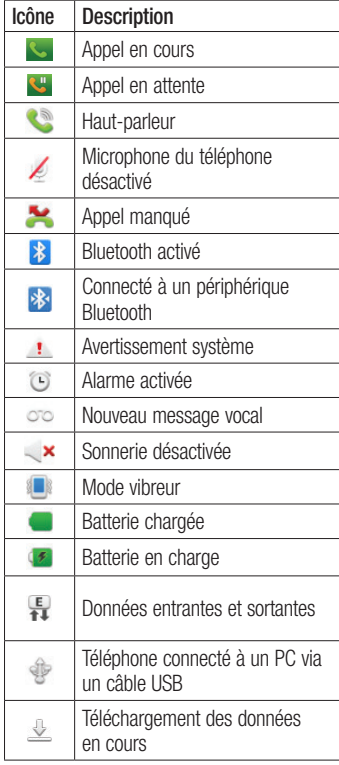

# Votre écran d'accueil

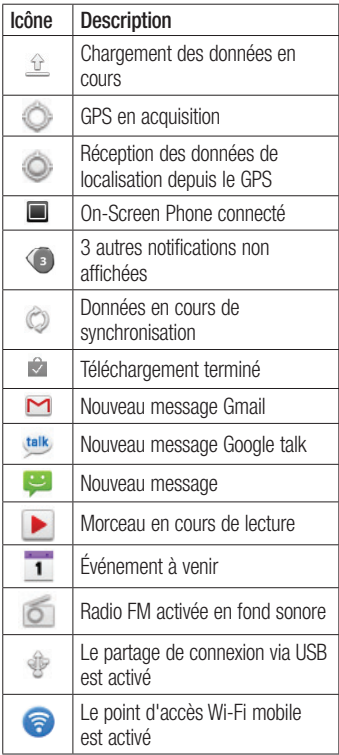

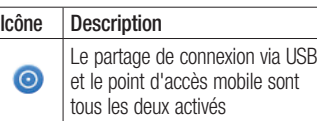

#### Clavier visuel

Saisissez votre texte à l'aide du clavier visuel. Le clavier visuel s'affiche automatiquement sur l'écran pour vous permettre de saisir du texte. Pour afficher le clavier manuellement, appuyez simplement sur le champ Texte que vous souhaitez compléter.

#### Utilisation du clavier et saisie de texte

 $\rightarrow$  Appuyez une fois pour que la lettre suivante s'inscrive en majuscule. Appuyez deux fois pour ne saisir que des majuscules.

 $\frac{6}{1232}$   $\frac{6}{1232}$  Appuyez sur cette touche pour passer du clavier numérique à celui des symboles. Vous pouvez également appuyer de façon prolongée sur cet onglet pour afficher le menu Paramètres.

**FR** Exercez une brève pression pour afficher le contenu ou appuyez de manière prolongée pour modifier la langue d'écriture.

Exercez une brève pression, ou appuyez de façon prolongée afin d'insérer une émoticône lors de la rédaction d'un message.

 $\Box$  Appuyez pour saisir un espace.

Appuyez pour insérer une nouvelle ligne dans le champ Message.

**Appuyez sur cette touche pour** supprimer le caractère précédent.

Appuyez pour masquer le clavier visuel.

#### Saisie des lettres accentuées

Lorsque vous sélectionnez Français ou Espagnol comme langue de saisie de texte, vous pouvez saisir les caractères spéciaux français ou espagnols (par exemple, « à »). Par exemple, pour insérer le caractère « à », maintenez la touche « a » enfoncée jusqu'à ce que la touche de zoom avant grandisse et affiche les caractères des autres langues. Sélectionnez ensuite le caractère spécial souhaité.

# Configuration d'un compte Google

Lorsque vous allumez votre téléphone pour la première fois, il vous est possible d'activer le réseau, de vous connecter à votre compte Google et de définir comment vous souhaitez utiliser certains services Google.

#### Configurer votre compte Google :

• Connectez-vous à un compte Google à partir de l'écran d'invite de configuration.

#### **OU**

• Applications > sélectionnez une application Google telle que Gmail > sélectionnez Créer afin de créer un compte.

Si vous avez un compte Google, saisissez votre adresse e-mail et votre mot de passe, puis appuyez sur Connexion.

Une fois votre compte Google configuré sur votre téléphone, ce dernier est automatiquement synchronisé sur le Web avec votre compte Google.

Vos contacts, vos messages Gmail, les événements de calendrier et les informations liées à ces applications ou services Web sont synchronisés avec votre téléphone. (En fonction de vos paramètres de synchronisation.)

Lorsque la connexion est établie, elle permet d'utiliser Gmail™ et de bénéficier des services Google sur votre téléphone.

## Espace 3D

Appuyez sur la touche 3D située sur le côté droit du téléphone et maintenez-la enfoncée pour accéder à l'espace 3D . Le contenu 3D s'affiche alors, notamment YouTube 3D, Galerie 3D, Caméra 3D et Guide 3D.

## **Builde 3D**

Le Guide 3D contient des instructions qui simplifient l'utilisation des contenus 3D avec ce téléphone. Vous y trouverez des conseils sur la création d'images 3D, la connexion à la télévision 3D via MHL, ainsi que sur l'affichage et le partage de contenus 3D.

## **3D** Galerie

- 1 Appuyez sur Galerie 3D . Les images 3D sont répertoriées dans une liste.
- 2 Choisissez celle que vous souhaitez visualiser.

#### **REMARQUE**

- L'affichage du contenu 3D est optimisé si l'écran est placé devant vous à 30 ou 40 centimètres.
- Pour que vous puissiez tirer pleinement parti de l'effet 3D, le contenu doit être défini dans le bon format 3D. Si ce n'est pas le cas, changez le format à l'aide du formateur 3D.

## **Jeux & Applis 3D**

1 Appuyez sur Jeux et appl. 3D **Part** pour faire apparaître tous les jeux et toutes les applications 3D que vous avez téléchargés à partir d'Android Market. Quatre applications, telles qu'Asphalt6, Let's Golf2, Nova et Gulliver's Travels, sont fournies par défaut.

## **Convertisseur de 3D**

Profitez de vos jeux préférés en 2D en les affichant en 3D grâce à 3D Converter équipé du moteur HRZ.

Appuyez sur la touche 3D située sur le côté droit du téléphone pour transformer en temps réel les jeux ajoutés à la liste du convertisseur en 3D.

- 1 Appuyez sur l'onglet **Applications**, puis sélectionnez Convertisseur de 3D.
- 2 Appuyez sur **o** ret sélectionnez les jeux qui vous intéressent.
- 3 Profitez de vos jeux en 3D grâce à ce 3D. convertisseur 3D.

Si vous disposez de jeux personnalisables, vous pouvez paramétrer la Qualité,

Profondeur 3D, Echelle de Profondeur en 3D.

1 Appuyez sur <sup>2</sup> dans la liste des jeux.

# Espace 3D

2 Enregistrez vos paramètres.

#### Avertissement

3D Converter prend uniquement en charge les jeux OpenGL en 2D.

REMARQUE : La conversion en 3D est gratuite.

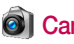

## **OI** Caméra 3D

1 Appuyez sur Caméra 3D **o l** pour que l'écran passe en mode caméra 3D. Pour créer des photos et des enregistrements 3D, reportez-vous aux sections correspondantes dans les pages précédentes.

## **M** YouTube 3D

- 1 Appuyez sur YouTube 3D pour lancer l'application. L'écran bascule vers le site Web de YouTube 3D et plusieurs vidéos 3D s'affichent.
- 2 Sélectionnez la vidéo à regarder. Les images s'affichent côte à côte, en mode portrait.
- 3 Passez en mode paysage pour activer automatiquement le mode 3D.

## **Backup**

#### Informations sur la sauvegarde et la restauration des données d'un smartphone

Nous vous conseillons de créer et d'enregistrer régulièrement un fichier de sauvegarde sur la carte de stockage, notamment avant de mettre à jour un logiciel. En conservant un fichier de sauvegarde sur la mémoire de stockage. vous aurez éventuellement la possibilité de récupérer les données de votre smartphone en cas de perte ou de vol de votre téléphone ou si celui-ci venait à être malencontreusement endommagé.

L'application Sauvegarder est prise en charge par les smartphones LG et d'autres versions logicielles ou systèmes d'exploitation. Ainsi, lorsque vous faites l'acquisition du nouveau smartphone LG, vous pouvez sauvegarder sur votre nouvel appareil les données stockées sur votre LG-P725.

Si vous disposez de l'application native Sauvegarder et Restaurer sur votre smartphone, vous pouvez sauvegarder et restaurer la plupart des données de votre téléphone : Applications (y compris les applications non protégées) et leurs paramètres, Agenda, Applications (Tiers), Applications (pré-installées), Contacts,

Ecran d'accueil, Journal d'appels, Messages, Paramètres système, Signets grâce à cette application.

- Effectuer une sauvegarde manuelle des données de votre smartphone.
- Programmer des sauvegardes automatiques pour les données de votre smartphone.
- • Restaurer les données de votre smartphone.

#### Sauvegarde des données de votre smartphone

- 1 Insérez la carte mémoire dans son emplacement et vérifiez l'état du stockage.
- 2 Appuyez sur l'onglet Application **88**, puis sélectionnez Backup > Sauvegarder > Carte mémoire ou Mémoire interne.
- 3 Appuyez sur Ajouter nouveau pour attribuer un nom à votre fichier de sauvegarde, puis sélectionnez **Continuer.**
- 4 Cochez la case située près de l'élément à sauvegarder, puis sélectionnez Continuer pour procéder à la sauvegarde.

## **Backup**

5 Lorsque tous les fichiers sélectionnés sont sauvegardés, le message Terminé s'affiche. Sélectionnez ensuite Continuer pour finaliser la sauvegarde des données.

#### Programmation de sauvegardes automatiques

Vous pouvez également activer la sauvegarde automatique des données sur votre smartphone en fonction du paramétrage de la programmation. Pour ce faire, procédez comme suit :

- 1 Insérez la carte mémoire dans son emplacement et vérifiez l'état du stockage.
- 2 Appuyez sur l'onglet Application **H.** puis sélectionnez Backup > **Planification**
- 3 Dans l'écran Emplacement Sauvegardes Planifiées, appuyez sur Carte mémoire ou Mémoire interne.
- 4 À partir de la liste, sélectionnez la fréquence de sauvegarde des données présentes sur votre périphérique ainsi que les paramètres, puis sélectionnez **Continuer.**
- 5 Cochez la case située près des données à sauvegarder, puis sélectionnez

Continuer pour terminer le paramétrage de la programmation.

#### Restauration des données du smartphone

Pour restaurer les données stockées sur la mémoire intégrée de votre appareil, le mode Stock. de masse doit être désactivé.

REMARQUE : Tous les fichiers stockés sur votre smartphone sont supprimés avant la restauration du fichier de sauvegarde.

- 1 Insérez la carte mémoire dans son emplacement et vérifiez l'état du stockage.
- 2 Appuyez sur l'onglet Application **H.** puis sélectionnez Backup > Restaurer > Carte mémoire ou Mémoire interne.
- 3 Dans l'écran Restaurer, sélectionnez un fichier de sauvegarde qui contient les données à restaurer.
- 4 Cochez la case située près de l'élément à restaurer, puis sélectionnez Continuer pour procéder à la restauration sur votre téléphone.

REMARQUE : Les données de votre téléphone seront remplacées par le contenu de votre sauvegarde.

- 5 Si le fichier de sauvegarde est chiffré. saisissez le mot de passe que vous avez défini pour le chiffrement.
- 6 Lorsque tous les fichiers sélectionnés sont restaurés, le message Terminé s'affiche. Ensuite, sélectionnez Oui pour redémarrer le téléphone.

#### REMARQUE :

- En mode Stock. de masse, il est possible que l'application Sauvegarder et Restaurer ne fonctionne pas. Sélectionnez l'option Charger seulement lorsque le câble USB est branché.
- Vous pouvez définir l'option Activer le cryptage pour chiffrer les fichiers de sauvegarde et bénéficier d'une protection renforcée.

Appuyez sur Menu **D** dans l'écran Backup, puis sélectionnez Paramètres > Sécurité, et cochez la case. Après avoir activé le chiffrement, vous devez disposer d'un mot de passe d'activation pour

restaurer les données synchronisées de l'agenda.

#### REMARQUE :

Vous pouvez également activer la suppression automatique d'anciennes sauvegardes et ne conserver que la sauvegarde la plus récente. Appuyez sur Menu **D** dans l'écran Backup. puis sélectionnez Paramètres > Sauvegardes planifiées > Effacement auto des anciennes sauvegardes les anciennes sauvegardes pour choisir le nombre de sauvegardes programmées à conserver.

# Appels

## Émission d'un appel

- 1 Appuyez sur **R** pour ouvrir le clavier.
- 2 Composez le numéro sur le clavier. Pour supprimer un chiffre, appuyez sur  $\overline{\bullet}$ .
- 3 Appuyez sur **Q** pour émettre un appel.
- 4 Pour raccrocher, appuyez sur l'icône  $Fin$   $\Omega$

ASTUCE ! Pour saisir le signe « + » au début d'un numéro international, appuyez de façon prolongée sur o+

## Émission d'un appel visio

- 1 Appuyez sur **Q** pour ouvrir le clavier.
- 2 Saisissez le numéro de téléphone, comme indiqué précédemment.
- 3 Appuyez sur l'icône Appel visio **Q** pour passer un appel visio.
- 4 Si vous ne souhaitez pas utiliser le hautparleur, appuyez sur Ht. parleur et vérifiez que le casque est branché.
- 5 Pendant le délai de connexion, votre image s'affiche à l'écran : lorsque votre correspondant décroche, son image s'affiche. Modifiez l'orientation de la caméra intégrée si nécessaire.
- 6 Pour mettre fin à un appel visio, appuyez sur Fin.

Privé : permet de changer d'image pour éviter d'afficher l'image en direct. Clavier : permet de composer un numéro. Attente : permet de désactiver le microphone et d'interrompre une vidéo. Muet : désactive le microphone. Ht. parleur : permet d'activer ou de

désactiver le haut-parleur.

## Dans le menu Appel visio

Capturer : permet de capturer l'image du correspondant ou la vôtre.

Utiliser l'appareil photo de la façade avant/arrière : permet de changer d'appareil photo.

### Appel des contacts

- **1 Appuyez sur cette icône pour ouvrir** votre liste de contacts.
- 2 Après avoir appuyé sur Rechercher. parcourez votre liste de contacts ou saisissez les premières lettres du contact que vous souhaitez appeler.
- 3 Dans la liste, appuyez sur le contact que vous souhaitez appeler.

#### Réponse à un appel et rejet d'un appel

Lorsque vous recevez un appel en mode Verrouillage, faites glisser l'icône vers la droite pour répondre à l'appel entrant.

Faites glisser **vers** la gauche pour refuser l'appel entrant.

Faites glisser la barre Message d'abs du bas si vous voulez envoyer un message d'excuse.

#### ASTUCE ! Messages d'excuse

Cette fonction vous permet d'envoyer rapidement un message. Cette fonction peut s'avérer particulièrement utile si vous devez répondre à un message pendant une réunion.

#### Réglage du volume pendant l'appel

Pour régler le volume au cours d'un appel, utilisez les touches de réglage du volume, situées sur le côté gauche du téléphone.

### Émettre un second appel

1 Au cours du premier appel, appuyez sur Clavier  $\mathbb{H}$  et composez le numéro. Vous pouvez également effectuer une recherche dans vos contacts. Pour

cela, appuyez sur Contacts  $\bullet$  et sélectionnez le numéro à appeler.

- 2 Appuyez sur **Q** pour émettre l'appel.
- 3 Les deux appels s'affichent sur l'écran d'appel. L'appel initial est verrouillé et mis en attente.
- 4 Appuyez sur le nombre affiché pour basculer entre les appels. Ou appuyez sur  $\triangle$  Fusionner appels pour organiser un appel de conférence téléphonique.
- 5 Pour mettre fin à un appel en cours. appuyez sur Fin ou sur la touche Accueil, puis faites glisser la barre de notification vers le bas et sélectionnez Fin d'appel.

REMARQUE : Vous serez facturé pour chaque appel passé.

### Affichage des journaux d'appel

Dans l'écran d'accueil, appuyez sur **et** et choisissez l'onglet Appels.

Une liste complète de tous les appels émis, reçus et appels en absence est affichée.

## Appels

#### **ASTUCE!**

- Pour afficher les détails de chaque appel (date, heure et durée), appuyez sur la ligne correspondante.
- Appuyez sur la touche **Menu**, puis sur Supprimer tout pour supprimer tous les éléments enregistrés.

## Paramètres d'appel

Vous pouvez configurer les paramètres d'appel, tels que le transfert d'appel et autres fonctions particulières proposées par votre opérateur.

- 1 Dans l'écran d'accueil, appuyez sur l'onglet Applications **BB** pour ouvrir le menu Applications.
- 2 Faites défiler le menu et appuyez sur Paramètres.
- 3 Appuyez sur Paramètres d'appel et sélectionnez les options à paramétrer.

# **Répertoire**

Vous avez la possibilité d'ajouter des contacts sur votre téléphone et de les synchroniser avec ceux de votre compte Google ou d'autres comptes prenant en charge la synchronisation des contacts.

### Recherche d'un contact

#### Dans l'écran d'accueil

- 1 **Appuyez sur cette icône pour ouvrir** votre liste de contacts.
- 2 Appuyez sur Rechercher et saisissez le nom du contact à l'aide du clavier.

## Ajout d'un nouveau contact

- 1 Appuyez sur **Q**, saisissez le numéro du nouveau contact, puis appuyez sur Menu. Appuyez sur l'onglet Ajouter aux contacts, puis sur Créer un nouveau contact.
- 2 Pour ajouter une image au nouveau contact, touchez la zone de l'image. Sélectionnez Prendre une photo ou Choisir dans la galerie.
- 3 Sélectionnez le type du contact en appuyant sur  $\odot$
- 4 Appuyez sur une catégorie d'informations de contact et saisissez les données relatives à votre contact.
- **5** Appuyez sur **Enregistrer**.

### Contacts favoris

Permet de classer dans les favoris les contacts que vous appelez fréquemment.

#### Ajout d'un contact à vos favoris

- 1 **Appuyez sur cette icône pour ouvrir** votre liste de contacts.
- 2 Appuyez sur un contact pour afficher les informations le concernant.
- 3 Appuyez sur l'étoile affichée à droite du nom du contact. Le contour de l'étoile devient blanc.

#### Suppression d'un contact de votre liste de favoris

- 1 **Appuyez sur cette icône pour ouvrir** votre liste de contacts.
- 2 Appuyez sur l'onglet Groupes. sélectionnez Favoris en haut de la liste. puis choisissez un contact pour voir les informations le concernant.
- 3 Appuyez sur l'étoile à contour blanc, située à droite du nom du contact. L'étoile devient grise et le contact est supprimé de vos favoris.

# Répertoire

#### Importer ou exporter des contacts

Cette fonction permet d'importer/exporter des fichiers de contacts (au format vcf) depuis une mémoire de stockage (stockage interne/carte mémoire) ou une carte SIM/ USIM vers votre appareil, et inversement.

- 1 **Appuyez sur cette icône pour ouvrir** votre liste de contacts.
- 2 Appuyez sur Menu  $\boxed{1}$  > Plus > Importer/Exporter.
- 3 Sélectionnez une option souhaitée pour l'importation/exportation.

Si vous disposez de plusieurs comptes, sélectionnez un compte auquel vous souhaitez ajouter un contact.

4 Sélectionnez les fichiers de contacts à importer/exporter, puis OK pour confirmer.

#### Déplacement de contacts de votre ancien appareil vers votre appareil actuel

Pour exporter vos contacts dans un fichier CSV depuis votre ancien appareil vers votre PC, utilisez un programme de synchronisation PC.

1 Installez le logiciel PC « LG PC Suite » sur le PC. Exécutez le programme et

connectez votre appareil au PC à l'aide d'un câble USB.

- 2 En haut de l'écran, sélectionnez Périphérique > Importer des informations personnelles > Importer des contacts.
- 3 Une fenêtre contextuelle d'ouverture de fichier de contacts s'affiche.
- 4 Sélectionnez un fichier de contacts et cliquez sur **Ouvrir**.
- 5 Une fenêtre contextuelle s'affiche, vous permettant d'importer un nouveau contact depuis votre PC vers l'appareil.
- 6 Si les contacts stockés dans l'appareil et les nouveaux contacts du PC sont différents, sélectionnez un contact que vous souhaitez importer depuis votre PC.
- 7 Cliquez sur le bouton [OK] pour importer un nouveau contact du PC vers l'appareil.

## **Messagerie**

Votre LG-P725 regroupe les fonctions SMS et MMS de votre téléphone dans un menu intuitif et convivial.

### Envoi d'un message

- 1 Appuyez sur l'icône **dans** l'écran d'accueil, puis sur Nouveau message pour ouvrir un message vierge.
- 2 Saisissez le nom ou le numéro d'appel du contact dans le champ Destinataire(s).

Au fur et à mesure que vous saisissez le nom du contact, les contacts correspondants s'affichent. Vous pouvez appuyer sur l'un des destinataires proposés. Vous pouvez ajouter plusieurs contacts.

REMARQUE : Il vous sera facturé un message pour chaque destinataire auquel vous envoyez ce message.

- 3 Appuyez sur le champ Saisir le message. et composez votre message.
- 4 Appuyez sur la touche Menu **II** pour ouvrir le menu Options. Choisissez parmi Apples, Ap vidéo, Ajouter un objet, Supprimer, Piéce jointe etc.
- 5 Appuyez sur Envoyer pour envoyer votre message.
- 6 L'écran des messages s'ouvre et affiche le message après le nom du destinataire/le numéro. Les réponses apparaissent sur l'écran. Au fur et à mesure que vous consultez les messages et en envoyez d'autres, un fil de discussion se crée.

#### AVERTISSEMENT :

La limite de 160 caractères peut varier d'un pays à l'autre, selon la langue et la méthode de codage du SMS.

#### AVERTISSEMENT :

Si une image, une vidéo ou un contenu audio est ajouté à un SMS, celui-ci est automatiquement converti en MMS et vous êtes facturé en conséquence.

#### Boîte classée

Les messages (SMS et MMS) échangés avec une autre personne peuvent être affichés dans l'ordre chronologique. Vous avez ainsi facilement accès à l'historique de vos conversations.

## **Messagerie**

### Utilisation des émoticônes

Égayez vos messages en les agrémentant d'émoticônes.

Lorsque vous rédigez un nouveau message, appuyez sur la touche Menu **El** et choisissez Insérer une émoticône dans l'onglet Plus.

#### Modification des paramètres de message

Les paramètres de message du LG-P725 sont prédéfinis, de sorte que vous puissiez envoyer des messages immédiatement. Vous pouvez toutefois modifier les paramètres en fonction de vos préférences.

Appuyez sur l'icône Messagerie et de l'écran d'accueil, sur la touche Menu **II**, puis sur Paramètres.

# E-mail

Vous pouvez vous servir de l'application E-mail pour lire des e-mails provenant de services de messagerie autres que Gmail. L'application E-mail prend en charge les types de compte suivants : POP3, IMAP et Exchange.

Votre fournisseur de services ou votre administrateur système peut fournir les paramètres de compte dont vous avez besoin.

#### Gestion d'un compte de messagerie

La première fois que vous ouvrez l'application E-mail, un assistant de configuration s'affiche pour vous aider à configurer un compte de messagerie.

#### Ajouter un compte de messagerie :

1 Applications > E-mail > sur l'écran de  $complete$ , appuyez sur **Menu**  $>$  **Ajouter** un compte.

Après la configuration initiale, E-mail affiche le contenu de votre boîte de réception. Si vous avez ajouté plusieurs comptes, vous pouvez basculer entre eux.

Modifier les paramètres d'un compte de messagerie :

1 Applications > E-mail > sur l'écran de compte, appuyez sur Menu > Réglages.

#### Suppression d'un compte de messagerie :

- **1** Applications  $>$  E-mail  $>$  sur l'écran de compte, appuyez sur Menu > Réglages > appuyez sur le compte que vous souhaitez supprimer > Supprimer le compte.
- 2 Dans la boîte de dialogue, appuyez sur le bouton OK pour confirmer la suppression du compte.

## Écran du compte de messagerie

Vous pouvez appuyer sur un compte pour consulter sa boîte de réception. Le compte servant par défaut à l'envoi des messages est coché.

 $\Sigma$  - Appuyez sur l'écran pour ouvrir votre Boîte de réception combinée, qui contient les messages envoyés à tous vos comptes. Les messages figurant dans la Boîte de réception combinée se distinguent par différentes couleurs indiquées sur la gauche, qui correspondent à celles de vos comptes sur l'écran Comptes.

## E-mail

 $\Box$  – Appuyez sur l'icône de dossier pour ouvrir les dossiers du compte.

Seuls les e-mails les plus récents de votre compte sont téléchargés sur votre téléphone. Pour télécharger des messages antérieurs, appuyez sur Charger plus d'e-mails (compte Exchange non pris en charge) au bas de la liste des e-mails.

#### Utilisation des dossiers de comptes

Tous les comptes possèdent des dossiers Boîte de réception, Boîte d'envoi, Éléments envoyés et Brouillons. Selon les fonctions prises en charge par le fournisseur de services de votre compte, il existe peut-être aussi d'autres dossiers.

### Composition et envoi d'un e-mail

#### Composition et envoi d'un message

- 1 Dans l'application **E-mail**, appuyez sur <sup>2</sup> pour **Composer** votre message.
- 2 Saisissez l'adresse du destinataire du message. Au fur et à mesure que vous saisissez l'adresse, les adresses correspondantes figurant dans vos contacts vous sont proposées. Si vous ajoutez plusieurs adresses, séparez-les par des points-virgules.
- 3 Ajoutez les champs Cc/Cci ainsi que des pièces jointes le cas échéant.
- 4 Rédigez le texte du message.
- 5 Appuyez sur la touche Envover. Si vous n'êtes pas connecté à un réseau (par exemple, si vous travaillez en mode Avion), les messages sont stockés dans le dossier Boîte d'envoi jusqu'à ce que vous vous connectiez de nouveau à un réseau.

Si elle contient des messages en attente, la Boîte d'envoi s'affiche sur l'écran Comptes.

ASTUCE ! Lorsqu'un nouvel e-mail arrive dans la boîte de réception, une sonnerie ou une vibration de notification vous l'indique.
# **Photo**

### Familiarisation avec le viseur

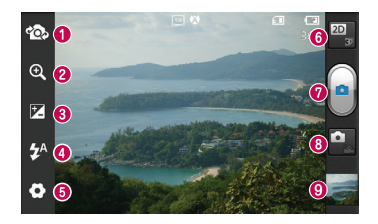

REMARQUE : la capacité de mémoire peut varier en fonction de la scène filmée ou des conditions de prise de vue.

- Activer Appareil photo : permet de passer de la caméra interne à la caméra externe.
- 200m : permet d'effectuer un zoom avant ou arrière. Vous pouvez également utiliser les touches de volume situées sur le côté du téléphone.
- Luminosité : permet de définir et de contrôler la quantité de lumière entrant dans l'image. Faites glisser le curseur de luminosité vers le signe « - » pour diminuer la luminosité de l'image ou le signe « + » pour l'augmenter.
- **Flash** : permet d'activer le flash pour prendre des photos dans un environnement sombre.
- Réglages : appuyez sur cette icône pour ouvrir le menu Réglages. Reportez-vous à la section Utilisation des paramètres avancés.
- Transition entre les modes 2D 3D : permet de passer du mode 2D au mode 3D pour la prise de photos.
- **O** Prendre une photo
- **B** Mode vidéo : appuyez sur cette icône pour activer le mode Vidéo.
- Galerie : permet d'afficher la dernière photo prise. Vous pouvez ainsi accéder à votre galerie et voir les photos enregistrées depuis le mode Appareil photo.

# Photo

# Prise de vue rapide

- 1 Ouvrez l'application Photo.
- 2 Tenez le téléphone et dirigez l'objectif vers le sujet à photographier.
- 3 Appuyez sur l'icône Capturer **et** pour prendre la photo.

# Lorsque la photo est prise

Appuyez sur **pour afficher la dernière** photo prise.

Appuyez sur Menu > Partag pour partager votre photo via Messagerie. Social+, Bluetooth, Picasa, Google+, Gmail, E-mail ou SmartShare.

ASTUCE ! Si vous disposez d'un compte SNS et qu'il est paramétré sur votre téléphone, vous pouvez partager vos photos avec votre communauté SNS.

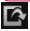

 Appuyez sur Menu > Plus > Définir comme pour utiliser l'image comme Icône de contact ou Fond d'écran.

- Pour modifier l'image, appuyez sur Menu > Plus > Modifier.
- **m** Pour supprimer l'image, appuyez sur Menu > Supprimer > Confirmer la suppression.

**Foll** Appuyez pour afficher le viseur.

## Utilisation des paramètres avancés

Dans le viseur, appuyez sur oppour ouvrir toutes les options avancées.

**a** : permet de réinitialiser tous les paramètres par défaut de l'appareil photo.

**2** : appuyez sur cette touche lorsque vous souhaitez connaître le mode de fonctionnement de cette option. Elle vous présente un guide rapide.

Vous pouvez modifier les paramètres de l'appareil photo en faisant défiler la liste. Après avoir sélectionné l'option, appuyez sur la touche Retour.

 $\widetilde{A}$  – Effectue une mise au point sur un emplacement spécifique.

- **Bull**: permet de sélectionner la résolution de l'image. En choisissant la résolution maximale, la taille du fichier augmentera, ce qui signifie que vous pourrez stocker moins de photos dans la mémoire.
- Trouve les réglages de couleurs et de luminosité en adéquation avec l'environnement actuel. Choisissez parmi les modes Normale, Portrait, Paysage, Coucher de soleil et Nuit.

 : permet d'améliorer la qualité de la couleur dans diverses conditions de luminosité.

- Définissez un ton pour votre nouvelle photo. Choisissez entre Aucun, Noir & blanc, Sépia ou Négatif.

**S**: prend la photo quelques secondes après que vous avez appuyé sur le bouton de l'obturateur. Cette option est très utile si vous voulez figurer sur une photo.

 : permet de sélectionner le mode de prise de vue souhaité.

**EL**: permet de revoir les images après la prise de vue.

Selectionnez l'un des quatre sons de prise de vue.

 $\bullet$  – Activez cette fonction pour utiliser les services géodépendants de votre téléphone. Prenez des photos à l'endroit où vous vous trouvez, puis étiquetez-les en mentionnant les informations de lieu. Si vous téléchargez les images étiquetées sur un blog qui prend en charge le géoétiquetage, les images s'afficheront sur une carte.

REMARQUE : Cette fonction est disponible uniquement lorsque le GPS est activé.

 $\Box$  – Sélectionnez la mémoire pour enregistrer les images.

ASTUCE ! Lorsque vous quittez l'appareil photo, certains paramètres tels que la balance des blancs, le minuteur et le mode Scène sont rétablis sur leurs valeurs par défaut. Vérifiez-les avant de prendre votre prochaine photo.

ASTUCE ! Le menu Réglages est superposé au viseur. Ainsi, lorsque vous modifiez des éléments de couleur ou de qualité de l'image, vous avez un aperçu de l'image modifiée derrière le menu Réglages.

# Caméra vidéo

#### Familiarisation avec le viseur

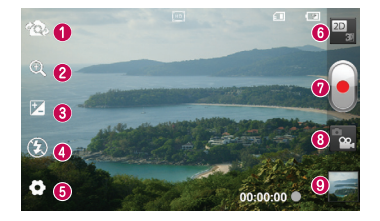

REMARQUE : la fonction zoom peut ne pas être disponible pendant l'enregistrement vidéo.

- Activer Appareil photo : permet de passer de la caméra interne à la caméra externe.
- 200  $\Omega$  zoom : permet d'effectuer un zoom avant ou arrière. Vous pouvez également utiliser les touches de volume situées sur le côté du téléphone.
- Luminosité : permet de définir et de contrôler la quantité de lumière entrant dans l'image. Faites glisser le curseur de luminosité vers le signe « - » pour diminuer la luminosité de l'image ou le signe « + » pour l'augmenter.
- Flash : permet d'activer le flash pour prendre des photos dans un environnement sombre.
- Réglages : appuyez sur cette icône pour ouvrir le menu Réglages. Reportez-vous à la section Utilisation des paramètres avancés.
- Transition entre les modes 2D 3D : permet de passer du mode 2D au mode 3D pour la prise de photos.
- **O** Lancer enreg.
- Mode Appareil Photo : permet d'activer le mode Appareil Photo.
- Galerie : permet d'afficher la dernière vidéo enregistrée. Vous pouvez accéder à votre galerie et voir vos vidéos enregistrées depuis le mode vidéo.

### Enregistrement d'une vidéo rapide

- 1 Faites glisser le bouton du mode Photo vers le bas pour passer à l'icône .
- 2 Le viseur de la caméra vidéo s'affiche à l'écran.
- 3 Tenez le téléphone et dirigez l'objectif vers le sujet que vous filmez.
- 4 Appuyez sur le déclencheur **e** une fois pour démarrer l'enregistrement.
- 5 Un voyant rouge clignote dans la partie inférieure du viseur, et un minuteur s'affiche, indiquant la durée de votre vidéo.
- 6 Touchez **a** à l'écran pour mettre fin à l'enregistrement.

## Après avoir enregistré une vidéo

La vidéo enregistrée s'affichera dans la galerie. Appuyez sur pour afficher la dernière vidéo enregistrée.

Permet de lire la vidéo.

- Appuyez sur Menu > Partag pour partager votre vidéo via Messagerie, **Bluetooth, YouTube, Gmail, E-mail ou** SmartShare.
- **Fig.** Pour supprimer la vidéo, appuyez sur Menu > Supprimer > Confirmer la suppression.

**Foll** Appuyez pour afficher le viseur.

## Utilisation des paramètres avancés

Dans le viseur, appuyez sur  $\bullet$  pour ouvrir toutes les options avancées.

- **a** : permet de réinitialiser tous les paramètres par défaut de la caméra.
- Appuyez sur cette touche lorsque vous souhaitez connaître le mode de fonctionnement de cette option. Elle vous présente un guide rapide.

Réglez les paramètres de la caméra vidéo en faisant défiler la liste. Après avoir sélectionné l'option, appuyez sur la touche Retour.

**EN** : permet de définir la taille (en pixels) de la vidéo que vous enregistrez.

 : permet d'améliorer la qualité de la couleur dans diverses conditions de luminosité.

- Définissez un ton pour votre nouvelle photo. Choisissez entre Aucun, Noir & blanc, Sépia ou Négatif.

Definissez une limite de durée pour votre vidéo. Choisissez Normale ou MMS pour limiter la taille d'envoi maximale pour un message MMS.

 $Q$  – Choisissez **Muet** pour enregistrer une vidéo sans le son.

# Caméra vidéo

**(C)** - Permet de prendre une photo en stabilisant l'appareil photo et sans tremblement

 $\square$  – Permet de regarder automatiquement la vidéo que vous venez de filmer.

 $\Box$  – Sélectionnez la mémoire pour enregistrer les vidéos.

### Réglage du volume lors de la lecture d'une vidéo

Pour régler le volume audio d'une vidéo en cours de lecture, utilisez les touches de volume situées sur le côté gauche du téléphone.

# Photos et vidéos 3D

### Prise d'une photo 3D

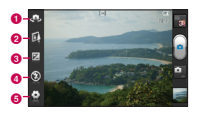

- **a** Activer Appareil photo : permet de passer de l'appareil photo interne à l'appareil photo externe.
- $\odot$  Mise au point 3D : pour régler manuellement la mise au point 3D, vous pouvez ajuster la quantité de zones à superposer à l'aide d'une barre qui s'affiche au bas de l'écran. Vous pouvez utiliser cette fonction avant de prendre une photo en 3D.
- c Luminosité : permet de définir et contrôler la quantité de lumière entrant dans la vidéo. Faites glisser le curseur de luminosité vers le signe « - » pour diminuer la luminosité de la vidéo ou le signe « + » pour l'augmenter.
- d Flash : permet d'activer le flash pour réaliser une vidéo dans un environnement sombre.
- e Réglages : appuyez sur cette icône pour ouvrir le menu Réglages. Reportez-vous à la section Utilisation des paramètres avancés.

Mode de mise au point 3D : sélectionnez une option de mise au point 3D automatique parmi Bordure et Centre. L'option Bordure utilise une zone de bordure pour optimiser la quantité d'images superposées. L'option Centre utilise quant à elle la partie centrale. Vous pouvez également effectuer un réglage manuel à l'aide de la fonction Mise au point 3D du viseur.

- 1 Ouvrez l'application Appareil Photo.
- 2 Appuyez sur le bouton 3D **3D** dans le viseur.
- 3 Tenez le téléphone et dirigez l'objectif vers le sujet à photographier.
- 4 Appuyez sur l'icône Déclencheur
	-
- 5 L'appareil effectue une mise au point de l'image. Lorsque l'image est mise au point, les indicateurs de mise au point situés dans chaque angle deviennent verts et l'appareil photo prend la photo.

#### Enregistrement d'une vidéo 3D

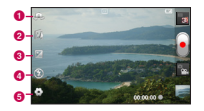

- **a** Activer Appareil photo : permet de passer de l'appareil photo interne à l'appareil photo externe.
- **a** Mise au point 3D : pour régler manuellement la mise au point 3D, vous pouvez ajuster la quantité de zones à superposer à l'aide d'une barre qui s'affiche au bas de l'écran. Vous pouvez utiliser cette fonction avant d'enregistrer une vidéo en 3D. Cette fonction ne peut pas être modifiée en cours d'enregistrement.
- c Luminosité : permet de définir et contrôler la quantité de lumière entrant dans la vidéo. Faites glisser le curseur de luminosité vers le signe « - » pour diminuer la luminosité de la vidéo ou le signe « + » pour l'augmenter.
- d Flash : permet d'activer le flash pour réaliser une vidéo dans un environnement sombre.
- e Réglages : appuyez sur cette icône pour ouvrir le menu Réglages. Reportez-vous à la section Utilisation des paramètres avancés.

Mode de mise au point 3D : sélectionnez une option de mise au point 3D automatique parmi Bordure et Centre. L'option Bordure utilise une zone de bordure pour optimiser la quantité d'images superposées. L'option Centre utilise quant à elle la partie centrale. Vous pouvez également effectuer un réglage manuel à l'aide de la fonction Mise au point 3D du viseur.

Stabilisation : activez cette fonction pour compenser les tremblements.

- 1 Ouvrez l'application Appareil photo et appuyez sur le bouton du mode Appareil photo. L'icône du déclencheur el est remplacée par l'icône .
- 2 Le viseur de la caméra vidéo s'affiche à l'écran : appuyez sur le bouton 3D .
- 3 Tenez le téléphone à l'horizontale et dirigez l'objectif vers le sujet de la vidéo.
- 4 Appuyez sur l'icône de démarrage de la vidéo . Un voyant rouge clignote dans la partie inférieure du viseur, et un minuteur s'affiche, indiquant la durée de votre vidéo.
- 5 Appuyez sur l'icône d'arrêt de la vidéo pour interrompre l'enregistrement.

#### **REMARQUE**

- Le mode caméra 3D est disponible uniquement en mode paysage.
- Conservez une distance minimale de 0.5 m entre l'appareil photo et le sujet.
- Pour une expérience 3D optimale, maintenez l'appareil à une distance de 30 ou 40 cm de vos yeux.

# Multimédia

Vous pouvez enregistrer des fichiers multimédia sur une carte mémoire afin d'accéder facilement à toutes vos images et vidéos.

## Galerie

Appuyez sur l'onglet **Applications RP**, puis sélectionnez Galerie. Ouvrez une liste de barres catalogues contenant l'ensemble de vos fichiers multimédias.

#### Vue chronologique

La Galerie du LG-P725 affiche les photos et vidéos sous forme chronologique. En mode Vue grille, faites glisser le curseur **union de la droite.** La date à laquelle vous avez pris les photos s'affiche, en commençant par la plus récente. Si vous sélectionnez une date particulière, toutes les photos prises ce jour-là s'affichent.

## **Musique**

Le téléphone LG-P725 est équipé d'un lecteur audio intégré qui vous permet d'écouter vos morceaux préférés. Pour accéder au lecteur audio : Appuyez sur l'onglet Applications **H**, puis sélectionnez Musique.

#### Lecture d'une chanson

- 1 Dans l'écran d'accueil, appuyez sur l'onglet Applications **et sélectionnez** Musique.
- 2 Appuyez sur Chansons.
- 3 Sélectionnez la chanson que vous souhaitez lire.

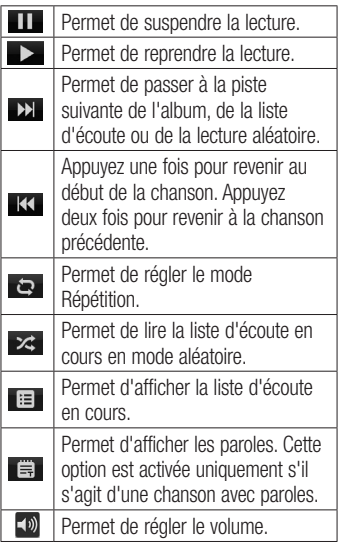

 $\boxed{M}$ 

Permet de régler l'effet audio Dolby lorsqu'un casque est branché sur la prise adéquate.

Pour changer le volume en cours d'écoute, utilisez les touches de réglage du volume situées sur le côté gauche du téléphone. Appuyez de façon prolongée sur une

chanson de la liste. Les options Lire, Ajouter à la playlist, Utiliser comme sonnerie, Supprimer, Partager, Rechercher et Détails s'affichent.

REMARQUE : Les contenus musicaux peuvent être protégés par des traités internationaux et par les législations nationales en vigueur en matière de copyright.

Par conséquent, la copie ou la reproduction d'un contenu musical peut être soumise à l'obtention d'autorisations ou de licences particulières. Dans certains pays, la législation en vigueur interdit la copie à usage privé de tout contenu protégé par un copyright. Avant de télécharger ou de copier le fichier, veuillez prendre connaissance de la législation en vigueur dans votre pays concernant l'utilisation d'un tel contenu.

# Radio FM

Votre téléphone LG-P725 possède une radio FM intégrée qui vous permet d'écouter vos stations de radio préférées lors de vos déplacements.

REMARQUE : Pour écouter la radio, vous devez utiliser votre casque. Insérezle dans la prise casque.

### Recherche de stations

Vous pouvez régler des stations de radio en les recherchant manuellement ou automatiquement. Vous n'aurez pas à les régler de nouveau car elles sont ensuite associées à un numéro de canal spécifique. Vous pouvez stocker jusqu'à 48 stations sur votre téléphone.

### Réglage automatique

- 1 Dans l'écran d'accueil, appuyez sur l'onglet Applications **et** et sélectionnez Radio FM.
- 2 Appuyez sur la touche Menu, puis sur Recherche automatique.

# Multimédia

- 3 Si certaines chaînes sont prédéfinies, une fenêtre contextuelle s'affiche avec le message « Tous les canaux seront réinitialisés. Continuer ? » Si vous appuyez sur OK, toutes les chaînes prédéfinies sont effacées et la Recherche automatique démarre.
- 4 Si vous souhaitez arrêter la recherche automatique, appuyez sur Arrêter. Seuls les canaux analysés sont enregistrés avant que vous interrompiez l'analyse.

REMARQUE : Vous pouvez également sélectionner manuellement une station à l'aide de la molette affichée à l'écran.

ASTUCE ! Afin d'améliorer la réception radio, déployez le cordon du casque, qui fait office d'antenne.

Si vous branchez un casque non concu pour la réception radio, celle-ci peut s'avérer médiocre.

#### Le web Press the Menu key to view options.

#### **Navigateur** Read it later – Add the current web

Le navigateur vous donne accès à tout un univers de jeux, musique, informations, sports, divertissements et bien plus encore, directement sur votre téléphone portable. Et ancelement sur vort tolephone portable.<br>ce, où que vous soyez et quels que soient vos centres d'intérêts. ruus suyez et queis que suieni

REMARQUE : Lorsque vous vous connectez à ces services et que vous téléchargez du contenu, des frais supplémentaires vous sont facturés. Vérifiez le coût des données auprès de votre fournisseur réseau.

# Utilisation des options

Appuyez sur la touche Menu pour voir les options.

- 
- **Appuyez pour revenir à la page** précédente.
- **FT** Appuyez pour afficher toutes les fenêtres ouvertes.

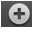

**4** Appuyez pour ajouter une nouvelle fenêtre.

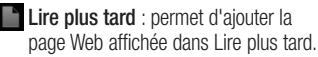

Aj. des bulletins infos RSS : permet d'ajouter la page Web actuelle au lien d'informations RSS.

# Plus

- Partager la page : permet de partager la page Web.
- page as your<br>Distribution between the page • Rechercher sur la page : permet de rechercher des lettres ou des mots sur la page Web actuelle.
- Sélectionner le texte : permet de copier du texte depuis un page Web.
- • Page d'accueil : permet d'accéder à la page d'accueil.
- • Définir comme page d'accueil : permet de définir la page actuelle en tant que page d'accueil sur le Web.
- • Raccourci sur la page d'accueil : permet d'ajouter le raccourci de la page Web actuelle sur l'écran d'accueil.
- Infos sur la page : permet d'afficher les informations relatives à la page Web.
- Téléchargements : permet d'afficher l'historique des téléchargements.
- • Paramètres : permet d'afficher les paramètres du navigateur.

# **Utilitaires**

# Réglage des alarmes

- 1 Applications > Alarme > Nouvelle alarme.
- 2 Réglez l'Heure, Répéter, Fréquence de répétition, Vibration, Son alarme et Verrou par puzzle, puis donnez un libellé à l'alarme. Appuyez sur Enregistrer.
- 3 Une fois l'alarme enregistrée, le LG-P725 vous indique le temps restant avant que celle-ci ne se déclenche.

# Utilisation de la calculatrice

- 1 Applications > Calculatrice.
- 2 Saisissez les nombres à l'aide des touches numériques.
- 3 Pour les calculs simples, appuyez sur la fonction voulue  $(+, -, x)$  ou  $\div$ ), suivie  $d\rho =$
- 4 Pour des calculs plus complexes. appuyez sur la touche Menu, appuyez sur **Fonctions avancées**, puis choisissez sin, cos, tan, log, etc.

### Ajout d'un événement au calendrier

- 1 Applications  $>$  Agenda.
- 2 Pour consulter l'événement, appuyez sur la date. Appuyez sur la touche

Menu si vous souhaitez ajouter un nouvel événement. Appuyez sur Nouvel événement.

- 3 Appuyez sur Objet, puis saisissez le nom de l'événement. Vérifiez la date, puis saisissez l'heure de début et de fin de l'événement.
- 4 Vous pouvez également appuyer sur Lieu pour saisir un emplacement.
- **5** Si vous souhaitez ajouter une note à votre événement, appuyez sur Description et saisissez les détails voulus.
- 6 Si vous souhaitez que l'alarme se répète, sélectionnez Fréquence et définissez des Rappels, si nécessaire.
- 7 Appuyez sur Enregistrer pour enregistrer l'événement dans le calendrier.

## Modification de l'affichage du calendrier

- 1 Applications  $>$  Agenda.
- 2 La partie supérieure de l'écran contient les différents types de vue du Calendrier (Jour, Semaine, Mois, Planning).

## Polaris Office

Polaris Office est une solution de bureau pour les employés mobiles qui permet aux utilisateurs d'ouvrir partout et à tout moment plusieurs types de documents professionnels, y compris des fichiers Word, Excel et PowerPoint sur leur appareil portable.

#### Gestion des fichiers

Polaris Office offre des fonctions de gestion de fichiers utiles qui permettent, entre autres, aux utilisateurs mobiles de copier, coller, renommer et supprimer des fichiers et des dossiers depuis leur appareil portable.

#### Affichage de fichiers

Les utilisateurs mobiles peuvent facilement accéder à un grand nombre de types de fichiers, y compris des documents Microsoft Office et Adobe PDF, à partir de leur appareil portable. Lors de l'affichage de documents à l'aide de Polaris Office, les objets et la mise en page sont identiques à ceux des originaux.

# Éditeur de vidéos

Utilisez Video editor pour modifier les vidéos que vous avez réalisées.

1 Applications  $>$  Éditeur de vidéos.

2 Appuyez sur Nouveau, puis sélectionnez Ajouter pour sélectionner les vidéos, les images ou les clips audio à insérer. Faites glisser les fichiers là où vous souhaitez les placer.

#### REMARQUE ·

- Cette fonction peut ne pas être disponible si la vidéo n'a pas été créée par cet appareil.
- Cette fonction ne prend pas en charge les vidéos Full HD(1920x1080) et les vidéos de résolution supérieure.
- Si vous ajoutez d'abord Vidéo en 3D, seules les vidéos en 3D et les images en 3D de résolution identique seront disponibles.
- Si vous ajoutez d'abord Vidéo en 2D, seules les vidéos en 2D et les images en 2D de résolution identique seront disponibles.
- 3 Appuyez sur **Rogner** pour modifier la longueur de la vidéo en faisant glisser la barre Rogner. Vous pouvez afficher les options disponibles dans Vue.
- 4 Lorsque vous avez terminé, appuyez sur Exporter dans l'écran principal. Assurezvous d'avoir enregistré les modifications avant de quitter le programme pour revenir au menu principal.

# LG SmartWorld

LG SmartWorld offre un large choix de contenus intéressants (jeux, applications, fonds d'écran et sonneries) procurant aux utilisateurs de téléphones LG des expériences de « vie mobile » inoubliables.

## Accès à LG SmartWorld à partir d'un téléphone

- 1 Appuyez sur l'icône **Co** pour accéder à LG SmartWorld.
- 2 Annuvez sur Connexion et entrez ID/PW pour LG SmartWorld. Si vous n'êtes pas encore inscrit, appuyez sur Enregistrer pour devenir membre de LG SmartWorld.
- 3 Téléchargez le contenu souhaité.

#### REMARQUE : Que faire s'il n'y a pas d'icône **da** ?

- 1 À l'aide d'un navigateur Web mobile, accédez à LG SmartWorld (www. lgsmartworld.com) et sélectionnez votre pays.
- 2 Téléchargez l'application LG SmartWorld.
- 3 Exécutez et installez le fichier téléchargé.
- 4 Accédez à LG SmartWorld en appuyant sur l'icône **Le**

## Utilisation de LG SmartWorld

- Participez aux promotions mensuelles de LG SmartWorld.
- Recherchez des contenus 3D passionnants et téléchargez-les depuis la « zone 3D ».
- • Utilisez les boutons simplissimes de l'onglet Menu pour trouver rapidement ce que vous cherchez.
	- • Catégories : recherchez des contenus par catégorie (Éducation, Loisirs, Jeux, etc.).
	- Mes appl. : liste des contenus téléchargés/à mettre à jour.
	- Apps pour vous : contenu recommandé en fonction de vos choix précédents.
	- • Recherche : recherche de contenu.
	- Réglages : permet de définir vos paramètres de profil et d'affichage.
- Essayez également d'autres fonctions utiles. (Écran Détails du contenu)
	- Liste de Souhaits : permet d'enregistrer le contenu qui vous intéresse.

REMARQUE : LG SmartWorld n'est pas disponible chez tous les opérateurs et dans tous les pays.

# **Connectivité**

# Bluetooth

Vous pouvez envoyer des données via Bluetooth en exécutant une application correspondante, et non depuis le menu Bluetooth, comme il est normalement d'usage sur les téléphones portables.

ASTUCE ! Grâce au LG-P725, vous pouvez profiter d'une connexion Bluetooth haut débit. Si le périphérique avec lequel vous souhaitez partager des fichiers prend également en charge le Bluetooth haut débit, les fichiers seront automatiquement transférés via le réseau haut débit. Pour utiliser le transfert de données Bluetooth haut débit, commencez par vérifier que la fonction Wi-Fi est désactivée sur les deux téléphones. Les paramètres du Bluetooth haut débit peuvent être différents selon le téléphone. Veuillez vérifier les paramètres de l'appareil avec le fournisseur de services.

#### REMARQUE ·

- LG décline toute responsabilité en cas de pertes, d'interception ou de mauvaise utilisation de données envoyées ou reçues via la fonction sans fil Bluetooth.
- Veillez à ce que les périphériques avec lesquels vous échangez des données ou dont vous recevez des données soient toujours de confiance et bien sécurisés. Si des obstacles se trouvent entre les périphériques, la distance d'utilisation pourrait être réduite.
- Certains appareils, notamment ceux non testés ou approuvés par Bluetooth SIG, peuvent être incompatibles avec votre téléphone.

Activer Bluetooth et coupler votre téléphone à un périphérique Bluetooth :

- 1 Applications > Paramètres > Sans fil et réseaux > appuyez sur Bluetooth afin de l'activer.
- 2 Accédez à Paramètres Bluetooth > Recherchez des appareils
- 3 Sélectionnez le périphérique que vous souhaitez coupler dans la liste.

# **Connectivité**

Une fois le couplage réussi, votre appareil se connecte à l'autre appareil. Si l'appareil avec lequel vous voulez vous coupler ne figure pas sur la liste, assurez-vous que l'appareil cible est réglé pour être Identifiable, puis effectuez une nouvelle recherche.

#### Envoyer des données à l'aide de la fonction sans fil Bluetooth

- 1 Depuis l'application appropriée ou Mes fichiers, sélectionnez un fichier ou un élément comme un contact ou un fichier multimédia.
- 2 Sélectionnez une option d'envoi de données par Bluetooth.

REMARQUE : La méthode de sélection d'option peut varier en fonction du type de données.

3 Recherchez un périphérique Bluetooth et effectuez un couplage.

#### Recevoir des données à l'aide de la fonction sans fil Bluetooth

1 En mode Veille, ouvrez la liste des applications et sélectionnez Paramètres > Sans fil et réseaux > Paramètres Bluetooth > Identifiable. Votre appareil est identifiable par d'autres périphériques Bluetooth pendant

120 secondes.

- 2 Lorsque vous y êtes invité, saisissez le code PIN de la fonction sans fil Bluetooth et sélectionnez OK (le cas échéant).
- 3 Sélectionnez Accepter pour confirmer que vous souhaitez recevoir des données depuis ce périphérique. Les données reçues sont enregistrées dans le dossier Bluetooth.

REMARQUE : Si vous recevez des contacts, ceux-ci peuvent être enregistrés dans le répertoire, comme suit : appuyez sur Répertoire appuyez sur  $\Box$  > Plus > Importer/ Exporter.

## Wi-Fi

Découvrez comment utiliser les fonctions de réseau sans fil de votre appareil pour activer un réseau local sans fil (WLAN) compatible avec les normes IEEE 802.11 b/g/n et vous y connecter. Vous pouvez vous connecter à Internet ou à tout autre périphérique réseau à partir de n'importe quel point d'accès ou zone d'accès sans fil.

Activer le réseau local sans fil (WLAN) En mode Veille, ouvrez la liste des

applications et sélectionnez Paramètres > Sans fil et réseaux > Paramètres Wi-Fi  $\sim$  Wi-Fi.

REMARQUE : Un WLAN actif fonctionnant en tâche de fond consomme de l'énergie. Pour préserver l'autonomie de la batterie, activez le WLAN en cas de nécessité seulement.

#### Rechercher un WLAN et s'y connecter

En mode Veille, ouvrez la liste des applications et sélectionnez Paramètres > Sans fil et réseaux > Paramètres Wi-Fi. L'appareil recherche automatiquement des WLAN disponibles.

- 1 Dans Réseaux Wi-Fi, sélectionnez un réseau.
- 2 Saisissez un mot de passe pour le réseau (le cas échéant).
- 3 Sélectionnez Se connecter.

## Ajouter manuellement un WLAN

- 1 En mode Veille, ouvrez la liste des applications et sélectionnez Paramètres > Sans fil et réseaux > Paramètres Wi-Fi > Ajouter un réseau Wi-Fi .
- 2 Saisissez le SSID du réseau et sélectionnez le type de sécurité.
- 3 Définissez les paramètres de sécurité en

fonction du type de sécurité sélectionné.

4 Sélectionnez Enregistrer.

Se connecter à un WLAN à l'aide d'un protocole Wi-Fi Protected Setup (WPS)

Le WPS vous permet de vous connecter à un réseau sécurisé.

Pour vous connecter à un WLAN à l'aide du bouton WPS,

- 1 En mode Veille, ouvrez la liste des applications et sélectionnez Paramètres > Sans fil et réseaux > Paramètres Wi-Fi .
- 2 Sélectionnez Bouton Push WPS requis.
- 3 Appuyez sur le bouton WPS du point d'accès dans les 2 minutes.

Pour vous connecter à un WLAN à l'aide du bouton WPS,

- 1 En mode Veille, ouvrez la liste des applications et sélectionnez Paramètres > Sans fil et réseaux > Paramètres Wi-Fi .
- 2 Sélectionnez un réseau représenté par l'icône WPS, puis sélectionnez Code PIN WPS.
- 3 Sur le point d'accès, saisissez le code PIN et appuyez sur le bouton de démarrage.

# **Connectivité**

## Utilisation de SmartShare

SmartShare utilise la technologie DLNA (Digital Living Network Alliance) pour partager des contenus multimédia via un réseau sans fil.

Les deux périphériques doivent être certifiés DLNA pour pouvoir prendre en charge cette fonctionnalité.

#### Activation de SmartShare et autorisation de partage du contenu

- 1 Appuyez sur l'onglet Applications **H**. puis sélectionnez SmartShare.
- 2 Appuyez sur la touche Menu et sélectionnez Réglages.
- 3 Appuyez sur Acceptez toujours la demande si vous souhaitez accepter automatiquement les demandes de partage provenant d'autres appareils.
- 4 Appuyez sur Réception des fichiers si vous souhaitez autoriser automatiquement le chargement sur votre téléphone de fichiers provenant d'autres périphériques.
- 5 Appuyez sur la case **Identifiable** pour activer l'option.
- 6 Dans la section Partage de contenu, appuyez pour cocher les types de contenus à partager. Choisissez entre

## Images, Vidéos et Musique.

7 SmartShare est à présent activé et prêt à partager du contenu.

#### Partage de contenu depuis la bibliothèque de contenus distante vers d'autres périphériques

Vous pouvez donner à votre périphérique de restitution (TV par exemple) la possibilité de lire des contenus multimédia à partir de votre bibliothèque distante (un PC par exemple).

REMARQUE : Vérifiez que la fonctionnalité DLNA de vos périphériques est configurée correctement (par exemple, la TV et le PC).

- 1 Appuyez sur l'onglet Applications **H** puis sélectionnez SmartShare.
- 2 Appuyez sur le bouton situé en haut à droite pour sélectionner le périphérique dans les listes de périphériques de restitution.
- 3 Appuyez sur le bouton en haut à gauche et sélectionnez le périphérique de la bibliothèque de contenus distante.
- 4 Vous avez la possibilité de naviguer dans la bibliothèque de contenus.

5 Appuyez sur une miniature de contenu ou sur la touche Menu, puis sélectionnez Lire.

Pour partager du contenu depuis un téléphone vers un périphérique de restitution (la TV par exemple)

REMARQUE : Vérifiez que votre périphérique de restitution est correctement configuré.

- 1 Lorsque vous parcourez vos images ou vos vidéos à l'aide de l'application Galerie, appuyez de façon prolongée pour sélectionner les fichiers. Vous pourrez ensuite sélectionner plusieurs fichiers à partager.
- 2 Appuyez sur **Partag** dans le menu et sélectionnez SmartShare.
- SmartShare est lancé automatiquement avec les fichiers sélectionnés.
- 4 Sélectionnez le périphérique dans les listes de périphériques de restitution pour lire les fichiers.

REMARQUE : Procédez de la même façon pour partager des contenus à l'aide du lecteur audio, de l'appareil photo et du lecteur vidéo.

AVERTISSEMENT : Pour utiliser cette application, vérifiez que votre périphérique est connecté en Wi-Fi à votre réseau local. Certains périphériques DLNA (un téléviseur, par exemple) qui ne prennent en charge que la fonction DMP de DLNA ne s'afficheront pas dans les listes des périphériques de restitution. Il se peut que votre périphérique ne puisse pas lire certains contenus.

#### Pour télécharger des contenus depuis la bibliothèque de contenus distante

- 1 Appuyez sur l'onglet Applications H. puis sélectionnez SmartShare.
- 2 Appuyez sur le bouton en haut à gauche et sélectionnez le périphérique de la bibliothèque de contenus distante.
- 3 Vous avez la possibilité de naviguer dans la bibliothèque de contenus.
- 4 Appuyez sur une miniature de contenu, puis sur la touche de menu Télécharger.

AVERTISSEMENT : Certains types de contenus ne sont pas pris en charge.

# **Connectivité**

Pour charger des contenus dans la bibliothèque de contenus distante depuis mon téléphone portable

REMARQUE : Assurez-vous que la carte SD est correctement insérée et que l'option Réception des fichiers du menu Paramètres est bien cochée.

- 1 Appuyez sur l'onglet Applications **H** puis sélectionnez SmartShare.
- 2 Appuyez sur le bouton en haut à gauche et sélectionnez Mon téléphone.
- 3 Vous avez la possibilité de naviguer dans la bibliothèque de contenus.
- 4 Appuyez de façon prolongée sur une miniature de contenu, puis appuyez sur la touche de menu Mettre en ligne.
- 5 Sélectionnez le périphérique de la bibliothèque de contenus distante que vous souhaitez charger.

#### Avertissement : Certains

périphériques DLNA ne prennent pas en charge la fonctionnalité de chargement DMS et ne pourront pas être chargés. Certains types de contenus ne sont pas pris en charge.

#### Pour lire des contenus de la bibliothèque de contenus distante sur votre téléphone

- 1 Appuyez sur l'onglet Applications **88**. puis sélectionnez SmartShare.
- 2 Appuyez sur le bouton situé en haut à droite pour sélectionner Mon téléphone dans les listes de périphériques de restitution.
- 3 Appuyez sur le bouton en haut à gauche et sélectionnez le périphérique de la bibliothèque de contenus distante.
- 4 Vous avez la possibilité de naviguer dans la bibliothèque de contenus.
- 5 Appuyez sur une miniature de contenu ou sur la touche Menu, puis sélectionnez Lire.
- 6 Appuyez sur un bouton  $\boxed{2D}$  ou  $\boxed{3D}$ pour basculer entre le mode 2D et le mode 3D.

Avertissement : Certains contenus peuvent être corrompus en mode 3D.

## Partage de réseau mobile

Découvrez comment configurer votre appareil en tant que modem sans fil ou point d'accès sans fil pour des PC ou d'autres périphériques, et comment partager la connexion réseau mobile de votre appareil.

#### Partager le réseau mobile de votre appareil par WLAN

- 1 En mode Veille, ouvrez la liste des applications et sélectionnez Paramètres > Sans fil et réseaux > Point d'accès Wi-Fi mobile.
- 2 Sélectionnez Point d'accès Wi-Fi mobile pour activer le point d'accès WLAN.
- 3 Sélectionnez Paramètres du point d'accès Wi-Fi mobile.
- 4 Sélectionnez Configurer le point d'accès Wi-Fi pour personnaliser le point d'accès WLAN :

SSID du réseau : permet d'afficher et de modifier le nom du périphérique qui s'affichera pour les périphériques externes.

Sécurité : permet de sélectionner le type de sécurité.

#### Partager le réseau mobile de votre appareil par USB

- 1 Connectez le téléphone à votre PC à l'aide du câble USB.
- 2 La liste Mode de connexion USB s'affiche.
- 3 Sélectionnez Partage connex. USB pour activer la fonction de partage de

connexion USB. Votre appareil partage la connexion réseau mobile sur votre PC. Pour interrompre le partage de la connexion réseau, décochez la case en regard de Partage connex. USB. (Sélectionnez l'option Charger seulement pour débrancher le téléphone.)

REMARQUE : La méthode de partage de connexion réseau peut varier selon le système d'exploitation de votre PC.

# GPS

Votre appareil est équipé d'un récepteur GPS. Découvrez comment activer les services de localisation. Pour améliorer le signal GPS, évitez d'utiliser votre appareil dans les conditions suivantes :

- Entre deux bâtiments, dans un tunnel ou un passage souterrain, à l'intérieur d'un bâtiment, par mauvais temps, à proximité d'une ligne à haute tension ou d'importants champs électromagnétiques.
- Ne touchez pas l'antenne interne et ne recouvrez pas cette zone avec vos mains ou d'autres objets lorsque vous utilisez les fonctions du GPS.

# **Connectivité**

• Le GPS peut ne pas être disponible selon votre région ou votre fournisseur de services.

#### Activer les services de localisation

Vous devez activer les services de localisation afin de recevoir des informations sur la localisation et effectuer une recherche sur la carte.

- 1 En mode Veille, ouvrez la liste des applications, puis sélectionnez Paramètres > Lieu et sécurité
- 2 Aiustez les paramètres suivants afin d'activer les services de localisation : Utiliser réseaux sans fil : permet d'utiliser le WLAN et/ou les réseaux mobiles pour vous localiser.

Activer les satellites GPS : permet d'utiliser le satellite GPS afin de vous localiser.

#### Connexions PC via un câble de données PC

Découvrez comment connecter votre appareil à un PC à l'aide d'un câble de données PC en mode de connexion USB. La connexion de l'appareil à un PC permet de transférer directement des données depuis et vers votre appareil et d'utiliser le logiciel PC (LG PC Suite).

#### Synchronisation de votre téléphone avec votre ordinateur

REMARQUE : Pour synchroniser votre téléphone avec votre PC à l'aide du câble USB, vous devez installer le logiciel LG PC Suite sur votre ordinateur. Téléchargez ce programme sur le site Web LG (www. lg.com).

- 1 Utilisez le câble de données USB pour connecter le téléphone à l'ordinateur.
- 2 La liste des Mode de connexion USB s'affiche, sélectionnez Logiciel PC.
- 3 Exécutez le programme LG PC Suite sur votre ordinateur.

Consultez l'aide du logiciel LG PC Suite pour en savoir plus.

#### REMARQUE : Pilote USB intégré LG

• Le pilote USB intégré LG est requis afin de connecter tout appareil LG à un PC. Il est automatiquement installé avec le logiciel PC « LG PC Suite ».

#### Connecter votre appareil en tant que périphérique de stockage de masse

Votre appareil peut être connecté à un PC sous la forme d'un disque amovible afin que vous puissiez accéder au répertoire de fichiers. Si une carte mémoire est insérée dans l'appareil, vous pouvez accéder au répertoire de fichiers de cette carte en utilisant l'appareil comme lecteur de cartes mémoire.

1 Pour vérifier les supports de stockage. allez dans Applications > Paramètres > Stockage.

(Si vous souhaitez transférer des fichiers à partir de ou vers une carte mémoire, insérez celle-ci dans le téléphone.)

- 2 Connectez le téléphone à votre PC à l'aide du câble USB.
- 3 La liste des Mode de connexion USB s'affiche. Sélectionnez l'option Stock. de masse.
- 4 Ouvrez le dossier de mémoire amovible sur votre PC. Vous pouvez afficher le contenu du stockage de masse sur votre PC et transférer des fichiers.
- 5 Transférez les fichiers de votre PC vers le dossier du périphérique.
- 6 Sélectionnez l'option Charger seulement pour débrancher le

#### téléphone.

Transfert de musique, de photos et de vidéos à l'aide du mode de stockage de masse USB

<sup>1</sup>Pour vérifier les supports de stockage, allez dans Applications > Paramètres > Stockage.

(Si vous souhaitez transférer des fichiers à partir de ou vers une carte mémoire, insérez celle-ci dans le téléphone.)

- 2 Connectez le téléphone à votre PC à l'aide du câble USB.
- 3 La liste des Mode de connexion USB s'affiche. Sélectionnez l'option Stock. de masse.
- 4 Ouvrez le dossier de mémoire amovible sur votre PC. Vous pouvez afficher le contenu du stockage de masse sur votre PC et transférer des fichiers.
- 5 Transférez les fichiers de votre PC vers le dossier du périphérique.
- 6 Lorsque vous avez terminé, appuyez sur Charger seulement pour déconnecter le téléphone.

# **Connectivité**

REMARQUE : Pour déconnecter l'appareil du PC, cliquez sur l'icône du périphérique USB dans la barre des tâches Windows et cliquez sur l'option permettant de retirer le périphérique de stockage de masse en toute sécurité. Débranchez ensuite le câble de données PC de l'ordinateur. Si vous procédez autrement, vous risquez de perdre des données sur la carte mémoire ou d'endommager cette dernière.

## connexions VPN

Vous pouvez créer des réseaux privés virtuels (VPN) et vous connecter à votre réseau privé en toute sécurité via un réseau public, par exemple Internet.

REMARQUE : Votre appareil doit préalablement offrir un accès à Internet. En cas de problème d'accès à Internet, modifiez les connexions. En cas de doute sur les informations de connexion à saisir, consultez votre fournisseur de services.

#### Configurer des connexions VPN

1 En mode Veille, ouvrez la liste des applications et sélectionnez Paramètres

- > Sans fil et réseaux > Paramètres de VPN > Ajouter un VPN.
- 2 Sélectionnez un type de VPN.
- 3 Personnalisez les informations de connexion.

REMARQUE : Les options disponibles varient selon le type de VPN.

- Nom du VPN : permet de saisir le nom du serveur VPN.
- • Définir le serveur VPN : permet de saisir l'adresse IP du serveur VPN.
- • Activer cryptage : permet de définir le chiffrement du serveur VPN.
- • Définir la clé pré-partagée IPSec : permet de saisir une clé prépartagée.
- • Activer Secret L2TP : permet d'utiliser le mot de passe secret L2TP.
- • Définir le secret L2TP : permet de saisir le mot de passe secret L2TP.
- • Définir le certificat d'utilisateur : permet de sélectionner un certificat d'utilisateur que le serveur VPN utilisera pour vous identifier. Vous pouvez importer des certificats depuis le serveur VPN ou en télécharger sur le Web.
- • Définir le certificat CA : permet de sélectionner un certificat d'autorité de certification (CA) que le serveur VPN utilisera pour vous identifier. Vous pouvez importer des certificats depuis le serveur VPN ou en télécharger sur le Web.
- • Domaines de recherche DNS : permet de saisir l'adresse du serveur de noms de domaine (DNS).
- 4 Une fois l'opération terminée, appuyez sur **Menu <b>Le** > Enregistrer.

### Se connecter à un réseau privé

1 En mode Veille, ouvrez la liste des applications et sélectionnez Paramètres

> Sans fil et réseaux > Paramètres de VPN .

- 2 Sélectionnez un réseau privé auquel vous souhaitez vous connecter.
- 3 Saisissez le nom d'utilisateur et le mot de passe, puis sélectionnez **Connexion**.

# Paramètres

Sur l'écran d'accueil, appuyez sur l'onglet Applications **:** a, puis faites défiler l'écran et appuyez sur Paramètres.

## Sans fil et réseaux

Cette fonction permet de gérer les connexions Wi-Fi et Bluetooth. Vous pouvez également configurer des réseaux mobiles et basculer en mode Avion.

Mode Avion : après activation du mode Avion, toutes les connexions sans fil sont désactivées.

Wi-Fi : permet d'activer le Wi-Fi et d'établir une connexion avec les réseaux Wi-Fi disponibles.

Paramètres Wi-Fi : permet de configurer et de gérer les points d'accès sans fil. Définissez une notification réseau ou ajoutez un réseau Wi-Fi. Pour accéder à l'écran des réglages avancés du Wi-Fi, rendez-vous sur l'écran des réglages du Wi-Fi. Appuyez sur la touche Menu, puis sur Options avancées.

Bluetooth : permet d'activer ou de désactiver la fonctionnalité sans fil Bluetooth. Paramètres Bluetooth

- Nom du périphérique : permet de configurer un nom Bluetooth pour votre appareil.
- Identifiable : permet de rendre votre appareil visible pour d'autres périphériques Bluetooth.
- Rechercher des appareils : permet à votre appareil de rechercher d'autres périphériques Bluetooth.

### REMARQUE :

#### Appuyez sur Menu pour modifier les paramètres de transfert des contacts.

- Envoyer en un seul fichier : permet d'envoyer les contacts sous la forme d'un fichier vCard imbriqué. Ce mode réduit les temps de transfert lors de la réception de contacts mais sera peut-être non pris en charge par les périphériques plus anciens.
- Envoyer séparément : permet d'envoyer chaque contact sous la forme d'un fichier vCard unique. Choisissez ce mode si des périphériques plus anciens ne peuvent pas recevoir tous les contacts.

Point d'accès Wi-Fi mobile : permet de configurer les paramètres du point d'accès Wi-Fi mobile.

Paramètres de VPN : permet d'afficher la liste des réseaux privés virtuels (VPN) que vous avez configurés. Permet d'ajouter différents types de VPN.

Réseaux mobiles : permet de configurer les options relatives à l'itinérance de données, au mode réseau et opérateurs, aux noms de points d'accès (APN), etc.

Paramètres d'On-Screen Phone : permet de modifier le mot de passe d'On-Screen Phone.

## Paramétres d'appel

#### < Numéros autorisés >

Sélectionnez Numéros autorisés pour activer et compiler une liste des numéros pouvant être appelés à partir de votre téléphone. Vous devrez saisir le code PIN2 qui vous a été communiqué par votre opérateur. Depuis votre téléphone, vous pourrez uniquement appeler les numéros contenus dans la liste des appels restreints.

#### < Boîte vocale >

Service de messagerie : permet de sélectionner le service de répondeur de votre opérateur.

Paramètres : permet de définir le numéro de téléphone pour écouter et gérer vos messages vocaux si vous utilisez le service de répondeur de votre opérateur.

#### < Autres paramètres d'appel > Rejet appel : permet d'activer la fonction de rejet d'appel. Choisissez entre **Désactivé**, Liste appels rejetés ou Rejeter tous appels.

Transfert d'appel : permet de transférer tous les appels lorsque la ligne est occupée. lorsque vous ne décrochez pas ou lorsque vous n'avez aucun signal.

Paraétres supplémentaire : permet de modifier les paramètres suivants :

• Numéro de l'appelant : indiquez si votre numéro doit s'afficher lors d'un appel sortant (en fonction de votre opérateur réseau).

# Paramètres

• Appel en attente : si cette fonction est activée, le téléphone vous prévient lorsque vous recevez un appel entrant et que vous êtes déjà en ligne (en fonction de votre opérateur réseau).

Interdiction d'appel : indiquez quand il faut interdire des appels. Saisissez le mot de passe d'interdiction d'appels. Pour plus d'informations sur ce service, contactez votre opérateur.

Coût d'appel : permet d'afficher le coût de vos appels. (Ce service dépend de votre réseau ; certains opérateurs ne prennent pas en charge cette fonction).

Durée appel : permet d'afficher la durée de tous vos appels (dernier appel compris), des appels émis, des appels reçus et du dernier appel.

Messages d'excuse : permet d'envoyer rapidement un message lorsque vous rejetez un appel. Cette fonction peut s'avérer particulièrement utile si vous devez rejeter un message pendant une réunion.

Paramètres appels vidéo : permet de modifier les paramètres d'appel vidéo.

# Son

#### < Généralités >

Sound profiles : permet de sélectionner le mode son qui vous intéresse.

Volume : permet de régler le volume de la sonnerie, des fichiers Multimédia, des alarmes, des notification et des systéme. Si vous décochez l'option « Utiliser le volume de la sonnerie pour les notifications », vous pouvez régler le volume séparément pour les appels entrants et les notifications.

#### < Sonneries >

Sonnerie du téléphone : permet de définir la sonnerie par défaut des appels entrants.

Sonnerie de notification : permet de définir la sonnerie par défaut pour les notifications.

Sonnerie avec vibration : Vibrations pour les appels et les notifications.

### < Commentaires >

Tonalité touches audible : permet de définir la tonalité pour les bips des touches lorsque vous utilisez le clavier de numérotation.

Sélections audibles : permet de configurer le téléphone pour qu'il émette un son lorsque vous appuyez sur un bouton, une icône, etc. à l'écran.

Verrouillage de l'écran : permet de configurer le téléphone pour qu'il émette un son lorsque vous verrouillez et déverrouillez l'écran.

Retour haptique : permet de configurer le téléphone afin qu'il vibre brièvement lorsque vous appuyez sur une touche de fonction ou que vous effectuez certaines opérations sur l'interface utilisateur.

# Écran

Luminosité : permet de régler la luminosité de l'écran.

Rotation auto écran : permet de régler automatiquement l'orientation lorsque vous faites pivoter le téléphone.

Animation : permet d'afficher une animation.

Mise en veille de l'écran : permet de régler le délai de mise en veille de l'écran.

Afficher police : permet de modifier la police d'affichage.

Popup d'avertissement : permet de définir l'affichage des popup d'avertissement.

## Pour la fonction d'économie de la batterie

Activer la fonction d'économie de la batterie : permet de définir le moment de l'activation du mode Économiseur de batterie.

### <Éléments de la fonction d'économie de la batterie>

Permet de désactiver les éléments souhaités : Wi-Fi, AutoSync, Bluetooth, GPS, Effet d'animation, Luminosité. ajustement liminosité : en sélectionnant Luminosité, définissez le pourcentage de luminosité.

### <Batterie>

Utilisation de la batterie : permet d'afficher les éléments qui ont utilisé la batterie.

## **Mouvement**

Utiliser les contrôles gestuels : permet de régler les paramètres de mouvement pour les appels entrants et l'alarme.

- Muet : permet de couper le son en retournant le téléphone lorsque celui-ci sonne.
- Répéter (arrêter) : permet de répéter (arrêter) l'alarme en retournant le téléphone.

#### Réinitialiser le détecteur de mouvements : Permet de calibrer le détecteur de mouvements lorsque le téléphone est placé sur une surface plate.

# Paramètres

## Lieu et sécurité

### <Ma position>

Utiliser réseaux sans fil : si vous sélectionnez Utiliser réseaux sans fil, le téléphone détermine de façon approximative votre positionnement à l'aide des réseaux Wi-Fi et mobiles. Quand vous sélectionnez cette option, vous autorisez Google à enregistrer votre positionnement pour vos recherches Google.

Activer les satellites GPS si vous sélectionnez Activer les satellites GPS. votre téléphone détermine votre position avec précision (rue).

### < Déverrouillage de l'écran>

Verrouillage de l'écran : permet d'accroître la sécurité de votre téléphone. Grâce à cette option, vous pouvez afficher une série d'écrans qui vous aidera à dessiner un schéma de déverrouillage de l'écran. Choisissez entre Code PIN, Mot de passe, Schéma ou Aucun.

Lorsque vous allumez votre téléphone ou déverrouillez l'écran, il vous est demandé de tracer votre schéma de déverrouillage.

#### <Blocage de la carte SIM>

Configurer blocage SIM : permet de configurer le blocage de la carte SIM ou de modifier le code PIN de la carte SIM.

### <Mots de passe>

Mots de passe visibles : sélectionnez cette option pour que les mots de passe soient visibles lors de leur saisie, ou bien désélectionnez-la pour les masquer au cours de cette même saisie.

## <Administration du périphérique>

Administrateurs : permet d'ajouter un ou plusieurs administrateurs.

#### <Stockage des identifiants>

Utiliser des identifiants sécurisés : permet d'accéder aux certificats de sécurité.

Installer depuis la carte SD : permet d'installer des certificats cryptés à partir de la carte SD.

Définir le mot de passe : permet de définir/ modifier le mot de passe du stockage des identifiants.

Effacer le stockage : permet d'effacer de la mémoire tout le contenu des identifiants et de réinitialiser les mots de passe.

## **Applications**

Vous pouvez afficher et gérer les applications.

Sources inconnues : paramètres par défaut pour l'installation d'applications ne provenant pas d'Android Market.

#### Avertissement :

En fonction des applications que vous installez, votre téléphone portable peut ne pas fonctionner correctement et peut être utilisé de façon illégale pour la recherche de votre position et l'accès à vos informations personnelles sur Internet.

Pour protéger votre téléphone et les données personnelles qu'il contient, téléchargez des applications uniquement depuis des sources sécurisées, telles qu'Android Market.

Gérer les applications : permet de gérer et de supprimer les applications installées.

Services en cours d'exécution : permet d'afficher les services en cours d'exécution.

Utilisation du stockage : permet de voir la quantité de mémoire utilisée par les applications.

Utilisation de la batterie : permet d'afficher les éléments qui ont utilisé la batterie.

Développement : permet de définir les options pour le développement de l'application.

# Comptes et synchro

< Paramètres généraux >

Données en arrière-plan : permet d'autoriser les applications à synchroniser les données en arrière-plan, qu'elles soient en cours d'utilisation ou non. En décochant cette option, vous économisez la batterie et réduisez (sans l'éliminer) l'utilisation de données.

Synchronisation auto : permet d'autoriser les applications à synchroniser, envoyer et recevoir des données selon leur propre calendrier.

<Social+ Mise à jour des réglages> Social+ Réglages : permet de configurer un environnement optimisé pour les gadgets de réseaux sociaux.

#### < Gestion des comptes >

Liste de tous les comptes Google et autres que vous avez ajoutés sur votre téléphone. Si vous appuyez sur un compte sur cet écran, l'écran des paramètres de synchronisation de ce compte s'ouvre.

## **Confidentialité**

Permet de modifier les réglages de gestion de vos paramètres et données.

• Sauvegarder mes données : permet de sauvegarder vos paramètres et vos données d'application sur le serveur Google.

# Paramètres

- Restaurer automatiquement : permet de restaurer vos paramètres et données d'application lorsque les applications sont réinstallées sur votre appareil.
- • Réinit. valeurs d'usine : permet de restaurer vos paramètres selon les valeurs d'usine et de supprimer toutes vos données. Lors de cette réinitialisation, vous devez simplement fournir les mêmes informations que lors de votre première utilisation d'Android.

### REMARQUE :

- • Si vous sélectionnez Réinit. valeurs d'usine, vous supprimerez l'ensemble de vos données personnelles enregistrées dans la mémoire système du téléphone, y compris les informations relatives à votre compte Google, tout autre compte, les données et paramètres système et d'application, ainsi que toutes les applications téléchargées et les licences DRM.
- • Le fait de réinitialiser le téléphone n'efface aucune mise à jour logicielle du système téléchargée ni les fichiers stockés sur la carte MicroSD ou la mémoire interne (comme la musique ou les photos). Par conséquent, si vous souhaitez effacer toutes les données stockées dans la mémoire interne lors de la réinitialisation du téléphone, cochez la case Effacer la mémoire interne.

## **Stockage**

Contient des informations concernant la mémoire des cartes mémoire et de votre appareil, et permet de formater la mémoire externe ou interne.

Vous pouvez également désactiver la carte mémoire (carte SD) afin de la retirer en toute sécurité, ou la formater.

## Langue et Clavier

Dans le menu Par. régionaux et texte. choisissez la langue pour paramétrer le texte de votre téléphone et pour configurer le clavier visuel (y compris les mots ajoutés au dictionnaire).

## Saisie et sortie vocales

Les options Reconnaissance vocale et Contrôles du synthétiseur vocal permettent de configurer le synthétiseur vocal Android en vue d'une utilisation par des applications prenant en charge cette fonction.

#### < Saisie vocale >

Reconnaissance vocale : permet de configurer la fonction de saisie vocale d'Android.

- Lanque : ouvre un écran qui vous permet de définir la langue à utiliser pour la saisie de texte vocale.
- SafeSearch : ouvre une boîte de dialogue qui vous permet de définir si vous voulez que le filtrage Google SafeSearch bloque certains résultats.
- Termes choquants : lorsque cette case est décochée, la reconnaissance vocale Google reconnaît et retranscrit les mots qui sont généralement considérés comme injurieux lorsque vous effectuez une saisie vocale. Lorsqu'elle est cochée, la reconnaissance vocale Google remplace ces mots par une valeur composée d'étoiles ( \* ).

### < Sortie vocale >

Contrôles du synthétiseur vocal : permet de configurer le synthétiseur vocal Android

en vue d'une utilisation par des applications prenant en charge cette fonction.

REMARQUE : Si votre téléphone ne dispose d'aucune donnée pour le synthétiseur vocal, seule l'option Installer les données vocales est disponible.

- • Écouter un échantillon : lit un échantillon court du synthétiseur vocal, en utilisant les paramètres actuels.
- • Toujours utiliser mes paramètres : cochez cette case pour utiliser les paramètres définis dans cet écran à la place des paramètres du synthétiseur vocal disponibles dans d'autres applications.
- Moteur par défaut : ouvre une boîte de dialogue qui vous permet de définir l'application de synthèse vocale à utiliser si plusieurs applications sont installées.
- • Installer les données vocales : si aucune application de synthèse vocale n'est installée sur votre téléphone, cette option se connecte à Android Market pour vous aider à télécharger et à installer les données. Ce paramètre n'est pas disponible si les données sont déjà installées.

# Paramètres

- • Cadence : ouvre une boîte de dialogue qui vous permet de sélectionner la cadence du synthétiseur vocal.
- Langue : ouvre une boîte de dialogue qui vous permet de sélectionner la langue du texte que le synthétiseur doit lire. Cette option est particulièrement utile lorsqu'elle est associée à l'option Toujours utiliser mes paramètres, pour vous assurer que le texte est énoncé correctement dans diverses applications.
- • Pico TTS : configure les paramètres Pico TTS.

## **Accessibilité**

Les paramètres **Accessibilité** permettent de configurer tout module d'accessibilité installé sur votre téléphone.

REMARQUE : Des modules complémentaires sont nécessaires pour rendre disponibles ces paramètres.

# Connectivité

<Mode de connexion USB> Mode de connexion par défaut : permet de définir le mode de connexion de votre choix (Charger seulement, Stock, de masse, Logiciel PC ou Partage connex.

## USB).

Toujours demander : cochez cette option pour sélectionner manuellement le mode de connexion USB à chaque connexion de votre téléphone à un PC.

#### <PC Suite>

Connexion Wi-Fi : cochez cette option pour utiliser LG PC Suite à l'aide d'une connexion sans fil.

Remarque : Pour connecter LG PC Suite par connexion sans fil, accédez au menu Sans fil et réseaux.

## Date et heure

Dans le menu Date et heure, déterminez vos préférences d'affichage pour la date et l'heure. Personnalisez également l'heure et le fuseau horaire si vous souhaitez remplacer les informations fournies par le réseau mobile.

# À propos du téléphone

Permet d'afficher les informations légales et de vérifier l'état du téléphone ainsi que la version du logiciel.

# LG On-Screen Phone

On-Screen Phone vous permet de visualiser l'écran de votre téléphone portable depuis un PC à l'aide d'une connexion USB ou Bluetooth. Vous pouvez même contrôler votre téléphone portable depuis votre PC à l'aide de la souris ou du clavier.

## Icônes On-Screen Phone

- Connecte ou déconnecte votre téléphone portable à ou de votre PC.
- Fait pivoter l'écran On-Screen Phone (uniquement disponible pour les applications prenant en charge la rotation).
- Modifie les préférences On-Screen **Phone**

Quitte le programme On-Screen Phone.

Réduit la fenêtre On-Screen Phone.

## Fonctions On-Screen Phone

- • Transfert et contrôle en temps réel : affiche et contrôle l'écran de votre téléphone portable lorsqu'il est connecté à votre PC.
- Utilisation de la souris : vous permet de contrôler votre téléphone portable à l'aide de la souris en effectuant un glisser-déposer sur l'écran de votre PC.
- Saisie de texte à l'aide du clavier : vous permet de composer un message ou une note à l'aide du clavier de votre ordinateur.
- Transfert de fichiers (du téléphone portable au PC) : envoie des fichiers depuis votre téléphone portable (photos, vidéos, musique et fichiers Polaris Office) à votre PC. Cliquez avec le bouton droit sur le fichier à envoyer vers le PC, puis cliquez sur Enregistrer sur PC.
- Transfert de fichiers (du PC au téléphone portable) : envoie des fichiers de votre PC à votre téléphone portable. Il vous suffit de sélectionner les fichiers à transférer et de les faire glisser vers la fenêtre On-Screen Phone. Les fichiers envoyés sont stockés sur une carte SD interne.
- • Notifications d'événements en temps réel : affiche une fenêtre contextuelle qui vous informe des appels entrants ou des messages SMS/MMS.

Avertissement : Les aperçus de l'appareil photo, les vidéos et les contenus en mode 3D (Jeux et applications 3D, Guide 3D, YouTube 3D, Galerie 3D) ne sont pas pris en charge par OSP et ne sont donc pas disponibles sur le PC.

# LG On-Screen Phone

## Installation d'On-Screen Phone sur votre PC

- 1 Connectez-vous à LG Accueil (www. lg.com) et sélectionnez un pays.
- 2 Cliquez sur Service clients > Assistance téléphone portable > sélectionnez le modèle (LG-P725) > cliquez sur OSP (On-Screen Phone) afin de télécharger l'application. Vous pouvez alors installer On-Screen Phone sur votre PC.

## Connexion du téléphone portable au PC

#### Connexion USB ·

- 1 Ouvrez l'assistant de connexion, sélectionnez Connexion par câble USB, puis cliquez sur Suivant.
- 2 Connectez votre téléphone portable à votre PC à l'aide d'un câble USB, puis cliquez sur Suivant.
- 3 Saisissez le mot de passe On-Screen Phone, puis cliquez sur Suivant. Le mot de passe par défaut est « 0000 ». Vous pouvez changer le mot de passe dans Paramètres > Sans fil et réseaux > Paramètres d'On-Screen Phone.
- 4 Cliquez sur OK pour quitter la fenêtre. Connexion sans fil via Bluetooth :
- 1 Sur votre téléphone portable, allez à Paramètres > Sans fil et réseaux > Paramètres Bluetooth. Sélectionnez Activer Bluetooth et cochez la case Identifiable.
- 2 Si vous vous êtes connecté précédemment à l'aide d'un câble, exécutez l'assistant de nouvelle connexion pour créer une nouvelle connexion.
- 3 Exécutez l'assistant de connexion sur l'ordinateur, sélectionnez Connexion Bluetooth, puis Suivant.
- 4 L'assistant recherche les téléphones portables compatibles Bluetooth. Lorsque le téléphone portable auquel vous voulez vous connecter s'affiche, cliquez sur Arrêter pour interrompre la recherche.
- 5 Sélectionnez « LG-P725 » dans la liste des périphériques, puis cliquez sur Suivant. Vous pouvez renommer le périphérique si vous le souhaitez.
- 6 Acceptez la demande d'association sur le téléphone, puis sélectionnez Suivant sur le PC.
- 7 Saisissez le mot de passe On-Screen Phone, puis cliquez sur Suivant. (Le mot de passe par défaut est « 0000 ».)
- 8 Appuyez sur OK pour quitter le programme.
### Vérification de la connexion entre le téléphone et le PC

Une fois les périphériques connectés, faites glisser la barre de notification située en haut de l'écran d'accueil afin de vérifier l'état de la connexion On-Screen Phone.

#### Déconnexion du téléphone de votre ordinateur

Cliquez sur **d** dans l'angle supérieur gauche de la fenêtre On-Screen Phone. Vous pouvez aussi faire glisser la barre de notification située en haut de l'écran d'accueil et sélectionner On-Screen Phone. Appuyez sur Oui dans la fenêtre Déconnecter.

REMARQUE : Vous devez redémarrer votre téléphone après avoir fermé le service On-Screen Phone.

# Logiciel PC (LG PC Suite)

Le logiciel PC « LG PC Suite » est un programme qui vous aide à connecter votre appareil à un PC par le biais d'une connexion USB ou Wi-Fi. Lorsque votre appareil est connecté à votre PC, toutes ses fonctions peuvent être utilisées via le PC.

### Grâce au logiciel PC « LG PC Suite », vous pouvez :

- • Gérer et lire vos contenus multimédia (musique, films, images) sur votre PC.
- • Transférer des contenus multimédia sur votre appareil.
- Synchroniser des données (agendas, contacts, signets) entre votre appareil et votre PC.
- Sauvegarder les applications sur votre appareil.
- Mettre à jour les logiciels de votre appareil.
- • Sauvegarder et restaurer l'appareil.
- • Lire les contenus multimédia de votre PC à partir d'un autre périphérique.

**ASTUCE ! Pour savoir comment utiliser** le logiciel PC « LG PC Suite », reportezvous au menu Aide de l'application.

### Installation du logiciel PC « LG PC Suite »

Le logiciel PC « LG PC Suite » est téléchargeable depuis le site Internet LG.

- 1 Connectez-vous sur www.lg.com et sélectionnez un pays.
- 2 Cliquez sur Service clients > Assistance téléphone portable > sélectionnez le modèle (LG-P725).
- 3 Sous Téléchargements, cliquez sur PC Sync, puis sur Télécharger PC Sync pour WINDOWS afin de télécharger le logiciel PC « LG PC Suite ».

### Configuration requise pour le logiciel PC « LG PC Suite »

- • Système d'exploitation : Windows XP 32 bits (Service Pack 2), Windows Vista 32 bits/64 bits. Windows 7 32 bits/64 bits
- Processeur : 1 GHz ou supérieur
- • Mémoire : 512 Mo ou supérieure
- • Carte graphique : résolution de 1 024 x 768, couleurs 32 bits ou plus
- Espace disque : 100 Mo ou plus (selon la quantité de données stockées)
- • Logiciel requis : pilotes intégrés LG.

### REMARQUE : Pilote USB intégré LG

• Le pilote USB intégré LG est requis afin de connecter tout appareil LG à un PC. Il est automatiquement installé avec le logiciel PC « LG PC Suite ».

#### Connexion de votre appareil à votre PC

Le logiciel PC « LG PC Suite » peut connecter un périphérique grâce à un câble USB ou à une connexion Wi-Fi.

#### Connexion d'un appareil à l'aide d'un câble USB

- 1 Cliquez sur  $\cdot \cdot$  en haut de l'écran.
- 2 La section Espace de stockage de l'appareil sera créée dans la bibliothèque, sur la gauche de l'écran, et l'appareil sera connecté.

REMARQUE : Lorsque vous êtes invité à choisir le mode de connexion de l'appareil, sélectionnez « Logiciel PC ».

#### Établissement d'une connexion sans fil par Wi-Fi

Connexion de l'appareil par Wi-Fi et du PC par câble Ethernet via le même routeur sans fil :

- • Configuration de l'appareil
	- 1 Sur votre appareil, sélectionnez Paramètres > Sans fil et réseaux > Paramètres Wi-Fi, puis activez la connexion Wi-Fi.
	- 2 Dans la liste des réseaux Wi-Fi identifiés, sélectionnez un réseau à connecter.
	- 3 Vous devrez peut-être saisir un mot de passe si le réseau est sécurisé.
	- 4 Sur votre appareil, sélectionnez Paramètres > Connectivité, puis activez la Connexion Wi-Fi.
- Configuration du PC
	- 1 Accédez à Configuration réseau.
- 2 Veillez à ce que le PC et l'appareil soient connectés au même réseau. Connexion de l'appareil et du PC par Wi-Fi via le même routeur sans fil :
- • Configuration de l'appareil
	- 1 Sur votre appareil, sélectionnez Paramètres > Sans fil et réseaux > Paramètres Wi-Fi, puis activez la connexion Wi-Fi.
	- 2 Dans la liste des réseaux Wi-Fi identifiés, sélectionnez un réseau à connecter.

# Logiciel PC (LG PC Suite)

- 3 Vous devrez peut-être saisir un mot de passe si le réseau est sécurisé.
- 4 Sur votre appareil, sélectionnez Paramètres > Connectivité, puis activez la Connexion Wi-Fi.
- Configuration du PC
	- 1 Accédez à Configuration réseau.
	- 2 Veillez à ce que le PC et l'appareil soient connectés au même réseau.

Établir une connexion par point d'accès :

- • Configuration de l'appareil
	- 1 Sélectionnez Paramètres > Sans fil et réseaux > Point d'accès Wi-Fi mobile pour configurer le point d'accès Wi-Fi.
	- 2 À partir de l'étape 1, sélectionnez Point d'accès Wi-Fi mobile > Paramètres du point d'accès Wi-Fi mobile > Configurer le point d'acc Wi-Fi et notez le SSID du réseau.
- Configuration du PC
	- 1 Accédez à Configuration réseau.
	- 2 Vérifiez que le PC est bien connecté au même point d'accès Wi-Fi mobile.

### Lisez les indications ci-dessus et procédez comme suit.

1 Cliquez sur  $\sqrt{\frac{1}{n}}$  en haut de l'écran.

- 2 Ensuite, sélectionnez Connexion Wi-Fi.
- 3 Suivez les instructions indiquées par l'Assistant de connexion.
- 4 La section Espace de stockage de l'appareil sera créée dans la bibliothèque, sur la gauche de l'écran, et l'appareil sera connecté.

### REMARQUE :

- • Si l'appareil à connecter est introuvable, sélectionnez sur l'appareil l'option Paramètres > Connectivité, puis activez la connexion Wi-Fi et cliquez sur Réessayer sur le PC.
- • La qualité de la connexion Wi-Fi peut varier selon la configuration et l'état du réseau.
- Selon votre forfait, si vous connectez l'appareil et le PC via un point d'accès et utilisez Internet sur votre PC, vous devrez peut-être payer des frais de connexion supplémentaires liés au point d'accès.
- La batterie de votre appareil peut s'épuiser rapidement si vous utilisez le Wi-Fi.

### Synchronisation de votre appareil et d'un ordinateur

Le logiciel PC « LG PC Suite » vous permet, à votre gré, de synchroniser les données de votre appareil et du PC. Les éléments suivants peuvent être synchronisés : contacts, agendas et signets.

La procédure est la suivante :

- 1 Connectez votre appareil à votre PC. (Utilisez un câble USB ou une connexion Wi-Fi.)
- 2 Une fois la connexion établie, exécutez le programme et sélectionnez la section relative à votre appareil, à partir de la catégorie sur la gauche de l'écran.
- 3 Cliquez sur IInformations personnelles].
- 4 Cochez les contenus à synchroniser, puis cliquez sur le bouton Sync.

#### Déplacement de contacts de votre ancien appareil vers votre appareil actuel

Pour exporter vos contacts dans un fichier CSV depuis votre ancien appareil vers votre PC, utilisez un programme de synchronisation PC.

1 Installez le logiciel PC « LG PC Suite » sur le PC. Exécutez le programme et connectez votre appareil au PC à l'aide d'un câble USB.

- 2 En haut de l'écran, sélectionnez Périphérique > Importer des informations personnelles > Importer des contacts.
- 3 Une fenêtre contextuelle d'ouverture de fichier de contacts s'affiche.
- 4 Sélectionnez un fichier de contacts et cliquez sur **Ouvrir**.
- 5 Une fenêtre contextuelle s'affiche, vous permettant d'importer un nouveau contact depuis votre PC vers l'appareil.
- 6 Si les contacts stockés dans l'appareil et les nouveaux contacts du PC sont différents, sélectionnez un contact que vous souhaitez importer depuis votre PC.
- 7 Cliquez sur le bouton [OK] pour importer un nouveau contact du PC vers l'appareil.

# Logiciel PC (LG PC Suite)

### Envoi de contenus multimédia de l'appareil vers un PC

- 1 Connectez l'appareil au PC à l'aide d'un câble USB.
- 2 Exécutez le logiciel PC « LG PC Suite ».
- 3 Une fois la connexion établie, sélectionnez la section relative à votre appareil, à partir de la catégorie située sur la gauche de l'écran.
- 4 Sélectionnez Multimédia.
- 5 Cochez la case des contenus à envoyer.
- 6 Cliquez sur Démarrer pour transférer les contenus depuis l'appareil vers le PC.

# Mise à jour du logiciel du téléphone

### Mise à jour du logiciel LG Mobile Phone à partir d'Internet

Pour obtenir plus d'informations sur cette fonction, consultez le site http://update. lgmobile.com ou http://www.lg.com/ common/index.jsp  $\rightarrow$  sélectionnez votre pays et votre langue.

Cette fonction vous permet de mettre à jour le micrologiciel de votre téléphone et de télécharger la version la plus récente depuis Internet, sans faire appel à un centre de services. Cette fonction sera disponible uniquement si LG fournit une version plus récente du micrologiciel pour votre appareil. La mise à jour du micrologiciel du téléphone mobile requiert l'attention complète de l'utilisateur pendant toute la durée du processus. Assurez-vous de bien lire toutes les instructions et remarques qui s'affichent à chaque étape avant de continuer. Attention : Retirer le câble USB ou la batterie durant la mise à jour logicielle peut gravement endommager votre téléphone mobile.

REMARQUE : LG se réserve le droit de mettre à disposition les mises à jour micrologicielles de certains modèles uniquement, et ce à son entière discrétion, et ne garantit pas la disponibilité de versions micrologicielles plus récentes pour l'ensemble de ses modèles de téléphones portables.

### Mise à jour du logiciel LG Mobile Phone par radio (Over-the-Air - OTA)

Cette fonction vous permet de mettre à jour le logiciel de votre téléphone et de télécharger la version la plus récente via OTA, sans utiliser de câble de données USB. Cette fonction sera disponible uniquement si LG fournit une version plus récente du micrologiciel pour votre appareil.

Vérifiez d'abord la version du logiciel installée sur votre téléphone portable : Paramètres > À propos du téléphone > Mise à jour logiciel > Vérifier maintenant la disponibilité de mises à jour.

Vous pouvez également différer la mise à jour d'une, quatre, huit ou vingt-quatre heures. Dans ce cas, l'application vous indique d'effectuer la mise à jour lorsque le délai expire. Vous pouvez également effectuer une mise à jour manuelle.

# Mise à jour du logiciel du téléphone

REMARQUE : Cette fonctionnalité dépend de votre opérateur réseau, de votre région et de votre pays.

## Marques commerciales

- Copyright ©2012 LG Electronics, Inc. Tous droits réservés. LG et le logo LG sont des marques déposées de LG Group et de ses structures annexes.
- • Bluetooth® est une marque déposée de Bluetooth SIG, Inc. dans le monde entier.
- • Wi-Fi®, le logo Wi-Fi CERTIFIED et le logo Wi-Fi sont des marques déposées de Wi-Fi Alliance.
- • Tous les autres copyrights et marques commerciales appartiennent à leurs propriétaires respectifs.

## DivX Mobile **DIVX**

À PROPOS DES VIDÉOS DIVX : DivX® est un format de vidéo numérique créé par DivX, LLC, filiale de Rovi Corporation. Votre téléphone est un périphérique officiellement certifié par DivX (DivX Certified®), ce qui vous permet de lire des vidéos DivX. Rendez-vous sur www.divx. com pour trouver plus d'informations ainsi que des utilitaires permettant de convertir vos fichiers au format DivX.

À PROPOS DE LA VIDÉO À LA DEMANDE DIVX : ce périphérique DivX Certified® doit être enregistré pour pouvoir lire des vidéos à la demande DivX. Pour obtenir le code d'enregistrement, accédez à la section DivX VOD du menu de configuration du

périphérique. Rendez-vous sur vod.divx. com pour savoir comment enregistrer votre téléphone.

Certification DivX Certified® pour la lecture de vidéos DivX® jusqu'à 720 p en HD, y compris le contenu Premium. DivX®, DivX Certified® et leurs logos respectifs sont des marques déposées de Rovi Corporation ou de ses filiales ; leur utilisation est régie par une licence. Sous couvert d'un ou des brevets américains cités ci-dessous : 7 295 673, 7 460 668, 7 515 710, 7 519 274

#### Avertissement : Logiciels libres

Pour obtenir le code source correspondant sous la licence publique générale, la licence publique générale limitée, la licence publique Mozilla ou d'autres licences open source, visitez le site http://opensource.lge.com/ Tous les termes de la licence, ainsi que les exclusions de responsabilité et les avertissements sont disponibles au téléchargement avec le code source.

• Wi-Fi® et Wi-Fi Protected Access® sont des marques déposées de Wi-Fi Alliance.

## Marques commerciales

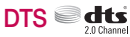

Fabriqué sous licence de DTS Licensing Limited. DTS et le symbole sont des marques déposées et DTS 2.0 Channel et les logos DTS sont des marques commerciales de DTS, Inc. Ce produit comprend des logiciels. © DTS, Inc. Tous droits réservés.

### Dolby Mobile

Fabriqué sous licence de Dolby Laboratories. Dolby et le symbole double-D sont des marques commerciales de Dolby Laboratories.

## Données techniques

### Températures ambiantes

Max.: +50 °C (en décharge), +45 °C (en charge) Min  $\cdot$  -10 °C

#### Déclaration de conformité

Par la présente, LG Electronics déclare que l'oreillette LG-P725 est conforme aux exigences fondamentales et aux autres dispositions pertinentes de la directive 1999/5/EC. Consultez la Déclaration de conformité sur [http://](http://www.lg.com/global/support/cedoc/RetrieveProductCeDOC.jsp) [www.lg.com/global/support/cedoc/](http://www.lg.com/global/support/cedoc/RetrieveProductCeDOC.jsp) [RetrieveProductCeDOC.jsp](http://www.lg.com/global/support/cedoc/RetrieveProductCeDOC.jsp)

## **Accessoires**

Les accessoires suivants peuvent être utilisés avec votre LG-P725. (Les éléments décrits ci-dessous sont parfois disponibles en option.)

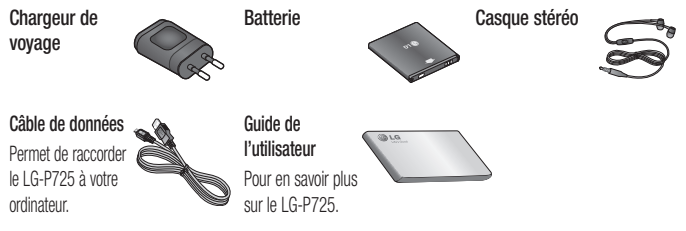

#### REMARQUE :

- Utilisez toujours des accessoires d'origine LG. Le non-respect de cette recommandation risque d'entraîner l'annulation de votre garantie.
- Les accessoires peuvent varier en fonction des pays.

# Dépannage

Ce chapitre répertorie quelques-uns des problèmes que vous pouvez rencontrer en utilisant votre téléphone. Certains d'entre eux nécessitent que vous appeliez votre opérateur, mais vous pouvez facilement en résoudre la plupart par vous-même.

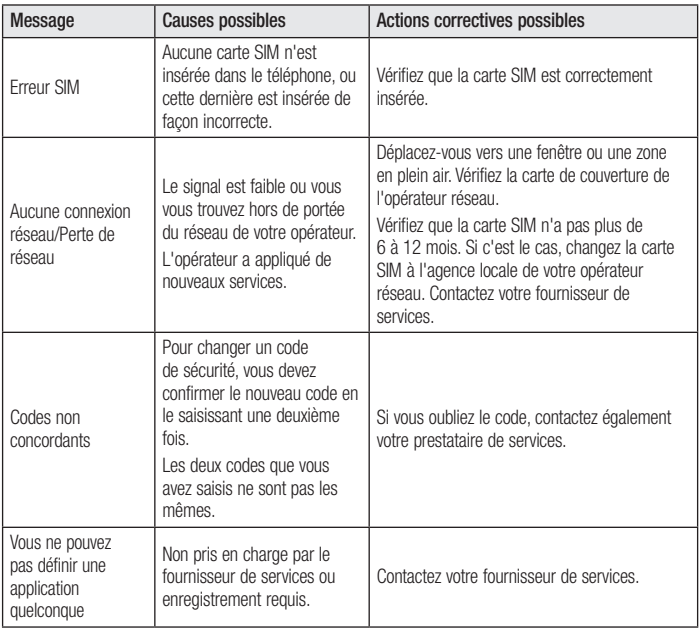

# Dépannage

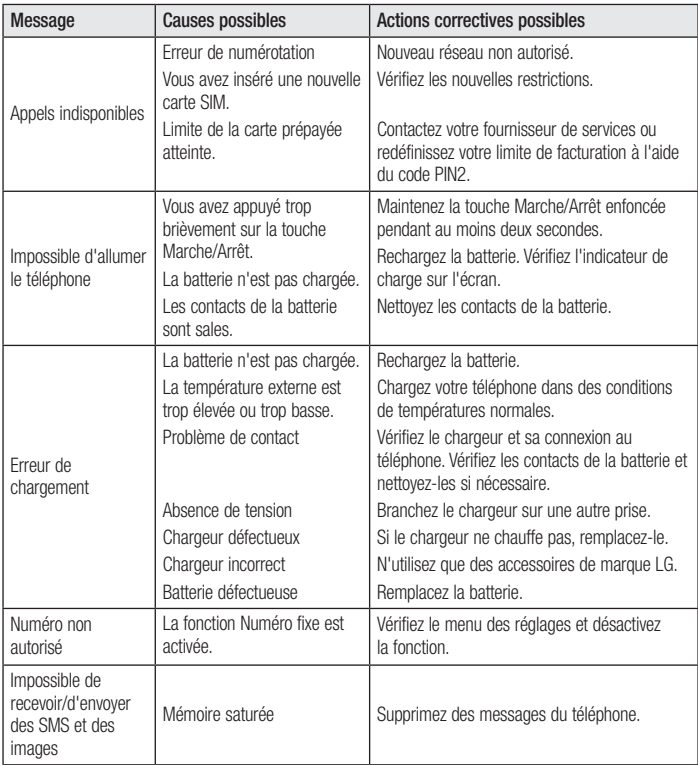

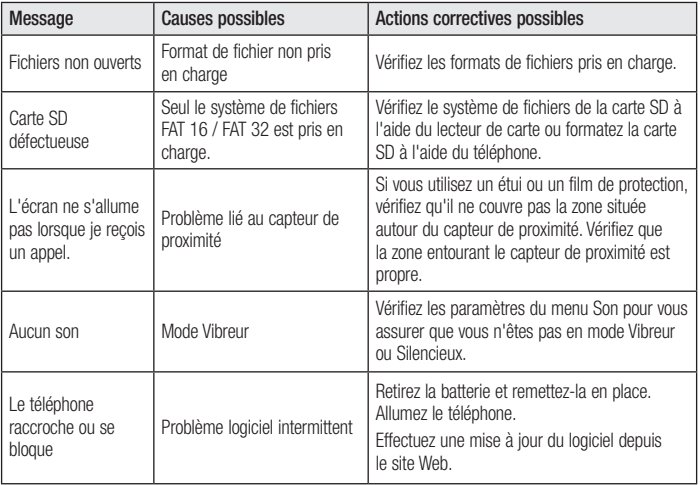

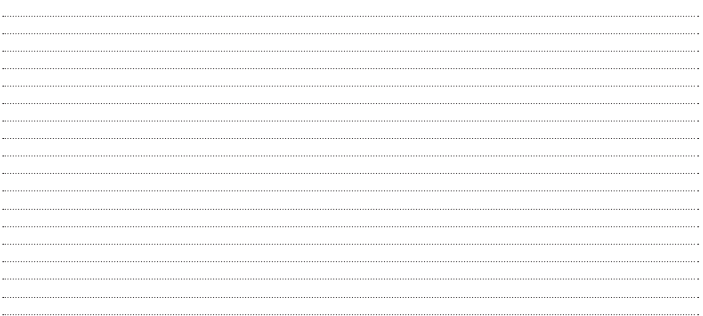

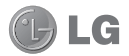

# LG-P725 User Guide

- Some of the contents of this manual may not apply to your phone, depending on the software and your service provider.
- This handset is not suitable for people who have a visual impairment due to the touch screen keyboard.
- Copyright ©2012 LG Electronics, Inc. All rights reserved. LG and the LG logo are registered trademarks of LG Group and its related entities. All other trademarks are the property of their respective owners.
- • Google™, Google Maps™, Gmail™, YouTube™, Google Talk™ and Android Market™ are trademarks of Google, Inc.

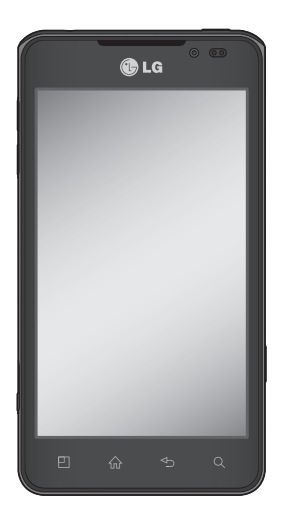

# **Contents**

[Guidelines for safe and](#page-200-0)  [efficient use........................](#page-200-0) 5

### [Getting to know your](#page-207-0)

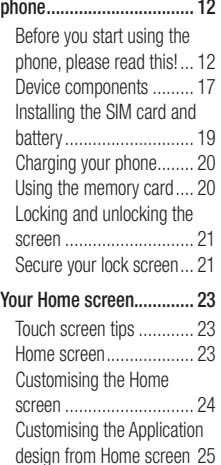

Returning to [recently-used](#page-220-0) [applications.....................](#page-220-0) 25 Notification [drawer...........](#page-220-0) 25 [Viewing](#page-221-0) the status bar...... 26 Onscreen [keyboard..........](#page-222-0) 27 Entering [accented](#page-222-0) letters.. 27

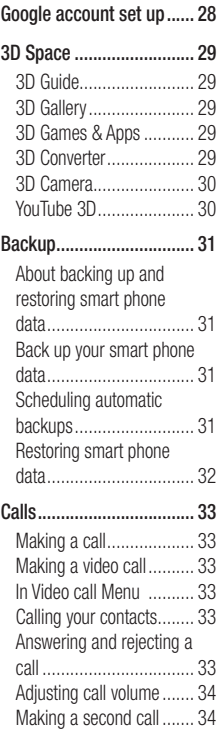

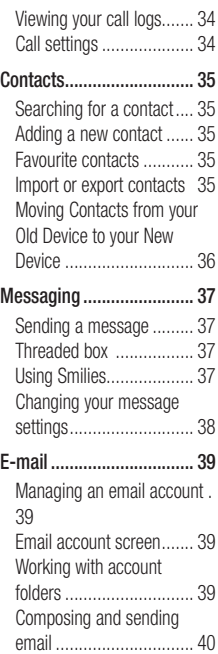

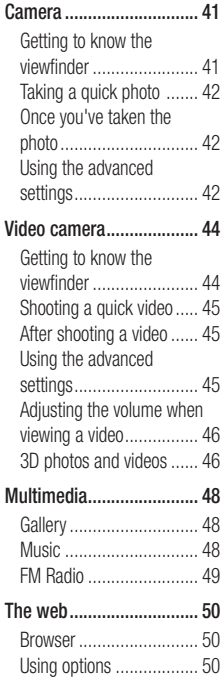

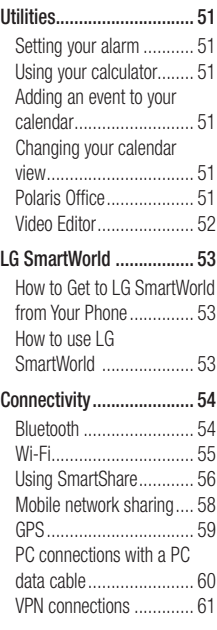

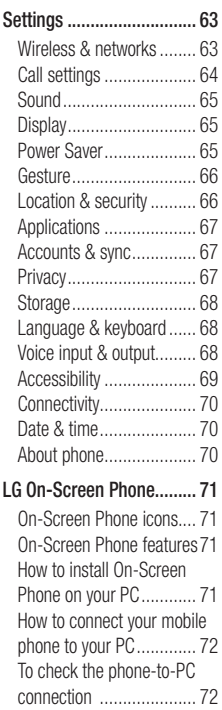

## **Contents**

To [disconnect](#page-267-0) your phone from your [PC...................](#page-267-0) 72

### [PC software\(LG PC Suite\)..](#page-268-0) 73

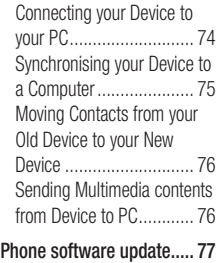

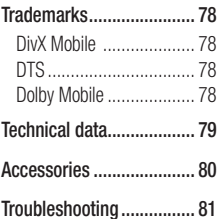

# <span id="page-200-0"></span>Guidelines for safe and efficient use

Please read these simple guidelines. Not following these guidelines may be dangerous or illegal.

### Exposure to radio frequency energy

Radio wave exposure and Specific Absorption Rate (SAR) information. This mobile phone model LG-P725 has been designed to comply with applicable safety requirements for exposure to radio waves. These requirements are based on scientific guidelines that include safety margins designed to ensure the safety of all persons, regardless of age and health.

- The radio wave exposure quidelines employ a unit of measurement known as the Specific Absorption Rate, or SAR. Tests for SAR are conducted using standardised methods with the phone transmitting at its highest certified power level in all used frequency bands.
- While there may be differences between the SAR levels of various LG phone models, they are all designed to meet the relevant guidelines for exposure to radio waves.
- The SAR limit recommended by the International Commission on Non-Ionizing Radiation Protection (ICNIRP) is 2 W/kg

averaged over 10g of tissue.

- The highest SAR value for this model phone tested by DASY4 for use at the ear is 0.692 W/kg (10 g) and when worn on the body is 0.836 W/kg (10 g).
- This device meets RF exposure quidelines when used either in the normal use position against the ear or when positioned at least 1.5 cm away from the body. When a carry case, belt clip or holder is used for body-worn operation, it should not contain metal and should position the product at least 1.5 cm away from your body. In order to transmit data files or messages, this device requires a quality connection to the network. In some cases, transmission of data files or messages may be delayed until such a connection is available. Ensure the above separation distance instructions are followed until the transmission is completed.

# Guidelines for safe and efficient use

### Product care and maintenance

## A WARNING

Only use batteries, chargers and accessories approved for use with this particular phone model. The use of any other types may invalidate any approval or warranty applying to the phone, and may be dangerous, and may cause a touching error.

- Do not disassemble this unit. Take it to a qualified service technician when repair work is required.
- Repairs under warranty, at LG's discretion, may include replacement parts or boards that are either new or reconditioned, provided they have functionality equal to that of the parts being replaced.
- Keep away from electrical appliances such as TVs, radios, and personal computers.
- The unit should be kept away from heat sources such as radiators or cookers.
- Do not drop.
- Do not subject this unit to mechanical vibration or shock.
- Switch off the phone in any area where you are required to do so by special regulations. For example, do not use

your phone in hospitals as it may affect sensitive medical equipment.

- Do not handle the phone with wet hands while it is being charged. It may cause an electric shock and can seriously damage your phone.
- Do not charge a handset near flammable material as the handset can become hot and create a fire hazard.
- Use a dry cloth to clean the exterior of the unit (do not use solvents such as benzene, thinner or alcohol).
- Do not charge the phone when it is on soft furnishings.
- The phone should be charged in a well ventilated area.
- Do not subject this unit to excessive smoke or dust.
- Do not keep the phone next to credit cards or transport tickets; it can affect the information on the magnetic strips.
- Do not tap the screen with a sharp object as it may damage the phone.
- Do not expose the phone to liquid. moisture or humidity.
- Use the accessories like earphones cautiously. Do not touch the antenna unnecessarily.
- Do not use, touch or attempt to remove or fix broken, chipped or cracked glass. Damage to the glass display due to abuse or misuse is not covered under the warranty.
- Your phone is an electronic device that generates heat during normal operation. Extremely prolonged, direct skin contact in the absence of adequate ventilation may result in discomfort or minor burns. Therefore, use care when handling your phone during or immediately after operation.
- Do not use the phone or accessories in places with high humidity such as pools, greenhouses, solariums or tropical environments, as it may cause damage to the phone and invalidation of warranty.

#### Efficient phone operation Electronics devices

All mobile phones may get interference, which could affect performance.

- Do not use your mobile phone near medical equipment without requesting permission. Avoid placing the phone over pacemakers, for example, in your breast pocket.
- Some hearing aids might be disturbed by mobile phones.

• Minor interference may affect TVs, radios, PCs, etc.

### Road safety

Check the laws and regulations on the use of mobile phones in the area when you drive.

- Do not use a hand-held phone while driving.
- Give full attention to driving.
- Pull off the road and park before making or answering a call if driving conditions so require.
- RF energy may affect some electronic systems in your vehicle such as car stereos and safety equipment.
- When your vehicle is equipped with an air bag, do not obstruct with installed or portable wireless equipment. It can cause the air bag to fail or cause serious injury due to improper performance.
- If you are listening to music whilst out and about, please ensure that the volume is at a reasonable level so that you are aware of your surroundings. This is particularly imperative when near roads.

## Guidelines for safe and efficient use

### Avoid damage to your hearing

Damage to your hearing can occur if you are exposed to loud sound for long periods of time. We therefore recommend that you do not turn the handset on or off when close to your ear. We also recommend that music and call volumes are set to a reasonable  $|a||a|$ 

• When using headphones, turn the volume down if you cannot hear the people speaking near you, or if the person sitting next to you can hear what you are listening to.

NOTE: Excessive sound pressure from earphones can cause hearing loss.

### Glass Parts

Some parts of your mobile device are made of glass. This glass could break if your mobile device is dropped on a hard surface or receives a substantial impact. If the glass breaks, do not touch or attempt to remove. Stop using your mobile device until the glass is replaced by an authorised service provider.

### Blasting area

Do not use the phone where blasting is in progress. Observe restrictions, and follow any regulations or rules.

### Potentially explosive atmospheres

- Do not use the phone at a refuelling point.
- Do not use near fuel or chemicals.
- Do not transport or store flammable gas, liquid, or explosives in the same compartment of your vehicle as your mobile phone and accessories.

### In aircraft

Wireless devices can cause interference in aircraft.

- Turn your mobile phone off before boarding any aircraft.
- Do not use it on the ground without permission from the crew.

### Children

Keep the phone in a safe place out of the reach of small children. It contains small parts which may cause a choking hazard if detached.

### Emergency calls

Emergency calls may not be available under all mobile networks. Therefore, you should never depend solely on the phone for emergency calls. Check with your local service provider.

### Battery information and care

- You do not need to completely discharge the battery before recharging. Unlike other battery systems, there is no memory effect that could compromise the battery's performance.
- Use only LG batteries and chargers. LG chargers are designed to maximise the battery life.
- Do not disassemble or short-circuit the battery pack.
- Keep the metal contacts of the battery pack clean.
- Replace the battery when it no longer provides acceptable performance. The battery pack may be recharged hundreds of times until it needs replacing.
- Recharge the battery if it has not been used for a long time to maximise usability.
- Do not expose the battery charger to direct sunlight or use it in high humidity, such as in the bathroom.
- Do not leave the battery in hot or cold places as this may deteriorate the battery performance.
- There is risk of explosion if the battery is replaced by an incorrect type.
- • Dispose of used batteries according to

the manufacturer's instructions. Please recycle when possible. Do not dispose as household waste.

- If you need to replace the battery, take it to the nearest authorised LG Electronics service point or dealer for assistance.
- Always unplug the charger from the wall socket after the phone is fully charged to save unnecessary power consumption of the charger.
- Actual battery life will depend on network configuration, product settings, usage patterns, battery and environmental conditions.
- Make sure that no sharp-edged items such as animal's teeth or nails, come into contact with the battery. This could cause a fire.

## Guidelines for safe and efficient use

### 3D Content Viewing Precautions

- 1. Viewing Environment
- 1.1 Viewing Time A WARNING
	- When watching 3D contents, take 5 15 minute breaks every hour. Viewing 3D contents for extended periods of time may cause headache, dizziness, fatique or eve strain.

### 1.2 Viewing Distance **CAUTION**

• Maintain a distance of at least 30 cm when watching 3D contents. If you feel discomfort in viewing 3D contents, hold the screen further away.

### 2. Viewing Age **CAUTION**

### 2.1 Infants/Children

- Prevent children under the age of 5 from watching or operating the 3D television.
- Children under the age of 10 may be more prone to react while watching 3D contents such as touching the screen, or jumping towards the image. Extra monitoring is required for children watching 3D contents. For children, the distance between their eyes is shorter than that of adults, so they have greater binocular disparity of 3D presentations than adults, perceiving

more stereoscopic depth even for the same 3D image.

### 2.2 Teenagers

• Teenagers under the age of 19 may react with sensitivity due to stimulation from light in 3D contents. Advise them to refrain from watching 3D contents for a long time when they are tired.

### 2.3 Elderly

• Due to the age, elderly people may perceive less 3D effect than younger people. Do not sit closer to the screen than the recommended distance.

### 3 Those that had a chronic illness and/or pregnancy **WARNING**

- Do not watch 3D images if you feel nausea frequently, are pregnancy and/ or have a chronic illness such as epilepsy, cardiac disorder, or blood pressure disease, etc.
- If you suffer from stereo blindness or stereo anomaly, it is not recommended to watch 3D images. You may experience double images or discomfort in viewing.
- If you have squint, amblyopic or astigmatism, you may have difficulty sensing depth and easily feel fatigued

due to double images. It is advised to take a break more often than general adults do.

• If you have different evesight between your right and left eyes, ensure to use your eye glasses (spectacles) before watching 3D images.

#### 4 Symptoms requiring you to refrain from or stop watching 3D images

#### **AWARNING**

- Do not watch 3D images when you feel fatigue due to lack of sleep, overwork or drinking .
- If you experience those symptoms, stop using/watching 3D images and rest until the symptom disappears.
- Headache, eye strain, dizziness, nausea, palpitation, blurriness, discomfort, double image, visual inconvenience or fatigue If your symptoms persist, please consult your doctor.

### 5 Photosensitive seizure **A** WARNING

• Some users may experience a seizure or other abnormal symptoms when they are exposed to a flashing light or particular pattern.

# <span id="page-207-0"></span>Getting to know your phone

### Before you start using the phone, please read this!

Please check to see whether any problems you encountered with your phone are described in this section before taking the phone in for service or calling a service representative.

### 1. Phone memory

When there is less than 10% of space available in your phone memory, your phone cannot receive new messages. You need to check your phone memory and delete some data, such as applications or messages, to make more memory available.

### To uninstall applications:

- 1 Applications > Settings > Applications > Manage applications.
- 2 Once all applications appear, scroll to and select the application you want to uninstall.
- 3 Touch Uninstall.

### 2. Optimising battery life

Extend your battery's life between charges by turning off features that you don't need to having running constantly in the background. You can monitor how applications and system resources consume battery power.

### Extending your phone's battery life:

Turn off radio communications you are not using. If you are not using Wi-Fi, Bluetooth or GPS, turn them off.

- Reduce screen brightness and set a shorter screen timeout.
- • Turn off automatic syncing for Gmail™, Calendar, Contacts and other applications.
- Some applications you have downloaded may reduce battery power.

### To check the battery power level:

• Applications > Settings > About phone > Status.

The battery status (charging or not charging) and level (percentage charged) is displayed at the top of the screen.

#### To monitor and control how battery power is being used:

#### • Applications > Settings > About phone > Battery use

Battery usage time is displayed at the top of the screen. It tells you how long it has been since you last connected your phone to a power source or, if currently connected, how long the phone was last running on battery power. The screen shows the applications or services using battery power, listed in order from the greatest to smallest amount used.

### 3. Before installing an open source application and OS

### A WARNING

If you install and use an OS other than the one provided by the manufacturer it may cause your phone to malfunction. In addition, your phone will no longer be covered by the warranty.

### $\Lambda$  WARNING

To protect your phone and personal data, only download applications from trusted sources, such as Android Market™. If there are improperly installed applications on your phone, it may not work normally or a serious error may occur. You must uninstall those applications and all associated data and settings from the phone.

### 4. Using the hard reset (Factory reset)

If your phone does not restore to the original condition, use a Hard Reset (Factory Reset) to initialise it.

- 1 Turn the power off.
- 2 Press and hold the 3D key + Volume

Down key simultaneously and press the Power/Lock key.

- 3 Once LG Logo appears on the screen. release all Keys.
- 4 After some seconds, allow you to select factory reset fuction in the Android system recovery utility.
- 5 Scroll the list by Volume keys and select it by 3D key.

### $\bigwedge$  WARNING

If you perform a Hard Reset, all user applications, user data and DRM licenses will be deleted. Please remember to back up any important data before performing a Hard Reset.

### 5. Opening and switching applications

Multitasking is easy with Android because you can keep more than one application running at the same time. There's no need to quit an application before opening another. Use and switch between several open applications. Android manages each application, stopping and starting them as needed to ensure that idle applications don't consume resources unnecessarily.

# Getting to know your phone

To stop applications:

- 1 Applications > Settings > Applications > Running services
- 2 Scroll to the desired application and touch Stop to stop it.

**TIP!** To return to recent application, press and hold the Home key. The screen then displays a list of applications you have recently used.

### 6. Installing PC Software(LG PC Suite)

"LG PC Suite" PC Software is a program that helps you connect your device to a PC via a USB cable and Wi-Fi. Once connected, you can use the functions of your device from your PC.

### With your "LG PC Suite" PC Software, You Can...

- Manage and play your media contents (music, movie, pictures) on your PC.
- Send multimedia contents to your device.
- Synchronises data (schedules, contacts, bookmarks) in your device and PC.
- Backup the applications in your device.
- Update the softwares in your device.
- Backup and restore the device.

• Play multimedia contents of your PC from other device.

**TIP!** You can use the Help menu from the application to find out how to use your "LG PC Suite" PC software

#### Installing "LG PC Suite" PC Software

"LG PC Suite" PC software can be downloaded from the webpage of LG.

- 1 Go to www.lg.com and select a country of your choice.
- 2 Go to Support > Mobile Phone Support > Select the Model (LG-P725).
- 3 Click PC Sync from Downloads, and click WINDOW PC Sync Download to download "LG PC Suite" PC software.

#### System Requirements for "LG PC Suite" PC software

- OS: Windows XP 32 bit(Service pack 2). Windows Vista 32 bit/64 bit, Windows 7 32 bit/64 bit
- CPU: 1GHz or higher processor
- Memory: 512MB or higher RAM
- Graphic card: 1024 x 768 resolution, 32 bit color or higher
- HDD: 100 MB or more free hard disk space (More free hard disk space may be needed depending on the volume of data stored.)
- Required software: LG integrated drivers.

### NOTE: LG Integrated USB Driver

LG integrated USB driver is required to connect an LG device and PC and installed automatically when you install "LG PC Suite" PC software.

### 7. Synchronising your phone to a **Computer**

Data of your device and PC can be synchronised easily with "LG PC Suite" PC software for your convenience. Contacts, schedules, and bookmarks can be synchronised.

The procedure is as follows:

- 1 Connect your device to PC. (Use a USB cable or Wi-Fi connection.)
- 2 After connection, run the program and select the device section from the category on the left side of the screen.
- **3** Click [Personal information] to select.
- 4 Select the checkbox of contents to synchronise and click the **Sync** button.

8. Transferring music, photos and videos using USB mass storage devices

#### NOTE: LG Integrated USB Driver

LG integrated USB driver is required to connect an LG device and PC and installed automatically when you install "LG PC Suite" PC software.

- 1 Applications > Settings > Storage to check out the storage media. (If you want to transfer files from or to a memory card, insert a memory card into the phone.)
- 2 Connect the phone to your PC using the USB cable.
- 3 USB connection mode list will appear. and select Mass storage option.
- 4 Open the removable memory folder on your PC. You can view the mass storage content on your PC and transfer the files.
- 5 Copy the files from your PC to the drive folder.
- 6 When you are finished, select **Charge** only option to disconnect the phone.

## Getting to know your phone

### 9. Hold your phone upright

Hold your mobile phone vertically, as you would a regular phone. The LG-P725 has an internal antenna. Also mention not to scratch or damage the inside of the back cover as this is the antenna.

While making/receiving calls or sending/ receiving data, avoid holding the lower part of the phone where the antenna is located. Doing so may affect call quality.

### 10. When the screen freezes

#### If the screen freezes or the phone does not respond when you try to operate it:

Remove the battery, reinsert it, then turn the phone on.

### OR

Press and hold the Power/Lock key for 10 seconds to turn it off.

If it still does not work, please contact the service centre.

### <span id="page-212-0"></span>Device components

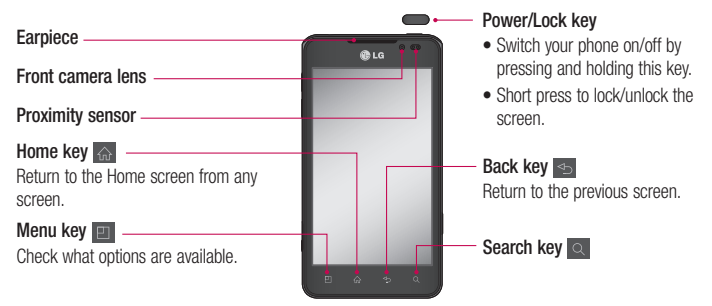

#### NOTE: Proximity sensor

When receiving and making calls, the proximity sensor automatically turns the backlight off and locks the touch screen by sensing when the phone is near your ear. This extends battery life and prevents you from unintentionally activating the touch screen during calls.

### A WARNING

Placing a heavy object on the phone or sitting on it can damage the LCD and touch screen functions. Do not cover the LCD proximity sensor with protective film. This could cause the sensor to malfunction.

## Getting to know your phone

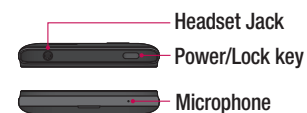

#### Volume keys

- In the Home screen: Control ringer volume.
- During a call: Control your earpiece volume.
- When playing a track: Control volume continuously.

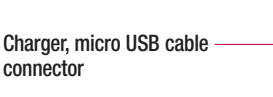

#### 3D key

- In the Home screen : access 3D Space directly by holding this key down.
- In the Camera mode: take a photo by pressing this key.
- Viewing files in Gallery : Switch between 2D and 3D mode of viewing by short pressing this key.

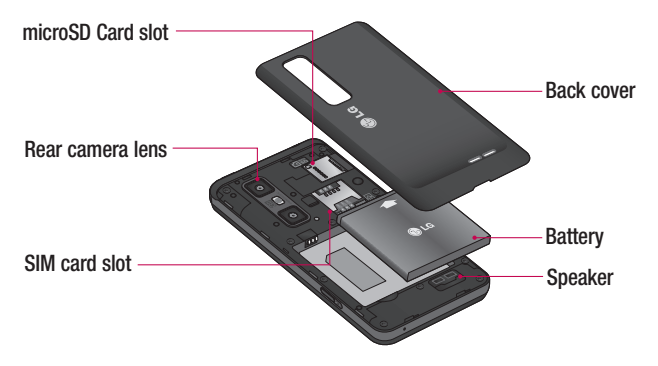

### <span id="page-214-0"></span>Installing the SIM card and battery

Before you can start exploring your new phone, you'll need to set it up. To insert the SIM card and battery:

1 To remove the back cover, hold the phone firmly in one hand. With your other hand, pull off the back cover with your thumb as shown in figure.

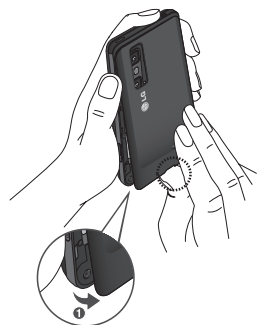

2 Slide the SIM card into the SIM card slot. Make sure the gold contact area on the card is facing downwards.

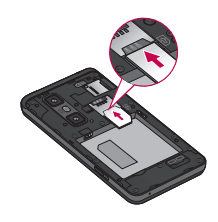

**3** Insert the battery into place by aligning the gold contacts on the phone and the battery (1) and pressing it down until it clicks into place (2).

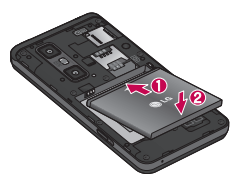

4 Align the back cover over the battery compartment (1) and press it down until it clicks into place (2).

## <span id="page-215-0"></span>Getting to know your phone

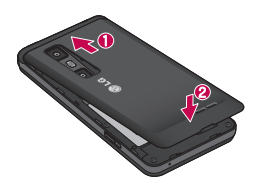

### Charging your phone

Slide and open the cover of the charger connector on the side. Insert the charger and plug it into an electrical outlet.

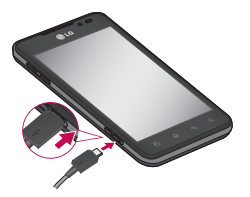

NOTE: The battery must be fully charged initially to improve battery lifetime.

### Using the memory card

Your phone supports the use of microSD™ or microSDHC™ memory cards of up to 32GB capacity. These memory cards are specifically designed for mobile phones and other ultra-small devices, and are ideal for storing media-rich files such as music, programs, videos, and photographs for use with your phone.

### To insert a memory card:

Insert the memory card into the slot. Make sure the gold contact area is facing downwards.

To remove the memory card safely: Applications > Settings > Storage > Unmount SD card.

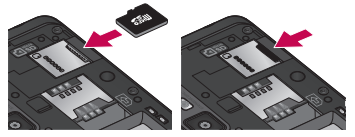

NOTE: Use only compatible memory cards with your phone. Using incompatible memory cards may damage the card and data stored on the card, as well as the phone.

WARNING: Do not insert or remove the memory card when the phone is on. Doing so may damage the memory card as well as your phone, and the data stored on the memory card may get corrupted.
#### To format the memory card:

Your memory card may already be formatted. If it isn't, you must format it before you can use it.

NOTE: All files on your memory card are deleted when it is formatted.

- 1 On the Home screen, touch the Applications tab **R** to open the applications menu.
- 2 Scroll and touch Settings > Storage.
- 3 Touch Unmount SD card.
- 4 Touch Format SD card > Format SD card > Erase everything
- 5 If you have set a pattern lock, input the pattern lock then select Erase everything.

NOTE: If there is content on your memory card, the folder structure may be different after formatting as all the files will be deleted.

#### Locking and unlocking the screen

If you do not use the phone for a while, the screen is turned off and locked automatically. This helps to prevent accidental touches and saves battery power.

When you are not using the LG-P725, press the Power/Lock key to lock your phone.

If there are any programs running when you set lock screen, they may be still running in Lock mode. It is recommended that you exit all programs before entering Lock mode to avoid unnecessary charges (e.g. phone calls, web access and data communications). To wake up your phone, press the Power/ Lock key  $\blacksquare$ . The lock screen will appear. Touch and slide the lock screen upwards to unlock your home screen. The last screen you viewed will open.

### Secure your lock screen

You can lock your screen so that only you can unlock it to access your phone.

#### To set an Unlock Pattern, PIN or Password for the first time:

• Applications > Settings > Location & security > Set up screen lock > Pattern, PIN or Password

Once it is set, you can change it on the Change screen lock menu.

# Getting to know your phone

### NOTE:

#### Precautions to take when using Screen lock.

It is very important to remember the unlock Pattern, Pin & Password you set. You will not be able to access your phone if you use an incorrect Pattern, Pin & Password 5 times. You have 5 opportunities to enter your unlock Pattern, PIN or Password. If you have used all 5 opportunities, you can try again after 30 seconds.

When you cannot recall your unlock Pattern,PIN or Password:

• If you have forgotten Pattern : If you logged in to your Google account on the phone but failed to enter the correct pattern 5 times, tap the Forgotten **pattern?** button. You are then required to log in with your Google account to unlock your phone.

If you have not created a Google account on the phone or you forgot it, you have to perform a hard reset.

• If you have forgotten PIN or Password: If you forgot your PIN or Password, you need to do Hard reset.

# Your Home screen

## Touch screen tips

Here are some tips on how to navigate around your phone.

Touch – To choose a menu/option or open an application, touch it.

**Touch and hold**  $-$  To open an options menu or grab an object you want to move, touch and hold it.

**Drag** – To scroll through a list or move slowly, drag across the touch screen.

Flick – To scroll through a list or move quickly, flick across the touch screen (drag quickly and release).

#### NOTE:

- To select an item, touch the centre of the icon.
- Do not press too hard; the touch screen is sensitive enough to pick up a light, firm touch.
- Use the tip of your finger to touch the option you want. Be careful not to touch any other keys.

### Home screen

Simply swipe your finger to the left or right to view the panels. You can customise each panel with widgets, shortcuts (to your favourite applications), folders and wallpaper.

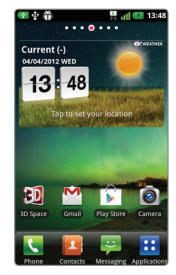

NOTE: Some screen images may be different depending on your phone provider.

On your Home screen, you can view quick keys at the bottom of the screen. Quick keys provide easy, one-touch access to the functions you use the most.

**Touch the Phone** icon to bring up the touch screen dialpad to make a call.

**Touch the Contacts icon to open your** contacts.

# Your Home screen

**Touch the Messaging icon to access** the messaging menu. This is where you can create a new message.

**Touch the Applications** tab at the bottom of the screen. You can then view all your installed applications. To open any application, simply touch the icon in the applications list.

## Customising the Home screen

You can customise your Home screen by adding widgets, shortcuts, folders or wallpapers. For more convenience using your phone, add your favourite widgets to the Home screen.

#### To add items on your Home screen:

1 Home screen  $>$  Menu  $\boxed{1}$   $>$  Add OR

Touch and hold the empty part of the Home screen.

- 2 In the Edit mode menu, select items you want to add. You will then see added items on the Home screen.
- **3** Drag it to the location you want and lift your finger.

#### To remove an item from the Home screen:

 $\bullet$  Home screen  $\gt$  touch and hold the icon you want to remove  $>$  drag it to  $\overline{z}$ 

**TIP!** To add an application icon to the Home screen from the Applications menu, touch and hold the application you want to add.

#### Customising the Application design from Home screen

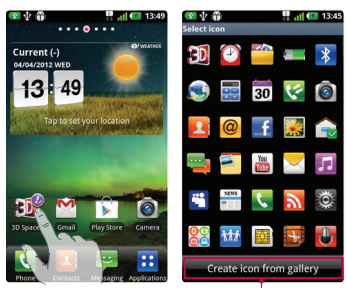

#### NOTE:

Allow you to make and use a icon by pictures in your Gallery.

According to your preference you can further edit application icons on the Home screen.

- 1 Tap and hold an application to customise for a while, then the editing icon appears at the upper right side of the application icon.
- 2 Tap the editing icon and select the desired icon design.

### Returning to recently-used applications

- **1** Touch and hold the **Home** key  $\left\| \cdot \right\|$ The screen displays a pop-up with icons of applications you used recently.
- 2 Touch an icon to open the application. Or touch the **Back** key  $\leq$  to return to your current application.

## Notification drawer

The notification drawer runs across the top of your screen.

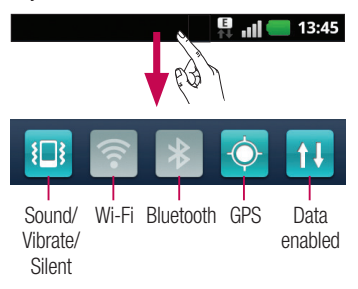

Touch and slide the notification drawer down with your finger.

Or, on the Home screen, press the **Menu** key **EX and select Notifications.** Here you can check manage Sound/Vibrate/Silent, Wi-Fi, Bluetooth, the music player, etc.

# Your Home screen

## Viewing the status bar

The status bar uses different icons to display phone information such as signal strength, new messages, battery life, active Wi-Fi, Bluetooth or GPS and data connections.

 $\begin{array}{|c|c|c|}\n\hline\n\hline\n\vdots\n\end{array}$  and  $\begin{array}{|c|c|c|}\n\hline\n\vdots\n\end{array}$  13:45

Below is a table explaining the meaning of icons you're likely to see in the status bar.

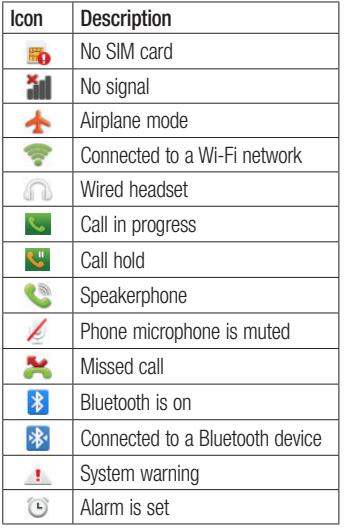

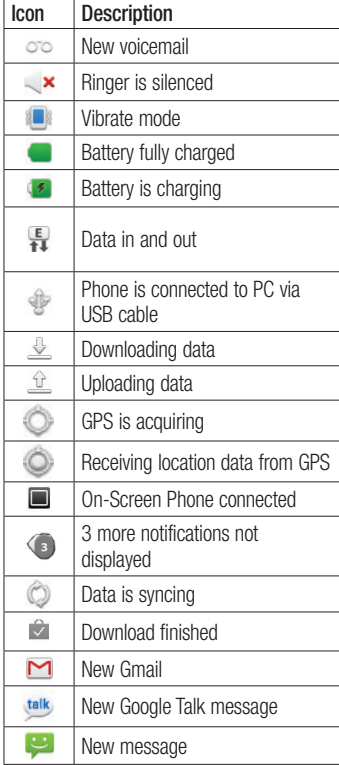

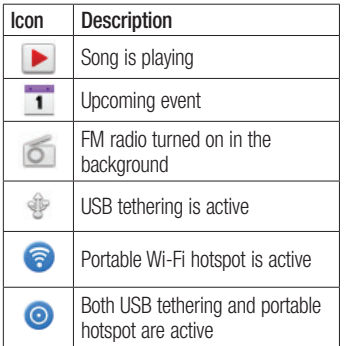

## Onscreen keyboard

You can enter text using the onscreen keyboard. The onscreen keyboard appears automatically on the screen when you need to enter text. To manually display the keyboard, simply touch a text field where you want to enter text.

### Using the keypad & entering text

 $\boxed{\textcirc}$  Tap once to capitalise the next letter you type. Double tap for all caps.

 $\frac{1}{1232}$   $\frac{1}{188}$  Tap to switch to the numbers and symbols keyboard. You can also touch and hold this tab to view the Settings menu.

**EN** Tap to view or touch and hold to

change the writing language.

 $\Box$  Tap, or touch and hold to insert an emoticon when writing a message.

 $\overline{\phantom{a}}$  Tap to enter a space.

 $\overline{f}$  Tap to create a new line in the message field.

**Tap to delete the previous character.** 

 $\frac{1}{2}$  Tap to hide the onscreen keyboard.

## Entering accented letters

When you select French or Spanish as the text entry language, you can enter special French or Spanish characters (e.g. "á").

For example, to input "á", touch and hold the "a" key until the zoom-in key grows bigger and displays characters from different languages.

Then select the special character you want.

# Google account set up

When you first turn on your phone, you have the opportunity to activate the network, to sign into your Google Account and how you want to use some Google services.

#### To set up your Google account:

• Sign into a Google Account from the prompted set up screen.

OR

• Applications > select a Google application, such as  $Gmail > select$ Create to create a new account.

If you have a Google account, enter your email address and password, then touch Sign in.

Once you have set up your Google account on your phone, your phone automatically synchronises with your Google account on the web.

Your contacts, Gmail messages, Calendar events and other information from these applications and services on the web are synchronised with your phone. (This depends on your synchronisation settings)

After signing in, you can use Gmail™ and take advantage of Google services on your phone.

# 3D Space

Press and hold the 3D key on the right side of the phone to access **3D** 3D Space. It will show you 3D content such as YouTube 3D, 3D Gallery, 3D Camera and 3D guide.

## **3D** Guide

The 3D Guide contain instructions that makes 3D content easier to use with this phone. It will advise you how to create 3D pictures, connect to 3D TV via MHL, view 3D content and share them.

## 3D Gallery

- 1 Touch the 3D Gallery. The 3D images will then be listed.
- 2 Choose one you want to see.

### NOTE

- 3D content is best viewed with the screen 30~40cm in front of you.
- To enjoy the 3D effect, the content needs to be set in the right 3D format. If the content is not shown in 3D, change the format using the 3D formatter.

## **3D Games & Apps**

1 Touch <sup>2</sup> 3D Game & Apps and any 3D Games and Applications you have downloaded from Market will be listed. Four applications, such as Asphalt6, Let's Golf2, Nova, Gulliver's Travels, are provided as default applications.

## **3D Converter**

You can enjoy popular 2D games in 3D by using 3D Converter powered by HRZ engine.

The Games you have added to 3D game converter list will be transformed to 3D in real time when you simply press 3D hot key on the right-hand side of the phone.

- 1 Touch the **Applications** tab, then select 3D Converter.
- 2 Touch **a** and select games you would like to choose.
- 3 You can play games on 3D converter 3D. list, in 3D.

In case you have registered customizable game, you can set Quality, 3D depth, Depth Scale in 3D settings.

- 1 Touch  $\bullet$  on games list.
- Save the settings after setting up. 2 2 Save the settings after setting up.

#### Notice Notice

3D converter works on only 2D OpenGLbased games.

NOTE: 3D converting does not cost you. NOTE: 3D converting does not cost you.

# 3D Space

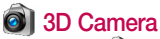

1 Touch the 30 3D Camera and the screen will switch to 3D camera mode. To create 3D photos and 3D recordings, see the 3D photos and videos on previous pages.

## **Manuel** YouTube 3D

- **1** Touch YouTube 3D to launch. As the screen switches to YouTube 3D web, various 3D videos appear.
- 2 Select a video you want to watch. The video will be shown in side by side format in portrait mode.
- 3 Rotate to landscape and 3D mode will turn on automatically.

# **Backup**

### About backing up and restoring smart phone data

It recommends that you regularly create and save a backup file on the Storage card, especially before you update any software. Maintaining a current backup file on Storage memory might allow you to recover smart phone data if your smart phone is lost, stolen, or corrupted by an unforeseen issue. This Backup application support between LG smart phones, other S/W version or OS. And

so, when you buy the new LG smart phone, you can back up the current LG-P725 smart phone data on your new one.

If you have preloaded application Backup & Restore on your smart phone, you can back up and restore most of your smart phone data, Applications including unprotected applications, their settings, Applications (Downloaded), Applications (Preinstalled), Bookmarks, Calendar, Call log, Contacts, Home screen, Messages and System settings using this application.

- To perform a manual backup of your smart phone data.
- To schedule automatic backups of your smart phone data.
- To restore your smart phone data.

## Back up your smart phone data

- 1 Insert to the memory card into the slot and check out the storage status.
- 2 Touch the Application tab  $\mathbf{P}$ , and then select Backup > Backup > Storage Card.
- 3 Touch the **Add new** to enter a name for your backup file, and then select Continue.
- 4 Select the check box next to the item you want to back up, and then select Continue to back up.
- 5 When all selected files backed up, you will see the message 'Done' and select Continue to finish backing up data.

## Scheduling automatic backups

You can also enable automatic backups of the data on your smart phone according to your schedule setting. To do this, complete the following steps:

- 1 Insert to the memory card into the slot and check out the storage status.
- 2 Touch the Application tab **88**, and then select Backup > Schedule.
- 3 On the Scheduled Backup Location screen, touch Storage Card.
- 4 From the list, select how often you want to back up your device data and settings, and select **Continue**.

# **Backup**

5 Select the check box next to the data you want to back up, and then select Continue to finish the schedule set.

## Restoring smart phone data

To restore data that is in your on-board device memory, mass storage mode must be turned off.

NOTE: All files that are stored on your smart phone are deleted before the backup file is restored.

- 1 Insert to the memory card into the slot and check out the storage status.
- 2 Touch the Application tab **H**, and then select Backup > Restore > Storage Card.
- 3 On the Restore screen, select a backup file that contains the data you want to restore.
- 4 Select the check box next to the item you want to restore, and then select Continue to restore to phone.

NOTE: Please note that your phone data will be overwritten with the contents of your backup.

- **5** If the backup file is encrypted, type the password that you set to encrypt.
- 6 When all selected files restored, you will see the message 'Done' and select Yes to restart the phone.

#### NOTE:

- While in Mass storage mode, this Back & Restore Application cannot be functioned. Select Charge only option when the USB cable is connected.
- You can set Enable encryption to encrypt your backup files for extra protection.

Press the Menu **Foll** from the Backup screen, and select Settings > Security and select the check box. And after enabling encryption, To restore synchronized organizer data, you must have an activation password.

#### NOTE:

You can also enable automatic delete old backups and only keep the most recent backup. Press the **Menu Full** from the Backup screen, and select Settings > Scheduled backup > Auto delete old backups to select the number of scheduled backups to keep.

# Calls

## Making a call

- 1 Touch **t**o open the keypad.
- 2 Enter the number using the keypad. To delete a digit, touch the  $\approx$ .
- **3** Touch the **the to make a call.**
- 4 To end a call, touch the **End** icon  $\boxed{\bullet}$

TIP! To enter "+" to make international calls, touch and hold  $0+$ 

## Making a video call

- 1 Touch **k** to open the keypad.
- 2 Enter the phone number as before.
- **3** Touch the **Video call** icon **R** to make a video call.
- 4 If you do not want to use the speaker phone, touch Speaker and make sure you have your headset plugged in.
- 5 While the video call is connecting, you will see your own image: after the other party answers, you will see their image on the screen. Adjust the inner camera position if necessary.
- 6 To end a video call, touch **End.**

**Private:** You can change the image instead of showing the live image .

Dialpad: Type in a number.

Hold: Mute the microphone and pause the

video.

Mute: Mute the microphone.

Speaker: Speaker on or off.

## In Video call Menu

Capture - You can capture an image of the other party or your own.

Use back/front camera - Switch cameras.

## Calling your contacts

- 1 Touch **to** to open your contacts.
- 2 Scroll through the contact list or enter the first few letters of the contact you want to call by touching **Search**.
- 3 In the list, touch the contact you want to call.

## Answering and rejecting a call

When you receive a call in Lock state, drag the  $\bullet$  to the right to Answer incoming call.

Drag the  $\bigodot$  to the left to Decline an incoming call.

Drag the **Excuse msg** bar from the bottom if you want to send one.

# Calls

#### TIP! Excuse msg

You can send a message quickly using this function. This is useful if you need to reply the message during a meeting.

## Adjusting call volume

To adjust the in-call volume during a call. use the Volume up and down keys on the left-hand side of the phone.

## Making a second call

- 1 During your first call, touch **Dialpad EXECUTE:** and dial the number. Also, you can search your contacts by touching Contacts  $\bullet$  and select the number you want to call.
- **2** Touch the  $\mathbb{C}$  to make the call.
- 3 Both calls are displayed on the call screen. Your initial call is locked and put on hold.
- 4 Touch the displayed number to toggle between calls. Or touch  $\triangle$  Merge call to make a conference call.
- 5 To end active call, touch **End** or press Home Key and slide the notification bar down and select End call.

NOTE: You are charged for each call you make.

## Viewing your call logs

On the Home screen, touch  $\Box$  and choose the **Call log** tab.

View a complete list of all dialled, received and missed voice calls.

#### TIP!

- Touch any call log entry to view the date, time and duration of the call.
- Press the **Menu** key, then touch Delete all to delete all the recorded items.

## Call settings

You can configure phone call settings such as call forwarding and other special features offered by your carrier.

- 1 On the Home screen, touch the Applications tab  $\mathbf{B}$  to open the applications menu.
- 2 Scroll and touch Settings.
- 3 Tap Call settings and choose the options that you want to adjust.

# **Contacts**

Add contacts to your phone and synchronise them with the contacts in your Google account or other accounts that support contact syncing.

## Searching for a contact

#### In the Home screen

- 1 Touch **to open your contacts.**
- 2 Touch Search and enter the contact name using the keyboard.

## Adding a new contact

- 1 Touch **R**, enter the new contact's number, then press the Menu key. Touch Add to contacts tab and then Create new contact.
- 2 If you want to add a picture to the new contact, touch the image area. Choose from Capture picture or Pick from Gallery.
- **3** Select the contact type by touching  $\odot$
- 4 Touch a category of contact information and enter the details about your contact.
- 5 Touch Save.

## Favourite contacts

You can classify frequently called contacts as favourites.

## Adding a contact to your favourites

- 1 Touch **to open your contacts.**
- 2 Touch a contact to view their details.
- 3 Touch the star to the right of the contact's name. The outline of star icon turns in white.

#### Removing a contact from your favourites list

- 1 Touch **to** to open your contacts.
- 2 Touch the Groups tab, select Favourites at the top of the list and choose a contact to view its details.
- 3 Touch the white outlined star to the right of the contact's name. The star turns grey and the contact is removed from your favourites.

## Import or export contacts

To import/export contact files (in vcf format) from a storage memory(Internal storage/ memory card) or SIM or USIM card to your device or vice versa.

- 1 Touch **that** to open your contacts.
- 2 Press Menu  $\boxed{2}$  > More > Import/ Export.
- 3 Select an desired option for importing/ exporting.

If you have more than one account,

select an account to which you want to add the contact.

# **Contacts**

4 Select contact files to import/export and select OK to confirm.

#### Moving Contacts from your Old Device to your New Device

Export your contacts as a CSV file from your old device to your PC using a PC sync program.

- 1 Install "LG PC Suite" PC software on the PC. Run the program and connect your device to the PC using a USB cable.
- 2 From the top of the screen, select Device > Import personal information > Import contacts.
- 3 A pop-up to open a contacts file will appear.
- 4 Select a contacts file and click Open.
- 5 A pop-up to import a new contact from PC to the contacts in the device will appear.
- 6 If the contacts in the device and new contacts from PC are different, select a contact you want to import from PC.
- 7 Click the [OK] button to import a new contact from PC to the device.

# **Messaging**

Your LG-P725 combines SMS and MMS into one intuitive, easy-to-use menu.

## Sending a message

- 1 Touch  $\div$  icon on the home screen, and touch **New message** to open a blank message.
- 2 Enter a contact name or contact number in the To field.

As you enter the contact name, matching contacts appear. You can touch a suggested recipient. You can add multiple contacts.

NOTE: You will be charged for a text message for every person you send the message to.

- **3** Touch **Enter message** field and start to compose your message.
- 4 Touch **Send** to send your message.
- 5 The message screen opens, with your message after Recipient Name/Number. Responses appear on the screen. As you view and send additional messages, a message thread is created.

#### Warning:

The 160-character limit may vary from country to country depending on the language and how the SMS is coded.

#### Warning:

If an image, video or audio file is added to an SMS message, it is automatically converted into an MMS message and you are charged accordingly.

## Threaded box

Messages (SMS, MMS) exchanged with another party can be displayed in chronological order so that you can conveniently see an overview of your conversation.

## Using Smilies

Liven up your messages using Smilies. When writing a new message, press the Menu key **III**, then choose **Insert smilev** in the More.

# Messaging

## Changing your message settings

Your LG-P725 message settings are predefined, so you can send messages immediately. You can change the settings based on your preferences.

Touch **Messaging** icon  $\bullet$  on the home screen and touch the **Menu** key  $\blacksquare$ , then tap Settings.

# E-mail

You can use the Email application to read emails from services other than Gmail. The Email application supports the following account types: POP3, IMAP and Exchange. Your service provider or system administrator can provide the account settings you need.

## Managing an email account

The first time you open the **Email** application, a setup wizard opens to help you to set up an email account.

#### To add another email account:

**1** Applications  $>$  E-mail  $>$  in the account screen, touch Menu > Add account.

After the initial setup, Email displays the contents of your inbox. If you have added more than one account, you can switch among accounts.

### To change an email account's setting:

**1** Applications  $>$  E-mail  $>$  in the account screen, touch Menu > Settings.

To delete an email account:

- **1** Applications  $>$  E-mail  $>$  in the account screen, touch Menu > Settings
	- > touch an account you want to delete
	- > Remove account.

2 Touch the OK button in the dialog box to confirm that you want to delete the account.

## Email account screen

You can touch an account to view its Inbox. The account from which you send email by default is indicated with a tick.

 $\mathcal{I}$  – Touch to open your Combined Inbox, with messages sent to all of your accounts. Messages in the Combined Inbox are colour coded on the left, by account, using the same colours used for your accounts in the Accounts screen.

 $\left| \bullet \right|$  – Touch the folder icon to open the account folders.

Only the most recent emails in your account are downloaded to your phone. To download more (earlier) email messages, touch **Load** more emails (Exchange account is not supported) at the bottom of the emails list.

## Working with account folders

Each account has an Inbox, Outbox, Sent and Drafts folder. Depending on the features supported by your account's service provider, you may have additional folders.

# E-mail

## Composing and sending email

#### To compose and send a message

- 1 While in the **E-mail** application, touch *L* to Compose.
- 2 Enter an address for the message's intended recipient. As you enter text, matching addresses are offered from your Contacts. Separate multiple addresses with semicolon.
- 3 Add Cc/Bcc and add attachment files if required.
- 4 Enter the text of the message.
- 5 Touch the **Send** button.

If you aren't connected to a network, for example, if you're working in airplane mode, the messages that you send are stored in your Outbox folder until you're connected to a network again. If it contains any pending messages, the Outbox is displayed on the Accounts screen.

**TIP!** When a new email arrives in the inbox, you will receive a notification by sound or vibration.

## Camera Getting to know the viewfinder

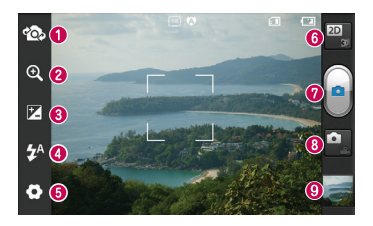

NOTE: The memory capacity may differ depending on the shooting scene or shooting conditions.

- **O Switch camera** You can move to the internal camera from the external one.
- **200m** Zoom in or out. Alternatively, you can use the side volume keys.
- **Brightness** This defines and controls the amount of sunlight entering the image. Slide the brightness indicator along the bar towards "-" to lower the image brightness or towards "+" to increase it.
- **G** Flash Allows you to turn on the flash when taking a photo in a dark place.
- **Settings** Touch this icon to open the settings menu. See Using the advanced settings.
- **Transition between 2D 3D modes** Touch to switch photo shoot mode between 2D and 3D.
- **O** Taking a photo
- **a Video mode** Touch this icon to switch to video mode.
- **Gallery** Touch the last photo you took to view. This enables you to access your gallery and view saved photos within camera mode.

# Camera

## Taking a quick photo

- 1 Open the **Camera** application.
- 2 Hold the phone, point the lens towards the subject you want to photograph.
- 3 Touch the **Capture** icon  $\Box$  to take the picture.

## Once you've taken the photo

Touch  $\equiv$  to view the last photo you captured.

 $\blacksquare$  Touch Menu > Share to share your photo using Messaging, Social+, Bluetooth, Picasa, Google+, Gmail, E-mail or SmartShare.

**TIP!** If you have an SNS account and set it up on your phone, you can share your photo with the SNS community.

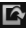

 $\Box$  Touch Menu > More > Set as to use the image as a Contact icon or Wallpaper.

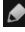

 $\blacksquare$  Touch Menu > More > Edit to edit the picture.

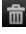

 $\widehat{m}$  Touch Menu > Delete > Confirm delete to delete the picture.

Touch to go to the view finder screen.

## Using the advanced settings

In the viewfinder, touch  $\bullet$  to open all advanced options.

 $\textcircled{a}$  – Restore all camera default settings.

**2** – Touch whenever you want to know how this function operates. This provides you with a quick guide.

Change camera settings by scrolling through the list. After selecting the option, touch the Back kev.

 $\mathbf{A}$  – Focuses on the specific spot.

 $\blacksquare$  – Select the image resolution. If you choose the high resolution, the file size will increase, which means you will be able to store fewer photos in the memory.

 $\triangleq$  – Finds the color and light settings appropriate for the current environment. Choose from Normal, Portrait, Landscape, Sunset and Night.

– Improves colour qualities in different lighting conditions.

 $\mathbb{C}$  – Choose a colour tone for your new photo. Choose between None, Black&white, Sepia, Negative.

 $\bullet$  – Takes pictures a few seconds after clicking the shutter. This option is ideal if you want to be in the picture.

 $\blacktriangleright$  – Select the desired shot mode.

– Allows you to review images after taking pictures.

 $\Box$  – Select one of the four shutter sounds.  $\ddot{\ddot{\mathbf{r}}}$  – Activate to use your phone's locationbased services. Take pictures wherever you are and tag them with the location. If you upload tagged pictures to a blog that supports geotagging, you can see the pictures displayed on a map.

NOTE: This function is only available when GPS is active.

 $\Box$  – Select storage to save images.

**TIP!** When you exit the camera, some settings return to their defaults, such as white balance, timer and scene mode. Check these before you take your next photo.

**TIP!** The Settings menu is superimposed over the viewfinder so, when you change elements of the image colour or quality, you see a preview of the image change behind the Settings menu.

## Video camera

### Getting to know the viewfinder

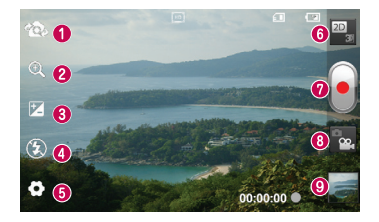

NOTE: The zoom function cannot be available while video recording.

- Switch camera You can move to the internal camera from the external one.
- **2 Zoom** Zoom in or out. Alternatively, you can use the side volume keys.
- **Brightness** This defines and controls the amount of sunlight entering the image. Slide the brightness indicator along the bar towards "-" to lower the image brightness or towards "+" to increase it.
- **C** Flash Allows you to turn on the flash when taking a photo in a dark place.
- **Go Settings** Touch this icon to open the settings menu. See Using the advanced settings.
- **O Transition between 2D 3D modes** Touch to switch photo shoot mode between 2D and 3D.
- **O** Start recording
- **Camera mode** Touch this icon to switch to camera mode.
- Gallery Touch to view the video you recorded last. This enables you to access your gallery and view your saved videos from within the video mode.

## Shooting a quick video

- 1 Touch the **Camera** mode button down and the icon changes to  $\bullet$
- 2 The video camera viewfinder appears on the screen.
- **3** Holding the phone, point the lens towards the subject you want to capture in your video.
- 4 Press the Record button once to start recording.
- 5 A red light blinks at the bottom of the viewfinder, along with a timer showing the length of the video.
- 6 Touch  $\Box$  on the screen to stop recording.

## After shooting a video

Your captured video will appear on the Gallery. Touch  $\Box$  to view the last video you captured.

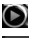

 $\bullet$  Touch to play the video.

**Touch Menu** > Share to share Video using Messaging, Bluetooth, YouTube, Gmail, E-mail or SmartShare.

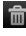

 $\frac{1}{2}$  Touch Menu > Delete > Confirm delete to delete the video.

To Touch to Go to the view finder screen.

## Using the advanced settings

Using the viewfinder, touch  $\bullet$  to open all the advanced options.

– Restore all video camera default settings.

 $\Omega$  – Touch if you want to know how this function operates. This provides you with a quick guide.

Adjust the video camera setting by scrolling through the list. After selecting the option, touch the Back key.

 $\blacksquare$  – Touch to set the size (in pixels) of the video you are recording.

– Improves colour qualities in different lighting conditions.

**2.** - Choose a colour tone for your new photo. Choose between None, Black&white, Sepia, Negative.

Set a time limit for your video. Choose between Normal and MMS to limit the maximum size to send as an MMS message.

 $\mathbf{Q}_i$  – Choose **Mute** to record a video without sound.

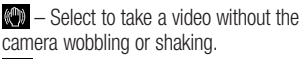

 $\Box$  – Auto review automatically shows you the video you just recorded.

 $\Box$  – Select storage to save videos.

## Video camera

### Adjusting the volume when viewing a video

To adjust the volume of a video while it is playing, use the volume keys on the lefthand side of the phone.

### 3D photos and videos

#### Taking a 3D Photo

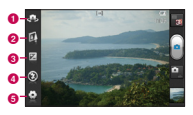

- **a** Switch camera You can move to the internal camera from the external one.
- **a** 3D focus- You can manually fine-tune 3D focus by adjusting the amount of overlapping with a bar that appears at the bottom. Before starting to take a 3D picture, you can use this function.
- **C** Brightness This defines and controls the amount of sunlight entering the video. Slide the brightness indicator along the bar towards "-" to lower the video brightness or "+" to increase it.
- $\bullet$  **Flash** Allows you to turn on the flash when capturing a video in dark place.

**e** Settings - Touch this icon to open the settings menu. See Using the advanced settings.

> 3D focus mode - Select the auto 3D focus option from Border, Center. Border uses a border area for optimizing the amount of overlapping. Center uses a center area for it. You can also find-tune manually with 3D focus function of viewfinder.

- 1 Open the Camera application.
- 2 Touch the 3D button **3D** on the viewfinder.
- 3 Holding the phone, point the lens towards the subject you want to photograph.
- 4 Touch the Capture icon
- 5 The camera brings the image into focus. When the image is in focus, the focus indicators in each corner turn green and the camera takes a picture.

#### Recording a 3D Video

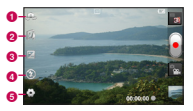

- **a** Switch camera You can move to the internal camera from the external one.
- **2** 3D focus You can manually fine-tune 3D focus by adjusting the amount of overlapping with a bar that appears at the bottom. Before starting to take a 3D video, you can use this function. You can't adjust this function while recording.
- **C** Brightness This defines and controls the amount of sunlight entering the video. Slide the brightness indicator along the bar towards "-" to lower the video brightness or "+" to increase it.
- $\bullet$  Flash Allows you to turn on the flash when capturing a video in dark place.
- **e** Settings Touch this icon to open the settings menu. See Using the advanced settings.

3D focus mode - Select the auto 3D focus option from Border, Center. Border uses a border area for optimizing the amount of overlapping. Center uses a center area for it. You can also find-tune manually with 3D focus function of viewfinder.

Stabilization - Set On to compensate unsteady hand.

- 1 Open the Camera application and touch the camera mode button. The capture icon will change to  $\left| \bullet \right|$
- 2 The video camera viewfinder will appear on the screen: touch the 3D button  $\mathbb{Z}$ .
- **3** Holding the phone in landscape view, point the lens towards the video subject.
- 4 Touch the start video icon  $\lceil \cdot \rceil$ . A red light blinks at the bottom of the viewfinder, along with a timer showing the length of the video.
- **5** Touch the stop video icon  $\Box$  to stop recording.

#### **NOTE**

- 3D camera mode is only allowed in landscape view.
- Keep the distance between the camera and the object more than 0.5m.
- For the optimal 3D viewing experience, hold the device 30~40cm away from your eyes.

# **Multimedia**

You can store multimedia files on a memory card for easy access to all your image and video files.

## **Gallery**

Touch the **Applications** tab  $\mathbf{H}$ , then select **Gallery.** Open a list of catalogue bars that store all your multimedia files.

#### Timeline view

LG-P725 Gallery provides a timeline view of your photos and videos. In grid view mode, drag  $\lim_{x\to 0}$  of the right and the date you took your photos is displayed, starting with the most recent. If you select a specific date, all the photos you took on that day are grouped.

### Music

Your LG-P725 has a built-in music player that lets you play all your favourite tracks. To access the music player. Touch the Applications tab  $\mathbf{H}$ , then select Music.

### Playing a song

- 1 In the Home screen, touch the Applications tab  $\mathbf{R}$  and select Music.
- 2 Touch Songs.
- 3 Select the song you want to play.

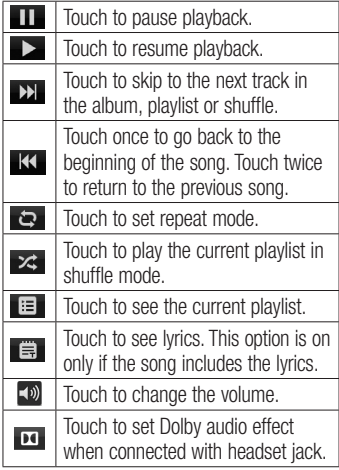

To change the volume while listening to music, press the up and down volume keys on the left-hand side of the phone.

Touch and hold any song in the list. It displays Play, Add to playlist, Use as ringtone, Delete, Share, Search and Details as options.

NOTE: Music file copyrights may be protected by international treaties and national copyright laws.

Therefore, it may be necessary to obtain permission or a licence to reproduce or copy music.

In some countries, national laws prohibit private copying of copyrighted material. Before downloading or copying the file, check the national laws of the relevant country concerning the use of such material.

## FM Radio

Your LG-P725 has a built-in FM Radio so you can tune in to your favourite stations and listen on the go.

NOTE: You need to use your headset to listen to the radio. Insert them into the headset jack.

### Searching for stations

You can tune in to radio stations by searching for them manually or automatically. They are then saved to specific channel numbers, so you don't have to find them again.

You can store up to 48 channels on your phone.

#### Tuning in automatically

- 1 In the Home screen, touch the Applications tab **B**: and select FM Radio.
- 2 Press the Menu key, then touch Auto scan.
- 3 If there are preset channels, you will see a pop-up asking "All channels will be reset. Continue?". If you choose OK, all the preset channels are deleted and Auto scan starts.
- 4 During auto scanning, touch **Stop** if you want to stop scanning. Only scanned channels are saved before you stop scanning.

NOTE: You can also manually tune in to a station using the on-screen wheel.

**TIP!** To improve radio reception, extend the headset cord as this also functions as the radio antenna.

If you connect a headset not specifically made for radio reception, radio reception may be poor.

# The web

## **Browser**

Browser gives you a fast, full-colour world of games, music, news, sport, entertainment and much more, right on your mobile phone. Wherever you are and whatever you enjoy.

NOTE: Additional charges apply when connecting to these services and downloading content. Check data charges with your network provider.

## Using options

Press the **Menu** key to view options.

- 
- Touch to go back a page.
- **Touch to show all your open windows.** 
	- Touch to add a new window.

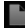

- Read it later Add the current web page in Read it later.
- Add RSS Feed  $-$  Add the current web page to the RSS feed.
- More More
- Share page  $-$  Allows you to share the web page with others.
- $\frac{1}{2}$  $\bullet$  Find on page – Allows you to find letters or words on the current web page.
- Select text Allows you to copy any text from the web page.
- Home page: Go to the Home page.
- Set as homepage: Set the current web page as your Home page.
- Add shortcut to home: Add the shortcut of. the current web page to the Home screen.
- Page info: Displays the web page information.
- Downloads: Displays your download history.
- **Settings: Displays Browser settings.**

# **Utilities**

## Setting your alarm

- 1 Applications > Alarm/Clock > New alarm.
- 2 Set the time, Repeat, Snooze duration. Vibration, Alarm tone and Puzzle lock then add a label to name the alarm. Touch Save.
- 3 After you save the alarm,the LG-P725 lets you know how much time is left before the alarm will sound.

## Using your calculator

- 1 Applications > Calculator.
- 2 Touch the number keys to enter numbers.
- **3** For simple calculations, touch the function you want  $(+, -, x \text{ or } \div)$  followed  $bv =$ .
- 4 For more complex calculations, press the Menu key, touch the Advanced panel, then choose sin, cos, tan, log and so on.

### Adding an event to your calendar

- 1 Applications > Calendar.
- 2 To check the event, touch the date. Touch the Menu key if you want to add a new event. Touch New event.
- 3 Touch What then enter the event name. Check the date and enter the time you want your event to start and finish.
- 4 Also touch Where then enter the location.
- **5** If you want to add a note to your event, touch **Description** and enter the details.
- 6 If you want to repeat the alarm, set Repetition, and set Reminders, if necessary.
- **7** Touch **Save** to save the event in the calendar.

## Changing your calendar view

- 1 Applications > Calendar.
- 2 On the top of the screen, you can find the different view types of the Calendar (Day, Week, Month, Agenda).

## Polaris Office

Polaris Office is a professional mobile office solution that lets users conveniently view various types of office documents, including Word, Excel and PowerPoint files, anywhere, anytime, using their mobile devices.

# **Utilities**

### Managing files

Polaris Office provides mobile users with convenient file management features, including copying, pasting, renaming and deleting files and folders right on the device.

### Viewing files

Mobile users can now easily view a wide variety of file types, including Microsoft Office documents and Adobe PDF, right on their mobile devices. When viewing documents using Polaris Office, the objects and layout remain the same as in their original documents.

## Video Editor

Use Video editor to edit the videos you have captured.

- 1 Applications > Video Editor.
- **2** Touch **New** and select **Add** to add videos,images or audio clips you'd like to insert. You can drag files down to where you want to place.

#### NOTE:

- This feature may not available if video was not created by this device.
- This feature not supported video with Full HD(1920x1080) and more resolution.
- If 3D video is added first, only 3D videos with same resolution and 3D images are available.
- If 2D video is added first, only 2D videos with same resolution and 2D images are available.
- 3 Touch Trim to edit the length of video dragging the Trim bar. You can control in detail with using Detail view.
- **4** If you are finished with your project, touch Export on main screen to make complete file. Make sure save the changes you have made before exit to main menu.

# LG SmartWorld

LG SmartWorld offers an assortment of exciting content - games, applications, wallpaper and ringtones - giving LG phone users the chance to enjoy richer "Mobile Life" experiences.

#### How to Get to LG SmartWorld from Your Phone

- 1 Tap the **G** icon to access LG SmartWorld.
- 2 Tap Sign in and enter ID/PW for LG SmartWorld. If you have not yet signed up, tap Register and get a LG SmartWorld membership.
- 3 Download the content you want.

#### NOTE: What if there is no **c** icon?

- 1 Using a mobile Web browser, access LG SmartWorld (www.lgsmartworld.com) and select your country.
- 2 Download LG SmartWorld App.
- 3 Execute and install the downloaded file.
- 4 Access LG SmartWorld by tapping the **ico** icon.

## How to use LG SmartWorld

- Participate in monthly LG SmartWorld promotions.
- Find and download exciting 3D content from the '3D zone'.
- Try the easy "Menu" buttons to find what you're looking for fast.
	- Categories: Find contents by category (e.g. Education, Entertainment, Games, etc).
	- My apps: List of downloaded/to-beupdated contents.
	- Apps for you: Recommended content based on your previous choices.
	- • Search: Search Content.
	- Settings: Set Profile and Display.
- Try other useful functions as well. (Content Detail screen)
	- Wish List: Save the content you're interested in.

NOTE: LG SmartWorld may not be available in all carriers or countries.

# **Connectivity**

## Bluetooth

You can use Bluetooth to send data by running a corresponding application, not from the Bluetooth menu as on most other mobile phones.

TIP! With LG-P725, you can enjoy Bluetooth high speed. If the device you want to share files with also supports high speed Bluetooth, the files will automatically be transferred via the high-speed network. To use Bluetooth high speed data transfer, please make sure the Wi-Fi is OFF on your devices before use. The settings for Bluetooth high speed may be different depends on the device. Please check the device's settings with their service provider.

#### NOTE:

- LG is not responsible for the loss, interception, or misuse of data sent or received via the Bluetooth wireless feature.
- Always ensure that you share and receive data with devices that are trusted and properly secured. If there are obstacles between the devices, the operating distance may be reduced.
- Some devices, especially those that are not tested or approved by Bluetooth SIG, may be incompatible with your device.

#### Turning on Bluetooth and pairing up your phone with a Bluetooth device

- **1** Applications  $>$  Settings  $>$  Wireless & networks > Touch Bluetooth to turn it on.
- 2 Go to Bluetooth settings > Scan for devices
- **3** Choose the device you want to pair up with from the list.

Once the paring is successful, your device will connect to the device. If the device you want to pair up with is not on the list, make sure that target device is set to be Discoverable, then scan again.

#### Send data using the Bluetooth wireless feature

- 1 Select a file or item, such as a contact or media file, from an appropriate application or My files.
- 2 Select an option for sending data via Bluetooth.

NOTE: The method for selecting an option may vary by data type.

3 Search for and pair with a Bluetoothenabled device.

#### Receive data using the Bluetooth wireless feature

1 In Idle mode, open the application list and select Settings > Wireless & networks > Bluetooth settings

> Discoverable. Your device is discoverable to other Bluetooth devices for 120 seconds.

- 2 When prompted, enter the PIN for the Bluetooth wireless feature and select OK (if necessary).
- **3** Select **Accept** to confirm that you are willing to receive data from the device. Received data is saved to the bluetooth folder.

NOTE: If you receive a contact, you can save the contacts into the phonebook as following : Touch **Contacts**  $\rightarrow$  **Press Export** > More > Import/Export.

## Wi-Fi

Learn to use your device's wireless networking capabilities to activate and connect to any wireless local area network (WLAN) compatible with the IEEE 802.11 b/g/n standards. You can connect to the internet or other network devices anywhere an access point or wireless hotspot is available.

#### Activate the WLAN feature

In Idle mode, open the application list and select Settings > Wireless & networks > Wi-Fi settings > Wi-Fi.

NOTE: An active WLAN running in the background will consume battery power. To preserve battery power, activate the WLAN only when needed.

#### Find and connect to a WLAN

In Idle mode, open the application list and select Settings > Wireless & networks > Wi-Fi settings. The device will automatically search for available WLANs.

# **Connectivity**

- 1 Select a network under Wi-Fi networks.
- 2 Enter a password for the network (if necessary).
- 3 Select Connect.

### Add a WLAN manually

- 1 In Idle mode, open the application list and select Settings > Wireless & networks > Wi-Fi settings > Add Wi-Fi network.
- 2 Enter the SSID for the network and select the security type.
- 3 Set the security settings depending on the selected security type.
- 4 Select Save.

#### Connect to a WLAN using a Wi-Fi Protected Setup (WPS)

Using WPS, you can connect to a secured network.

To connect to a WLAN with a WPS button,

- 1 In Idle mode, open the application list and select Settings > Wireless & networks > Wi-Fi settings.
- 2 Select WPS push button request.
- 3 Press a WPS button on the access point within 2 minutes.

To connect to a WLAN with a WPS button,

1 In Idle mode, open the application list and select Settings > Wireless &

### networks > Wi-Fi settings.

- 2 Select a network indicated by the WPS icon and select WPS PIN.
- 3 On the access point, enter the PIN and press the start button.

## Using SmartShare

SmartShare uses DLNA (Digital Living Network Alliance) technology to share digital content through a wireless network.

Both devices must be DLNA certified to support this feature.

#### To turn SmartShare on and allow sharing contents

- 1 Touch Applications tab **BB** and select SmartShare.
- 2 Press the Menu key and select Settings.
- 3 Touch Always accept request if you would like to automatically accept sharing requests from other devices.
- 4 Touch Receive files if you would like to automatically allow upload files to my phone from other devices.
- 5 Touch Discoverable checkbox to turn on.
- **6** Under the Sharing contents section. touch to checkmark the types of content you would like to share. Choose from Pictures, Videos and Music.
- **7** SmartShare is now activated and ready to share contents.

#### To share contents from remote content library to other devices

Let your renderer device (e.g. TV) play multimedia contents from your remote content library (e.g. PC).

NOTE: Make sure that the DLNA functionality of your devices is properly configured (e.g. TV and PC).

- 1 Touch Application tab **8:** and select SmartShare.
- 2 Touch the top right button to or select the device from renderer lists.
- **3** Touch the top left button and select the device of the remote content library.
- 4 You can browse the content library.
- **5** Touch a content thumbnail or press the Menu key and select Play button.

To share contents from your phone to your renderer device(e.g. TV)

NOTE: Make sure that your renderer device is properly configured.

- 1 While browsing your pictures or videos using the Gallery application, touch and hold to select files. Then you will be able to select multiple files to be shared.
- 2 Touch Share on the menu and select the SmartShare.
- **3 SmartShare** is automatically launched with the selected files.
- 4 Select the device from renderer lists to play the files.

NOTE: Follow the similar steps to use the Music player, Camera and Video player to share contents.

Notice: Check that your device is connected with your home network using Wi-Fi connection to use this application. Some DLNA enabled devices (e.g. TV) support only the DMP feature of DLNA and will not appear in the renderer device list. Your device might not be able to play some contents.

# **Connectivity**

#### To download contents from remote content library

- 1 Touch Applications tab **84** and select SmartShare.
- 2 Touch the top left button and select the device of the remote content library.
- 3 You can browse the content library.
- 4 Touch a content thumbnail then touch Download menu key.

Notice: A few types of contents are not supported.

#### To upload contents from my phone to remote content library

NOTE: Make sure that SD card is correctly mounted and the Receive files in settings menu is checked.

- 1 Touch Applications tab **B** and select SmartShare.
- 2 Touch the top left button and select My phone.
- 3 You can browse the content library.
- 4 Touch and hold a content thumbnail and then touch the **Upload** menu key.
- 5 Select a device of remote content library to be uploaded.

Notice: Some DLNA enabled devices do not support DMS upload functionality and will

not be uploaded. A few types of contents are not supported.

#### To play contents from remote content library on your phone

- 1 Touch Application tab **88** and select SmartShare.
- 2 Touch the top right button and select My phone from renderer lists.
- **3** Touch the top left button and select the device of the remote content library.
- 4 You can browse the content library.
- **5** Touch a content thumbnail or press the Menu key and select Play button.
- 6 Touch a  $[2D]$  or  $[3D]$  button to switch between  $\overline{2D}$  –  $3D$  modes.

Notice: Some contents could be corrupted under 3D mode.

## Mobile network sharing

Learn to set your device as a wireless modem or wireless access point for PCs or other devices, and share your device's mobile network connection.

#### Share your device's mobile network via WLAN

1 In Idle mode, open the application list and select Settings > Wireless & networks > Portable hotspot.

- 2 Select Portable Wi-Fi hotspot to activate the WLAN hotspot.
- 3 Select Portable Wi-Fi hotspot settings.
- 4 Select Configure Wi-Fi hotspot to customise the WLAN hotspot: Network SSID - View and edit the device name that will be shown to external devices.

Security - Select the security type.

#### Share your device's mobile network via USB

- 1 Connect the phone to your PC using the USB cable.
- 2 USB connection mode list will appear.
- **3** Select **USB tethering** to activate the USB tethering feature. Your device shares the mobile network connection on your PC. To stop sharing the network connection, clear the check box next to USB tethering. (Select Charge only option to disconnect the phone.)

NOTE: The sharing method for the network connection may differ depending on the PC's operating system.

## **GPS**

Your device is equipped with a global positioning system (GPS) receiver. Learn to activate location services. To receive better GPS signals, avoid using your device in the following conditions:

- Between buildings, in tunnels or underground passages, or inside buildings in poor weather around high voltage or electromagnetic fields.
- • Do not touch the internal antenna area or cover this area with your hands or other objects while using the GPS functions.
- This feature may be unavailable depending on your region or service provider.

#### Activate location services

You must activate location services to receive location information and search the map.

- 1 In Idle mode, open the application list and select Settings > Location & security.
- 2 Adjust the following settings to activate location services:

Use wireless networks - Set to use WLAN and/or mobile networks for finding your location.

## **Connectivity**

Use GPS satellites - Set to use the GPS satellite for finding your location.

#### PC connections with a PC data cable

Learn to connect your device to a PC with a PC data cable in USB connection modes. By connecting the device to a PC, you can transfer data to and from your device directly and use the PC software program(LG PC Suite).

#### Sync your phone with your computer

To synchronise your phone with your PC using the USB cable, you need to install PC software(LG PC Suite) onto your PC. Download the program from the LG website (www.lg.com).

- 1 Use the USB data cable to connect your phone to the PC.
- 2 USB connection mode list will appear, and select PC software.
- **3** Run the LG PC Suite program from your PC.

Refer to the PC software(LG PC Suite) help for more information.

#### NOTE: LG Integrated USB Driver

• LG integrated USB driver is required to connect an LG device and PC and installed automatically when you install "LG PC Suite" PC software.

#### Connect as a mass storage device

You can connect your device to a PC as a removable disk and access the file directory. If you insert a memory card in the device, you can access the file directory of the memory card by using the device as a memory card reader.

- 1 Applications > Settings > Storage to check out the storage media. (If you want to transfer files from or to a memory card, insert a memory card into the phone.)
- 2 Connect the phone to your PC using the USB cable.
- 3 USB connection mode list will appear. and select Mass storage option.
- 4 Open the removable memory folder on your PC. You can view the mass storage content on your PC and transfer the files.
- **5** Copy the files from your PC to the drive folder.

6 Select Charge only option to disconnect the phone.

#### Transferring music, photos and videos using USB mass storage mode

- 1 Applications > Settings > Storage to check out the storage media. (If you want to transfer files from or to a memory card, insert a memory card into the phone.)
- 2 Connect the phone to your PC using the USB cable.
- **3 USB connection mode list will appear.** and select Mass storage option.
- 4 Open the removable memory folder on your PC. You can view the mass storage content on your PC and transfer the files.
- 5 Copy the files from your PC to the drive folder.
- 6 When you are finished, select **Charge** only option to disconnect the phone.

NOTE: To disconnect the device from the PC, click the USB device icon on the Windows task bar and click the option to safely remove the mass storage device. Then remove the PC data cable from the PC. Otherwise, you may lose data stored on the memory card or damage the memory card.

### VPN connections

You can create virtual private networks (VPN) and connect to your private network securely through a public network, such as the internet.

NOTE: Your device should already be configured with internet access. If you have trouble accessing the internet, you need to edit connections. If you are not sure about the connection information to enter, ask your service provider.

#### Set up VPN connections

- 1 In Idle mode, open the application list and select Settings > Wireless & networks > VPN settings > Add VPN.
- 2 Select a VPN type.
- **3** Customise the connection information.

## **Connectivity**

NOTE: Available options may vary depending on the VPN type.

- VPN name Enter a name of the VPN server.
- Set VPN server Enter the IP address of the VPN center
- Enable encryption Set to encrypt the VPN server.
- Set IPSec pre-shared key Enter a preshared key.
- Enable L2TP secret Set to use the L2TP secret password.
- Set L2TP secret Enter the L2TP secret password.
- Set user certificate Select a user certificate that the VPN server uses to identify you. You can import certificates from the VPN server or download from the web.
- Set CA certificate Select a certificate authority (CA) certificate that the VPN server uses to identify you. You can import certificates from the VPN server or download from the web.
- DNS search domains Enter the domain name server (DNS) address.

4 When you are finished, press Menu > Save.

#### Connect to a private network

- 1 In Idle mode, open the application list and select Settings > Wireless & networks > VPN settings.
- 2 Select a private network to connect.
- 3 Enter the user name and password and select Connect.

# **Settings**

In the Home screen, touch the **Applications** tab **R** then scroll and touch Settings.

### Wireless & networks

Here, you can manage Wi-Fi and Bluetooth. You can also set up mobile networks and switch to airplane mode.

Airplane mode – After switching to airplane mode, all wireless connections are disabled.

Wi-Fi – Turns on Wi-Fi to connect to available Wi-Fi networks.

Wi-Fi settings – Allows you to set up and manage wireless access points. Set network notification or add a Wi-Fi network. The advanced Wi-Fi settings screen is accessed from the Wi-Fi settings screen. Press the Menu key and touch Advanced.

Bluetooth – Turn the Bluetooth wireless feature on or off.

#### Bluetooth settings

- Device name: Set a Bluetooth name for your device.
- Discoverable: Set your device to be visible to other Bluetooth devices.
- Scan for devices: Set your device to search for other bluetooth enabled devices.

#### NOTE:

#### Press Menu to change the Contact transfer setting.

- Send as one file: Send contacts as a nested vCard. This may reduce transfer time, but old devices may not support this mode on receiving contacts.
- Send separately: Send each contact as a single vCard. When old devices can not receive all contacts, choose this.

**Portable hotspot** – You can configure the portable Wi-Fi hotspot settings.

VPN settings – Displays the list of Virtual Private Networks (VPNs) that you've previously configured. Allows you to add different types of VPN.

Mobile networks – Set options for data roaming, network mode & operators, access point names (APNs) and so on.

On-Screen Phone settings – Select to change the On-Screen Phone password.

## **Settings**

## Call settings

#### < Fixed dialing numbers >

Select Fixed dialing numbers to turn on and compile a list of numbers that can be called from your phone. You'll need your PIN2, which is available from your operator. Only numbers within the fixed dial list can be called from your phone.

#### < Voicemail >

Voicemail service – Allows you to select your carrier's voicemail service.

Voicemail settings – If you are using your carrier's voicemail service, this option allows you to enter the phone number to use for listening to and managing your voicemail.

#### < Other call settings >

**Call reject** – Allows you to set the call reject function. Choose from **Off. Reject on list** or Reject all calls.

Call forwarding – Choose whether to divert all calls, when the line is busy, when there is no answer or when you have no signal.

Additional settings – This lets you change the following settings:

• Caller ID: Choose whether to display your number on an outgoing call(depending on your network provider).

• Call waiting: If call waiting is activated. the handset will notify you of an incoming call while you are in another call (depending on your network provider).

Call barring – Select when you would like calls to be barred. Enter the call barring password. Please check with your network operator about this service.

Call costs – View the charges applied to your calls. (This service is network dependent; some operators do not support this function).

Call duration – View the duration of calls including last call, all calls, dialled calls and received calls.

Excuse messages – When you want to reject a call, you can send a quick message using this function. This is useful if you need to reject a call during a meeting.

Video call settings – Change your video call settings.

## Sound

#### < General >

Sound profile – Allows you to select sound mode what you want.

Volume – Allows you to set the volume for ringtone, media, alarm, notificatoin and system. If you uncheck the option "Use ringtone volume for notifications" you can set the volume for incoming calls and notifications separately.

#### < Ringtones >

**Phone ringtone** – Allows you to set your default incoming call ringtone.

Notification ringtone – Allows you to set your default notification ringtone.

Ringtone with vibration - Vibration feedback for calls and notifications.

### < Feedback >

Audible touch tones – Allows you to set the phone to play tones when using the dialpad to dial numbers.

Audible selection – Allows you to set your phone to play a sound when you touch buttons, icons and other onscreen items that react to your touch.

Screen lock sounds – Allows you to set your phone to play a sound when locking and unlocking the screen.

Haptic feedback – Allows you to set your phone to vibrate briefly when you touch the soft keys and on certain UI interactions.

## **Display**

**Brightness** – Adjust the screen brightness.

Auto-rotate screen – Set to switch orientation automatically when you rotate the phone.

**Animation**  $-$  Set to display an animation.

Screen timeout – Set the time for screen timeout.

**Display font** – Change the display font.

**Warning popup**  $-$  Set to switch to show warning popup.

### Power Saver

Activate Power Saver - Allow you to set an activating time when starting power saver mode.

#### <Power saving items>

Set to switch to turn off desired items : Wi-Fi, Auto-sync, Bluetooth, GPS, Animation effect, Brightness.

Brightness adjustment - If you select **Brightness**, set the brightness percentage.

### <Battery>

**Battery use** – See what has been using the battery.

## **Settings**

## **Goeture**

Use motion gestures – Adjust the gesture settings for the incoming calls and for use with the alarm.

- Mute : Allows you to mute the sound by flipping the phone over while the phone is ringing.
- Snooze(Stop) : Allows you to snooze(stop) the alarm by flipping the phone over.

Reset gesture sensor– Calibrate the motion sensor with the phone placed on a flat surface.

## Location & security

#### <My location>

Use wireless networks – If you select Use wireless networks, your phone determines your approximate location using Wi-Fi and mobile networks. When you select this option, you're asked whether you consent to allowing Google to use your location when providing these services.

Use GPS satellites – If you select Use GPS satellites, your phone determines your location to street level accuracy.

#### <Screen unlock>

Set up screen lock - Set an unlock pattern to secure your phone. Opens a set of screens that guide you through drawing a screen unlock pattern. You can set a PIN or Password instead of a Pattern or leave it as None.

When you turn on your phone or wake up the screen, you're asked to draw your unlock pattern to unlock the screen.

#### <SIM card lock>

Set up SIM card lock – Set up SIM card lock or change the SIM PIN.

#### <Passwords>

Visible passwords – Select to show passwords as you type them or deselect to hide passwords as you type them.

#### <Device administration>

Select device administrators – Add one or more administrators.

#### <Credential storage>

Use secure credentials – Allows you to access secure certificates.

Install from SD card – Choose to install encrypted certificates from your SD card.

Set password – Set or change the credential storage password.

Clear storage – Clear credentials for all content and reset password.

### **Applications**

You can view and manage the applications. Unknown sources – Default setting to install non-Market applications.

#### Warning:

Depending on the applications you install, the mobile phone may not operate correctly and could be illegally used to establish your location and gain access to personal information via the Internet. To protect your phone and personal data, only download applications from trusted sources such as Android Market.

Manage applications – Manage and remove installed applications.

Running services – Check services that are currently running.

Storage use – View storage used by applications.

**Battery use** – See what has been using the battery.

Development – Set options for application development.

### Accounts & sync

#### < General sync settings >

Background data – Permits applications to synchronise data in the background, whether or not you are actively working in them. Deselecting this setting can save battery power and lowers (but does not eliminate) data usage.

Auto-sync – Permits applications to synchronise, send and receive data to their own schedule.

< Social+ update settings > Social+ settings – Permits to set up optimised social network widget environment.

#### < Manage accounts >

List of all Google accounts and other accounts you have added to your phone. If you touch an account in this screen, its account sync settings screen opens.

### **Privacy**

Change the settings for managing your settings and data.

- Back up my data: Set to back up your settings and application data to the Google server.
- Automatic restore: Set to restore your

# **Settings**

settings and application data when the applications are reinstalled on your device.

• Factory data reset: Reset your settings to the factory default values and delete all your data. If you reset the phone in this way, you are prompted to reenter the same information as when you first started Android.

#### NOTE:

- If you select Factory data reset, it will erase all of your personal data from your phone's system memory, including information about your Google account, any other accounts, your system/application data and settings as well as any downloaded applications and DRM license.
- Resetting the phone does not erase any system software updates you have downloaded or any files on your microSD card or internal memory, such as music or photos. And so, if you want to erase all the data on the internal memory while resetting the phone, select the check box of Erase internal memory.

## **Storage**

Check memory information of memory cards and your device and format the external or internal memory.

You can also unmount the memory card(SD card) to safely remove it or format it.

## Language & keyboard

Use the Language & keyboard settings to select the language for the text on your phone and for configuring the on-screen keyboard, including words you've added to its dictionary.

## Voice input & output

Set Voice recogniser settings and use the Text-to-Speech settings to configure the Android text-to-speech synthesiser, for applications that can take advantage of it.

#### < Voice input >

Voice recogniser settings – Use the Voice recogniser settings to configure the Android voice input feature.

- Language: Opens a screen where you can set the language you use speech to enter text.
- SafeSearch: Opens a dialog box where you can set whether you want the Google SafeSearch filter to block certain results.

• **Block offensive words:** When deselected, Google voice recognition will recognise and transcribe words many people consider offensive, when you use speech to enter text. When selected, Google voice recognition replaces those words in transcriptions with a placeholder comprised of star symbols ( \* ).

#### < Voice output >

Text-to-speech settings – Use the Textto-speech settings to configure the Android text-to-speech synthesiser for applications that can use this feature.

NOTE: If you don't have speech synthesiser data installed, only the **Install** voice data setting is available.

- Listen to an example: Plays a brief sample of the speech synthesiser, using your current settings.
- Always use my settings: Check to use the settings on this screen rather than the speech synthesiser settings available in other applications.
- Default engine: Opens a dialog where you can set the text-to-speech application you want to use, if you have more than one installed.
- Install voice data: If your phone does not have speech synthesiser data installed, this connects to Android Market and guides you through the process of downloading and installing the data. This setting is not available if the data is already installed.
- Speech rate: Opens a dialog where you can select how quickly you want the synthesiser to speak.
- Language: Opens a dialog where you can select the language of the text you want the synthesiser to read. This is particularly useful when combined with Always use my settings to ensure text is spoken correctly across a variety of applications.
- Pico TTS: Configure the Pico TTS settings.

## **Accessibility**

Use the **Accessibility** settings to configure accessibility plug-ins you have installed on your phone.

NOTE: Requires additional plug-ins to become available.

## **Settings**

## **Connectivity**

<USB connection mode> Default connection mode - You can set the desired mode(Charge only, Mass storage, PC software and USB tethering).

Always ask -Checkmark this to select the USB connection mode whenever you connect your phone to a PC.

#### <PC Suite>

Wi-Fi connection - Checkmark this to use LG PC Suite with Wi-Fi connection.

Please note that Wi-Fi network should be connected for LG PC Suite via Wi-Fi connection in Wireless & networks settings.

### Date & time

Use **Date & time** settings to set how dates are displayed. You can also use these settings to set your own time and time zone rather than obtaining the current time from the mobile network.

## About phone

View legal information and check phone status and software version.

# LG On-Screen Phone

On-Screen Phone allows you to view your mobile phone screen from a PC via a USB or Bluetooth connection. You can also control your mobile phone from your PC, using the mouse or keyboard.

### On-Screen Phone icons

**Connects your mobile phone to your PC,** or disconnects it.

- Rotates the On-Screen Phone window (only available with applications that support rotation).
- **Changes the On-Screen Phone** preferences.
- **Exits the On-Screen Phone programme.**

minimize the On-Screen Phone window.

## On-Screen Phone features

- Real-time transfer and control: displays and controls your mobile phone screen when connected to your PC.
- Mouse control: allows you to control your mobile phone by using the mouse to click and drag on your PC screen.
- Text input with keyboard: allows you to compose a text message or note using your computer keyboard.
- File transfer (mobile phone to PC): sends files from your mobile phone (e.g. photos, videos, music and Polaris Office files) to your PC.

Simply right-click on the file which you want to send to PC and click on "Save to PC".

- File transfer (PC to mobile phone): sends files from your PC to your mobile phone. Just select the files you wish to transfer and drag and drop them into the On-Screen Phone window. The files sent are stored in internal SD card.
- Real-time event notifications: prompts a popup to inform you of any incoming calls or text/multimedia messages.

Notice: The Camera preview, videos and contents from 3D mode(3D Game & Apps, 3D Guide, YouTube 3D, 3D Gallery) are not supported in OSP, so they are not available on the PC.

#### How to install On-Screen Phone on your PC

- 1 Visit LG Home (www.lg.com) and select a country of your choice.
- 2 Go to Support > Mobile Phone Support > Select the Model (LG-P725) > Click OSP ( On-Screen Phone ) to download. You can install the On-Screen Phone on your PC.

# LG On-Screen Phone

### How to connect your mobile phone to your PC

#### USB connection:

- 1 Open Connection Wizard, select "USB Cable connection" and click "Next".
- **2** Connect your mobile phone to the PC using a USB cable and click "Next".
- **3** Enter the On-Screen Phone password and click "Next". The default password is "0000". You can change the password in Settings > Wireless & networks > On-Screen Phone settings.
- 4 Click "OK" to exit the window.

#### Wireless connection with Bluetooth:

- 1 On your mobile phone, go to Settings > Wireless & networks > Bluetooth settings. Select Turn on Bluetooth and then select Discoverable.
- **2** If you have previously connected using a cable, run the New Connection Wizard to create a new connection.
- **3** Run the Connection Wizard on the computer, select "Bluetooth connection", then "Next".
- **4** The wizard will start searching for Bluetoothenabled mobile phones. When the mobile phone you want to connect to appears, click "Stop" to stop searching.
- 5 Select "LG-P725" from the device list and click "Next". You can rename the device if you wish.
- 6 Accept the pairing request in your phone and select "Next" in PC.
- **7** Enter the On-Screen Phone password and click "Next". (The default password is "0000").
- 8 Touch "OK" to exit.

#### To check the phone-to-PC connection

Once the devices have been connected, drag down the notification bar at the top of the home screen to check the On-Screen Phone connection status.

#### To disconnect your phone from your PC

Click  $\left| \cdot \right|$  in the top left of the On-Screen Phone window. Alternatively, drag down the notification bar at the top of the home screen and select "On-Screen Phone". Touch "Yes" in the Disconnect window.

NOTE: You must restart your phone after shutting down the On-Screen Phone service.

# PC software(LG PC Suite)

"LG PC Suite" PC software is a program that helps you connect your device to a PC via a USB, or Wi-Fi connection. Once connected, you can use the functions of your device from your PC.

#### With your "LG PC Suite" PC software, You Can...

- Manage and play your media contents (music, movie, pictures) on your PC.
- Send multimedia contents to your device.
- Synchronises data (schedules, contacts, bookmarks) in your device and PC.
- Backup the applications in your device.
- Update the softwares in your device.
- Backup and restore the device.
- Play multimedia contents of your PC from other device.

**TIP!** You can use the Help menu from the application to find out how to use your "LG PC Suite" PC software.

#### Installing "LG PC Suite" PC software

"LG PC Suite" PC software can be downloaded from the webpage of LG.

1 Go to www.lg.com and select a country of your choice.

- 2 Go to Support > Mobile Phone Support > Select the Model (LG-P725).
- 3 Click PC Sync from Downloads, and click WINDOW PC Sync Download to download "LG PC Suite" PC software.

#### System Requirements for "LG PC Suite" PC software

- OS: Windows XP 32 bit(Service pack 2), Windows Vista 32 bit/64 bit, Windows 7 32 bit/64 bit
- CPU: 1GHz or higher processor
- Memory: 512MB or higher RAM
- Graphic card: 1024 x 768 resolution, 32 bit color or higher
- HDD: 100 MB or more free hard disk space (More free hard disk space may be needed depending on the volume of data stored.)
- Required software: LG integrated drivers.

#### NOTE: LG Integrated USB Driver

• LG integrated USB driver is required to connect an LG device and PC and installed automatically when you install "LG PC Suite" PC software.

# PC software(LG PC Suite)

#### Connecting your Device to your PC

"LG PC Suite" PC software can connect a device with a USB cable or Wi-Fi.

#### How to connect a device with USB cable

- 1 Click  $\bullet$   $\bullet$  on the top of the screen.
- 2 Device storage section will be created in the library section on the left side of the screen and the device will be connected.

NOTE: When you select the connection mode from the device, choose 'PC Software' to connect.

#### How to establish wireless connection with Wi-Fi

Wi-Fi connection for device, Ethernet connection for PC with same wireless router:

- Device configuration
	- 1 From your device, select Settings > Wireless & networks > Wi-Fi settings and enable the Wi-Fi.
	- 2 From the list of Wi-Fi network searched, select a network to connect.
	- 3 You may need to enter the password if the network is secured.
- 4 From your device, select Settings  $>$  Connectivity  $>$  enable the Wi-Fi **Connection**
- PC configuration
	- 1 Go to Network Configuration.
	- 2 Make sure that the PC is connected to the same network to which the device is connected.

Wi-Fi connection for both device and PC, with same wireless router:

- Device configuration
	- 1 From your device, select Settings > Wireless & networks > Wi-Fi settings and enable the Wi-Fi.
	- 2 From the list of Wi-Fi network searched, select a network to connect.
	- 3 You may need to enter the password if the network is secured.
	- 4 From your device, select Settings  $>$  Connectivity  $>$  enable the Wi-Fi **Connection**
- PC configuration
	- 1 Go to Network Configuration.
	- 2 Make sure that the PC is connected to the same network to which the device is connected.

How to connect with Hotspot:

- Device configuration
	- 1 Select Settings > Wireless & networks > Portable hotspot to configure the Wi-Fi Hotspot.
	- 2 From the step 1, select Portable Wi-Fi hotspot > Portable Wi-Fi hotspot settings > Configure Wi-Fi hotspot remember the SSID information of the network.
- PC configuration
	- 1 Go to Network Configuration.
	- 2 Make sure that the PC is connected to the same portable hotspot.

#### Please read the above and follow the procedures below.

- 1 Click  $\sqrt{\bullet}$   $\cdot$  on the top of the screen.
- 2 Then select Wi-Fi connection.
- 3 Please follow the instruction on Connection Wizard.
- 4 Device storage section will be created in the library section on the left side of the screen and the device will be connected.

#### NOTE:

- If you cannot find the device to connect. From the device select Settings > Connectivity > Enable Wi-Fi connection and click Retry in PC .
- You may experience bad Wi-Fi connection depending on network configuration and network status.
- If you connect the device and PC with Hotspot and use the Internet on your PC, you may incur data charges in connection with Hotspot depending on your payment plan.
- The battery of your device may run low quickly if you use Wi-Fi.

#### Synchronising your Device to a **Computer**

Data of your device and PC can be synchronised easily with "LG PC Suite" PC software for your convenience. Contacts, schedules, and bookmarks can be synchronised.

The procedure is as follows:

1 Connect your device to PC. (Use a USB cable or Wi-Fi connection.)

# PC software(LG PC Suite)

- 2 After connection, run the program and select the device section from the category on the left side of the screen.
- 3 Click [Personal information] to select.
- 4 Select the checkbox of contents to synchronise and click the **Sync** button.

### Moving Contacts from your Old Device to your New Device

Export your contacts as a CSV file from your old device to your PC using a PC sync program.

- 1 Install "LG PC Suite" PC software on the PC. Run the program and connect your device to the PC using a USB cable.
- 2 From the top of the screen, select Device > Import personal information > Import contacts.
- 3 A pop-up to open a contacts file will appear.
- 4 Select a contacts file and click Open.
- 5 A pop-up to import a new contact from PC to the contacts in the device will appear.
- 6 If the contacts in the device and new contacts from PC are different, select a contact you want to import from PC.
- 7 Click the [OK] button to import a new contact from PC to the device.

#### Sending Multimedia contents from Device to PC

- 1 Connect the device and PC with a USB cable.
- 2 Run "LG PC Suite" PC software.
- 3 After connection, select the device section from the category on the left side of the screen.
- 4 Select Multimedia.
- 5 Select the checkbox of the contents to send.
- 6 Click Start to transfer contents from the device to PC.

## Phone software update

#### LG Mobile phone software update from the Internet

For more information about using this function, please visit http://update.lgmobile. com or http://www.lg.com/common/index.  $\mathsf{isp} \rightarrow \mathsf{select}$  country and language. This feature allows you to update the firmware on your phone to a newer version conveniently from the Internet without needing to visit a service centre. This feature will only be available if and when LG makes a newer firmware version available for your device.

As the mobile phone firmware update requires the user's full attention for the duration of the update process, please make sure you check all instructions and notes that appear at each step before proceeding. Please note that removing the USB data cable or battery during the upgrade may seriously damage your mobile phone.

NOTE: LG reserves the right to make firmware updates available only for selected models at its own discretion and does not guarantee the availability of the newer version of the firmware for all handset models.

#### LG Mobile Phone software update via Over-the-Air (OTA)

This feature allows you to update your phone's software to a newer version conveniently via OTA, without connecting with a USB data cable. This feature will only be available if and when LG makes a newer firmware version available for your device.

First, you can check the software version on your mobile phone: Settings > About phone > Software update > Check now for update.

You can also delay the update by 1 hour, 4 hours, 8 hours, or One day. In this case, the application will notify you to update when the time is up. You can also rearrange an update manually.

NOTE: This feature is dependent on your network service provider, region and country.

## **Trademarks**

- Copyright 2012 LG Electronics, Inc. All rights reserved. LG and the LG logo are registered trademarks of LG Group and its related entities.
- Bluetooth<sup>®</sup> is a registered trademark of the Bluetooth SIG, Inc. worldwide.
- Wi-Fi®, the Wi-Fi CERTIFIED logo, and the Wi-Fi logo are registered trademarks of the Wi-Fi Alliance.
- All other trademarks and copyrights are the property of their respective owners.

## DivX Mobile **DIVX**

ABOUT DIVX VIDEO: DivX<sup>®</sup> is a digital video format created by DivX, LLC, a subsidiary of Rovi Corporation. This is an official DivX Certified® device that plays DivX video. Visit www.divx.com for more information and software tools to convert your files into DivX video.

ABOUT DIVX VIDEO-ON-DEMAND: This DivX Certified® device must be registered in order to play purchased DivX Videoon-Demand (VOD) movies. To obtain your registration code, locate the DivX VOD section in your device setup menu. Go to vod.divx.com for more information on how to complete your registration.

DivX Certified® to play DivX® video up to HD 720p, including premium content. DivX®, DivX Certified® and associated logos are trademarks of Rovi Corporation or its subsidiaries and are used under license. Covered by one or more of the following U.S. patents: 7,295,673; 7,460,668; 7,515,710; 7,519,274

#### Notice: Open Source Software

To obtain the corresponding source code under GPL, LGPL, MPL and other open source licences, please visit http:// opensource.lge.com/

All referred licence terms, disclaimers and notices are available for download with the source code.

• Wi-Fi<sup>®</sup> and Wi-Fi Protected Access<sup>®</sup> are registered trademarks of the Wi-Fi Alliance.

## DTS dts

Manufactured under license from DTS Licensing Limited. DTS and the Symbol are registered trademarks, & DTS 2.0 Channel and the DTS logos are trademarks of DTS, Inc. Product includes software. © DTS, Inc. All Rights Reserved.

## Dolby Mobile

Manufactured under license from Dolby Laboratories. Dolby and the double-D symbol are trademarks of Dolby Laboratories.

## Technical data

#### Ambient Temperatures

Max: +50°C (discharging), +45°C (charging) Min: -10°C

#### DECLARATION OF CONFORMITY

Hereby, LG Electronics declares that this LG-P725 product is in compliance with the essential requirements and other relevant provisions of Directive 1999/5/EC. A copy of the Declaration of Conformity can be found at [http://](http://www.lg.com/global/support/cedoc/RetrieveProductCeDOC.jsp) [www.lg.com/global/support/cedoc/](http://www.lg.com/global/support/cedoc/RetrieveProductCeDOC.jsp) [RetrieveProductCeDOC.jsp](http://www.lg.com/global/support/cedoc/RetrieveProductCeDOC.jsp)

## **Accessories**

These accessories are available for use with the LG-P725. (Items described below may be optional.)

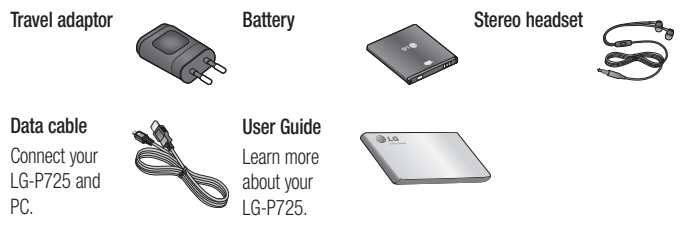

#### NOTE:

- Always use genuine LG accessories. Failure to do this may invalidate your warranty.
- Accessories may vary in different regions.

# **Troubleshooting**

This chapter lists some problems you might encounter while using your phone. Some problems require you to call your service provider, but most are easy to fix yourself.

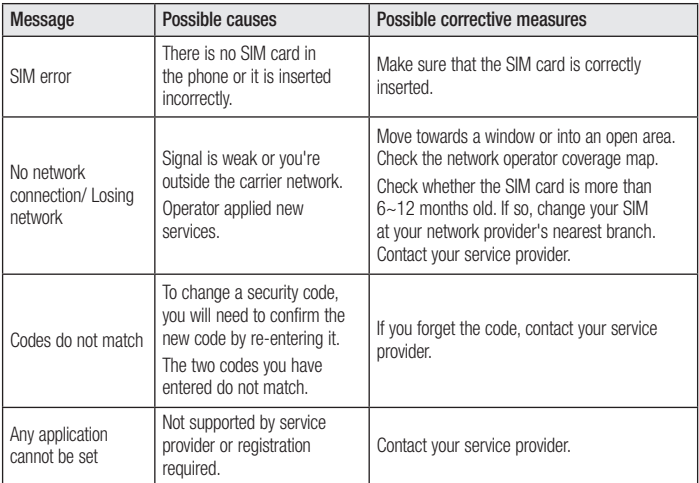

# Troubleshooting

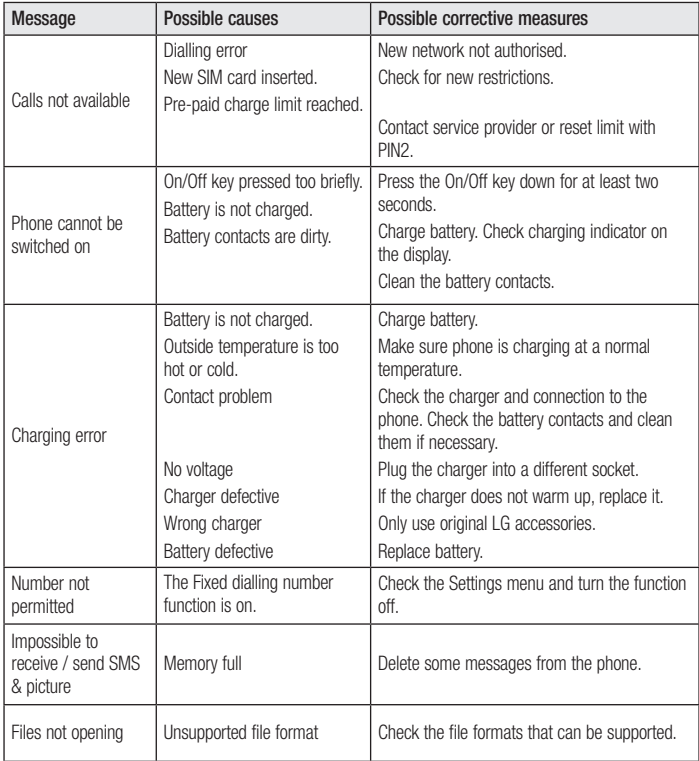

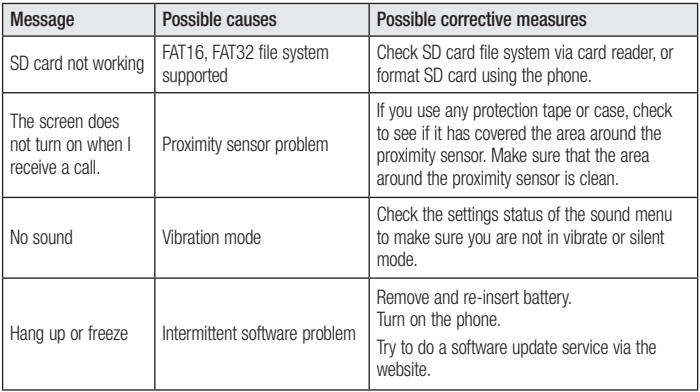